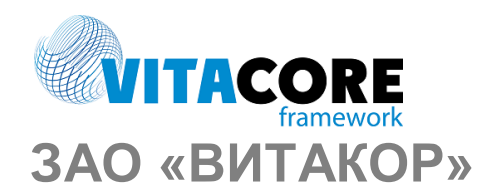

*Руководство пользователя* 

# Содержание

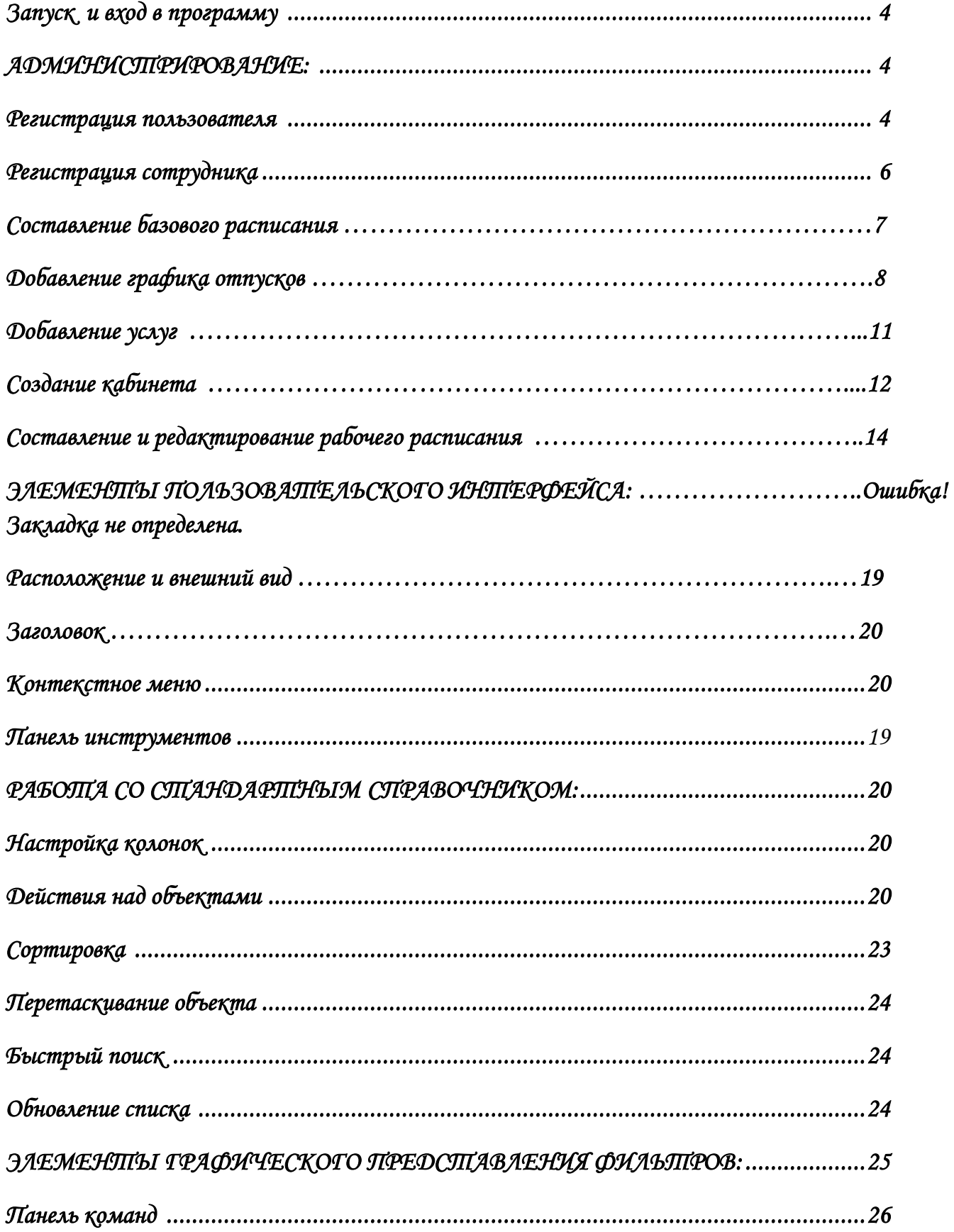

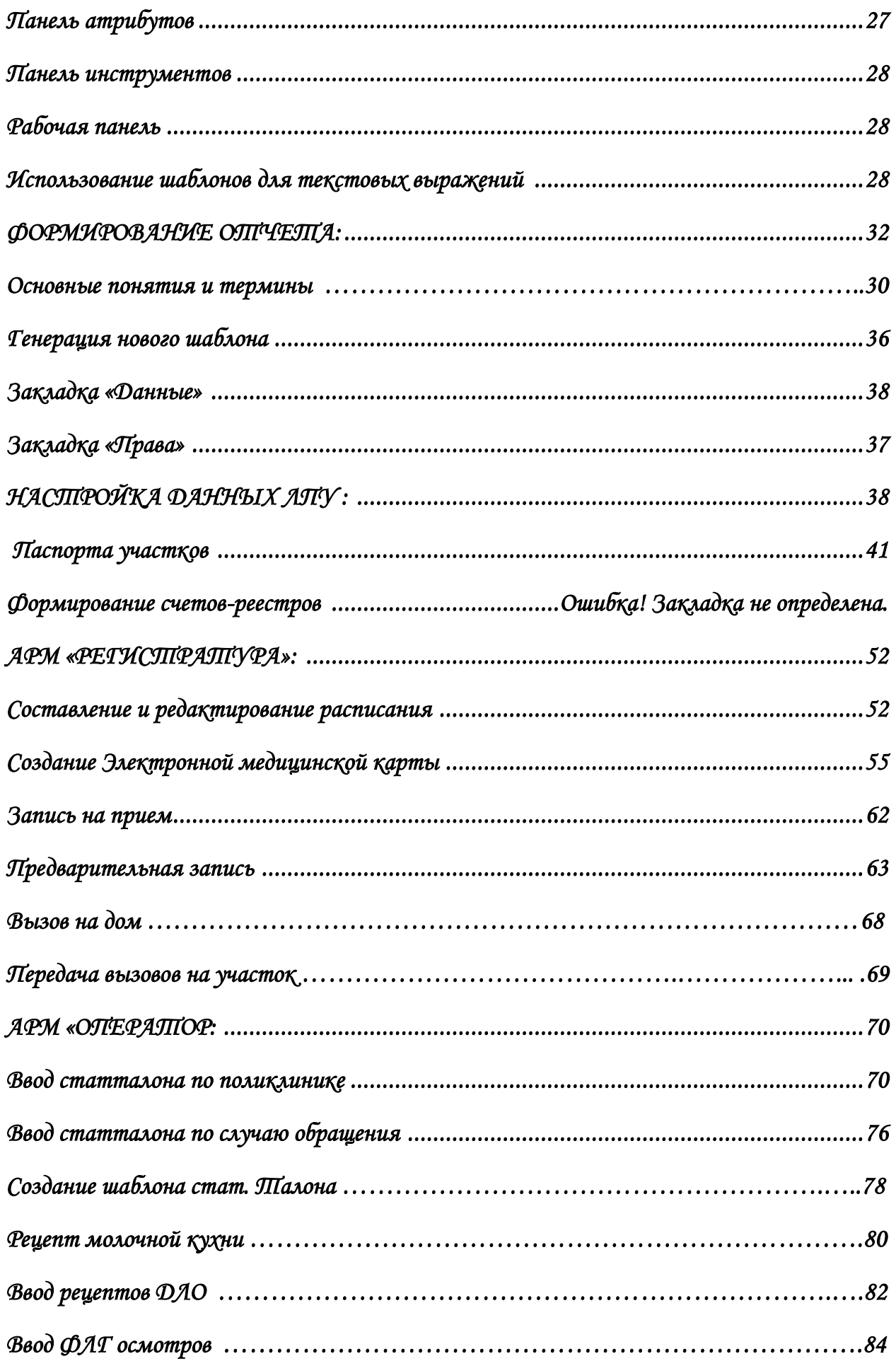

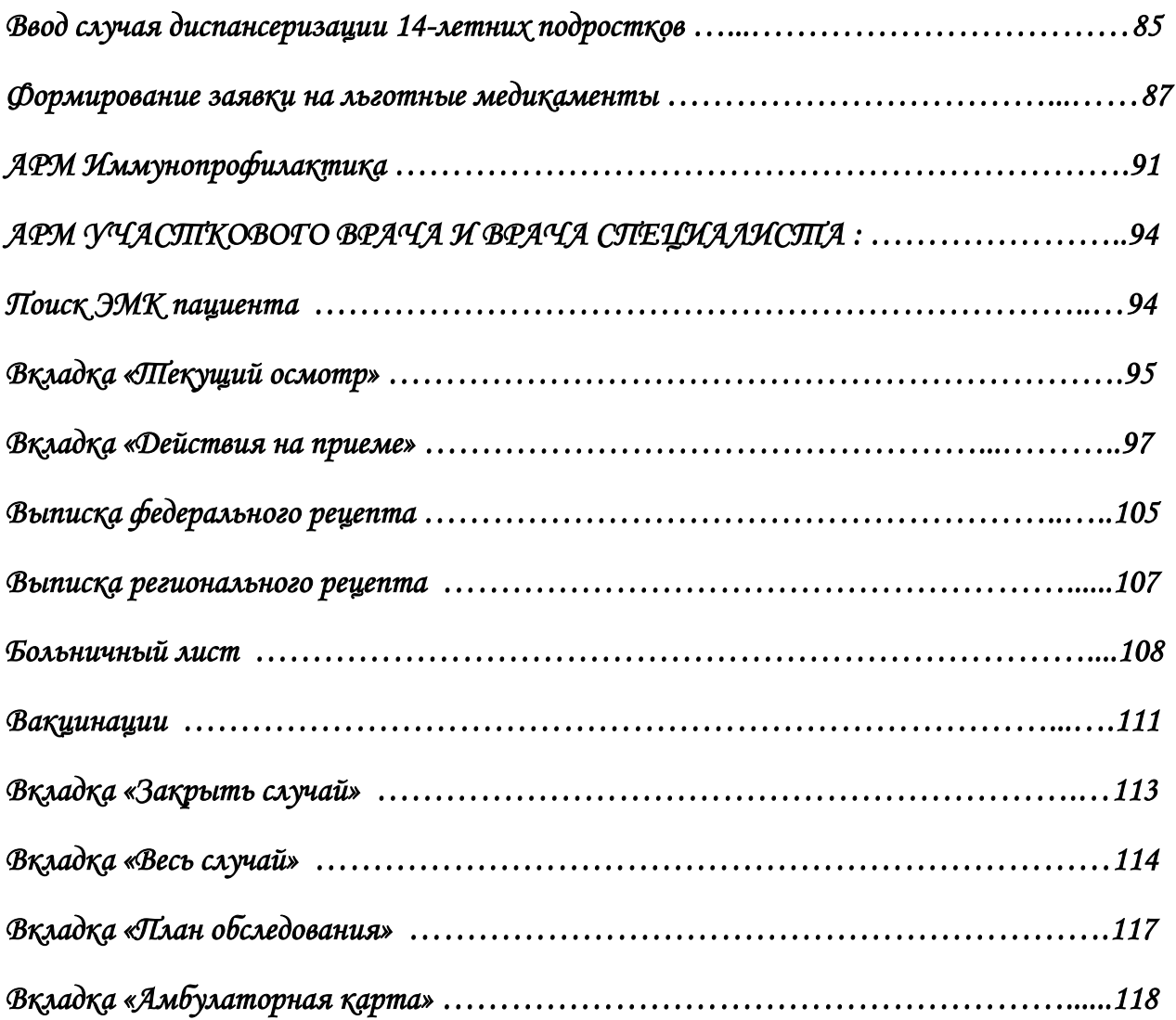

## *Запуск и вход в программу*

Запустить программу двойным щелчком на ярлыке программы с рабочего стола.

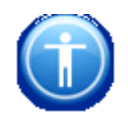

AIS LPU

Либо C:\Vitacard\AIS LPU Client\Update\ AKUZ.UpdateUtility.exe

#### **Ввести в появившемся окне имя пользователя и пароль.**

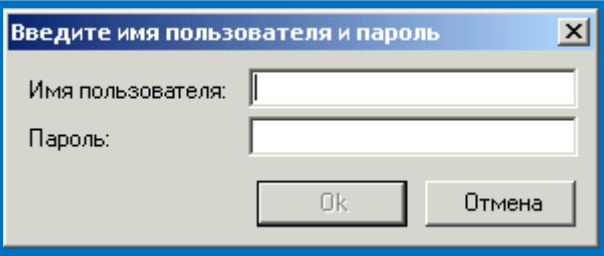

## *Администрирование*

### *Регистрация пользователя*

<span id="page-4-0"></span>В системе присутствует готовый набор пользовательских ролей, при регистрации необходимо присвоить одноименные роли либо создать новую роль.

В зависимости от выбранной роли изменяется интерфейс пользователя.

- 1)Администратор,
- 2)Администрация ЛПУ,
- 3) Врач-специалист,
- 4) Оператор,
- 5) Оператор амбулаторного приема в стационаре,
- 6) Оператор по призывникам,
- 7) Оператор приемного отделения,
- 8) Регистратор,

9) Сотрудник отделения лучевой диагностики,

10) Старший регистратор,

- 11) Статистик,
- 12) Статистик по призывникам

Каждой роли в системе соответствует набор функций, выполняемых пользователем.

Для добавления пользователя в папке «Администрирование», щелкнуть 2 раза на «Активные пользователи»:

Правой кнопкой мыши добавить нового пользователя.

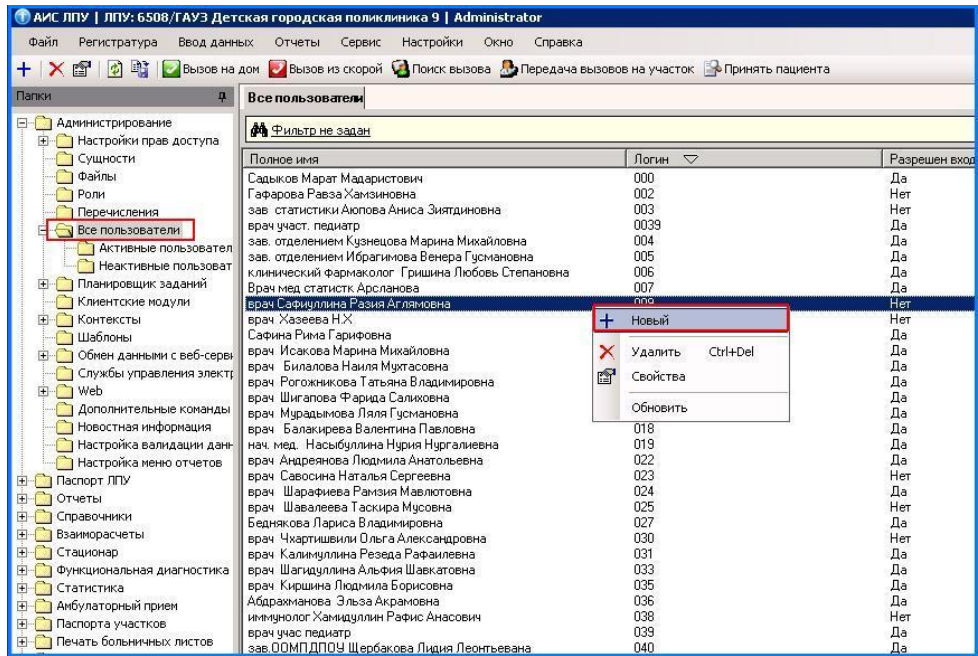

#### В появившемся окне

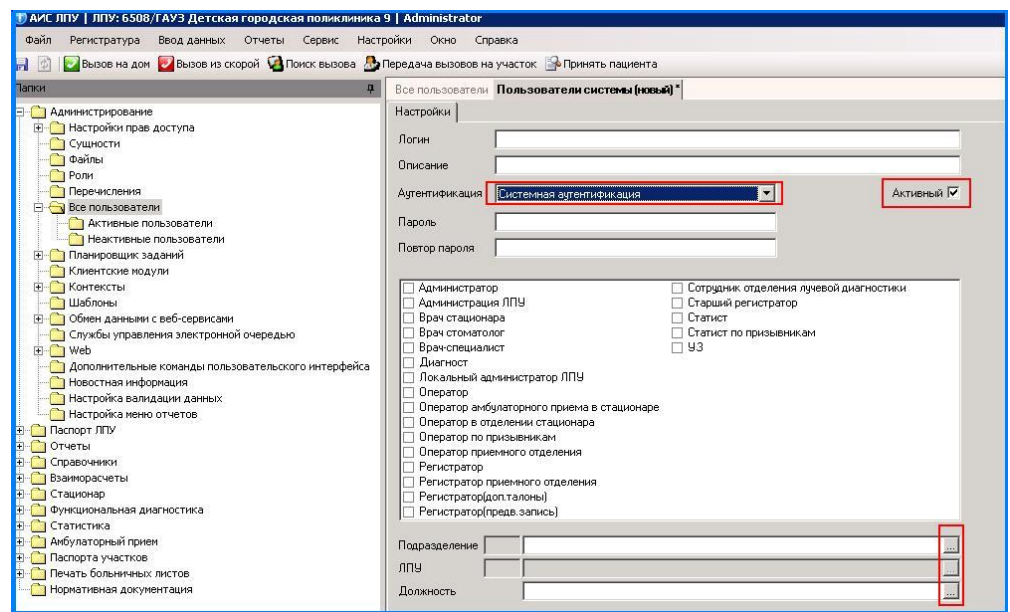

Указать:

Логин (в дальнейшем используется как «Имя пользователя», чтобы создаваемый пользователь смог зайти в систему

#### Описание (в свободной форме)

Выбрать тип Аутентификации для текущего пользователя. При «системной аутентификации», указать буквенное или цифровое обозначение пароля (в дальнейшем используется как Пароль, чтобы создаваемый пользователь смог зайти в систему).

В строке «Активный» автоматически проставлена галочка, свидетельствующая о том, что создаваемый пользователь может войти в систему. Отмена доступа (щелчком по галочке) запретит вход в систему.

В списке «Роли» проставить присваиваемые доступы к работе пользователя с определенными модулями системы.

Смена пароля пользователем осуществляется в меню «настройки»

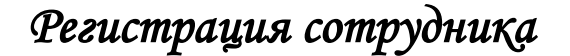

Открыть папку «Паспорт ЛПУ», затем папку «Сотрудники», нажать :

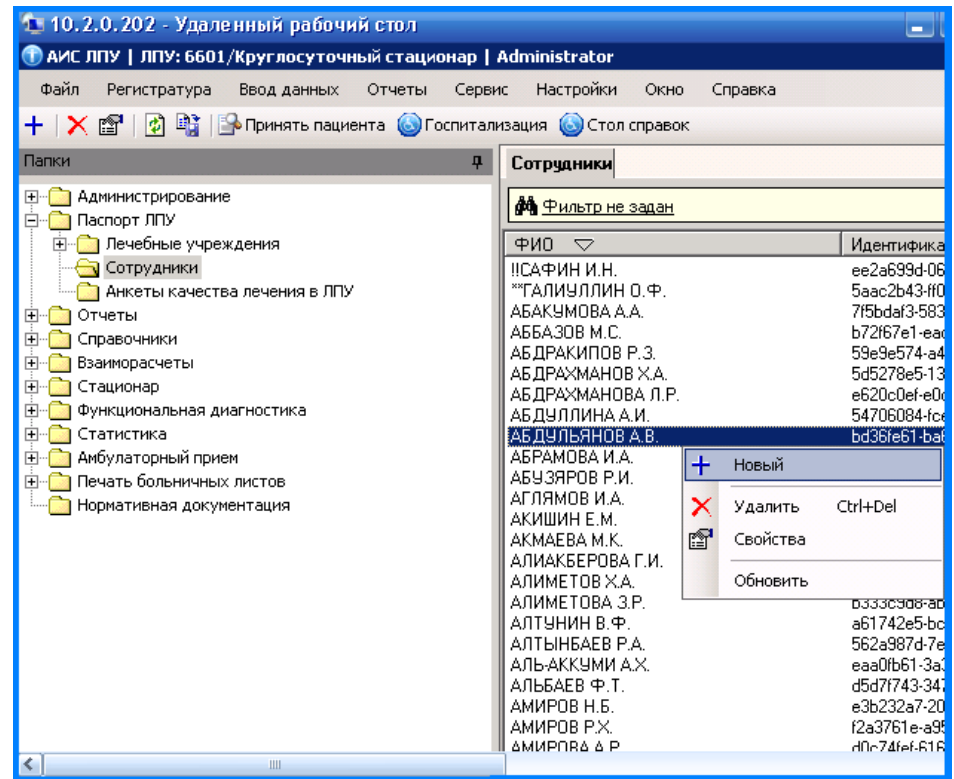

Заполнить поля в открывшемся окне: Фамилия, Имя, Отчество. Перед добавлением новой должности

необходимо сохранить форму, нажав на кнопку - **. Далее нажать «Добавить»**.

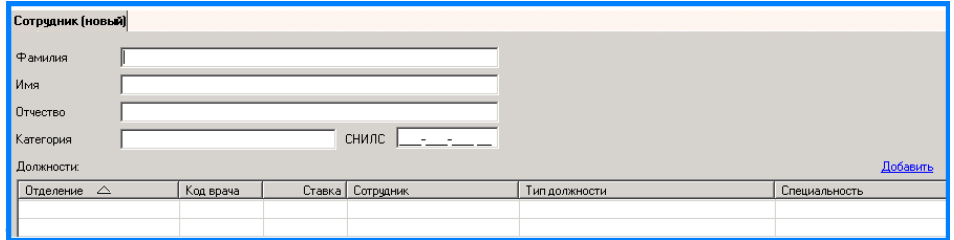

В открывшемся окне выбрать из списка: отделение, должность, специальность, профиль врача (является текстовым и предназначено для информирования пациентов о данном специалисте на web-портале (пример: врач находится в очередном отпуске)) , ставка, код врача, установить галку в поле «В программе ОМС», индивидуальный код, дата увольнения, дата приема на работу, вид первичной мед. сан. помощи, специальность (по ФОМС), профиль мед. помощи (по ФОМС), профиль мед. помощи (фед.), специальность (фед.).

На вкладке «Право на выписку рецептов» можно получить информацию о том, имеет ли данный сотрудник право на выписку льготных рецептов.

Нажать «ОК».

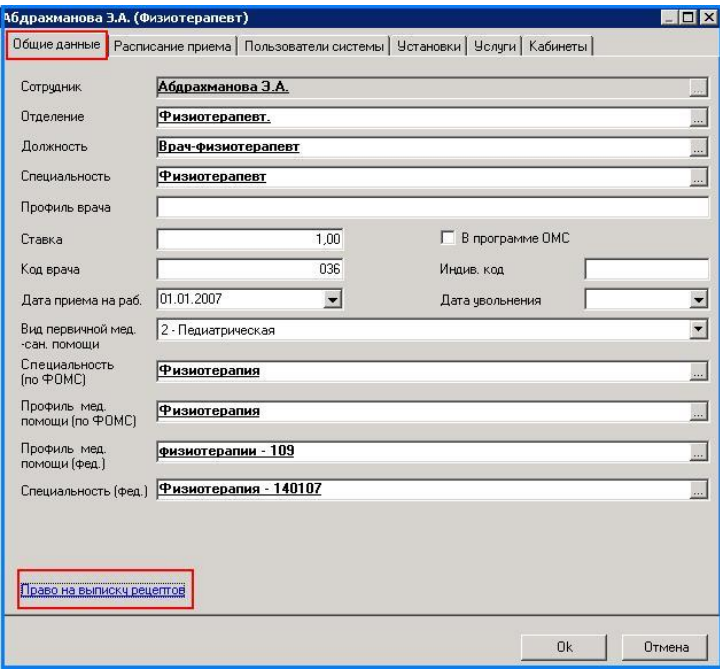

### *Создание и редактирование базового расписания.*

На вкладке «**Расписание приема**» создать базовое расписание врача.

Нажать «Создать»

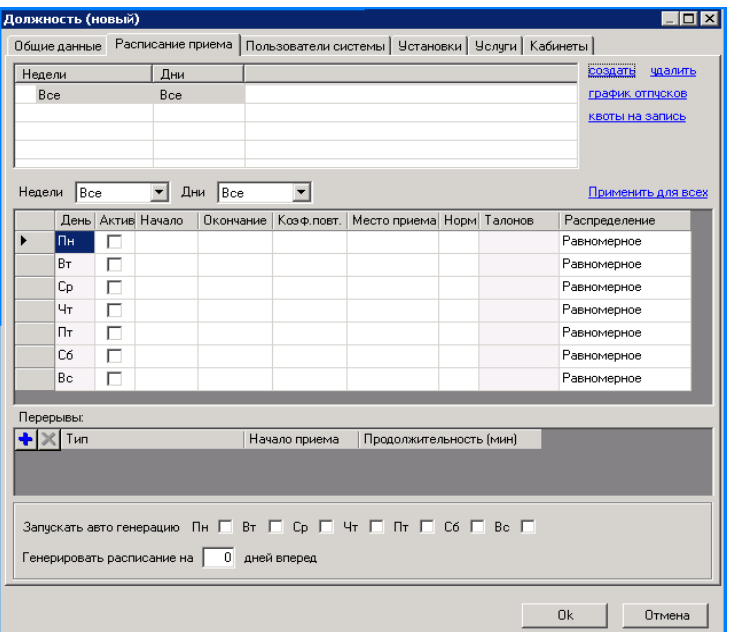

Указываются дни, время приема, коэффициент повторных посещений (количество повторных талонов на один первичный), норматив обслуживания одного пациента.

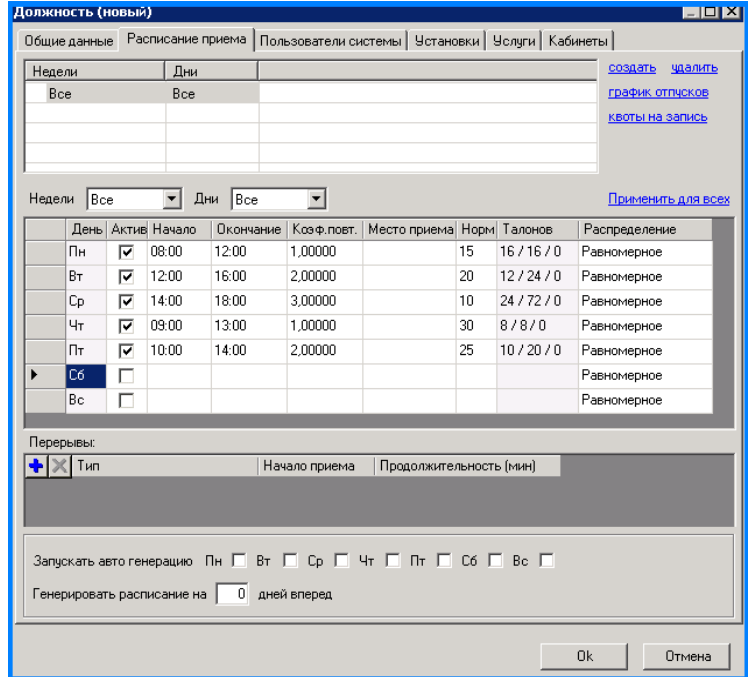

При необходимости можно указать перерыв, нажав на кнопку - Пе Также можно запустить авто генерацию рабочего расписания врача.

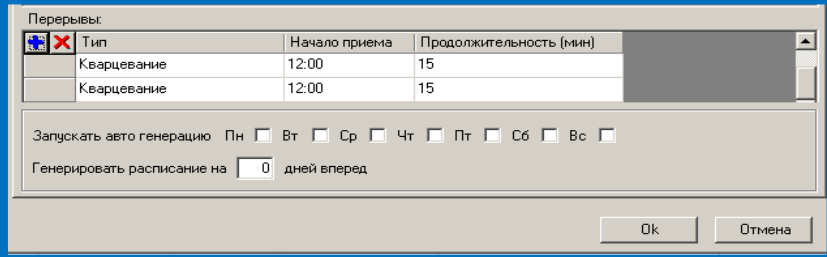

**Добавление графика отпусков**

На вкладке «Расписание приема» нажать «График отпусков».

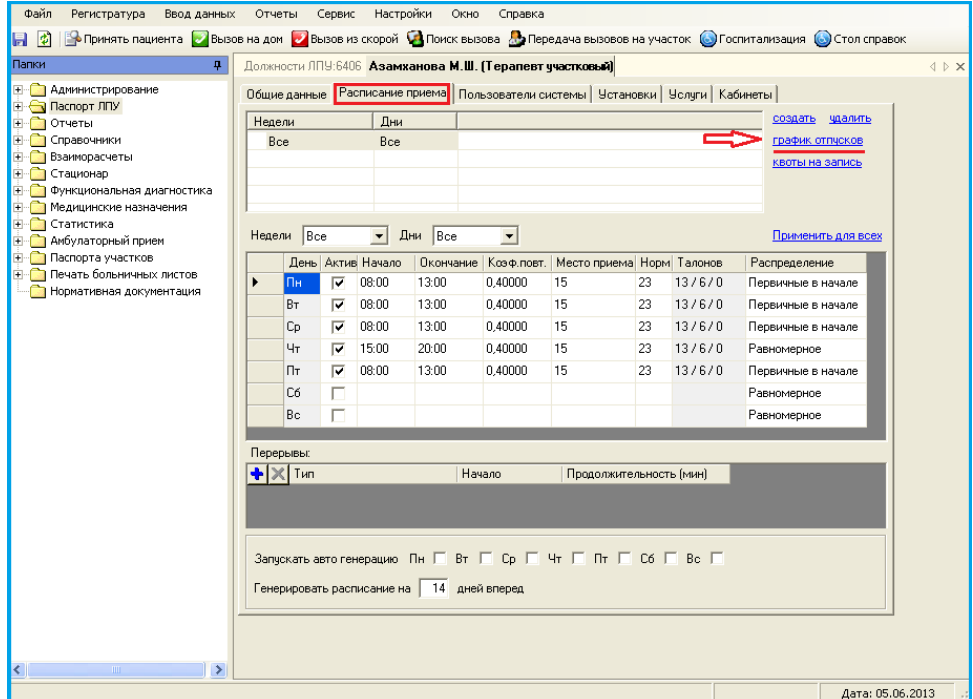

#### Нажать «Добавить»

Возможность просмотра истории графика отпусков ( Отметить галочкой в поле «Показать историю»)

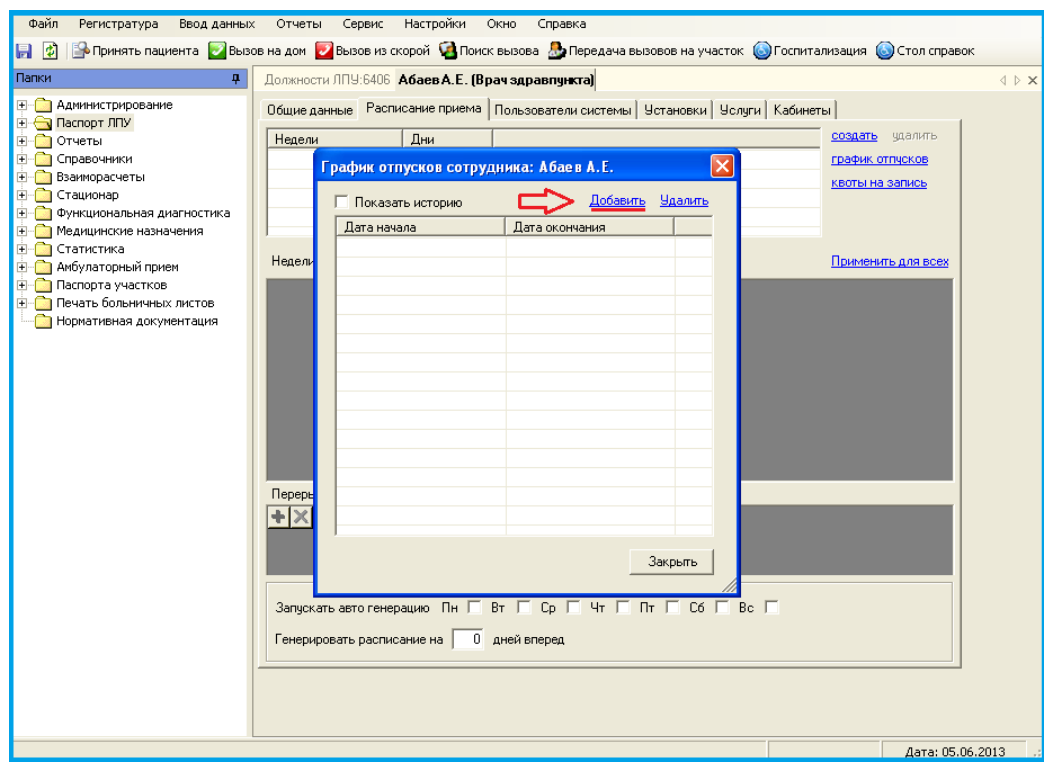

1.Выбрать тип: (отпуск, нерабочий день).

- 2.Указать начало и окончание отпуска.
- 3. Нажать «ОК»

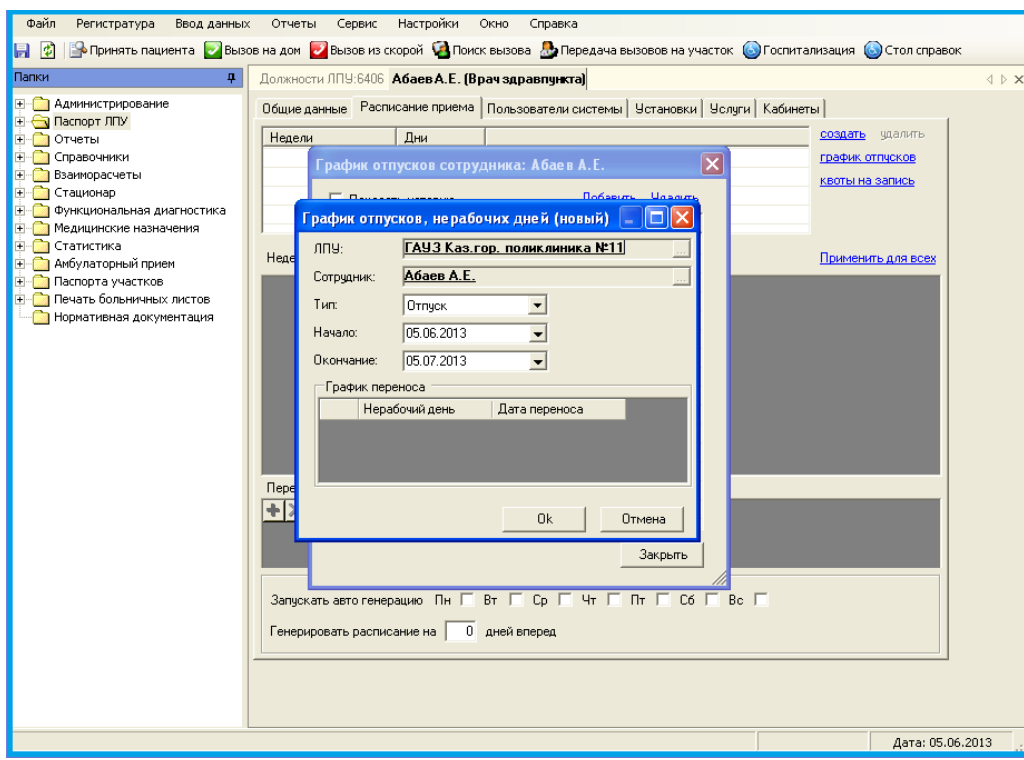

Для того чтобы информация об отпуске отображалась пользователям, на вкладке «Общие данные» в графе «Профиль врача» добавить информацию в виде текста.

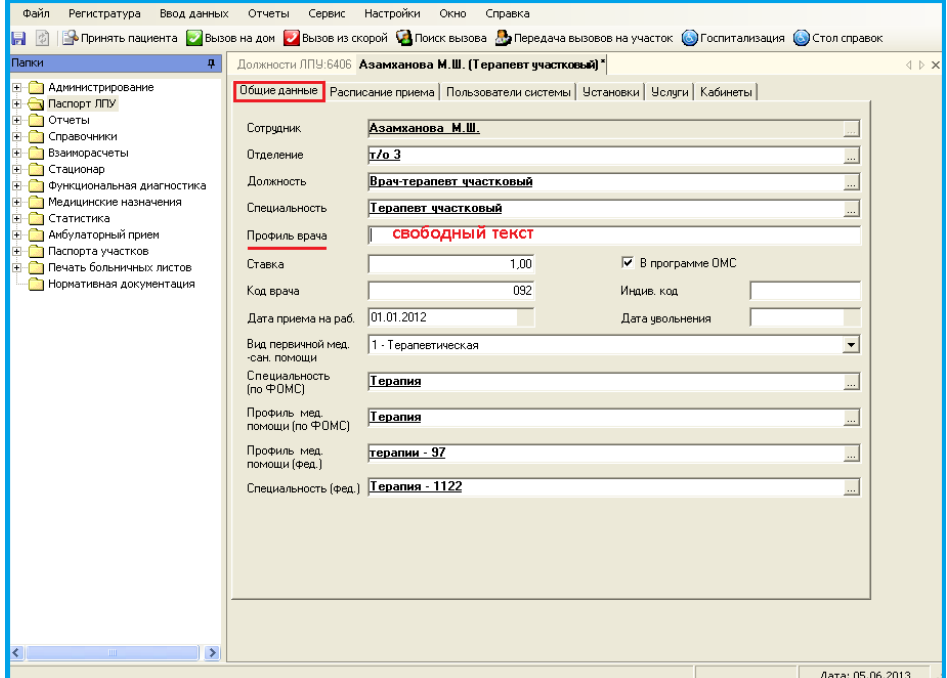

На вкладке «**Пользователи системы**» необходимо создать логин для входа в систему врача. Если логин был создан, то нажать «Добавить» и выбрать нужный логин из списка.

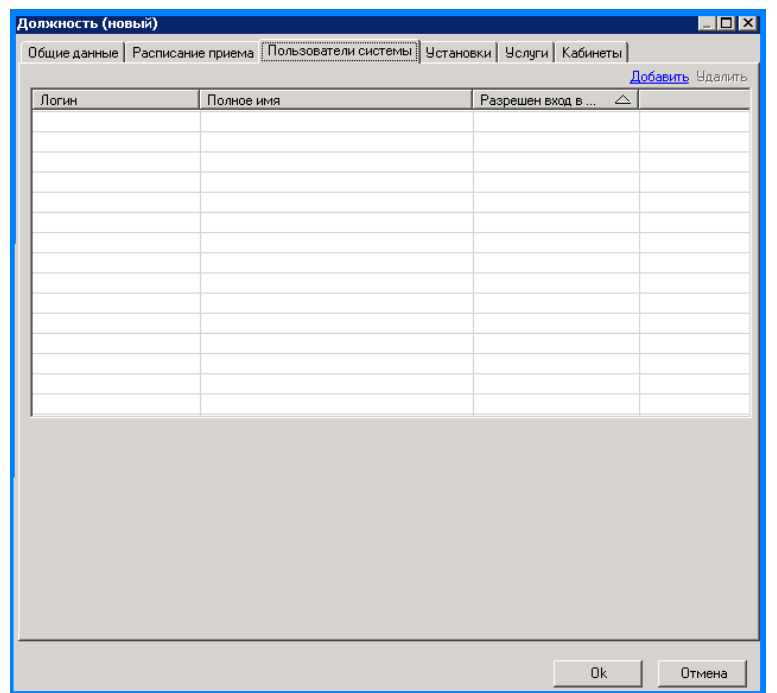

На вкладке «**Установки**», необходимо отметить какой вид записи будет доступен пациентам к специалисту.

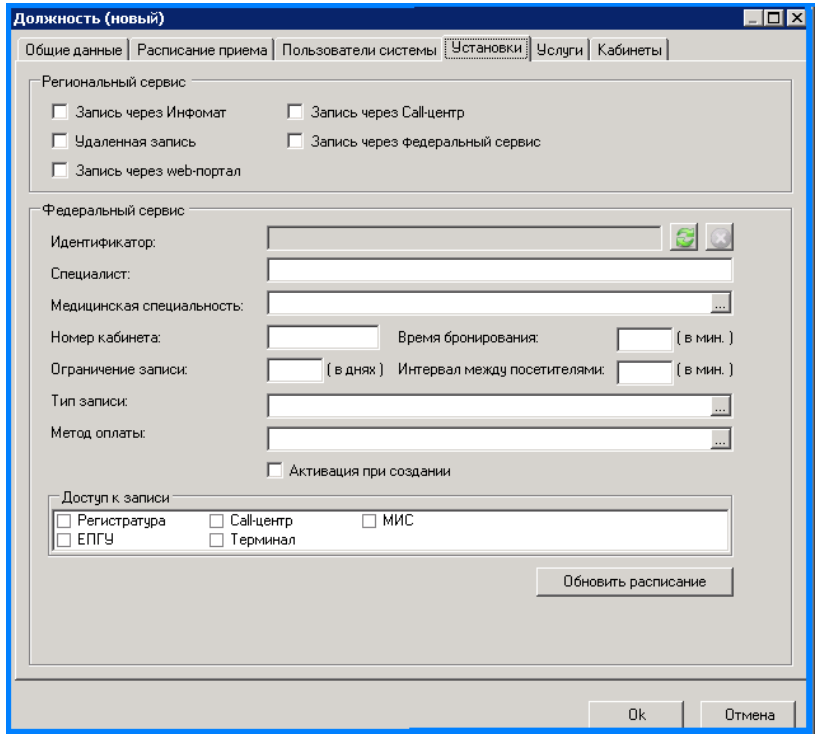

### *Добавление услуг*

На вкладке «**Услуги**» добавить услуги, которые оказывает врач-специалист. (Выбрать из справочника) Запись на услугу будет доступна на форме врача.

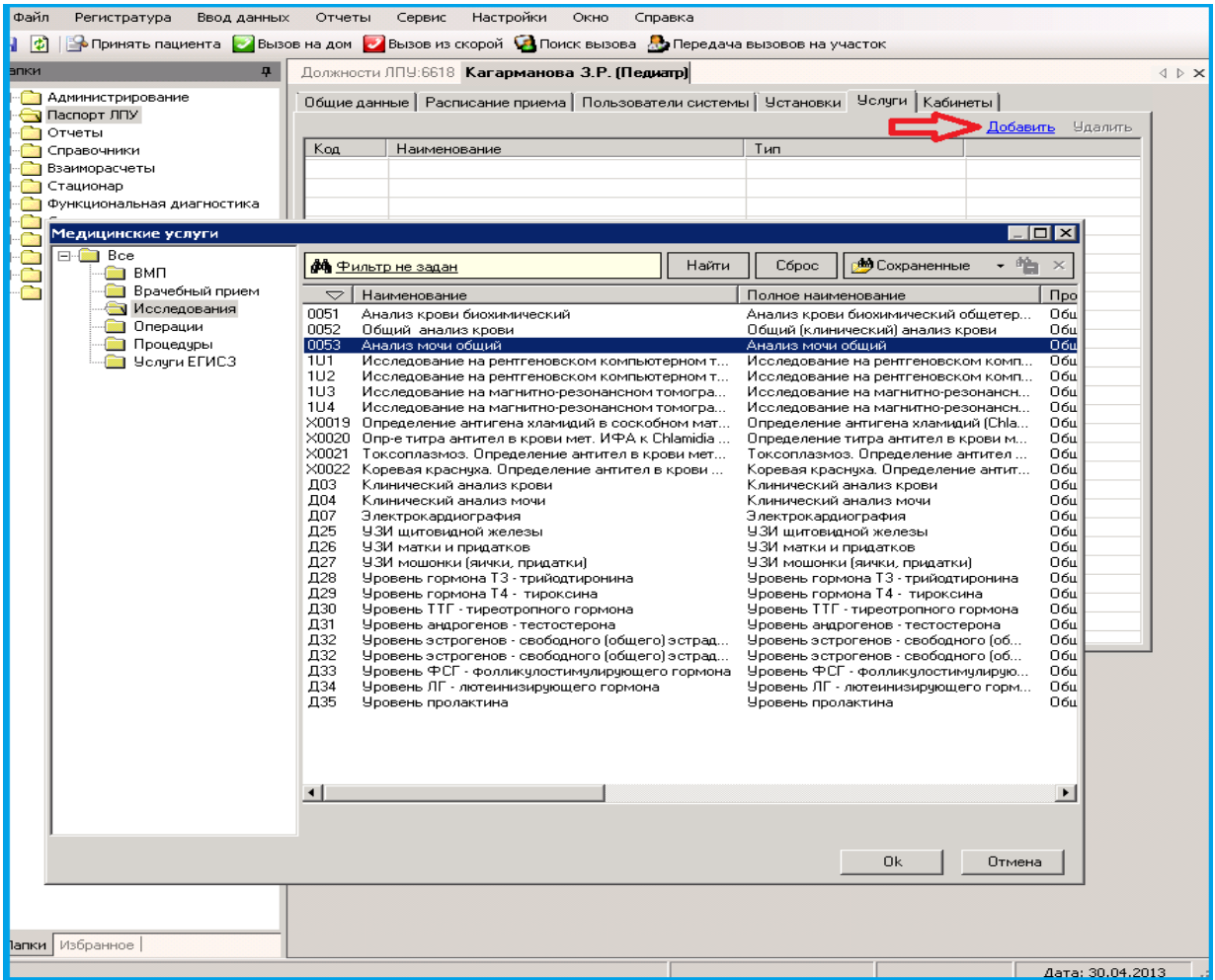

### *Создание кабинета*

На вкладке «Кабинеты» выбрать кабинет или добавить новый. Для добавления нового кабинета нажать «Добавить» и на белом поле нажать правой кнопкой мыши, выбрать пункт «Новый».

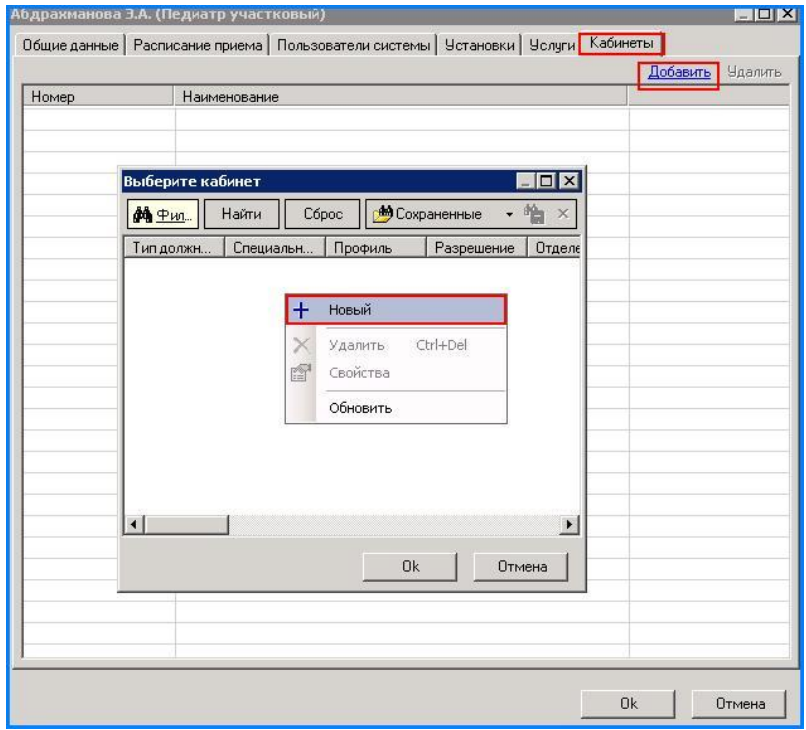

На вкладке «Общие данные» заполнить поля: общие данные (информация о кабинете, № кабинета),поля: отделение, заведующий, должность, специальность выбираются из справочника, ссылка на который представлена в конце поля, профиль кабинета, код.

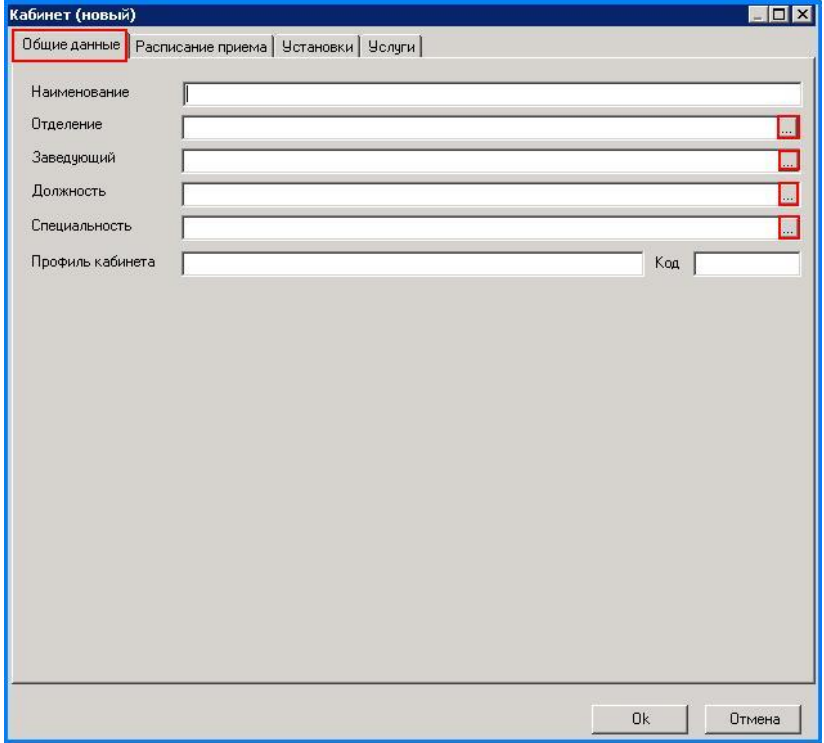

На вкладке «Расписание приема» создать базовое расписание кабинета.

### Нажать «Создать»

Указываются дни, время приема, коэффициент повторных посещений (количество повторных талонов на один первичный), норматив обслуживания одного пациента.

При необходимости можно указать перерыв, нажав на кнопку - + Также можно запустить авто генерацию рабочего расписания кабинета.

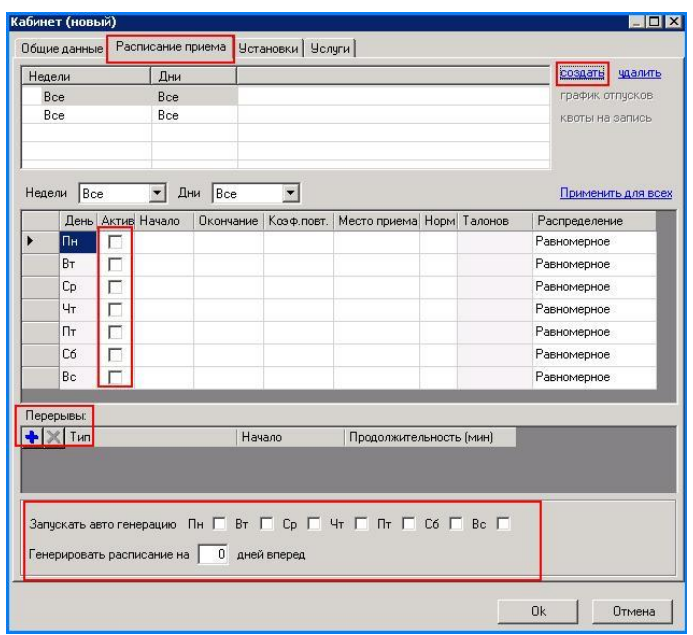

На вкладке «Установки», необходимо отметить, какой вид записи будет доступен пациентам в кабинет.

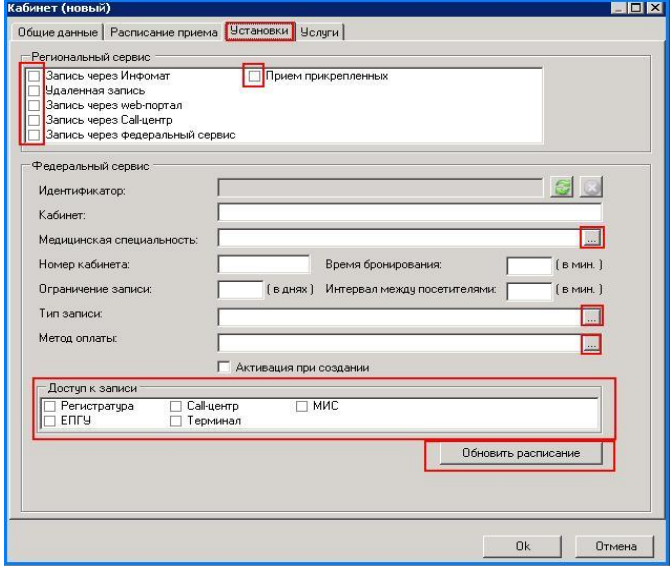

На вкладке «Услуги» добавить услуги, которые оказываются в данном кабинете. Нажать «Добавить», выбрать из справочника наименование услуги.

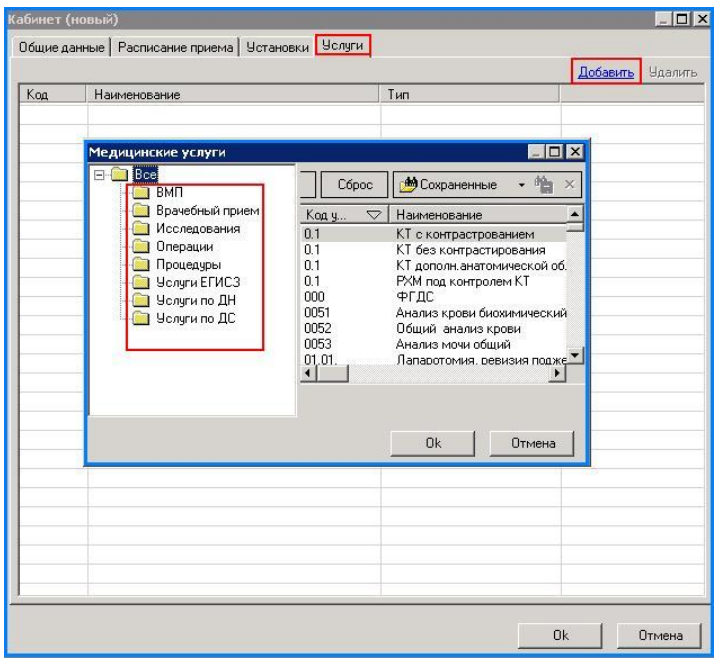

## *Составление и редактирование рабочего расписания*

Редактирование расписания: В меню регистратура выбираем **«Расписание»**

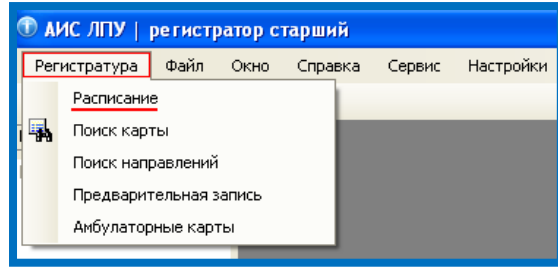

Далее выбираем нужное нам отделение, специалиста, дату. После этого нажимаем **«ДОБАВИТЬ»**

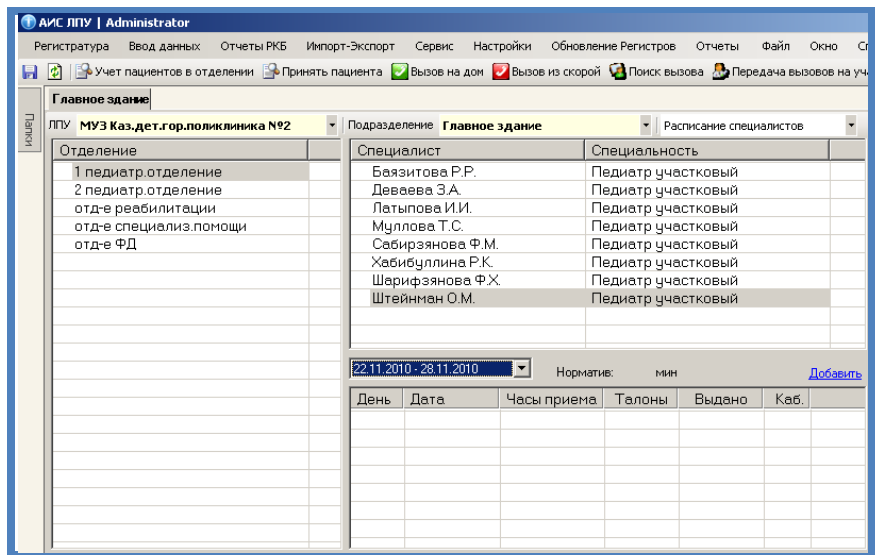

Чтобы изменить время начала, окончания приема, количество талонов и кабинет двойным нажатием мышки выбираем нужный день недели.

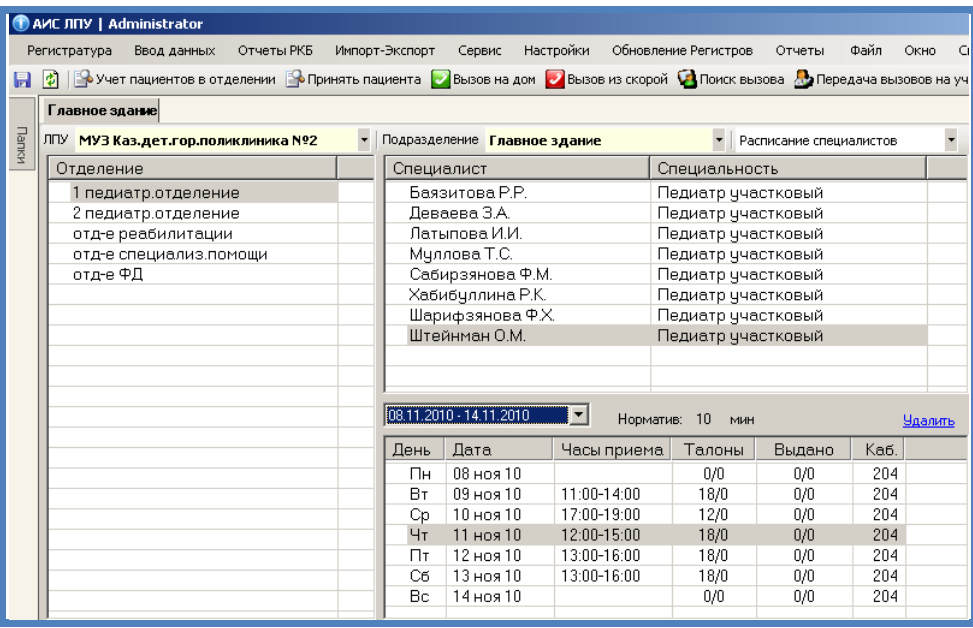

Меняем: 1- время начала приема пациентов, 2- время окончания приема пациентов, 3- количество талонов, 4 место приема пациентов, 5- нажимаем **«ПЕРЕСЧИТАТЬ»**

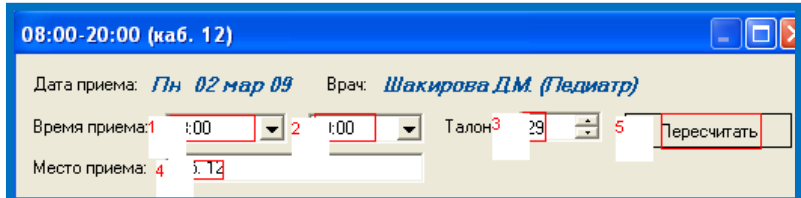

На экране появляется уже отредактированное расписание.

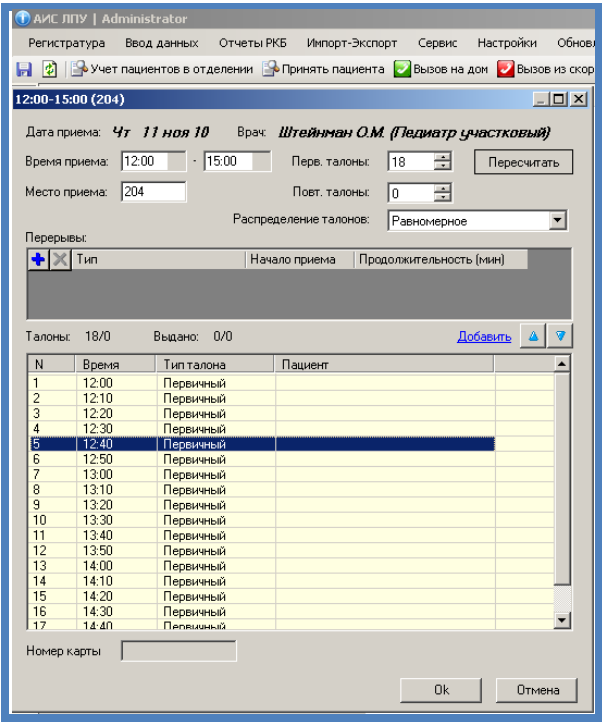

Нажимаем **ОК**.

При необходимости можно указать перерыв, нажав на кнопку - Пакже можете запустить авто генерацию рабочего расписания врача. Система автоматически будет формировать рабочее расписание по дням указанным в расписании и отмеченный период.

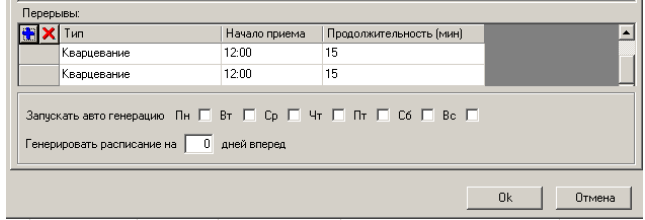

Чтобы добавить талон в расписание нажать «добавить». Время приема будет 00:00 Добавленные талоны можно удалять, нажав кнопку **DELETE**

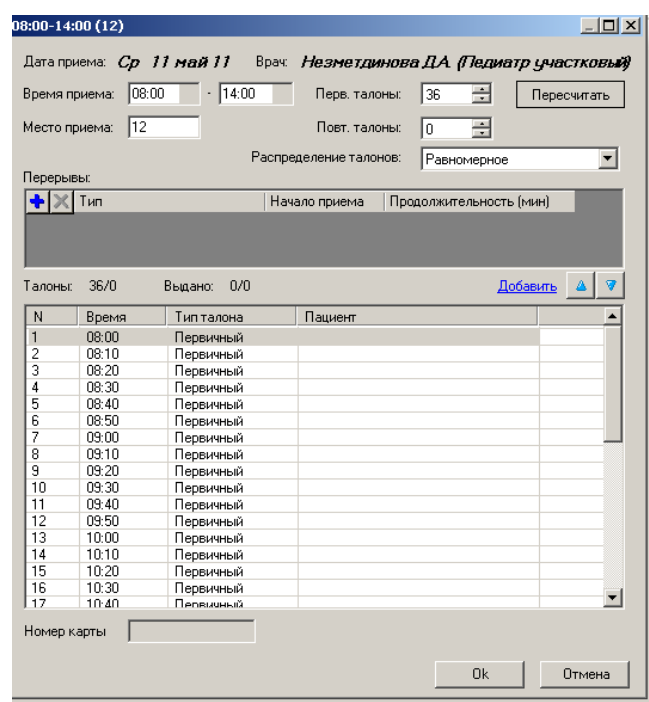

В рабочем окне регистратора, на вкладке «Просмотр расписания» отображаются записи пациентов по специалистам:

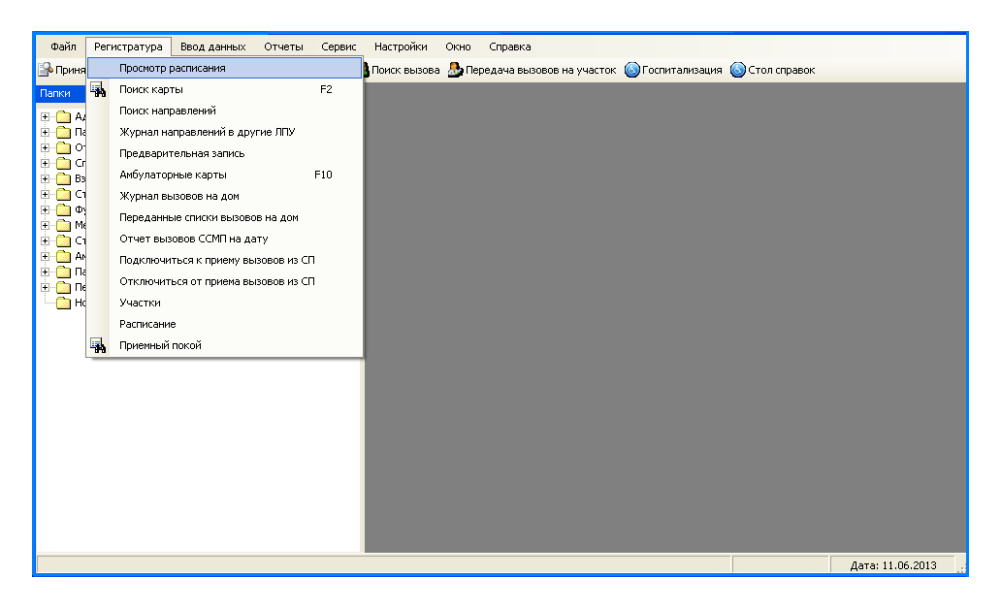

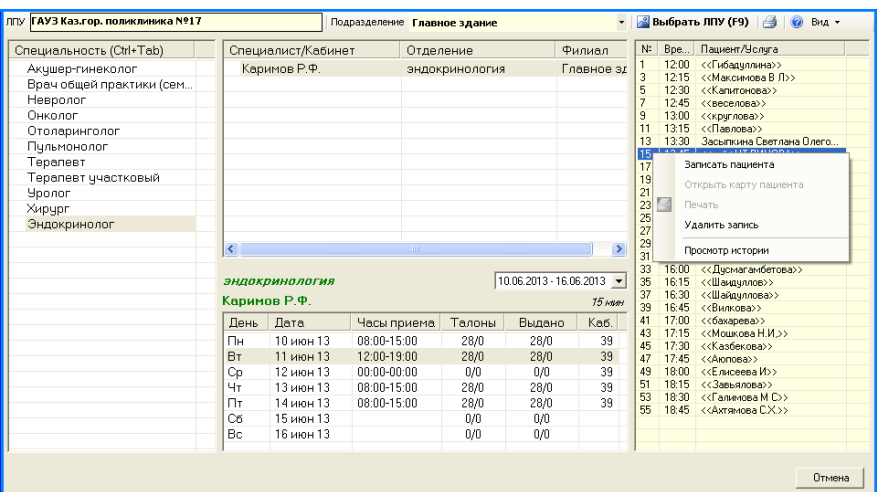

## *Элементы пользовательского интерфейса*

### *Расположение и внешний вид*

<span id="page-18-0"></span>Обычно стандартный справочник располагается в окне приложения под элементом управления «Фильтр».

Фильтр является неотъемлемой частью справочника. Именно в фильтре и задается то, что должно присутствовать в справочнике. Однако если фильтр не применен, то при первоначальном открытии справочника заданной сущности (например, амбулаторные карты), справочник будет содержать все объекты этой сущности.

На рисунке 1. показаны основные элементы стандартного справочника.

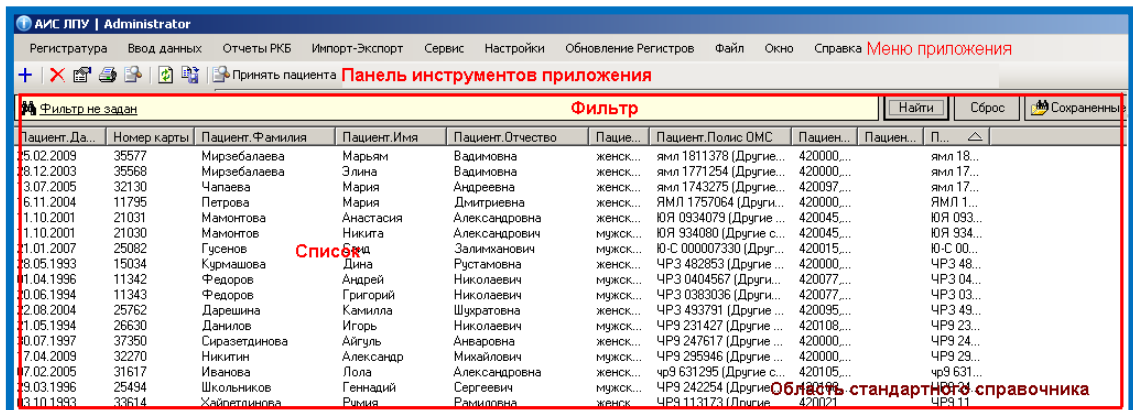

Бегунок в правой части показывает положение текущего элемента в списке. Если в списке не умещаются все элементы, то имеется возможность пролистывания списка. В этом случае, бегунок следует протягивать вверх или вниз для «пролистывания» списка. Размер бегунка зависит от количества, присутствующих в базе данных, записей. Чем записей больше, тем меньше размер бегунка.

В левом нижнем углу окна приложения (в строке состояния) указывается, сколько всего (с учетом наложенного фильтра) записей содержится в базе данных и сколько из них выделено.

Выделение в списке одной записи осуществляется одиночным щелчком мыши на записи. Выделение нескольких записей (множественное выделение) производится следующим образом:

- нажимаем и удерживаем клавишу *Control*;
- щелкаем один раз на первой записи в группе, которую хотим выделить;
- щелкаем один раз на последней записи в этой группе;
- отпускаем клавишу *Control*.

Стоит заметить, что некоторые списки не позволяют производить множественное выделение.

<span id="page-19-0"></span>Список может иметь форму предварительного просмотра выделенного элемента в нижней части списка.

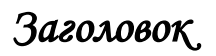

Список стандартного справочника имеет настраиваемый заголовок (рис. 2.). В заголовке формируются условия отображения объектов по колонкам: количество, вид, видимость колонок, порядок их следования.

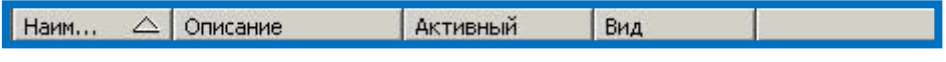

Рис. 2. Заголовок.

### *Контекстное меню*

<span id="page-19-1"></span> Некоторые элементы стандартного справочника имеют контекстное меню. Оно вызывается щелчком правой кнопки мыши на элементе и имеет вид, соответствующий набору команд, которые определены для этого элемента. (Рис. 3 – 5).

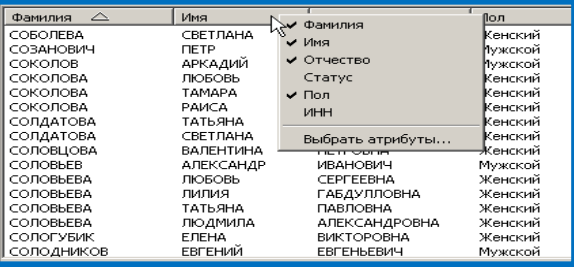

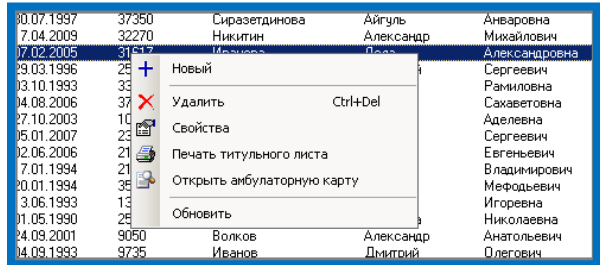

### *Панель инструментов*

<span id="page-20-0"></span>Несмотря на то, что панель инструментов и не является непосредственно частью стандартного справочника, его поведение зависит от того, какая кнопка на панели инструментов была нажата.

Поэтому мы здесь рассмотрим панель инструментов и назначение ее кнопок, имеющих непосредственное отношение к стандартному справочнику.

<span id="page-20-2"></span>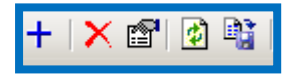

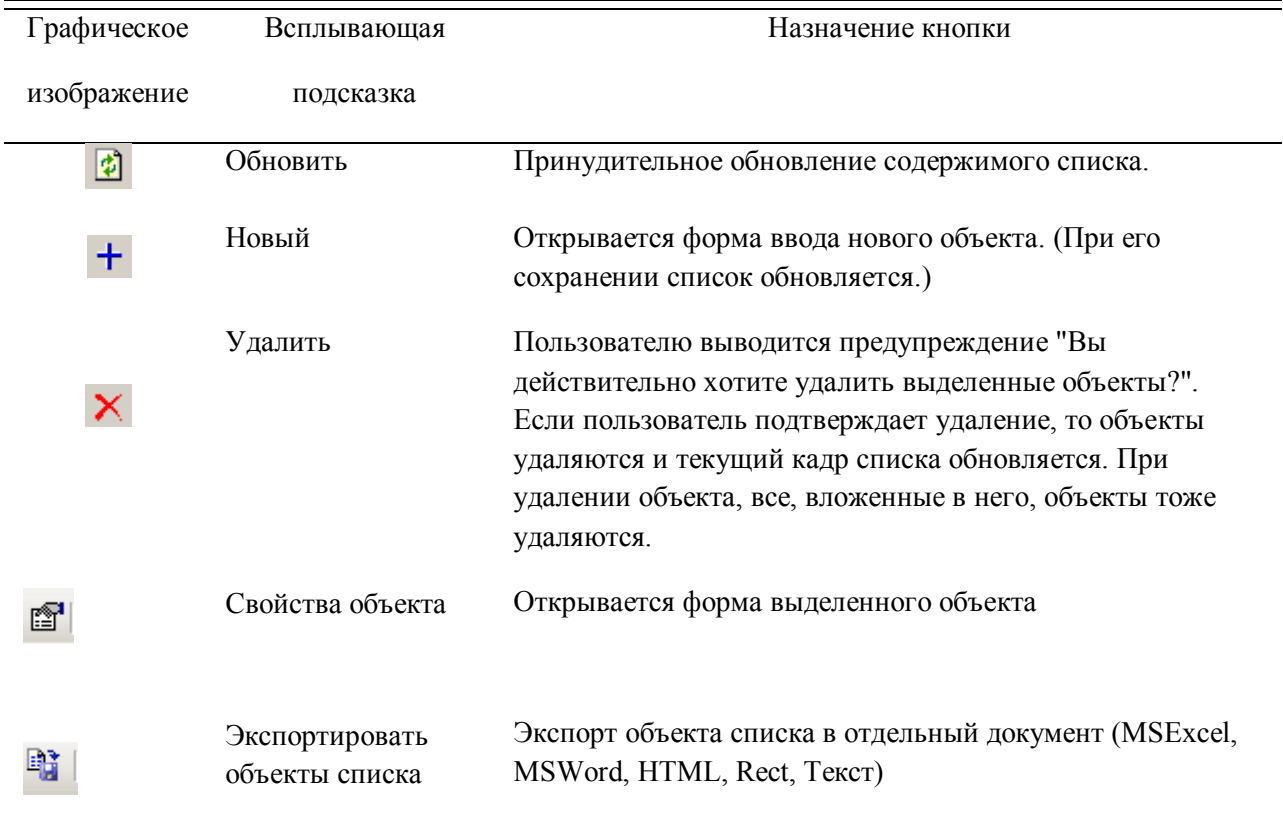

#### **Назначение кнопок панели инструментов.**

## <span id="page-20-1"></span>*Работа со стандартным справочником*

### *Настройка колонок*

Настройка колонок позволяет задавать атрибуты, которые необходимо отобразить в стандартном списке. Имеется возможность выбрать атрибуты, их порядок, название и ширину соответствующих колонок. По команде «Выбрать атрибуты» контекстного меню заголовка колонок открывается диалоговое окно

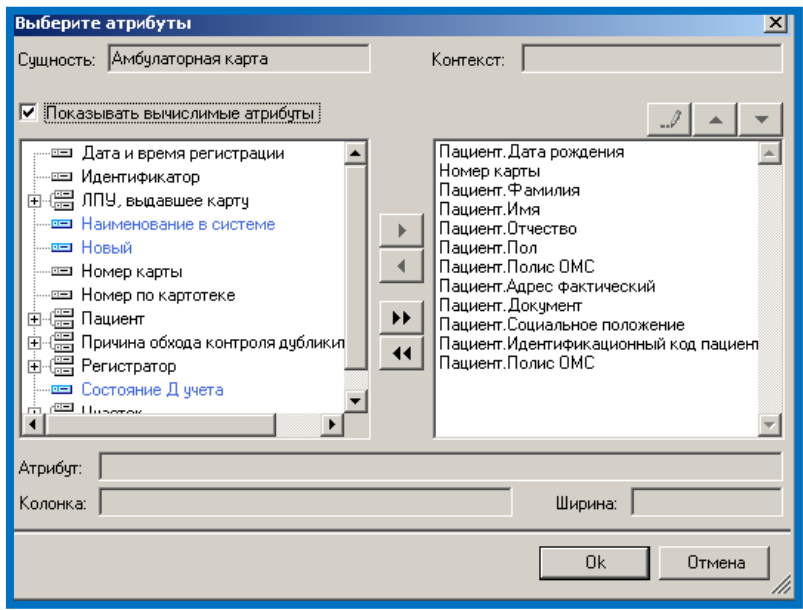

В нем можно выбрать отображаемые атрибуты перемещением при помощи стрелок из левого окна в правое. А также задать порядок размещения колонок слева-направо в списке (стрелки вверх и вниз). Для вычислимых атрибутов (они подсвечены синим цветом) можно задать формулу, по которой они будут вычисляться (рис. 9) при помощи кнопки .

### **Галочки на именах колонок в контекстном меню заголовка позволяют быстро скрыть/отобразить колонки с выбранными атрибутами.**

Настройки колонок автоматически сохраняются для конкретного пользователя, и при следующем открытии списка восстанавливаются настройки, которые были заданы именно этим пользователем. Сортировка при открытии списка автоматически производится по первой колонке.

### *Действия над объектами*

<span id="page-21-0"></span>Существует три основных действия, совершаемых над объектом в стандартном справочнике:

- Добавление нового объекта;
- Редактирование существующего объекта;
- Удаление объекта;

При любом из этих действий, происходит автоматическое обновление списка. Однако, обновление можно произвести принудительно, командой «Обновить» из контекстного меню.

#### **Добавление объекта.**

Производится командой «Новый» контекстного меню списка или панели инструментов. При этом открывается незаполненная форма ввода характеристик нового объекта.

#### **Удаление объекта.**

Производится командой «Удалить» контекстного меню списка или панели инструментов. Удаляется объект, на котором находится фокус, а также выделенный объект (или выделенная группа объектов).

#### **Редактирование объекта.**

Объекты можно открыть для просмотра (редактирования) двойным щелчком левой кнопкой мыши на объекте или командой «Открыть» контекстного меню.

<span id="page-22-0"></span>Откроется форма с заполненными характеристиками объекта.

### *Сортировка*

При необходимости можно задать сортировку – для этого достаточно кликнуть по названию колонки, причем сортировка может производиться как по возрастанию, так и по убыванию.

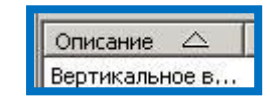

 Первоначально, список отсортирован по первой колонке. Если щелкнуть левой кнопкой мыши по названию любой колонки в заголовке, то произойдет сортировка списка по этой колонке в порядке возрастания значения, а рядом с названием колонки появится стрелочка, указывающая порядок сортировки. Повторный щелчок приведет к изменению порядка сортировки (в порядке убывания).

Стандартный справочник допускает сортировку по нескольким колонкам. Это означает, что можно задать не только направление сортировки в пределах одной колонки, но и порядок проведения сортировки в списке с выбором, участвующих в сортировке, колонок с назначенным, каждой из них, приоритетом.

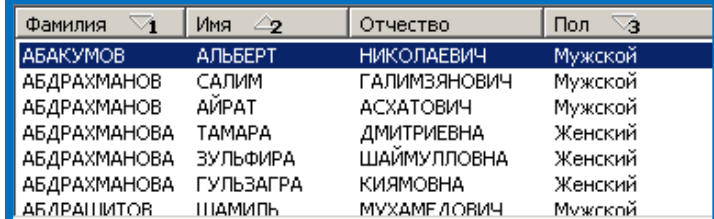

 Порядок сортировки задается щелчком левой кнопкой мыши по названию любой колонки в заголовке, удерживая при этом клавишу *Control*.

На рис. 9 показан пример такой сортировки. Здесь мы видим, что сначала список сортируется по первой колонке («Фамилия») в порядке возрастания значения, затем – по второй (в порядке убывания).

После чего отсортированный список еще раз сортируется по четвертой колонке («Пол») в порядке возрастания, а третья колонка вообще в задании сортировки не участвует.

### *Перетаскивание объекта*

<span id="page-23-0"></span>Объекты из списка стандартного справочника допускают перетаскивание. Например, в приложении допускается заполнение вкладки «Избранное» объектами стандартного справочника путем перетаскивания.

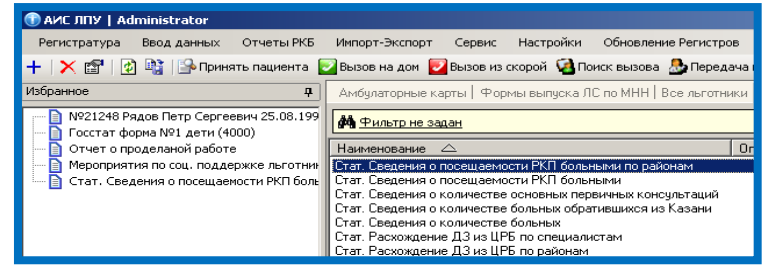

### *Быстрый поиск*

<span id="page-23-1"></span>Если необходим быстрый поиск по сортируемой колонке, то достаточно набрать на клавиатуре значение данного атрибута. При этом в списке будет найден и выделен элемент, имеющий данное значение атрибута. Причем поиск может производиться по любому атрибуту, присутствующему в справочнике: дате, фамилии, идентификатору и.т.д.

Возможно также ввести только начальную часть искомого значения, при этом будут найден первый элемент, значение атрибута которого начинается с набранной строки. Ниже приведен пример быстрого поиска по фамилии клиента:

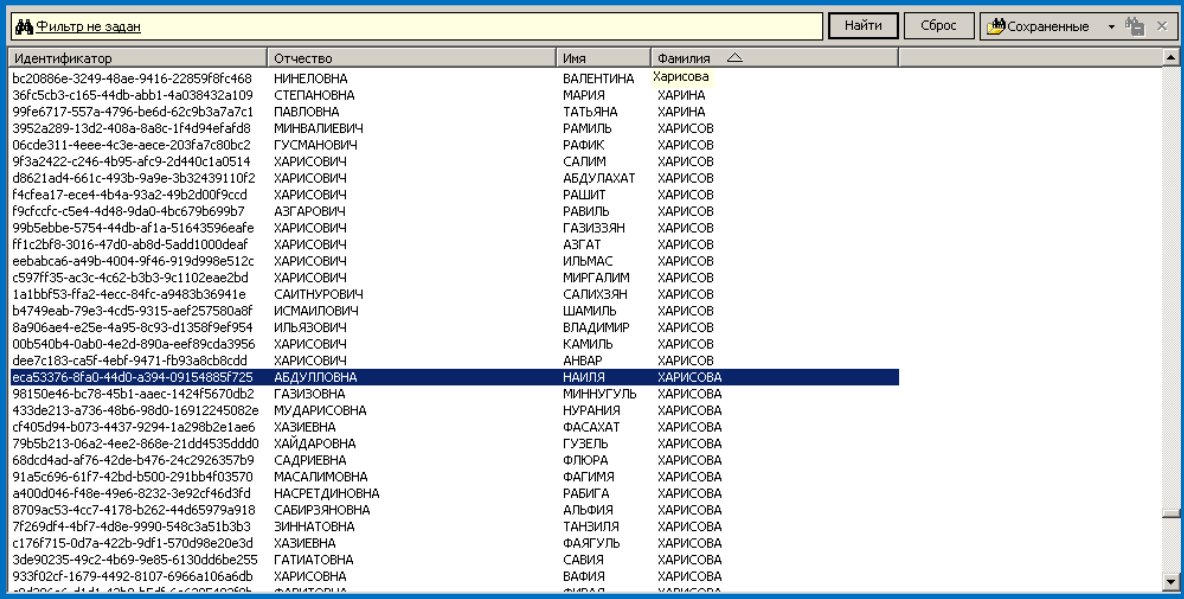

### *Обновление списка*

<span id="page-23-2"></span>Для обновления данных в списке следует нажать кнопку **П** на панели инструментов приложения, в которое встроен стандартный справочник, либо выбрать пункт «Обновить» в контекстном меню справочника.

### *Элементы графического представления фильтров*

<span id="page-24-0"></span>В стандартном справочнике конструктор запросов или элемент управления фильтр располагается над списком справочника. Фильтр обведен красной линией.

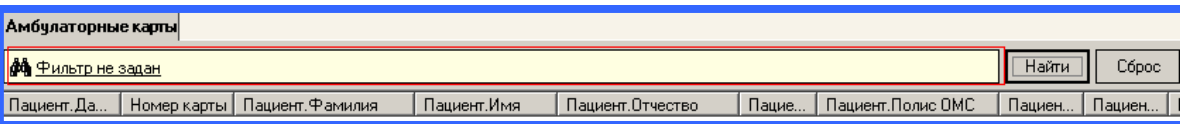

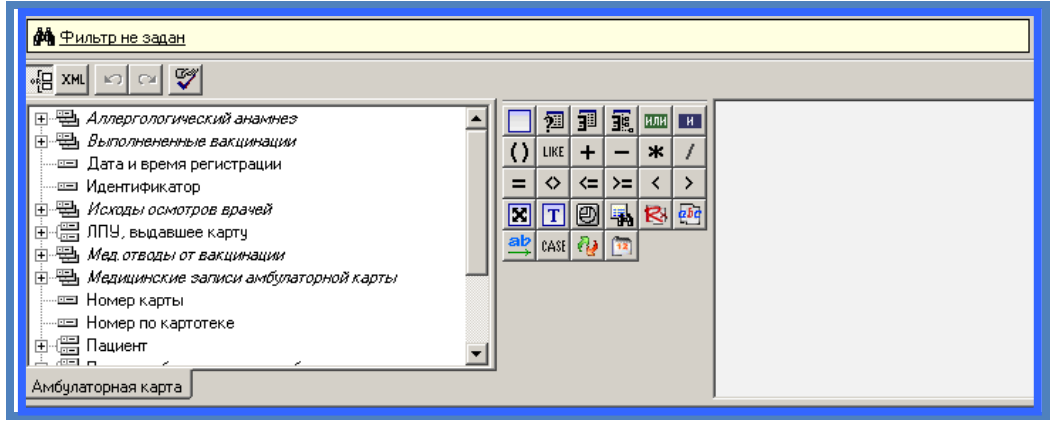

Фильтр имеет следующие панели:

 Панель команд, объединенная с заголовком фильтра (рис. 1.2). В заголовок выводится выражение для АА Фильтр не задан

фильтра в текстовом формате. Заголовок фильтра: одновременно является командной кнопкой «Свернуть / развернуть» панели фильтров. Командные кнопки фильтра описываются в разделе 3.

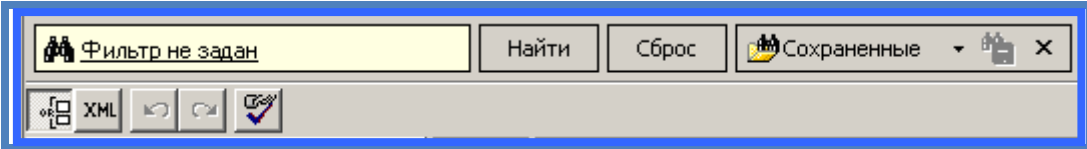

- Панель атрибутов, представленная закладкой с именем той сущности, к которой применен фильтр
- Панель инструментов, на которой графически представлены основные компоненты элементов конструирования фильтров

 Рабочая панель, на которой конструируются условия для фильтров в графическом представлении

Рассмотрим назначение и основные функции каждой из этих панелей.

## *Панель команд*

#### **Назначение кнопок панели команд**

<span id="page-25-0"></span>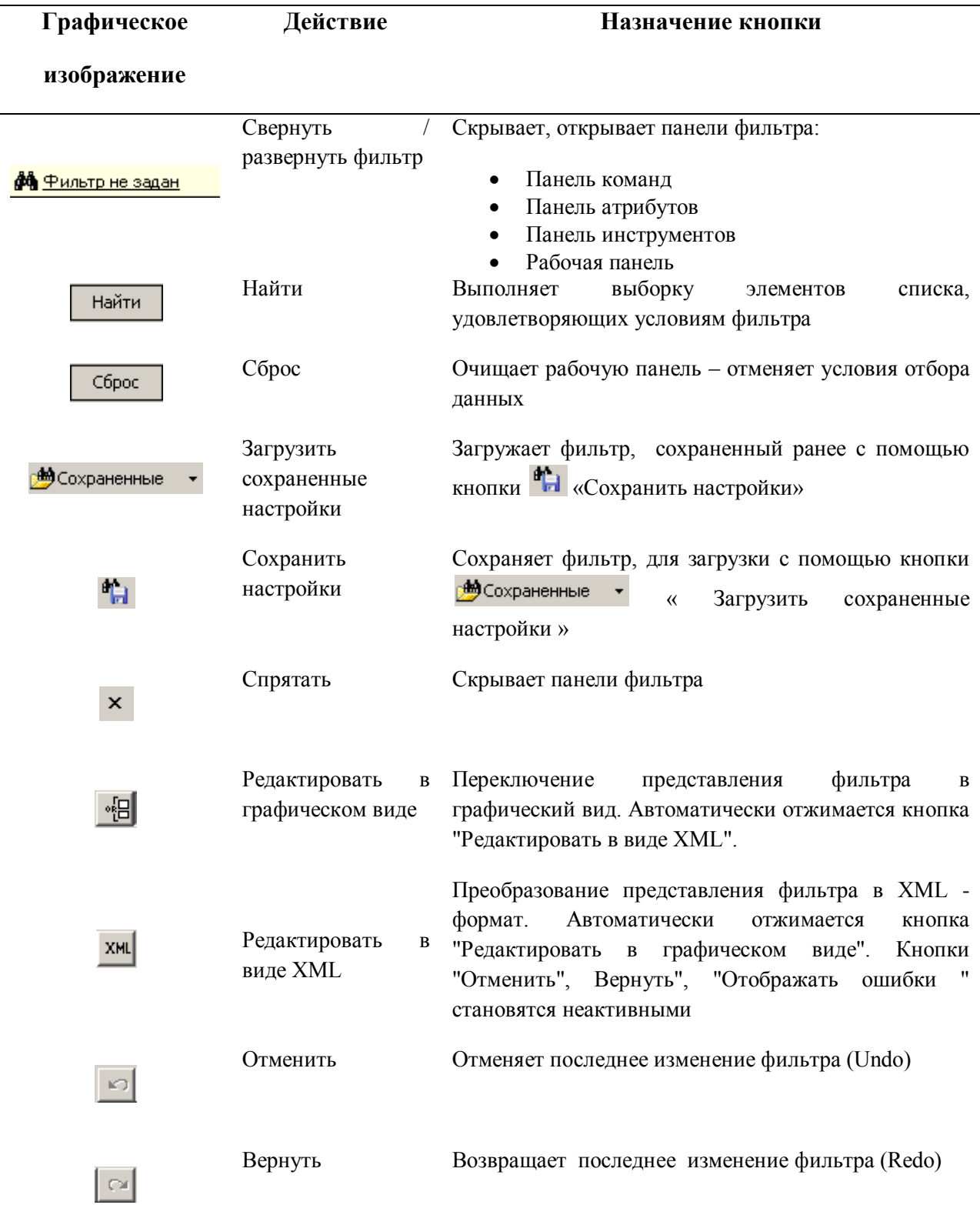

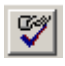

Отображать ошибки

<span id="page-26-0"></span>Некорректные условия или части условий обводятся красным прямоугольником

### *Панель атрибутов*

Панель атрибутов располагается в левой части фильтра под панелью команд и предназначена для отображения атрибутов (полей и методов) сущности, объекты которой отображаются в списке (рис. 2). Размер панели атрибутов можно изменить, переместив мышью границу его правой или нижней внешних рамок.

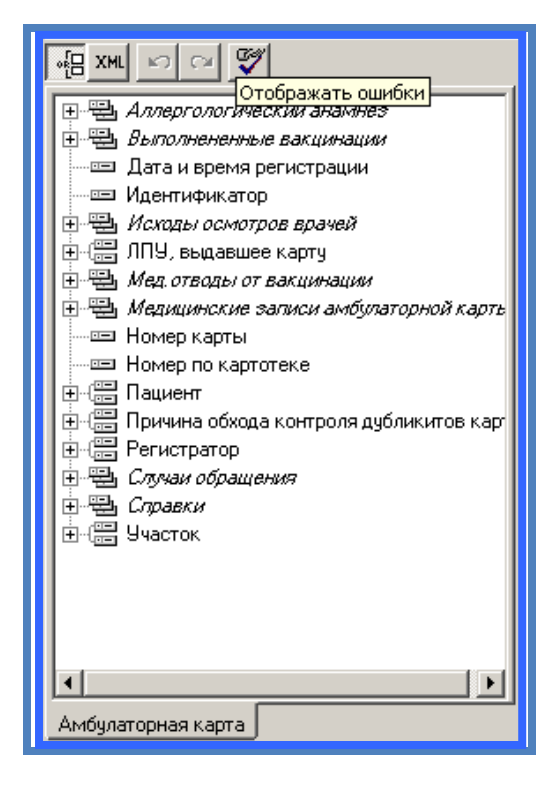

 Список атрибутов на панели имеет древовидную структуру. Простые атрибуты обозначаются в списке атрибутов иконкой . Это такие атрибуты, которые не имеют ссылок на другие атрибуты. Они не могут быть развернуты в следующий уровень дерева списка. Примером простого атрибута для сущности «Приходные накладные» может служить «Дата накладной», «Номер накладной» и т.д.

Атрибуты,являющиеся так называемой «связанной сущностью», обозначаются в списке атрибутов иконкой

. Такие атрибуты имеют свои собственные списки атрибутов. Примером такого атрибута для сущности «Приходные накладные» может служить атрибут «Поставщик». Щелчком на значке <sup>н</sup> с помощью левой кнопки мыши можно развернуть список этих атрибутов.

В списке атрибутов сущности могут содержаться так называемые «дочерние коллекции».Дочерние коллекции обозначаются иконкой - Е . Списки их атрибутов также могут быть развернуты щелчком на значке помощью левой клавиши мыши. Примером дочерней коллекции для сущности «Приходные накладные» может служить «Записи в приходной накладной».

Как уже было сказано, атрибуты связанных сущностей и дочерних коллекций могут быть развернуты, если шелкнуть на значке **F** с помощью левой клавиши мыши в списке атрибутов, или свернуты, если щелкнуть на значке  $\Box$ 

Атрибуты можно «перетаскивать» с помощью мыши на рабочую панель. Для этого необходимо навести указатель мыши на атрибут, нажать левую кнопку мыши и, не отпуская кнопки мыши, переместить указатель

мыши на рабочую панель и затем отпустить кнопку. Когда мы отпустим кнопку мыши, появится форма для ввода дополнительных условий.

<span id="page-27-0"></span>Если при помощи мыши «перетащить» атрибут на рабочую панель, то на рабочей панели в графическом виде появится условие, наложенное на этот атрибут.

### *Панель инструментов*

Панель инструментов содержит различные компоненты, в дальнейшем просто инструменты, позволяющие формировать различные условия фильтров.

Они являются запросами, параметрами запросов, системными параметрами, строковыми, логическими и арифметическими операторами.

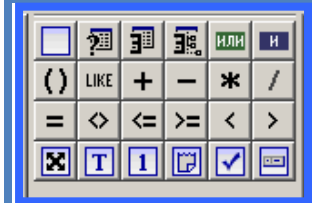

### **Инструменты «панели инструментов».**

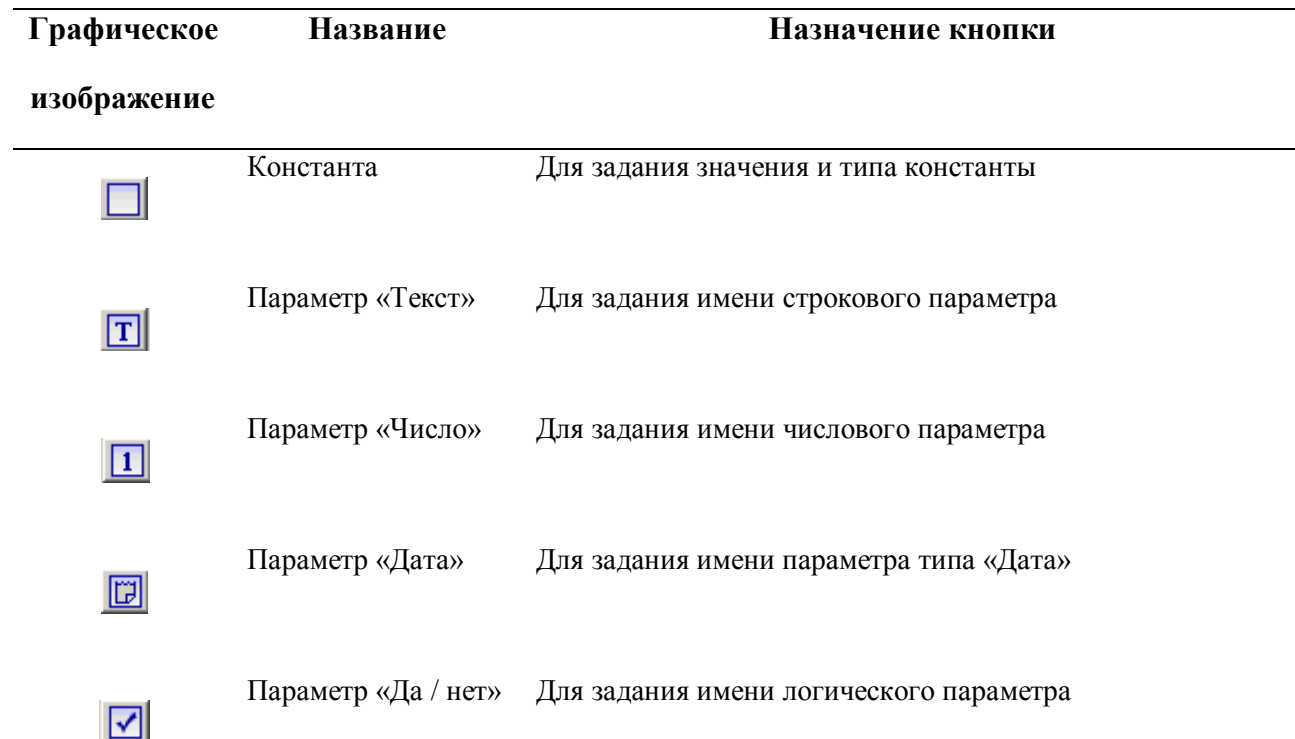

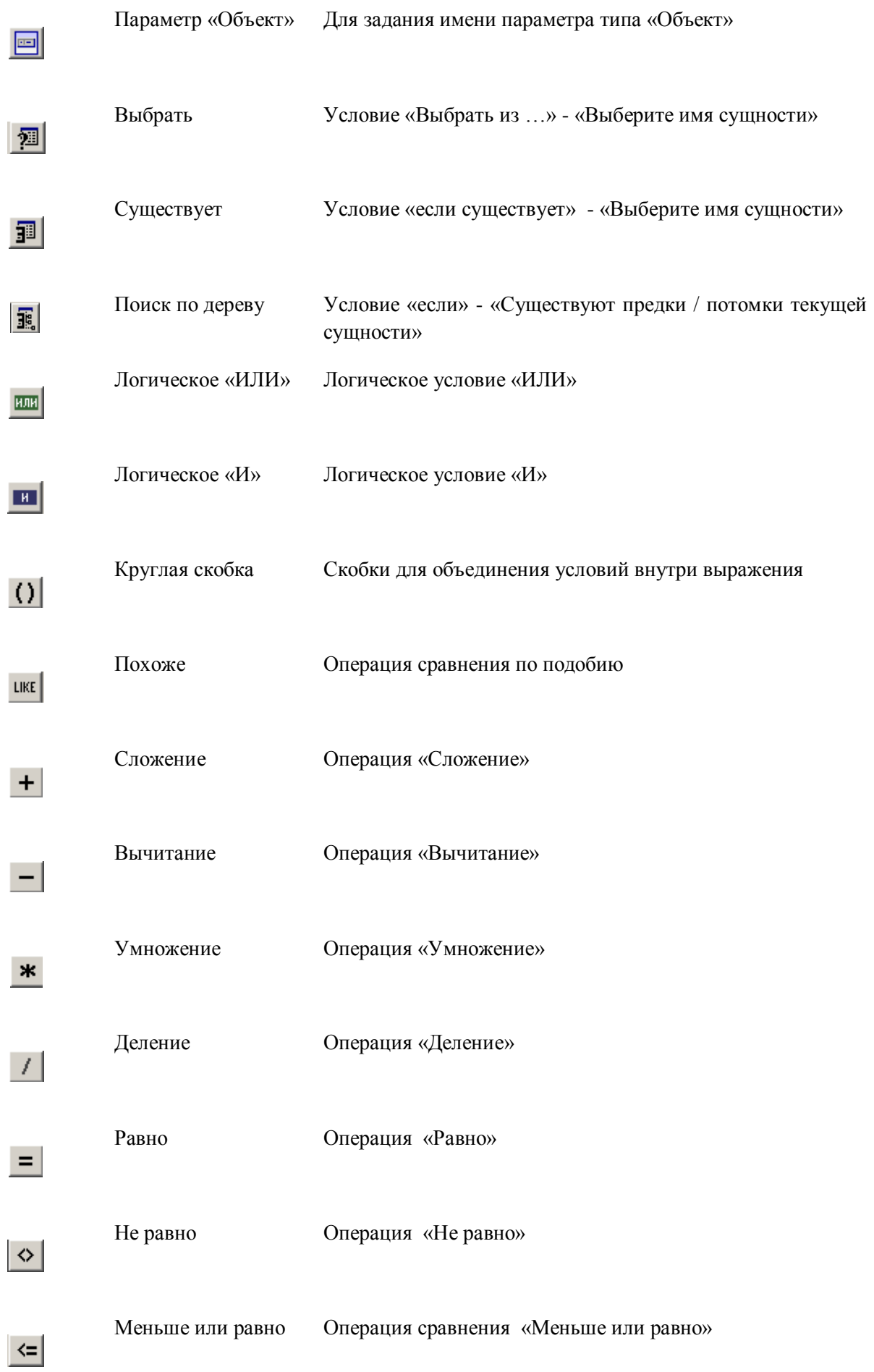

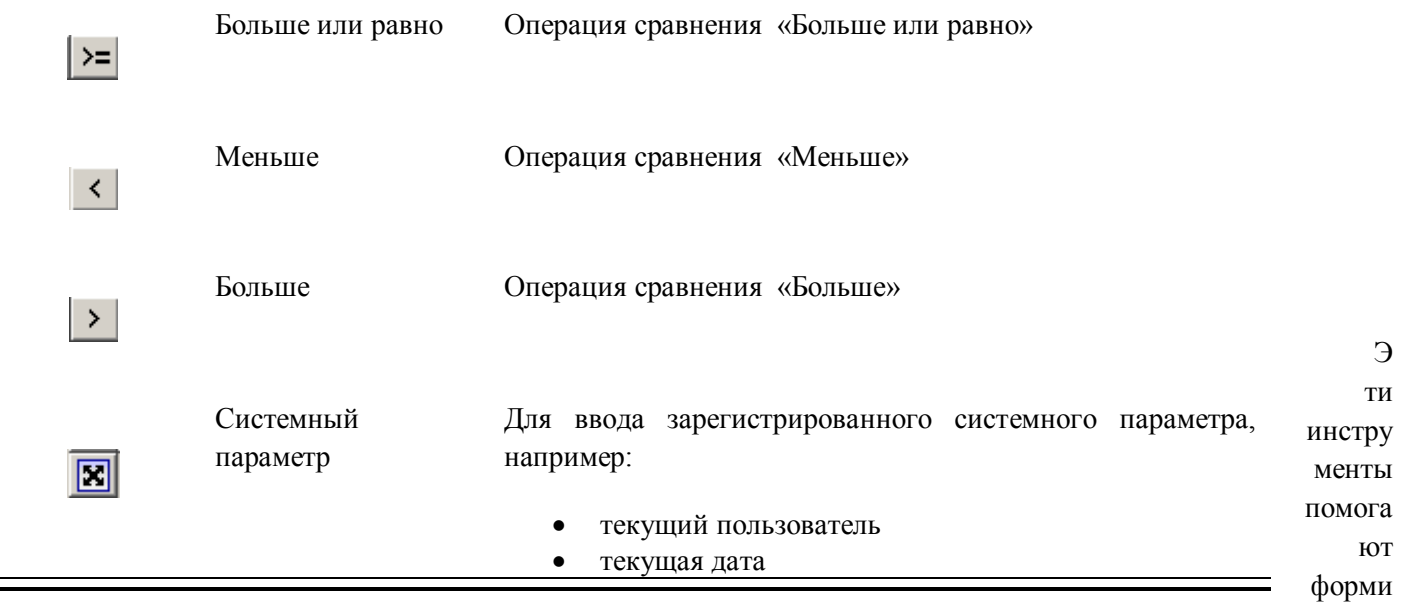

<span id="page-29-0"></span>ровать условия фильтров, если перетащить их при помощи мыши с панели инструментов на рабочую панель, в соответствующую часть условия.

### *Рабочая панель*

Рабочая панель находится справа от панели инструментов и предназначена для отображения в графическом виде конструируемого фильтра.

Перед началом конструирования, рабочая панель пуста и не содержит никаких элементов. В процессе конструирования фильтров рабочая панель заполняется условиями фильтров и содержит эти условия в графическом представлении.

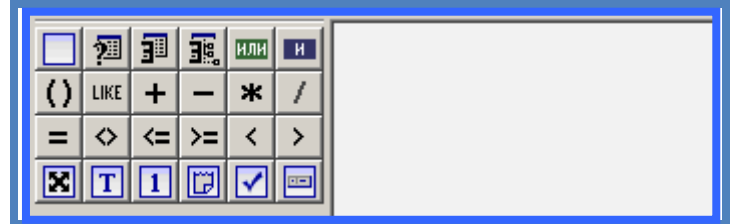

<span id="page-29-1"></span>Можно изменять размер окна, переместив мышью границы его левой или нижней внешних рамок.

### *Использование шаблонов для текстовых выражений*

При работе со строчными (текстовыми) атрибутами можно использовать шаблоны, которые значительно упрощают отбор данных, когда точное соответствие искомой строки неизвестно. Шаблон обозначается знаком «%». Шаблоны применяются с условием Like (подобно). Шаблон «%» может быть проставлен в конце строчного выражения, тогда отбираться будут записи с произвольным набором символов в конце строки.

Шаблон «%» может быть проставлен в начале строчного выражения, тогда отбираться будут записи с произвольным набором символов в начале строки.

И, наконец, шаблон «%» может обрамлять с двух сторон строчное выражение, и тогда в отбор попадут записи, содержащее заданное строчное выражение внутри строки.

На рис. 9.1. показан результат применения фильтра с шаблоном вначале атрибута «Фамилия». Мы применили фильтр к атрибуту «Фамилия» сущности «Сотрудники». Условие Likeзадано в виде «%елова». Графическое изображение фильтра: **Фамилия** Like %елова , заголовок фильтра:  $\frac{dA_0}{d\theta}$  Фамилия Like "%елова" . В связанном списке будут отобраны записи с фамилиями сотрудников «Горелова», «Белова» и т.п. Фактически, в отбор попадают любые записи о сотрудниках, у которых фамилия заканчивается на «елова».

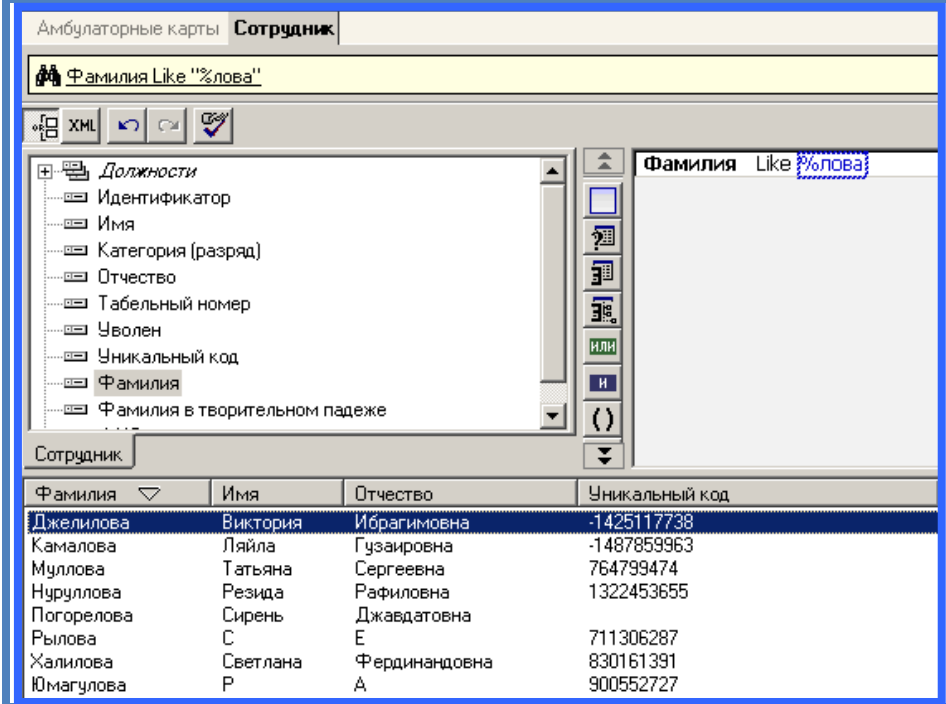

### *Формирование отчета*

<span id="page-31-0"></span>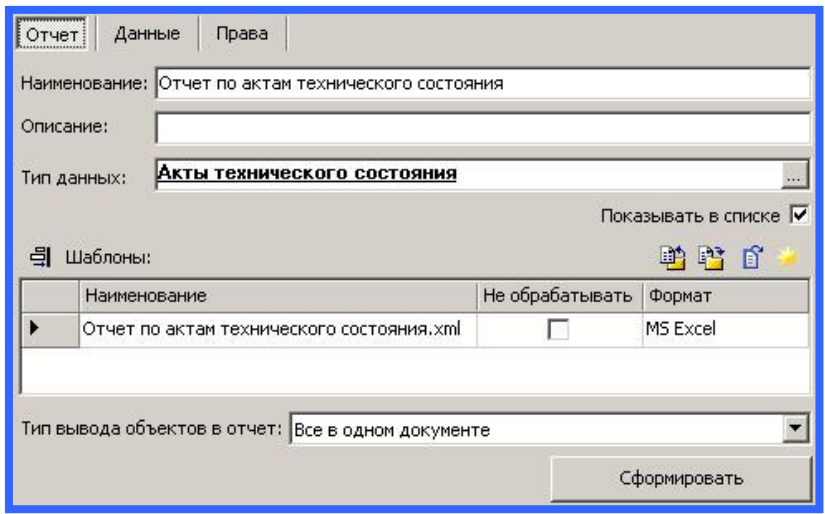

### *Основные понятия и термины:*

*Шаблон отчетного документа (шаблон)* – документ, содержащий управляющие инструкции, используемые генератором отчетов, для вывода данных бизнес объектов в отчеты.

*Управляющая инструкция* – строка, определенного формата, или xml элемент, помещаемые в тело шаблона для управления процессом формирования отчетного документа. Например, вывод атрибута объекта в месте где расположена управляющая инструкция; организация цикла по коллекии объектов (многократный, по числу элементов в коллекции, вывод в отчетный документ фрагмента шаблона, заключенного между определенными управляющими инструкциями).

*Сущность (тип данных) –* набор основных характеристих, одинаковых для каждого объекта из множества объектов, который позволяет эти объекты классифицировать как множество объектов определенного типа. Например, каждый клиент является одним из множества клиентов, т.е. однотипных объектов. И это множество объектов называется типом, у которого есть собирательное имя – «Клиент». Если мы говорим не обо всем множестве (типе), а только об одном его объекте, как об обобщающем представителе этого множества, не конкретизируя его, то мы пользуемся термином *«сущность».*

В поле «Наименование» указывается наименование отчета, поле является обязательным. В поле «Описание» - краткое описание отчета.

В поле «Тип данных» выбирается тип данных из списка существующих в базе данных.. Например, каждый клиент является одним из множества клиентов, т.е. однотипных объектов. И это множество объектов называется типом, у которого есть собирательное имя – «Клиент». Это поле является обязательным в том случае, если тип формирования данных – выборка данных (см. Закладка «Данные»).

Флажок активности отчета доступен только администратору, по умолчанию установлен. Он включает видимость отчета для пользователей системы, независимо от настроек доступа котчета на закладке "Права".

В списке "Шаблоны" отображаются объекты типа ReportFile, которые являются представлением шаблонов выходных документов в базе данных, то есть файлов с управляющими инструкциями. В списке может быть указано несколько шаблонов. Шаблон в системе – это объект с данными:

- Наименование выходного файла;
- Формат;
- Флаг "Не обрабатывать", по умолчанию выключен.

Наименование используется для имени, формируемого по шаблону, выходного файла.

Формат используется для задания типа выходного файла, выбирается из списка поддерживаемых форматов:

- *CrystalReports;*
- *MS Excel;*
- *MS Word;*
- *Text;*
- *Rect;*
- *HTML.*

По умолчанию не выбрано ни одно из значений.

Флаг "Не обрабатывать" используется для файлов, которые не обрабатываются в процессе формирования отчета, а предоставляются пользователю как есть.

Шаблоны, отображаемые в списке, всегда объединены в группу. В рамках отчета можно поддерживать несколько групп файлов. Отображение групп файлов на закладке включается/выключается кнопкой "Показать/Спрятать группы файлов"

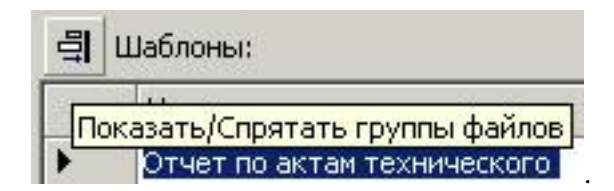

Если в отчете одна группа файлов, то отображение их списка в форме по умолчанию отключается. Если же в отчете больше чем одна группа файлов, то при открытии формы виден их список.

 Группы используются, когда один набор данных (результат одного запроса к базе данных) необходимо выводить в разные наборы документов для различного использования. Поле "Наименование" используется для ввода наименований для групп. При формировании отчета используется только одна группа файлов. Выбор производится по флагу "По умолчанию", но если формирование запускается из формы отчета, то используется текущая группа в списке.

Таким образом, для отчета можно задать несколько групп по несколько файлов шаблонов, по каждому из которых будет сгенерирован выходной документ. В зависимости от потребностей можно активировать генерацию той или иной группы файлов. Каждый отчет в системе представляет, по сути, группу различного формата выходных форм связанных одинаковым набором параметров объекта отчет (тип бизнес-объекта, фильтр, сортировка, права на отчет).

Над списком файлов шаблонов размещена панель инструментов с кнопками, позволяющими оперировать этими файлами.

### **Назначение кнопок списка "Шаблоны".**

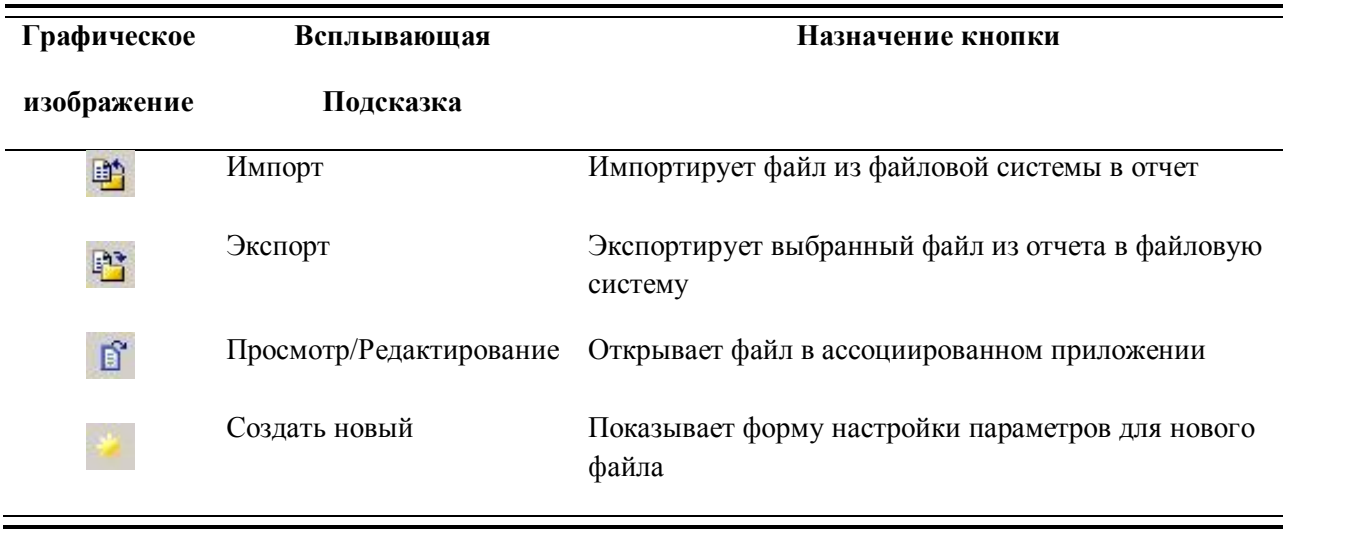

бавление новых записей производится выделением записи со значком  $*$ , следующей за последней. Удаление записи в списке производиться вызовом команды контекстного меню "Удалить строку", которое появляется при клике правой клавишей мыши на функциональном левом столбце списка.

До

В поле «вид» выбирается вид отчета:

- *Все в одном документе*(используется по умолчанию);
- *Каждый в отдельном документе.*

Вид –"каждый в отдельном документе" означает, что отчет может использоваться как печатная форма для объекта данных. Подразумевается, что отчет используется для формирования информации о единственном объекте данных (в отличие, например, от табличных отчетов, где в одном отчете может быть выведена информация о нескольких объектах – в виде таблицы).

Надстройка поддерживает вставку в документ следующих инструкций генератору отчетов:

- Атрибут объекта ({…})
- Цикл по коллекции (#xsl:for-each)
- Группировка коллекция (#xsl:group-by)
- Заголовок цикла (#xsl:once)
- Нижний заголовок цикла (#xsl:footer)
- Условная управляющая инструкция (#xsl:if)
- Вычислимые поля ({#...})

По заполнении всех, необходимых для формирования управляющей инструкции, данных и выборе "Ok" в диалоге мастера, в активную позицию (там где находился курсор) документа вставляется управляющая инструкция определенного типа с заданными параметрами.

В зависимости от выбранного типа управляющей инструкции, Мастер предлагает тот или иной сценарий формирования управляющей инструкции. Соответственно, вид мастера для различных типов управляющих инструкций будет различаться. Ниже приведены типы инструкций, которые могут быть сформированы при помощи Мастера.

#### **Атрибут объекта ({…}).**

На первом шаге выбирается сущность данных, атрибут которой выводится в отчет. На втором шаге мастер отображает список атрибутов сущности, в котором пользователь выбирает требуемый атрибут. В итоге в документ вставляется инструкция, выводящая значение атрибутасущности.

#### **Цикл по коллекции (#xsl:for-each).**

Инструкция предназначена для организации цикла по коллекции объектов. Инструкция задается командами: *#xsl:for-each* – начало тела цикла и *#xsl:end* – конец тела цикла. Фрагмент документа, заключенный между ними повторяется в выходном документе столько раз, сколько объектов, удовлетворяющих параметрам управляющей инструкции, содержится в коллекции. Инструкция поддерживает три параметра: "Путь к коллекции» (обязательный), "Фильтр на коллекцию" и» Сортировка коллекции".

"Путь к коллекции" выбирается на первой закладке. Если управляющая инструкция выводит текущую для выбранного места в документе коллекцию, то на первой закладке ничего выбирать не нужно.

#### **Группировка коллекции (#xsl:group-by).**

Инструкция группирует объекты по значениям заданного набора атрибутов. Группировка объектов задается командами: *#xsl:group-by* – начало тела группировки и *#xsl:end* – конец группировки

Для инструкции задаются те же параметры, что и для *#xsl:for-each*(Цикл по коллекции), но добавляется коллекция атрибутов группировки. Надстройка добавляет необходимое количество циклических управляющих инструкций (*#xsl:for-each ... #xsl:end*) внутрь группирующей инструкции по числу атрибутов группировки, как того требует формат использования группирующей инструкции: *в инструкцию необходимо вложить несколько пар #xsl:for-each ... #xsl:end. Их количество на единицу больше числа атрибутов группировки. Первая вложенная пара образует цикл по группам, образованным значениями первого атрибута группировки, вторая – второго атрибута и т.д. Если количество атрибутов сортировки – n, то n+1 вложенная пара #xsl:for-each ... #xsl:end ограничивает тело цикла по бизнес объектам, сгруппированным по значениям атрибутов группировки.*

#### **Заголовок цикла (#xsl:once).**

Инструкция *#xsl:once* определяет часть тела цикла, которая должна быть выведена в отчет единожды (например, заголовок таблицы). Может быть использована только внутри пары *#xsl:for-each ... #xsl:end*. Начало и конец неповторяемого блока определяются инструкциями *#xsl:once ... #xsl:end*.

#### **Нижний заголовок цикла (#xsl:footer).**

Инструкция *#xsl:footer* определяет часть тела цикла, которая должна быть выведена в отчет единожды (например, нижний заголовок таблицы). Может быть использована только внутри пары *#xsl:for-each ... #xsl:end*. Начало и конец определяются инструкциями *#xsl:footer ... #xsl:end*.

#### **Условная управляющая инструкция (#xsl:if)**

Инструкция задает часть шаблона, которая выводится в документ при выполнении заданного условия.

#### **Вычисляемые поля ({#...}).**

Генератор отчетов поддерживает набор вычисляемых значений: порядковый номер в коллекции, сумма атрибута по коллекции и т.п. Для представления вычисляемых значений в шаблонах используется Path, состоящий из единственного строкового элемента (StepString), имя которого начинается с символа "#". Поддерживается форматирование так же как для Path.Работа мастера сводится к предоставлению выбора одной из вычисляемых инструкций и настройке их параметров при необходимости.

Большинство инструкций вставляются в документ сразу после выбора одной из них, но инструкции *#OrderNum#(число, число)*, *#Sum()*и *#Count()* требуют дополнительной настройки параметров, поэтому для них кнопка "Ок" не доступна, а доступна кнопка "Далее".

#### *#OrderNum#(число, число)*

Уровень вложенности... – числовой параметр, используется для указания глубины вложенности инструкции в старший цикл. Выводит порядковый номер итерации в старшем цикле. Нулевым считается цикл, в который вложена инструкция. То есть использование *%%#OrderNum#%%* идентично использованию – *%%#OrderNum#(0)%%*.

Сквозная нумерация... – переключатель, используется для вывода сквозной нумерации объектов. Признак объекта – (notIList), поэтому инструкцию с двумя параметрами удобно использовать в группировках, где элементами в циклах являются группы объектов (IList), и только в младшем цикле элементом является объект (notIList). Второй параметр в этом случае включает вывод сквозной нумерации объектов несмотря на группы в которую каждый из них попал. Перый параметр в этом случае определяет цикл (по группам образованным значениями заданного атрибута), сквозная нумерация объектов для которого выводится, то есть все объекты выводимые этим циклом будут иметь сквозную нумерацию.

#### *#Sum()*

Инструкция суммирует значение атрибута для коллекции обектов. Мастер позволяет задать параметры инструкции: "Путь к коллекции", "Суммируемый атрибут", "Фильтр на коллекцию".

"Путь к коллекции"– не обязательный, задает путь к коллекции объектов значение атрибута которых суммируется. если ничего не выделено, то в качестве коллекции используется коллекция объектов родительской управляющей инструкции, той внутрь которой помещена сумма.

"Суммируемый атрибут" – обязательный, определяет суммируемый атрибут, который должен быть числовым, если ничего не выделено, то используется текущая коллекция.

"Фильтр на коллекцию" – используется для фильтрации объектов, атрибут которых суммируется.

#### *#Count()*

Инструкция выводит количество элементов в коллекции. Мастер позволяет задать параметры инструкции: "Путь к коллекции", "Фильтр на коллекцию".

"Путь к коллекции" – не обязательный, если ничего не выбрано, то в качестве коллекции используется коллекция объектов родительской управляющей инструкции, той внутрь которой помещена инструкция.

"Фильтр на коллекцию" – не обязательный, используется для определения фильтра на объекты коллекции число которых подсчитывается.

<span id="page-35-0"></span>Кнопка «Сформировать» запускает процедуру формирования отчета.

### *Генерация нового шаблона*

На панели инструментов списка "Шаблоны", имеется кнопка "Создать новый". При клике на нее мышкой запускается процесс формирования нового шаблона для отчета. Открывается форма настройки параметров нового шаблона, в которой задаются:

наименование для файла шаблона;

тип данных (сущность), если он еще не задан для отчета;
#### атрибуты сущности, которые должны попасть в отчет;

формат файла шаблона, по умолчанию выбран MSExcel.

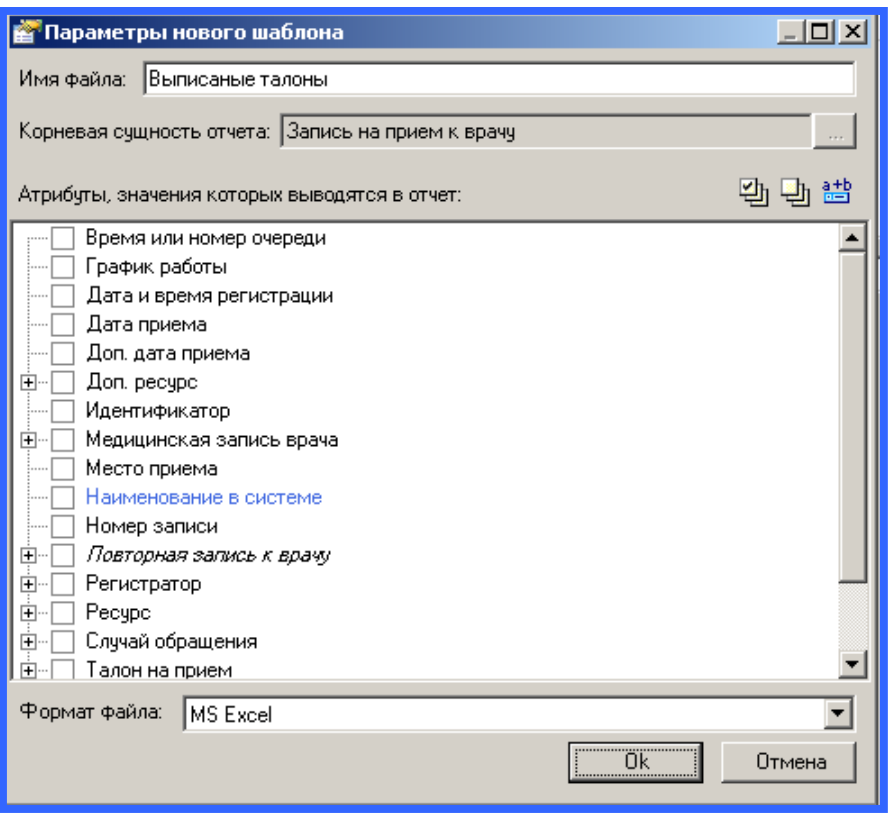

После того как пользователь задал все параметры для шаблона и нажал кнопку "Ok", формируется шаблон выбранного формата с выбранными атрибутами сущности и открывается в ассоциированном с типом файла приложении и доступен для редактирования.

Если выбран один из MSOffice форматов (MSWordили MSExcel) и на компьютере установлена версия MSOffice2003 или выше, то после формы задания параметров нового шаблона, отображается диалог выбора типа шаблона.

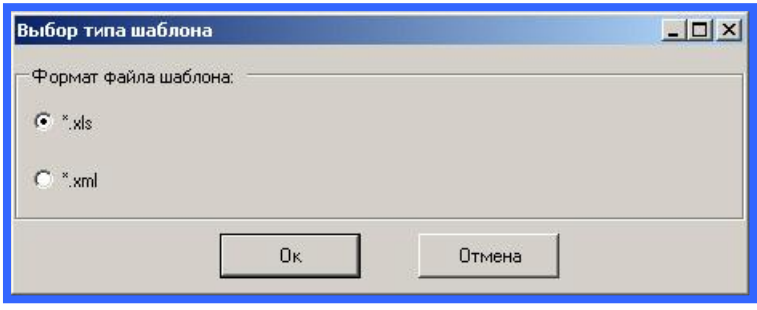

Версии начиная с 2003 поддерживают документы, которые представляют собой xml-файлы. Они используются наравне с обычными типами файлов для этих приложений \*.doc и \*.xls.

ДляMSWordэтоXML Document (\*.xml) файлы, дляMSExcel – XML Spreadsheet (\*.xml) файлы.Поэтому пользователю предоставляется выбор, шаблон какого типа будет генерироваться.

# *Закладка «Данные»*

На закладке "Данные" определяется, откуда и какие данные будут выводиться в отчет.

В поле "Формирование данных" выбирается каким способом формируются данные для отчета. Системой поддерживается два способа формирования данных:

- *Выборка данных из БД* путем формирования запроса к БД (используется по умолчанию);
- *Выполнение скрипта –* путем запуска скрипта из файла.

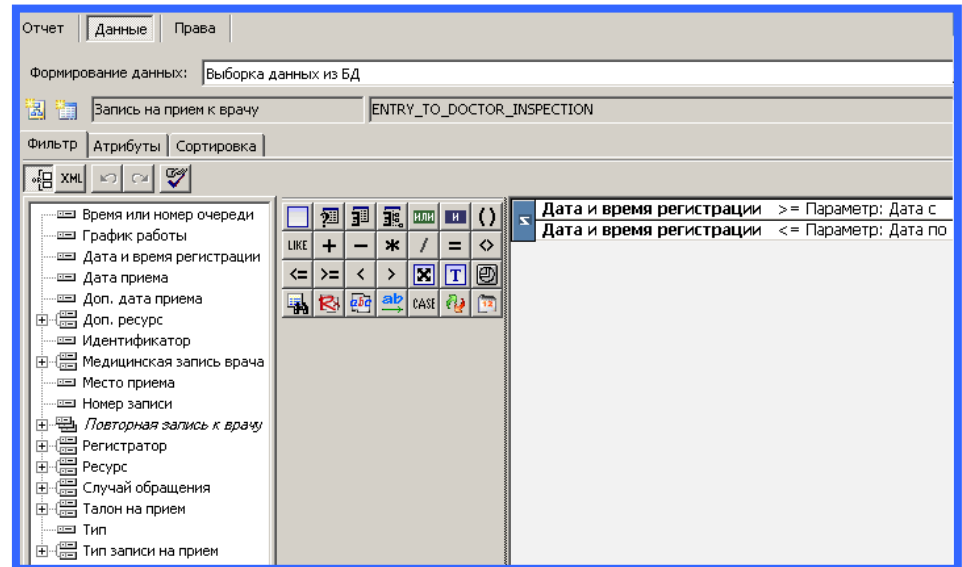

## **Назначение кнопок закладки "Атрибуты".**

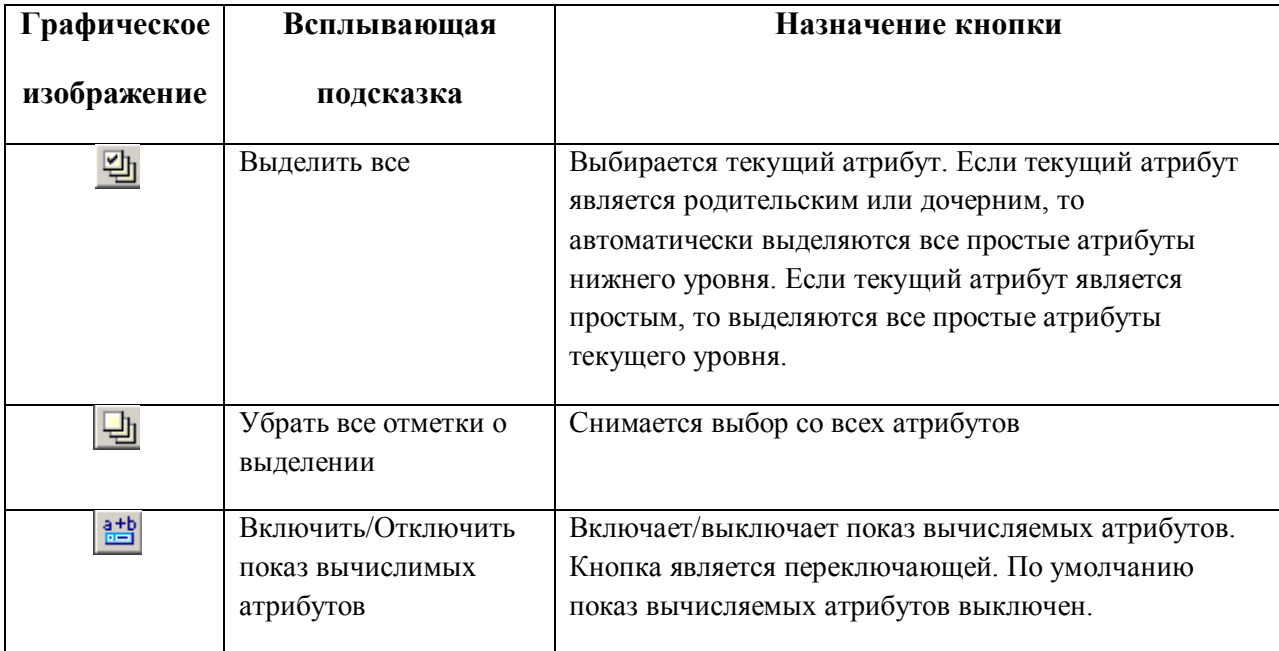

Закладка "Сортировка" используется для сортировки данных запрашиваемых в базе данных. Из левого окна закладки в правое (при помощи кнопок "Стрелка влево" и "Стрелка вправо") переносятся атрибуты, используемые при сортировке. Соответствующая сортировка (по возрастанию или убыванию) отображается с помощью иконки. Поменять направление сортировки можно либо двойным щелчком по атрибуту, либо с помощью кнопок.

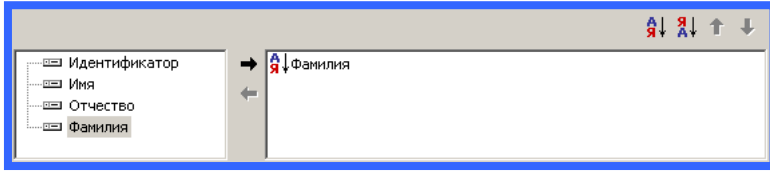

#### **Графическое Всплывающая Назначение кнопки изображение подсказка** Сортировать по Определяет порядок сортировки по возрастанию значений возрастанию атрибута Определяет порядок сортировки по убыванию значений Сортировать по  $\frac{9}{4}$ убыванию атрибута Задает порядок следования обработки атрибутов при Переместить  $\bullet$ атрибут выше сортировке их значений. (Повышает приоритет атрибута). Переместить Задает порядок следования обработки атрибутов при атрибут ниже сортировке их значений. (Понижает приоритет атрибута).

## **Назначение кнопок закладки "Сортировка".**

# *Закладка «Права»*

 На этой закладке назначаются права на отчет для ролей. Роль может выполнять либо только "Формирование", либо "Редактирование и формирование" отчета. Редактирование подразумевает, что пользователь может изменять все атрибуты отчета: наименование, фильтр и др. Роль обладающая правами "Формирование" может только сформировать отчет. Пользователь, не обладающий ни одной ролью имеющей право "Редактирование и формирование" на отчет при открытии его формы видит параметры, но не может изменить их значения. Доступной остается только кнопка "Сформировать".

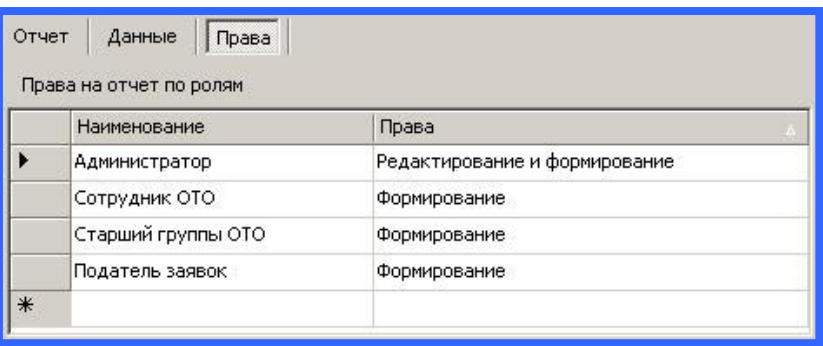

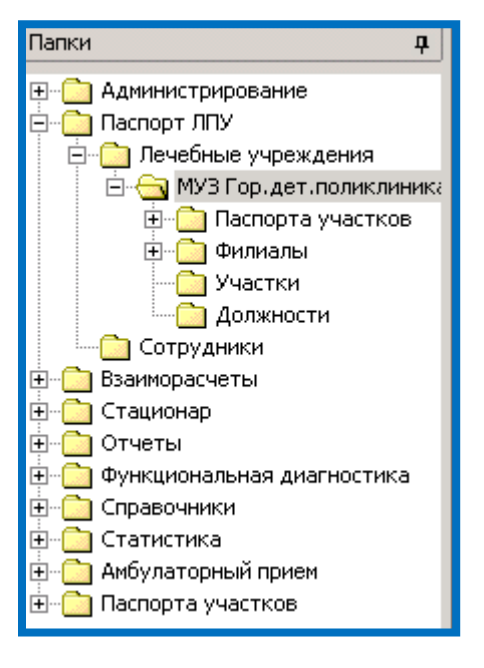

# *Настройка данных ЛПУ*

Вся информация по лечебно-профилактическому учреждению находится в папке с названием текущего ЛПУ пользователя: наименование, код ЛПУ, код ОГРН, адрес, филиалы (наименование, адрес, контактные телефоны), договора со страховыми компаниями, диапазон номеров для выписки ДЛО. Здесь же добавляются и редактируются отделения ЛПУ. Градация сотрудников по отделениям, заведение кабинета (заводится при приеме пациентов в определенном кабинете без привязки к конкретному врачу), указание плана посещений на кабинет, источника финансирования и типа отделения. Папка «участки» дает возможность просматривать и редактировать сведения для участков ЛПУ, добавлять участкового врача, указывать аптеки для выписки ДЛО. На вкладке «критерии» настройками фильтра ограничивается прикрепление для данного участка. Папка «паспорта участков» упрощает поиск пациентов и сопутствующих данных по участкам, а также прикрепленных к ЛПУ пользователя.

На вкладке «Общая информация» ввести информацию о данном лечебном учреждении. Для того, чтобы добавить адрес нажать «Добавить» и заполнить все открывшиеся поля.

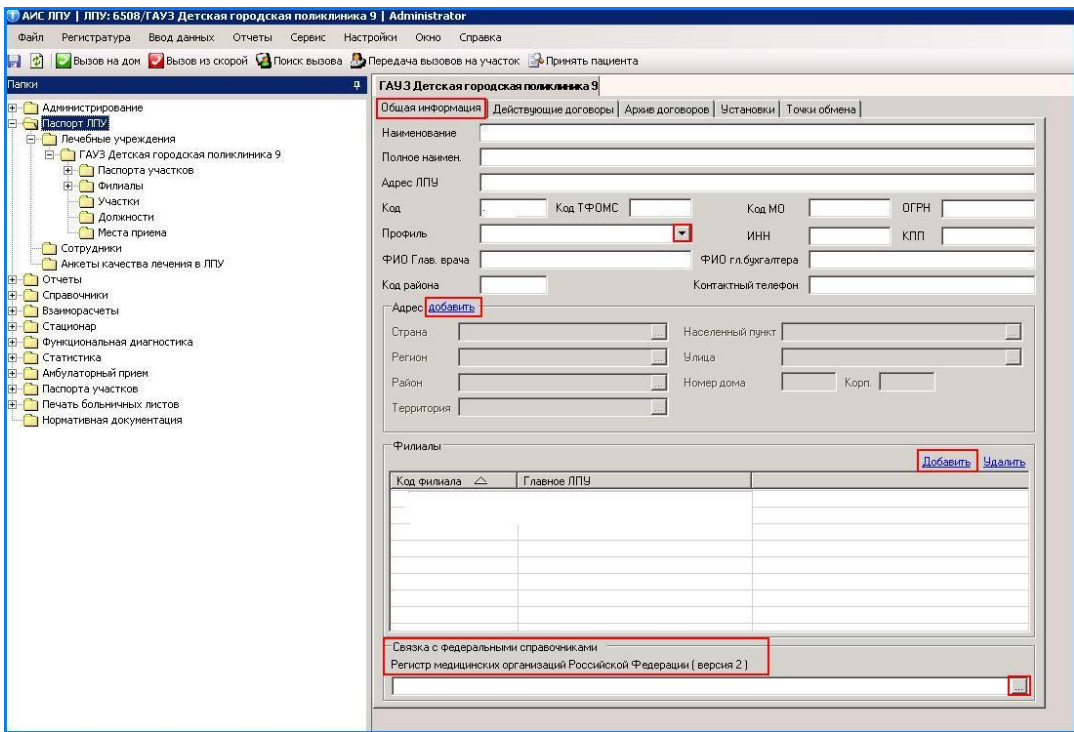

Для добавления нового филиала на форме «Филиалы» нажать «Добавить».

В открывшейся форме добавить информацию о филиале. Добавить адрес филиала и контактные телефоны регистратуры.

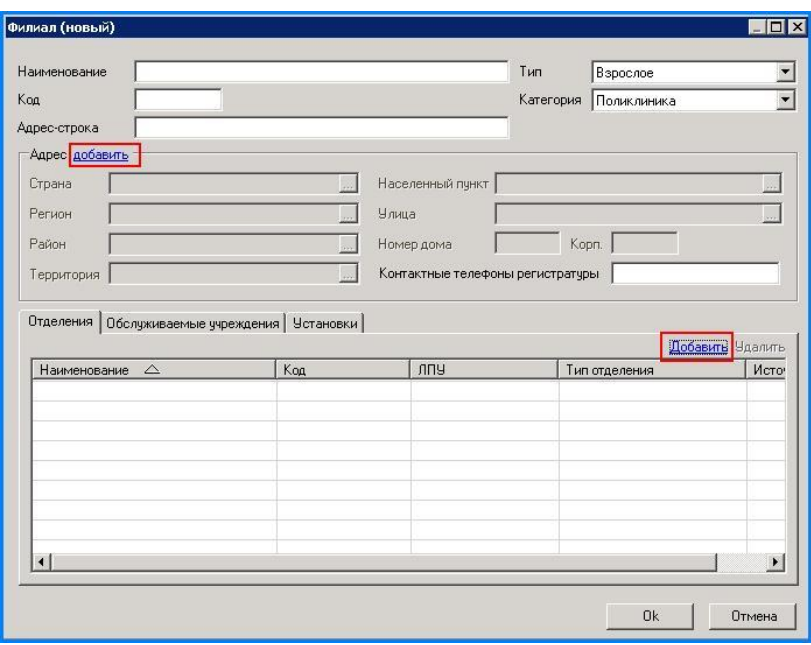

Для того чтобы добавить отделение нажать «Добавить» на вкладке «Отделения».

При добавлении отделения необходимо заполнить: наименование отделения, полное наименование отделения, адрес, телефон, код отделения, источник финансирования, тип отделения, код в ТФОМС.

Для выбора подразделения воспользоваться справочником, ссылка на который указана в конце поля «Подразделение».

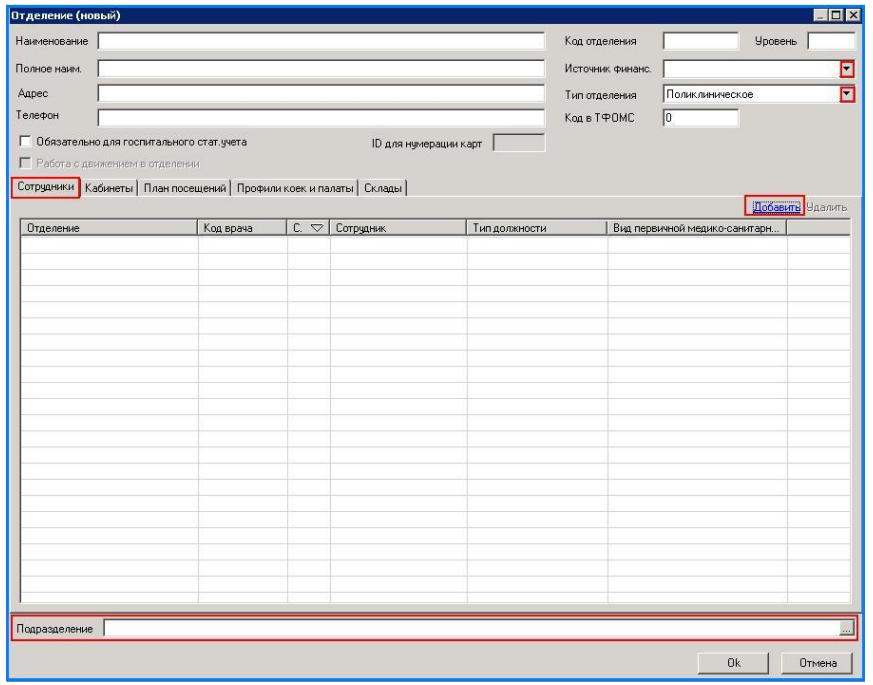

Также в отделение нужно указать сотрудников. Нажать Добавить на вкладке «Сотрудники».

В открывшейся форме, на вкладке «Общие данные» заполнить информацию о сотрудниках. (СМ. РЕГИСТРАЦИЯ СОТРУДНИКА).

Для добавления кабинета нажать «Добавить» (заводится при приеме пациентов в определенном кабинете без привязки к конкретному врачу).

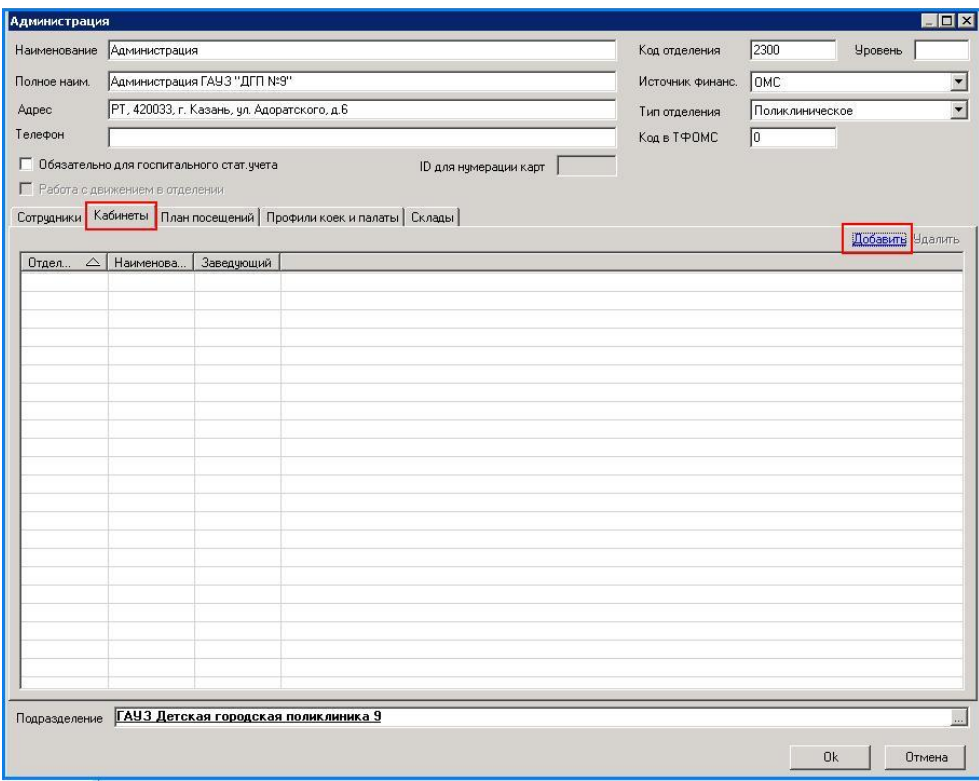

Указать плана посещений на кабинет: на вкладке «План посещений» нажать «Добавить», в открывшейся форме заполнить план посещений на год поквартально.

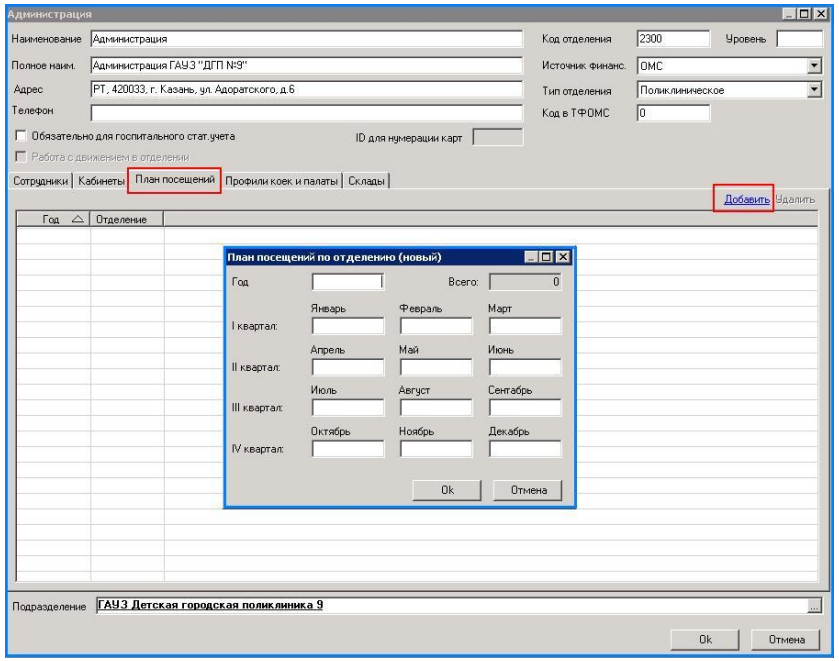

# *ПАСПОРТА УЧАСТКОВ*

Папка «паспорта участков» упрощает поиск пациентов и сопутствующих данных по участкам, а также прикрепленных к ЛПУ пользователя.

В папке «Список пациентов» отображается полный список пациентов данного лечебного учреждения.

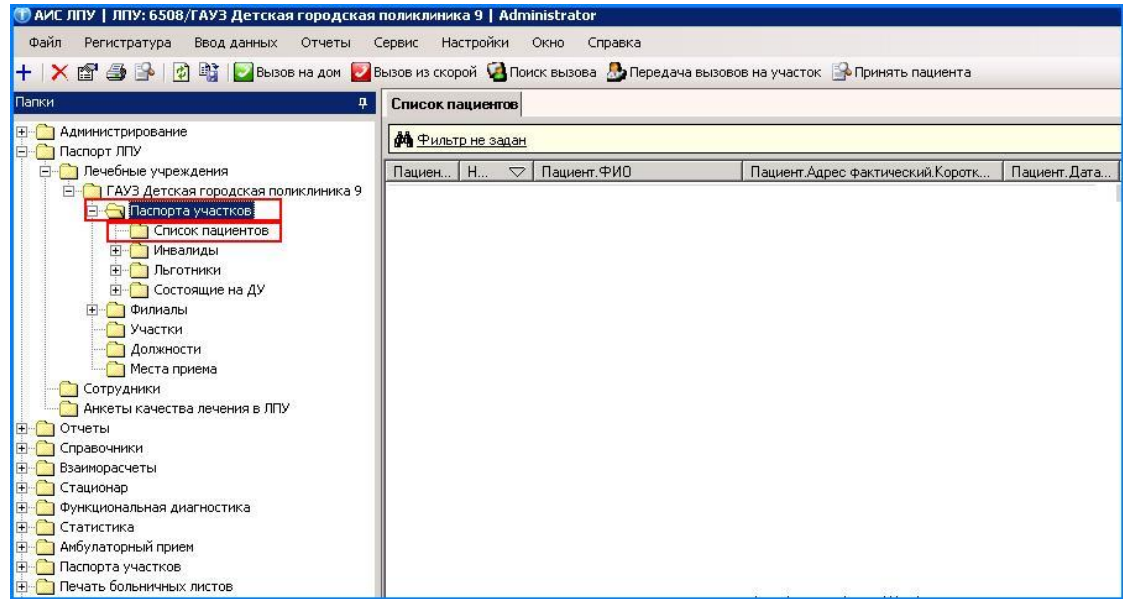

В папках: «Инвалиды», «Льготники», «Состоящие на ДУ» категории пациентов сгруппированы по папкам. При открытии папки отображается полный список пациентов данной категории.

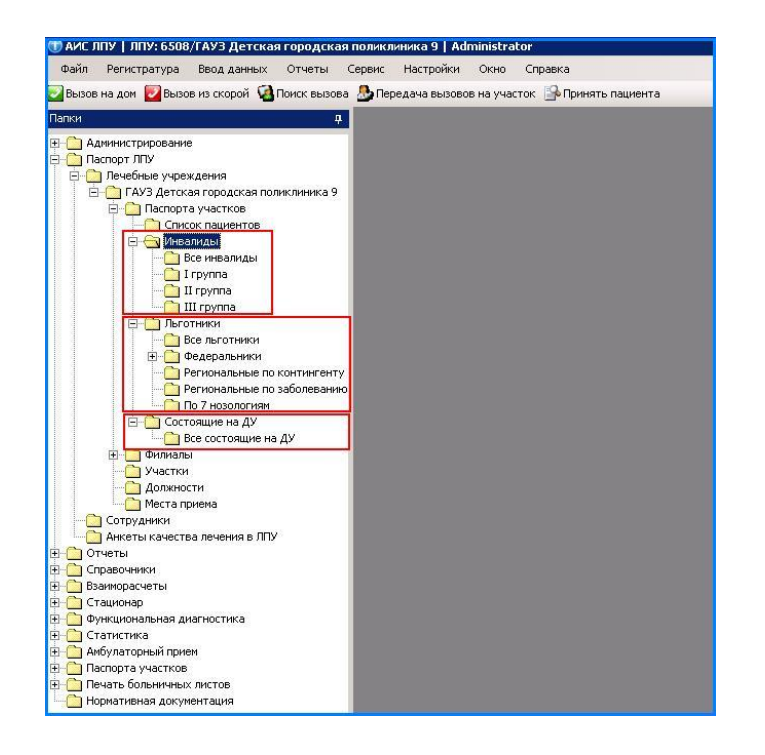

Папка «Филиалы» открывает филиалы данного лечебного учреждения.

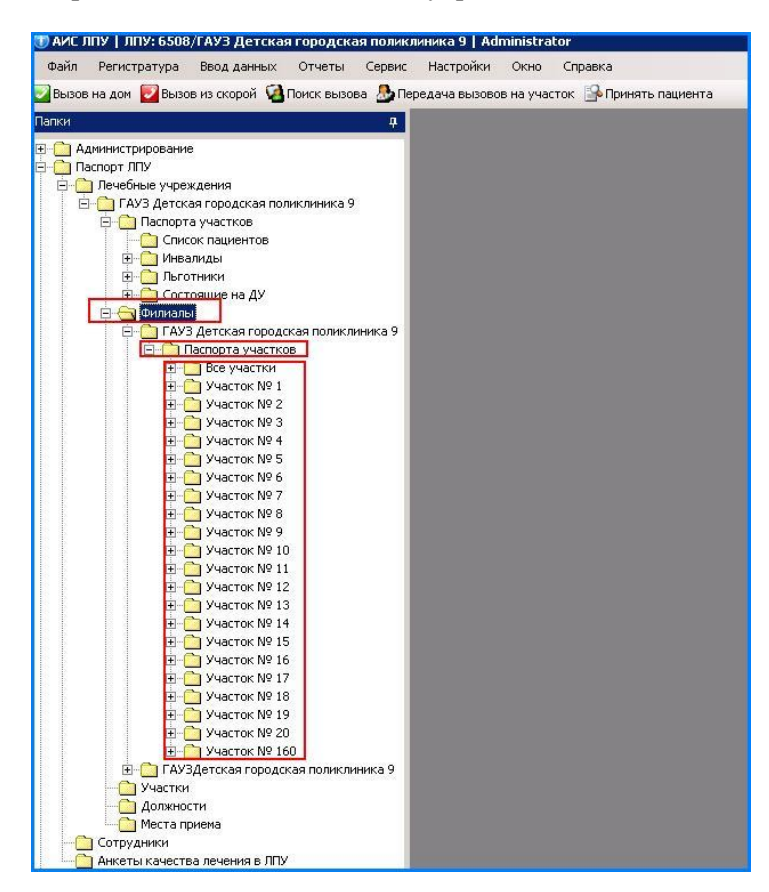

Для создания нового участка необходимо зайти в папку «Участки». Нажать правой кнопкой мыши на белом поле, в открывшейся форме нажать «Новый».

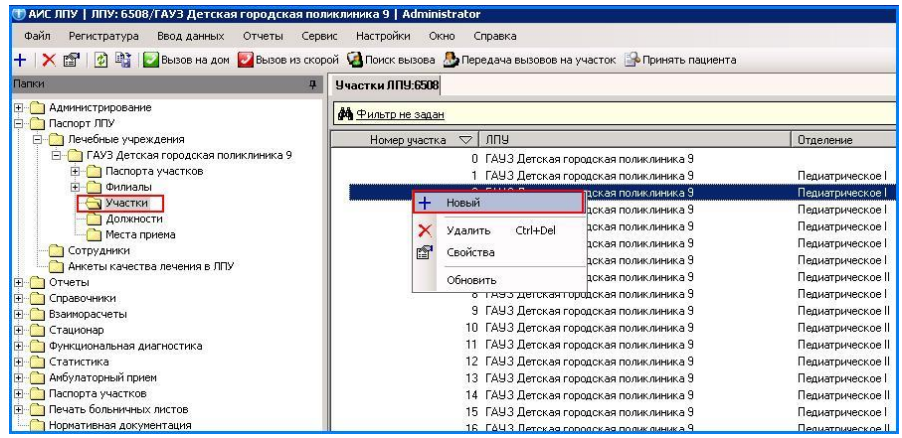

Указать: номер участка, профиль, отделение.

Для того чтобы добавить участкового врача на вкладке «Участковый» нажать «Добавить».

В открывшейся форме выбрать врача и мед.сестру из справочника, ссылка на который представлена в конце строки, указать дату начала и дату окончания.

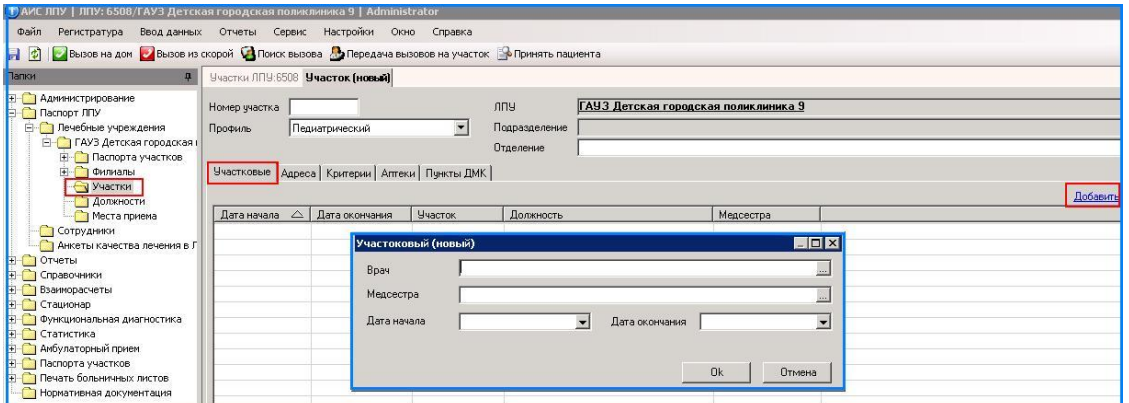

На вкладке «Адреса» для добавления адреса нажать «Добавить». В открывшейся форме ввести адрес.

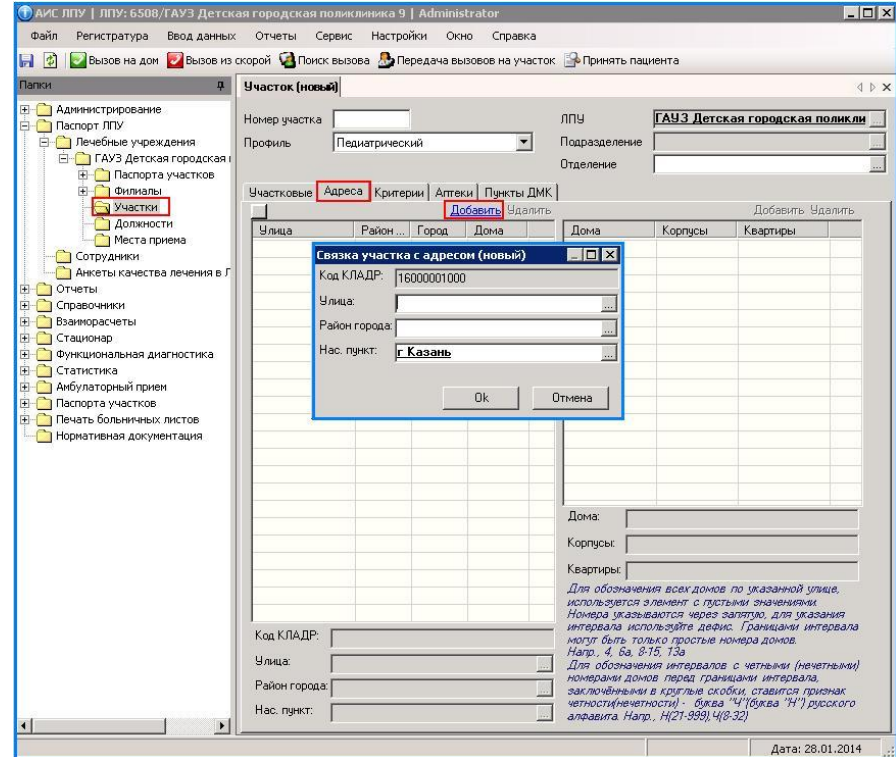

Для добавления дома,корпуса,квартиры нажать «Добавить» на форме справа.

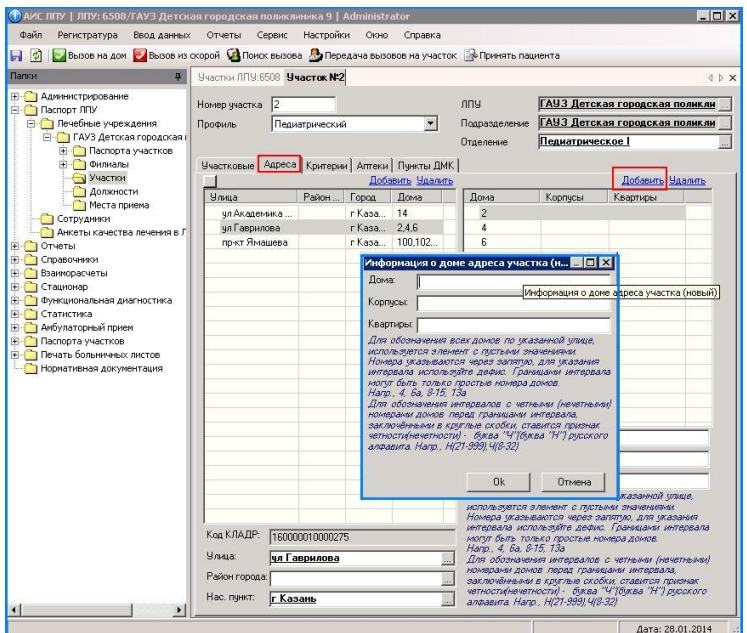

На вкладке «Критерии»

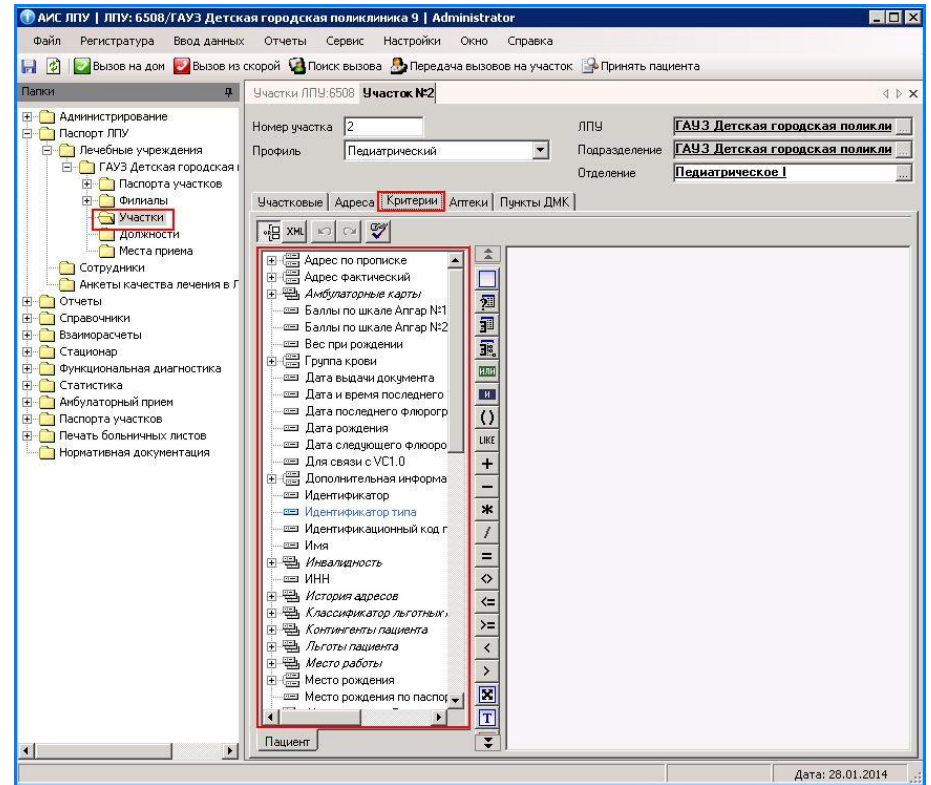

Добавление аптеки, привязанной к участку, на вкладке «Аптеки» нажать «Добавить» и выбрать нужную аптеку из справочника, ссылка на который предоставлена в конце поля.

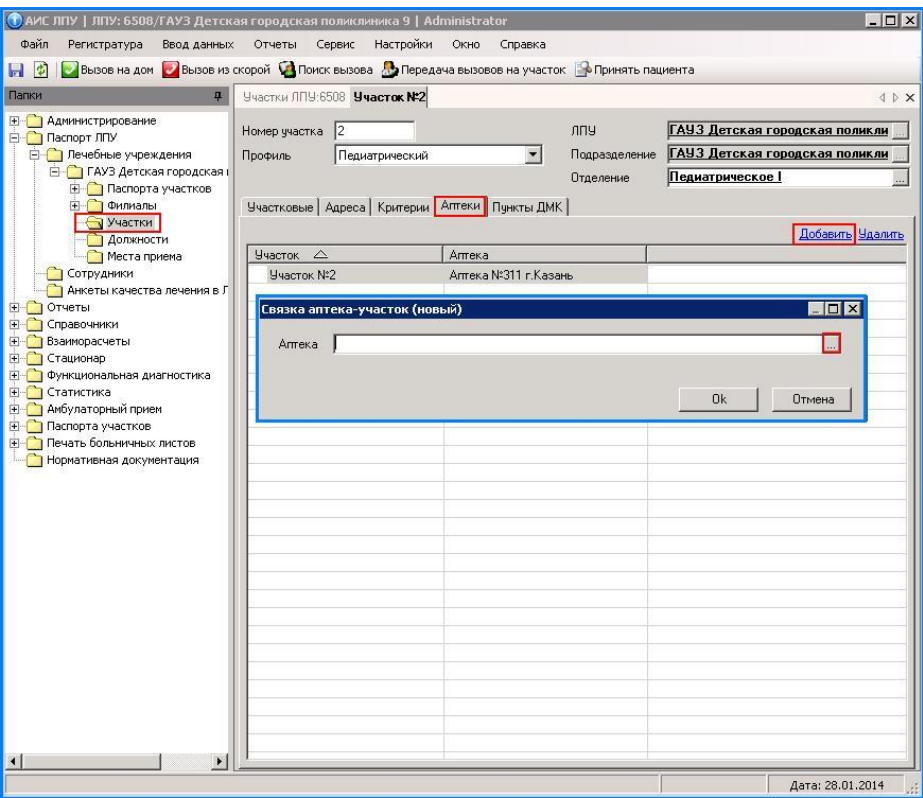

На вкладке «Пункты ДМК» добавить пункт ДМК нажатием кнопки «Добавить», далее выбрать пункт ДМК из справочника, ссылка на который предоставлена в конце строки.

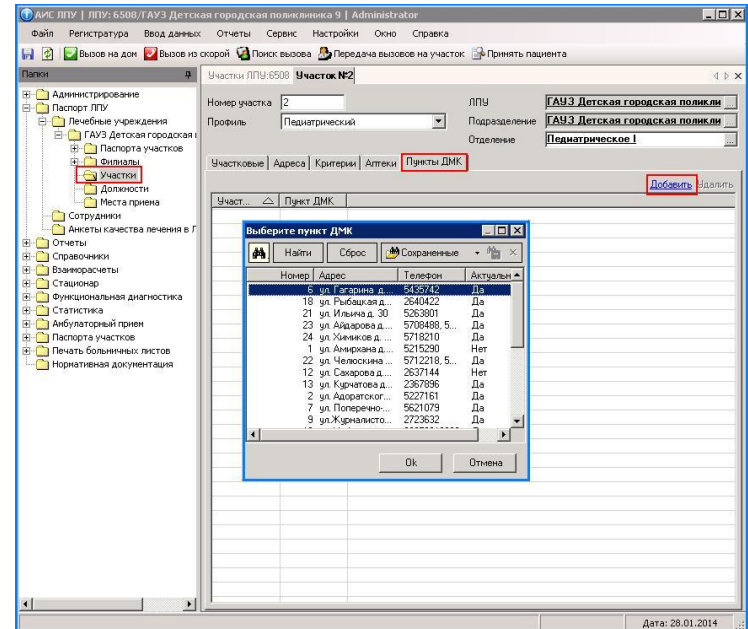

В папке «Филиалы» отражена информация о филиалах данного ЛПУ. Выбрав филиал можно посмотреть информацию об участках и пациентах данного филиала по определенным категориям.

В папке «Список пациентов» отображается список пациентов данного участка.

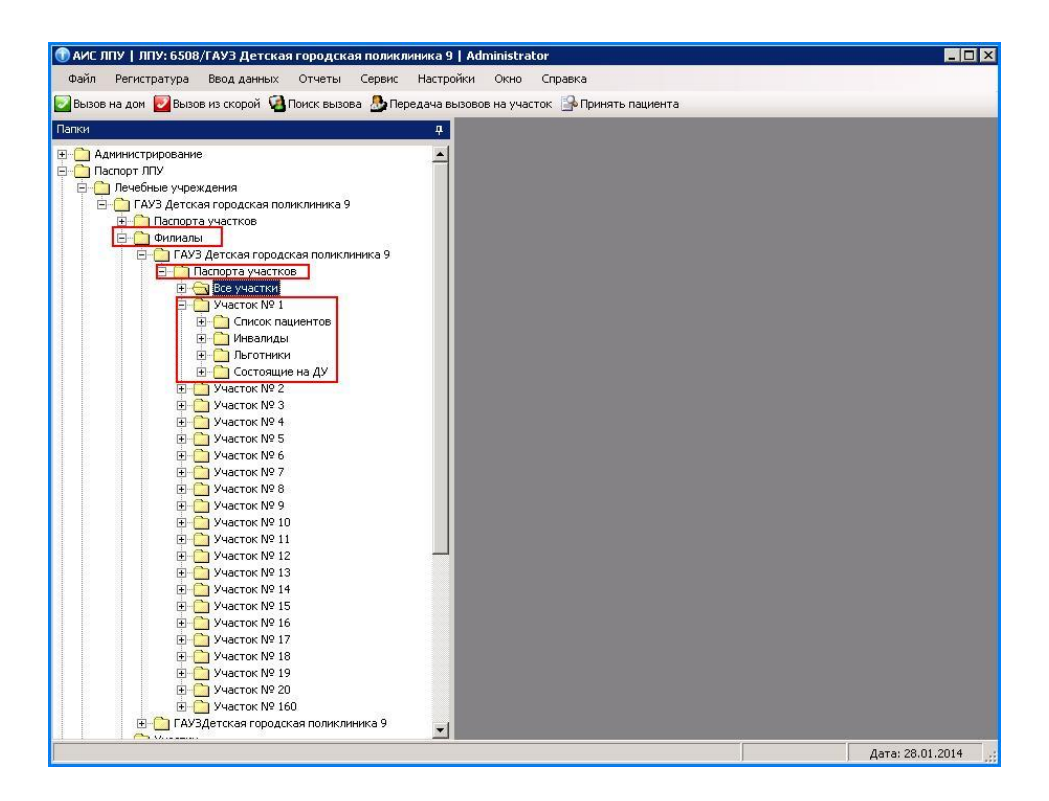

В папке «Должности» отображается список всех сотрудников данного лечебного учреждения. Для создания новой должности нажать правой кнопкой мыши и выбрать пункт «Новый». (см. создание сотрудника)

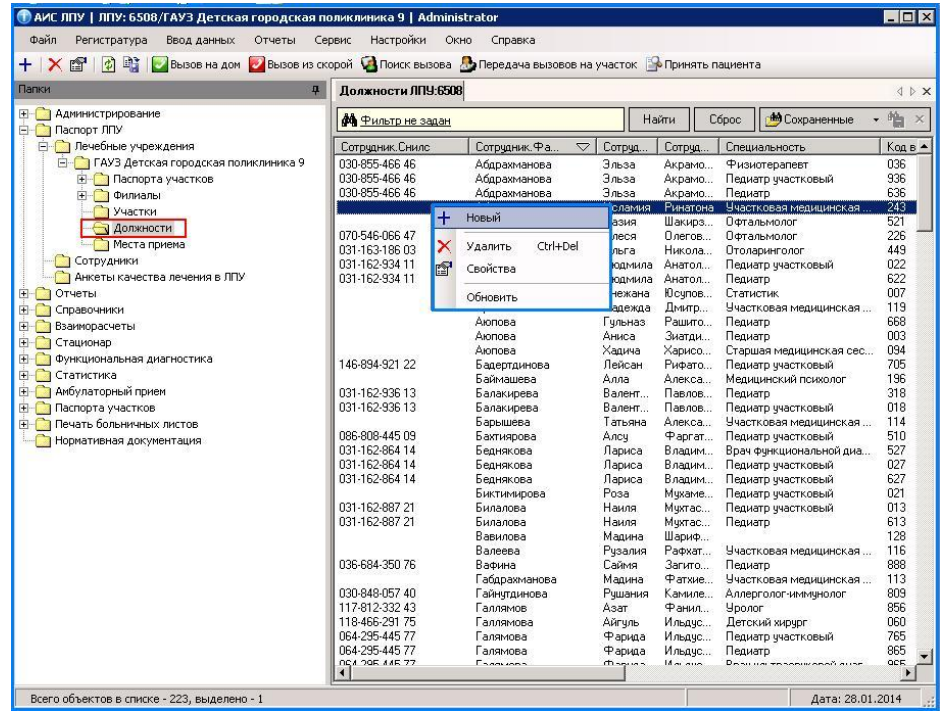

В папке «Места приема» отображается информация о кабинетах. Для создания нового кабинета нажать правой кнопкой мыши и выбрать пункт «Новый».

В открывшейся форме указать код (номер кабинета), описание, филиал.

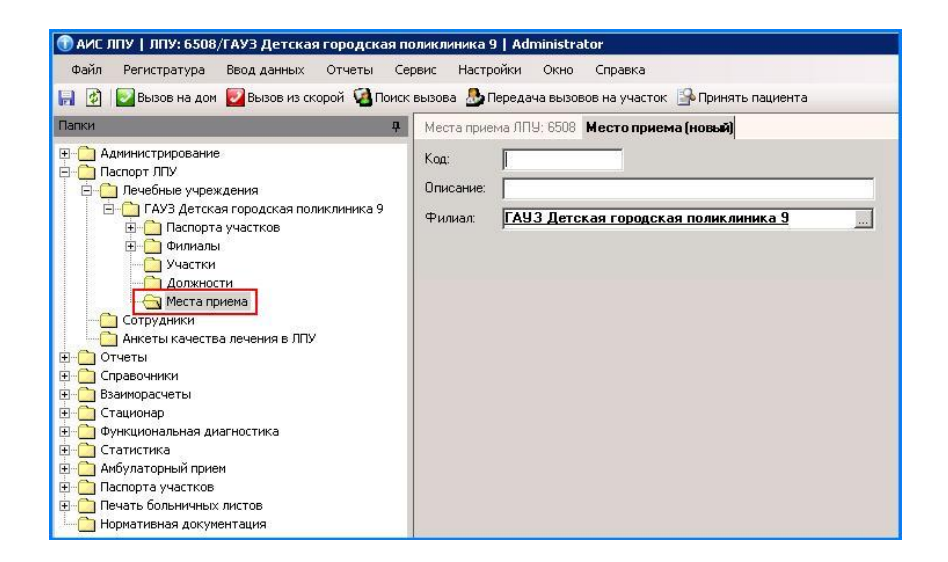

# *Формирование счетов-реестров.*

Для формирования счетов реестров необходимо подключить клиентский

модуль "AKUZ.Client.SchetReestrClientModule, AKUZ.Client"

- 1. Зайти в папку "Администрирование"
- 2. Открыть папку "Клиентские модули"

3. В открывшемся окне назать на рабочую область правой кнопкой мыши и в контекстном меню выбрать "Новый"

- 4. "Тип Net" выбрать "AKUZ.Client.SchetReestrClientModule, AKUZ.Client"
- 5. Описание "Модуль формирования счетов реестров"
- 6. Приоритет загрузки "9"
- 7. Сохранить и перезапустить клиент
- 8. После перезапуска в папке "Взаиморасчеты" появится папка "Реестры счетов"

### **в папке «программы страхования»**

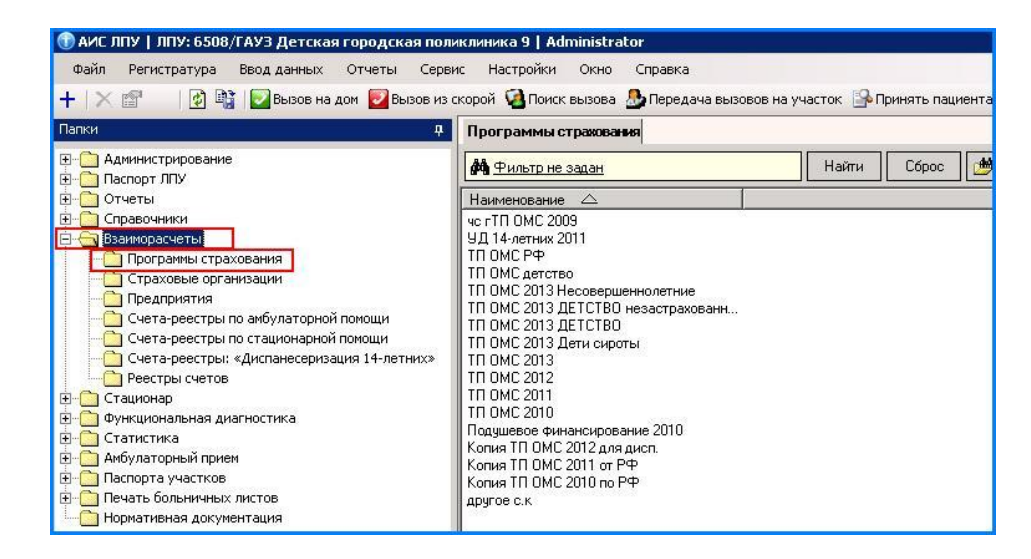

### **выбрать ТП ОМС соответствующего года**

#### **указать дату завершения действительности программы;**

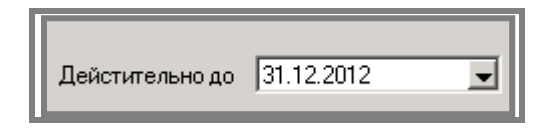

### **проставить индивидуальный коэффициент лечебного учреждения**

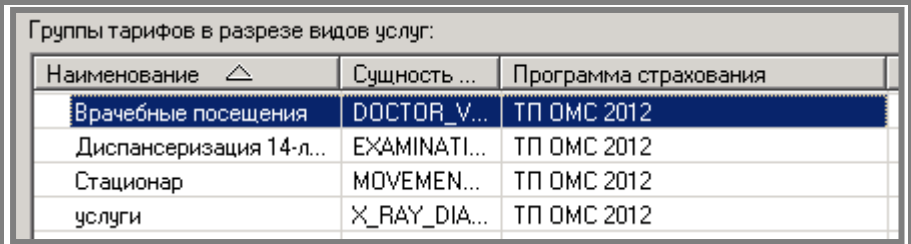

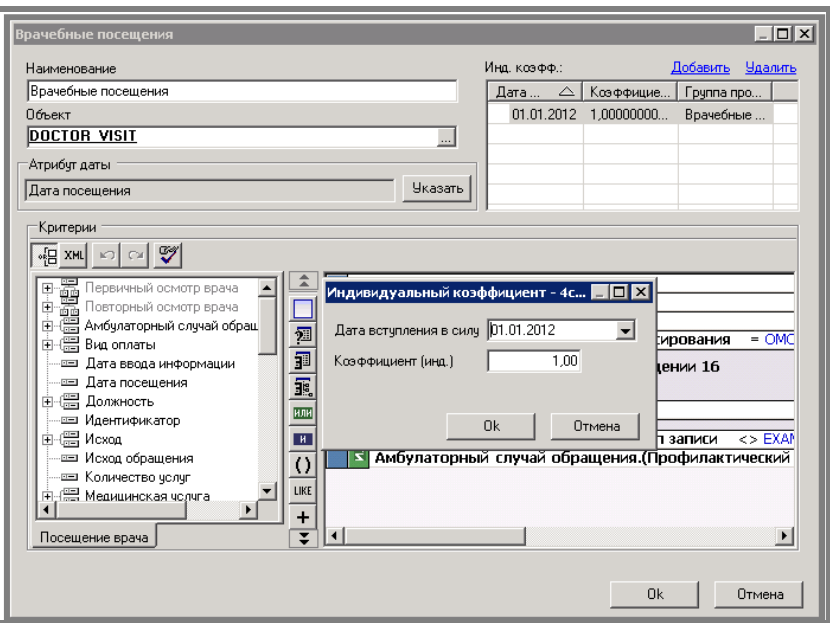

### **Заполнение дополнительных полей.**

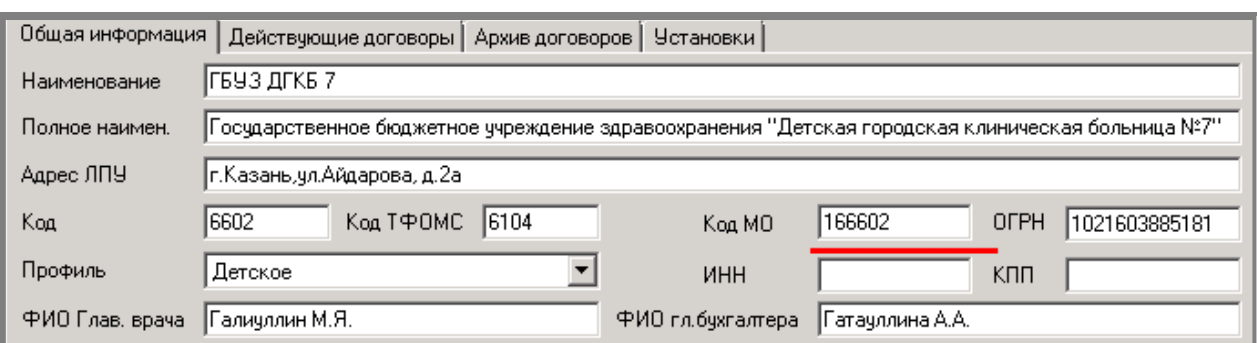

Указать код МО на вкладке «общая информация» о лечебном учреждении.

## У сотрудника необходимо проставить СНИЛС

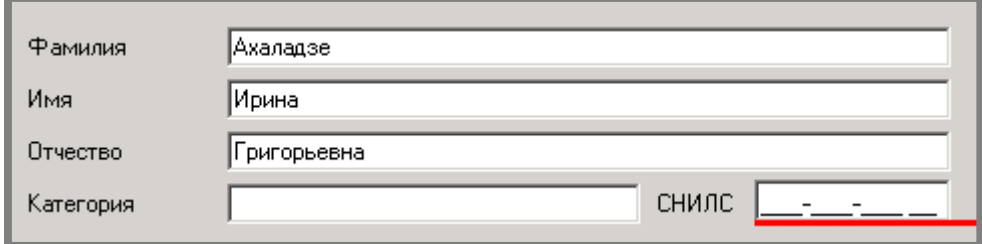

На форме должности необходимо проставить в соответствие с приказом: профиль мед. помощи (фед.),

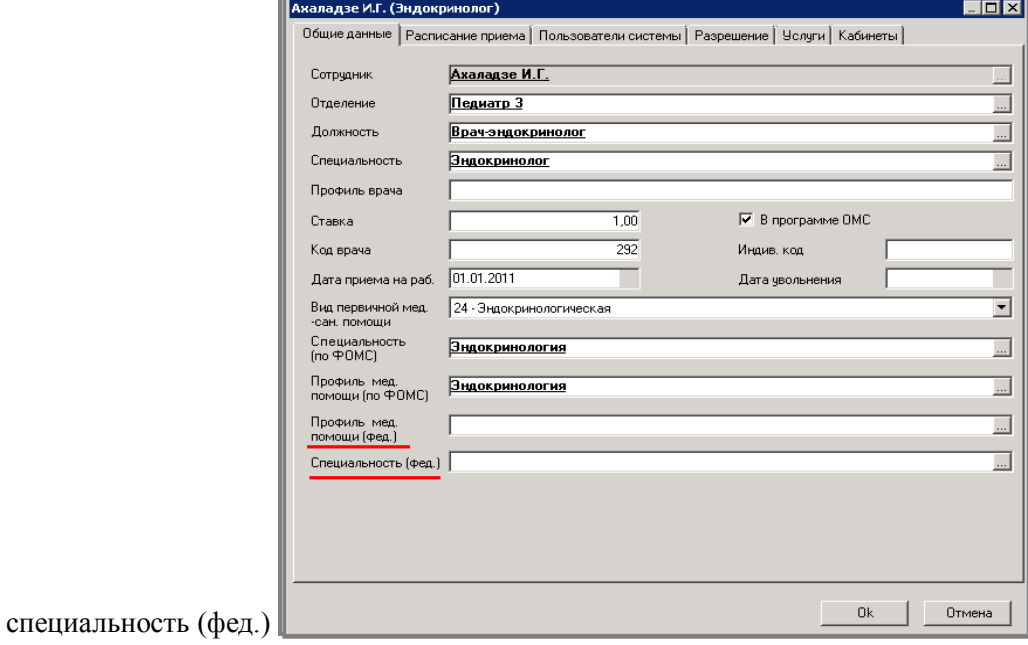

Наименование отделения должно содержать не более 15 символов.

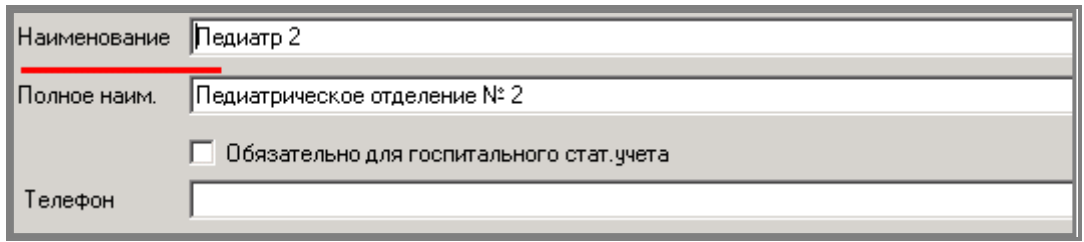

В персональных данных пациента появилось новое поле «место рождения», которое заполняется по данным паспорта. Обязательно для заполнения иногородних застрахованных пациентов.

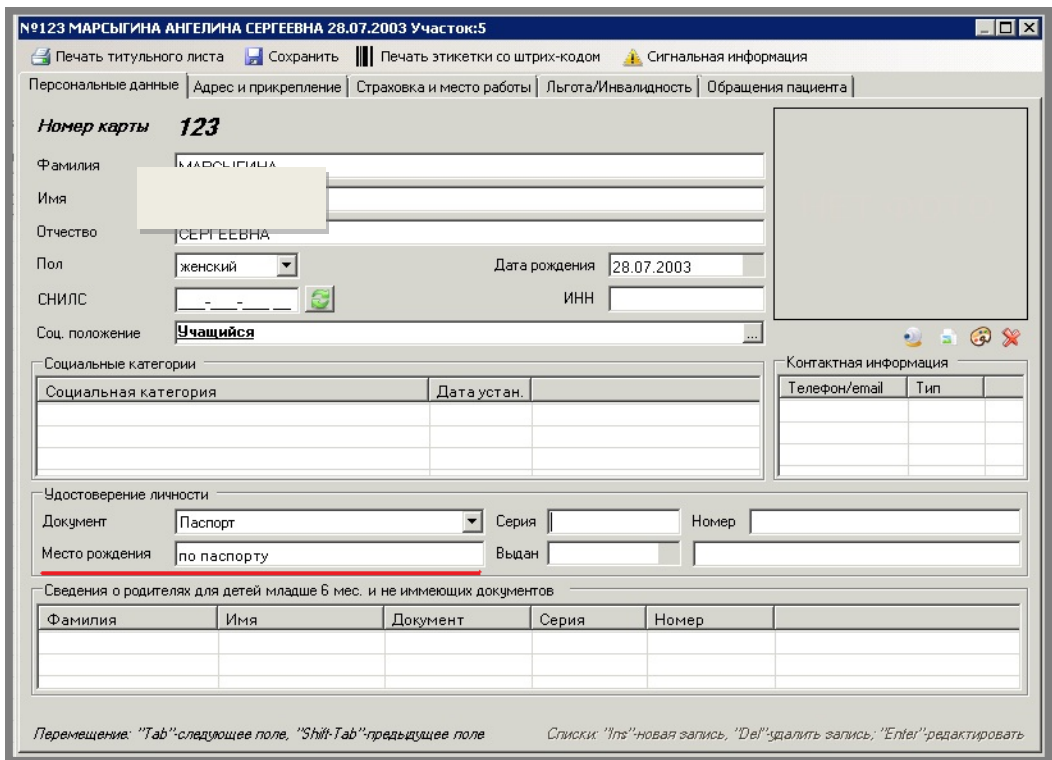

В папке «Взаиморасчеты» открыть подпапку «Реестры-счетов»*.*

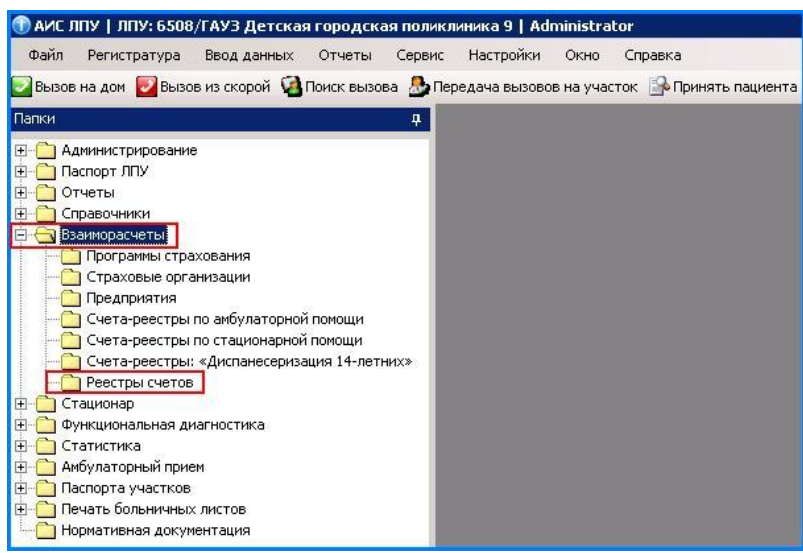

Правой кнопкой мыши создать новый счет-реестр

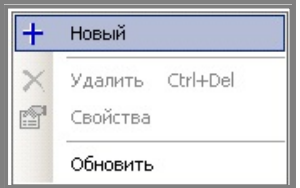

Заполнить поля: код (уникальный номер), номер, месяц, год, дату выставления, выбрать программу страхования.

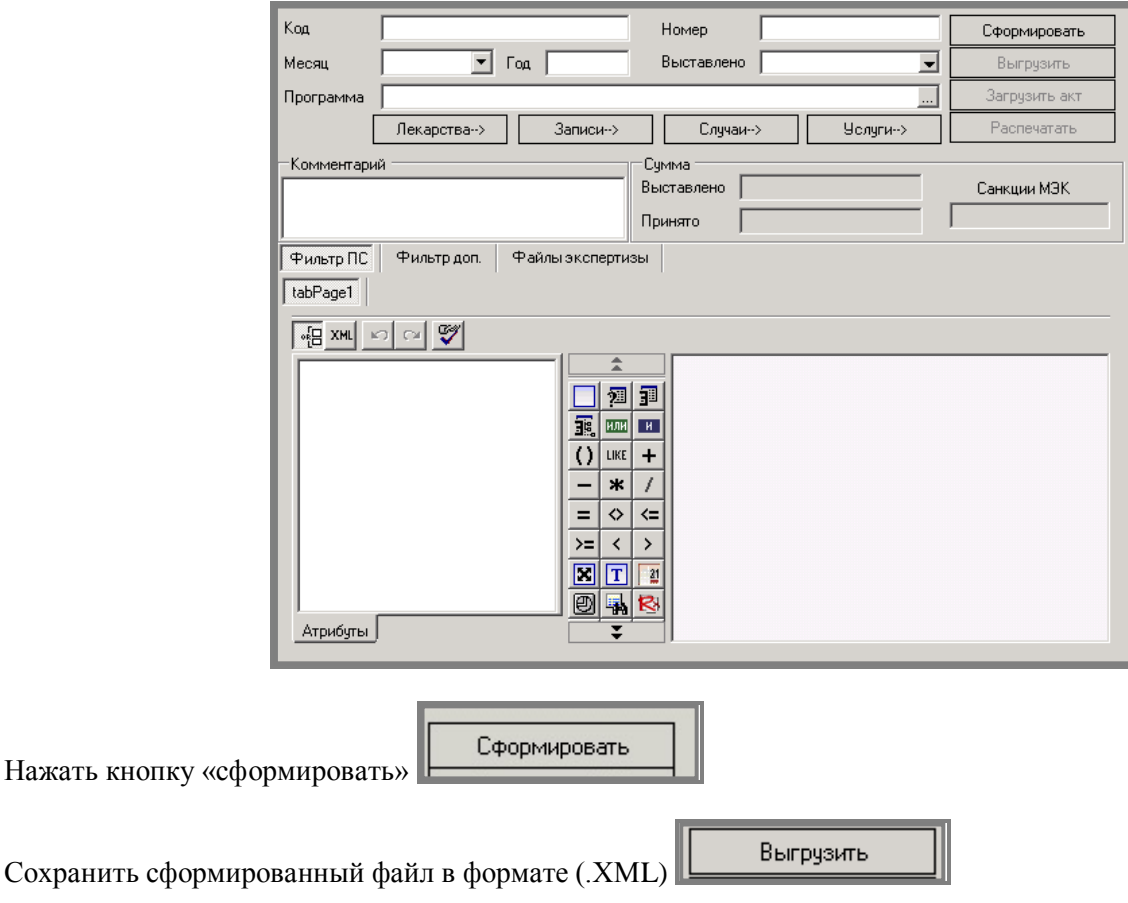

!!!! Важно На форме «фильтр программы страхования» указываются условия выборки элементов по данной категории счетов-реестров

На форме «фильтр доп.» в случае необходимости добавления дополнительных условий на данный счетреестр, составляется фильтр. дополняющий основное условие программы страхования.

Критичные ошибки по сформированному счет-реестру, по элементам не удовлетворяющим условиям программы страхования выводятся в формате (.xls)

Элементы счет-реестра с некорректными данными выводятся по нескольким разделам и выделяются красным цветом

«лекарства» - данные по выписанным рецептам

«записи» - данные по пациентам

«случаи» - данные по посещениям пациента «услуги» - данные по услугам/посещениям

# *АРМ РЕГИСТРАТУРА*

# *Составление и редактирование расписания*

Редактирование расписания: В меню регистратура выбираем **«Расписание»**

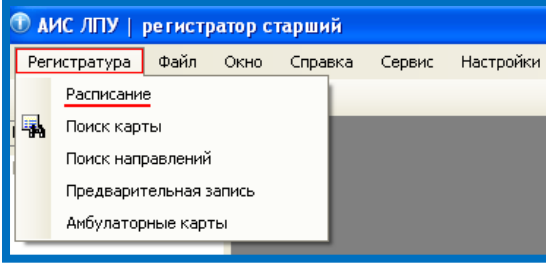

Далее выбираем нужное нам отделение, специалиста, дату. После этого нажимаем **«ДОБАВИТЬ»**

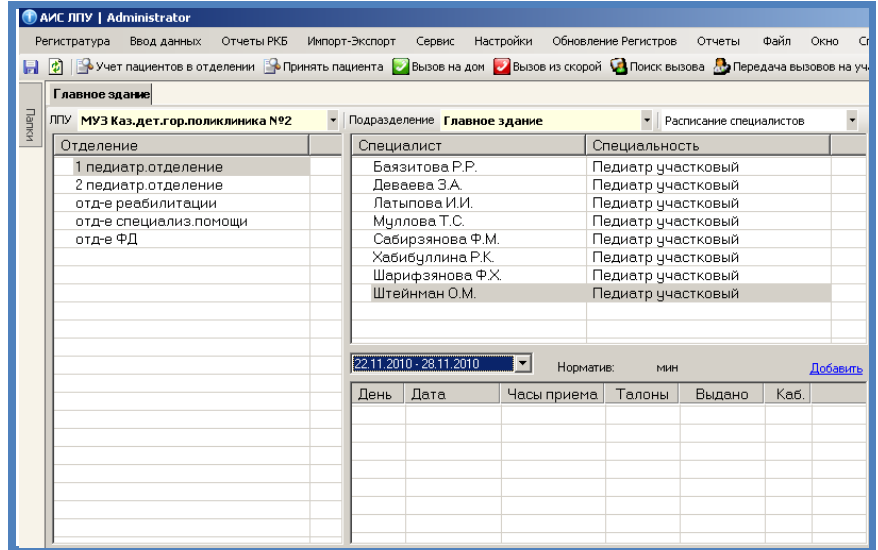

Чтобы изменить время начала, окончания приема, количество талонов и кабинет двойным нажатием мышки выбираем нужный день недели.

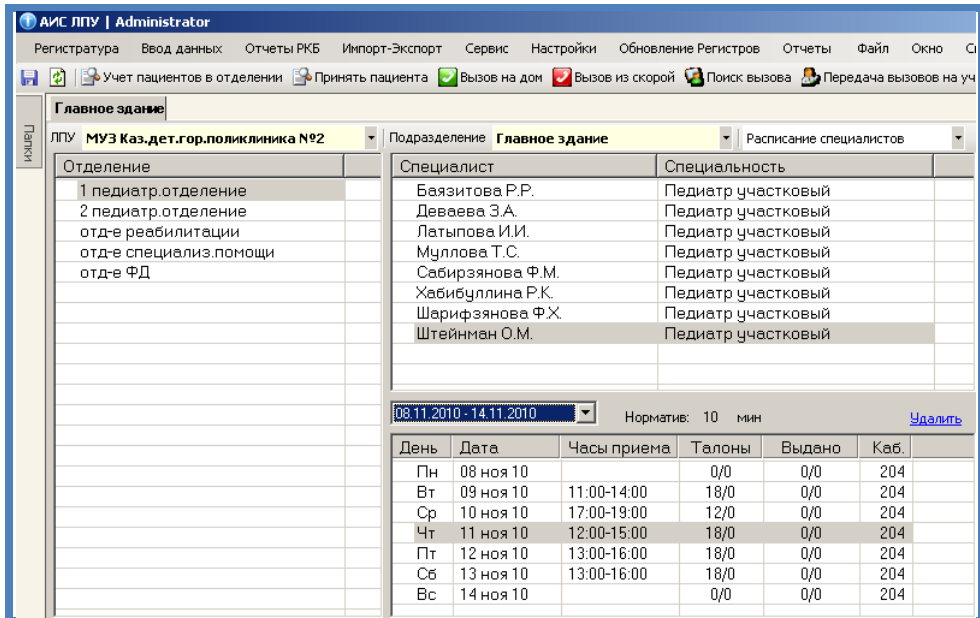

Меняем: 1- время начала приема пациентов, 2- время окончания приема пациентов, 3- количество талонов, 4 место приема пациентов, 5- нажимаем **«ПЕРЕСЧИТАТЬ»**

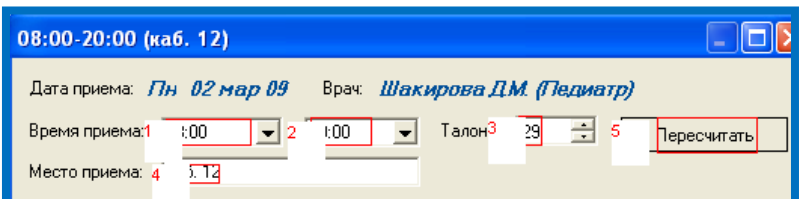

На экране появляется уже отредактированное расписание.

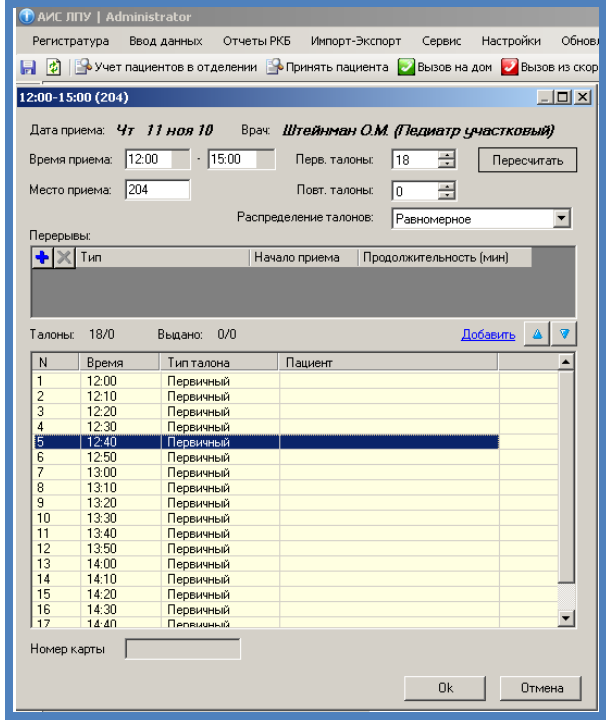

Нажимаем **ОК**.

При необходимости можно указать перерыв, нажав на кнопку - + Также можете запустить авто генерацию рабочего расписания врача. Система автоматически будет формировать рабочее расписание по дням указанным в расписании и отмеченный период.

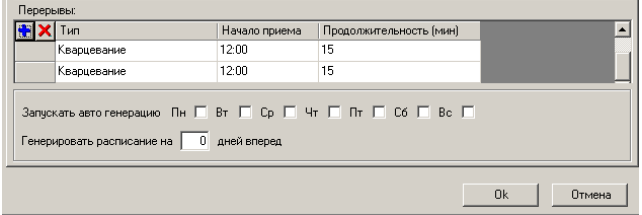

Чтобы добавить талон в расписание нажать «добавить». Время приема будет 00:00 Добавленные талоны можно удалять, нажав кнопку **DELETE**

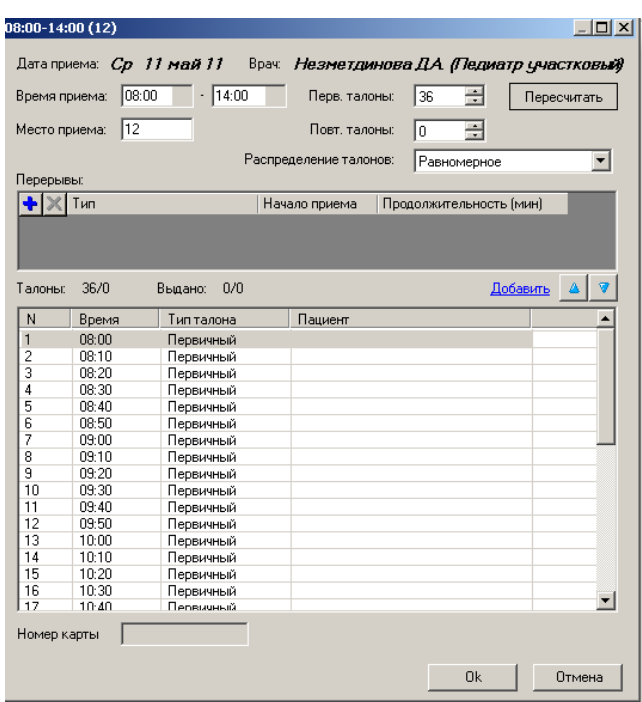

В рабочем окне регистратора, на вкладке «Просмотр расписания» отображаются записи пациентов по специалистам:

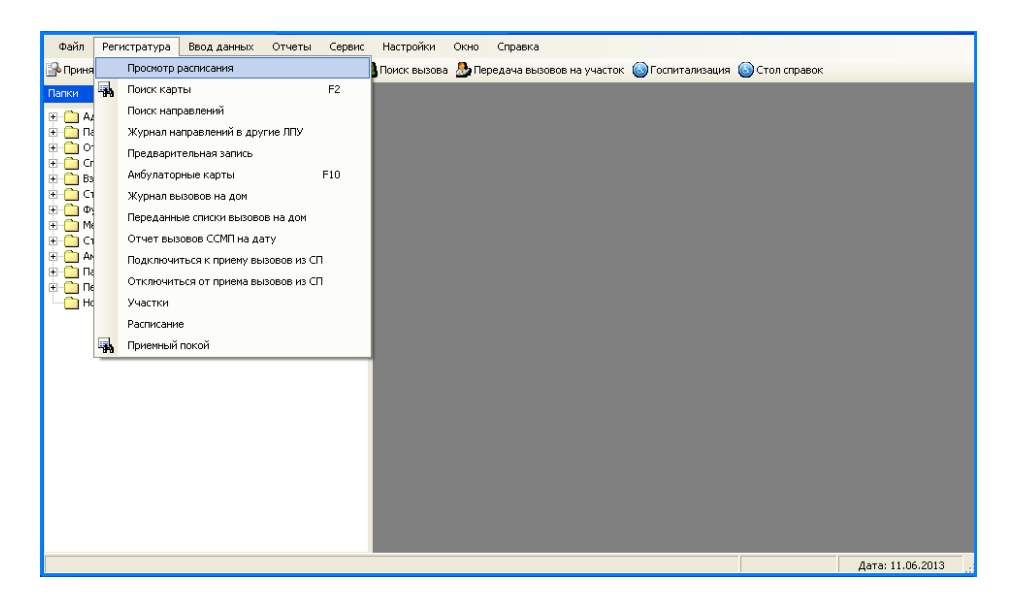

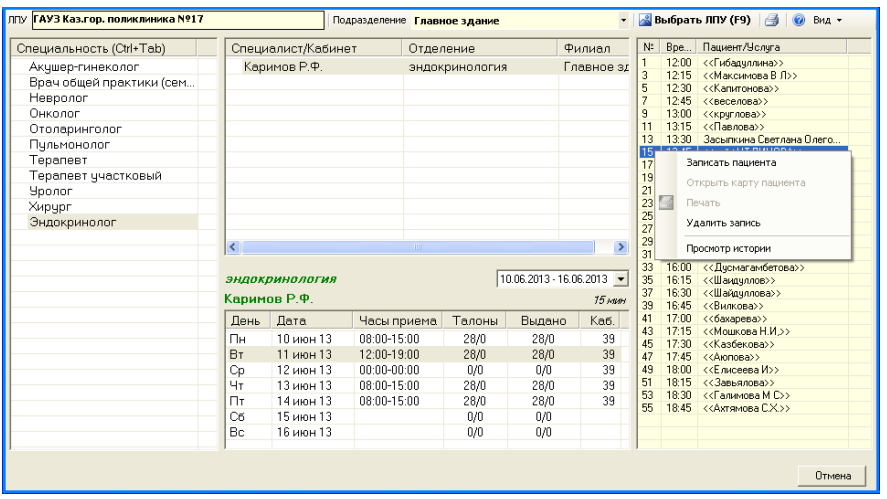

# *Создание ЭЛЕКТРОННОЙ МЕДИЦИНСКОЙ КАРТЫ*

В меню регистратура выбрать поиск карты:

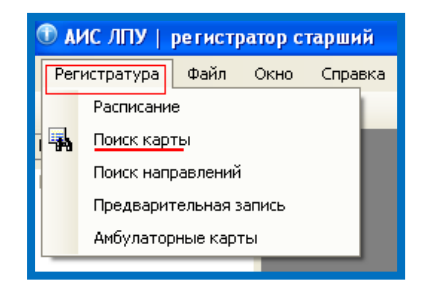

**Вариант 1**: По 3 буквы инициалов пациента (например: для того, чтобы найти ЭМК пациента Иванов Денис Олегович – набрать сокращенно: **ива ден оле**

Далее нажать клавишу **ENTER**

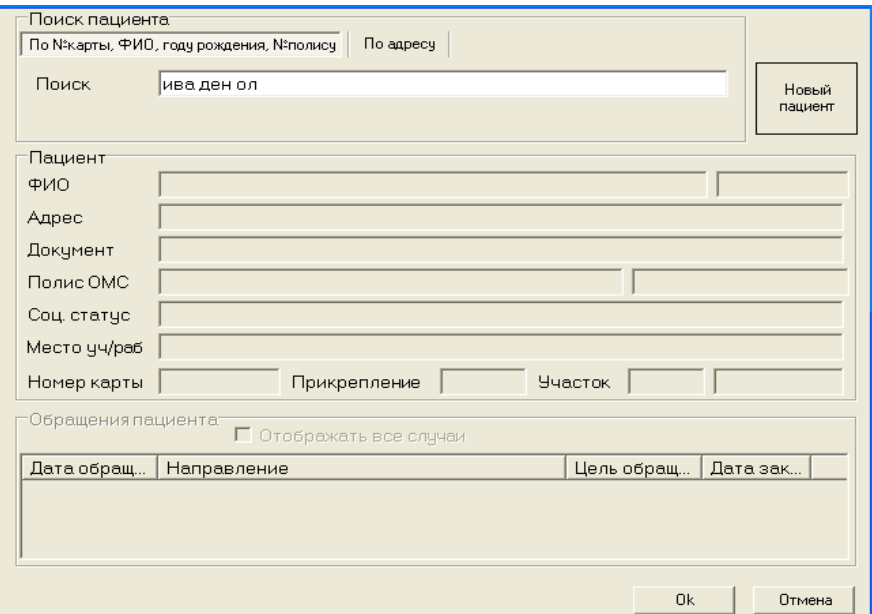

Если пациент с такими инициалами в базе один, то его паспортные данные пропишутся автоматически:

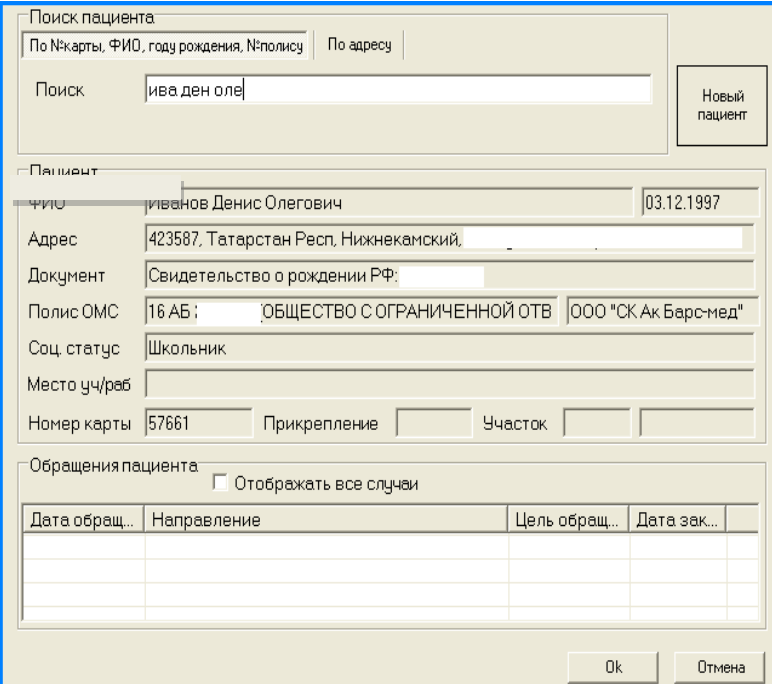

Если пациентов с такими инициалами несколько, то выбрать нужного из сформировавшегося списка и нажать левой кнопкой мыши 2 раза на фамилии этого пациента:

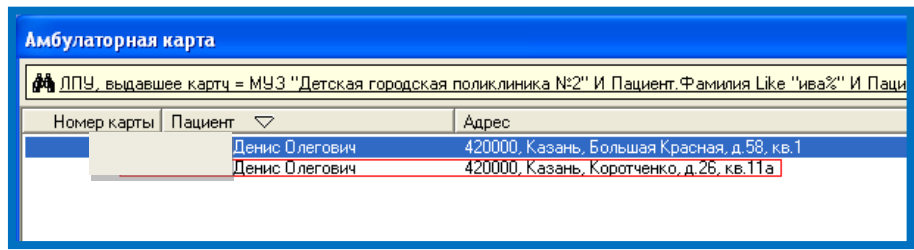

## **Вариант 2:**

По номеру полиса. Ввести +1234567 (где «+»- это серия полиса, «1234567»- номер полиса)

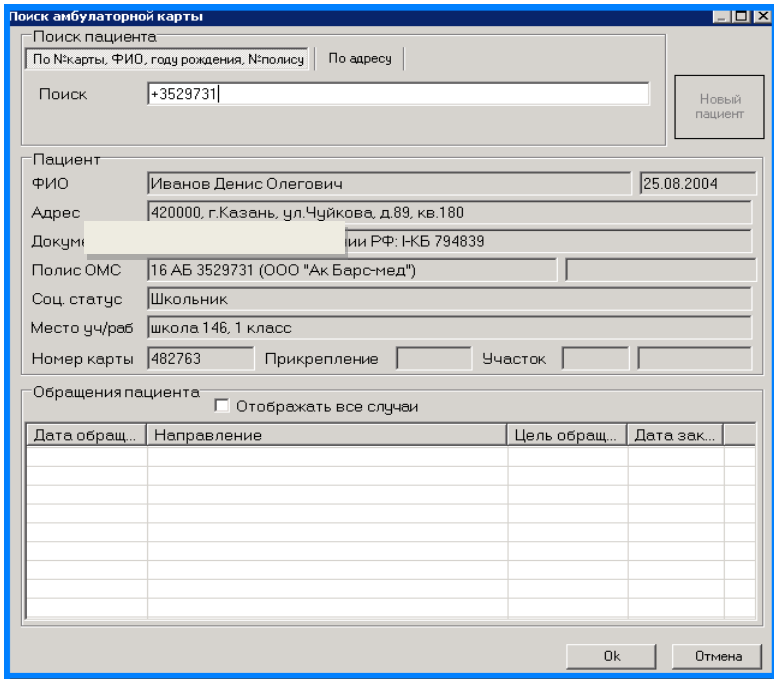

Вариант 3: по номеру электронной медицинской карты. Ввести 321

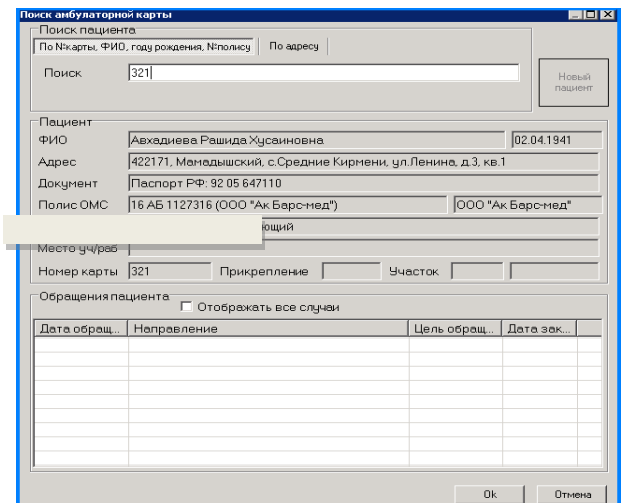

Нажать **Enter.**

Если данный пациент не найден в базе, необходимо его зарегистрировать:

В меню регистратура выбираем **«**Поиск карты**»**

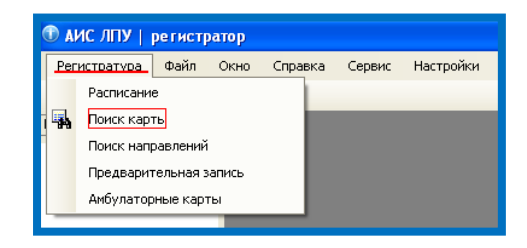

В появившемся окне ввести фамилию имя отчество пациента и нажать кнопку **«**Новый пациент**»**

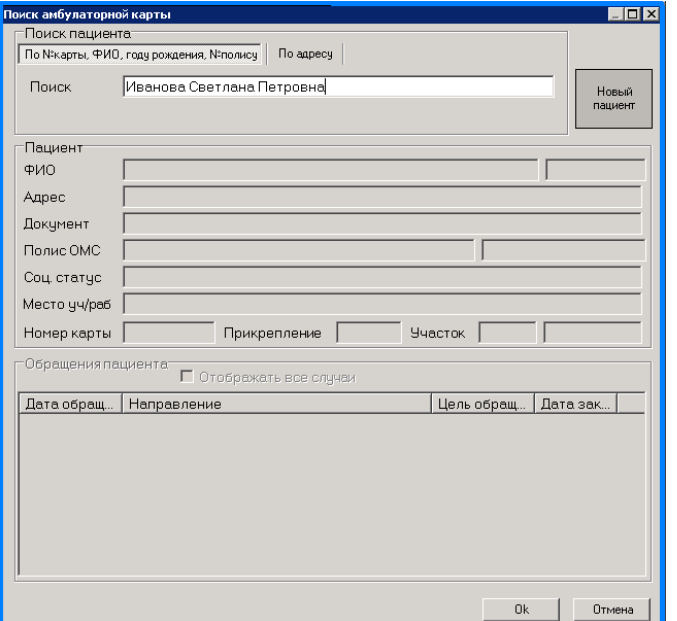

Появляется таблица регистрации новой амбулаторной карты уже с Ф.И.О пациента. В ней заполнить необходимые данные пациента. Также можно добавить фото пациента через web-камеру, отредактировать его или удалить.

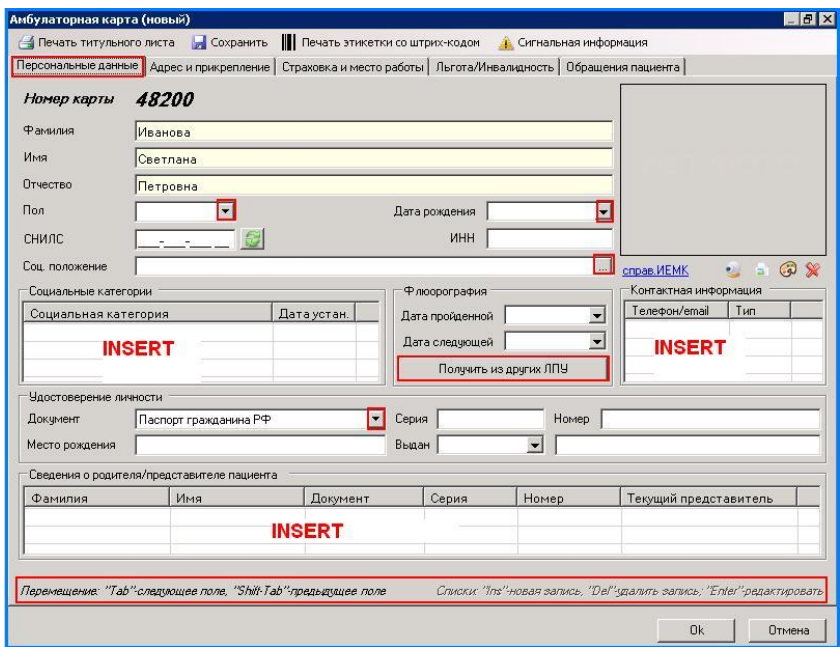

Далее перейти на заполнение данных **«**Адрес и прикрепление**»**

**Если появляется данный значок это означает что, какие, либо данные были не заполнены, либо заполнены некорректно**.

Нажать на вкладку **«**Адрес и прикрепление**»**

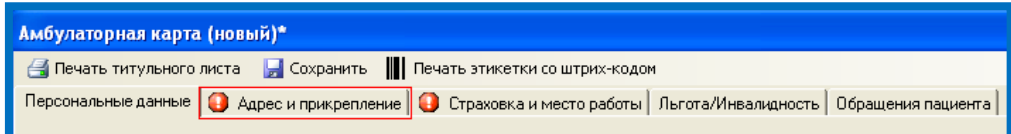

Ввести данные о фактическом месте проживания пациента

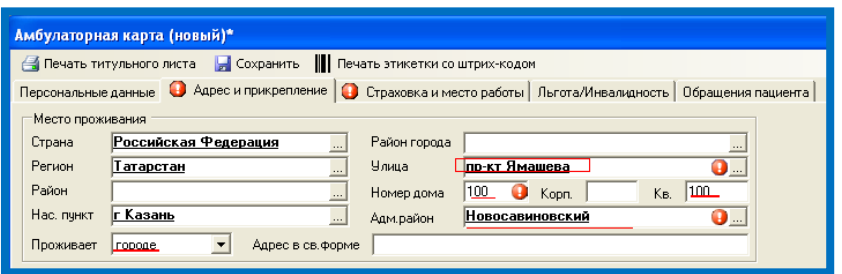

Если адрес проживания клиента совпадает с адресом прописки, то в поле «Адрес по прописке» поставить галочку:

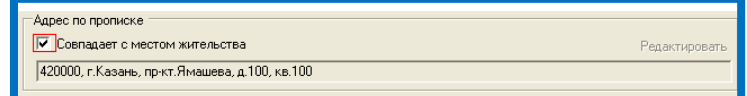

Если нет, то нажать кнопку «Редактировать»

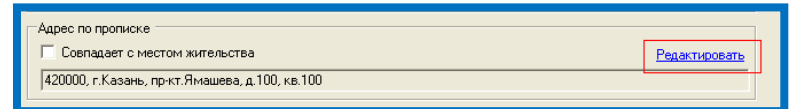

В появившемся окне заполнить данные о прописке:

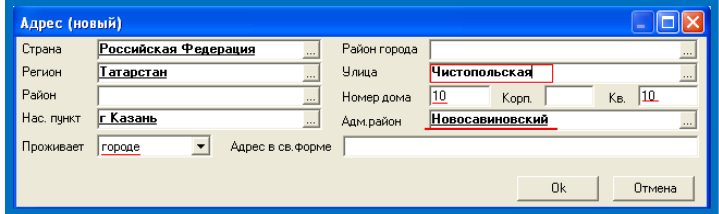

Перейти к вкладке **«**Страховка и место работы**»**

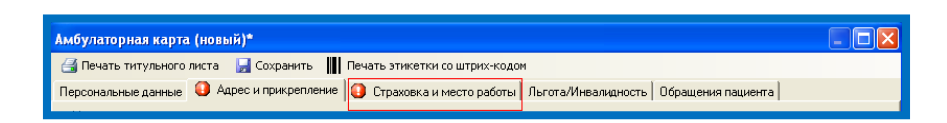

В появившемся окне нажать на кнопку **«**Новый**»**

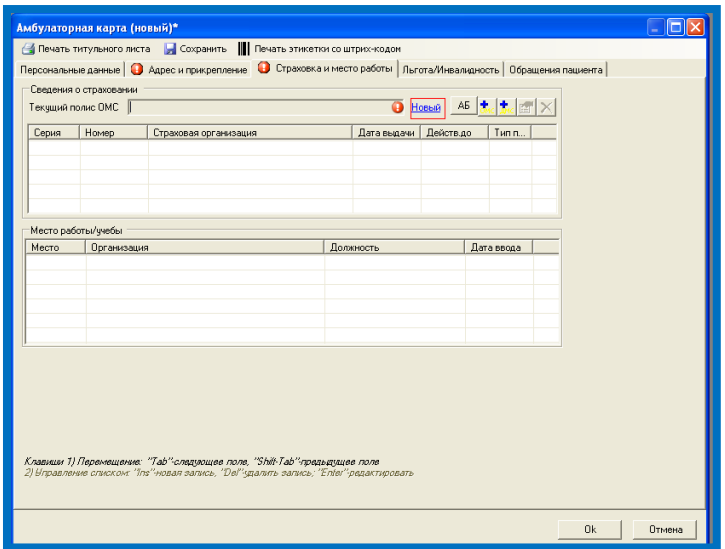

В появившемся окне заполнить все необходимые поля

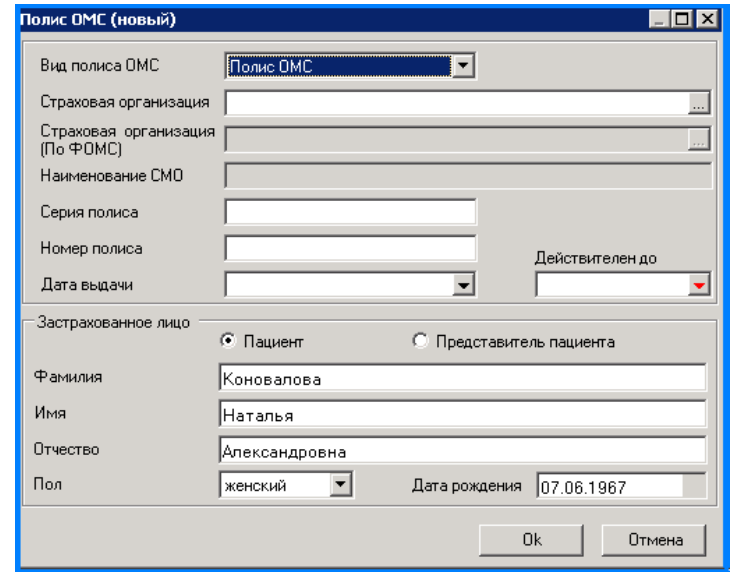

Далее перейти на вкладку «Место работы/учебы» Для этого необходимо дважды кликнуть мышкой в поле «место работы/учебы» затем нажать на клавиатуре кнопку «INSERT»

Заполнить все поля и нажать **«**ОК»

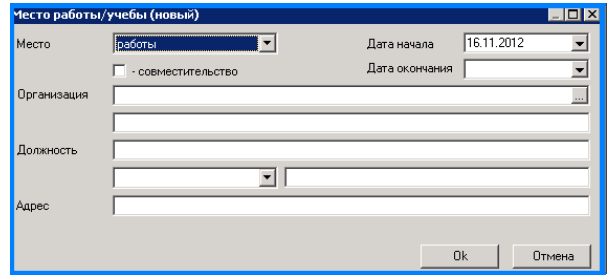

Появляется окно с заполненной информацией:

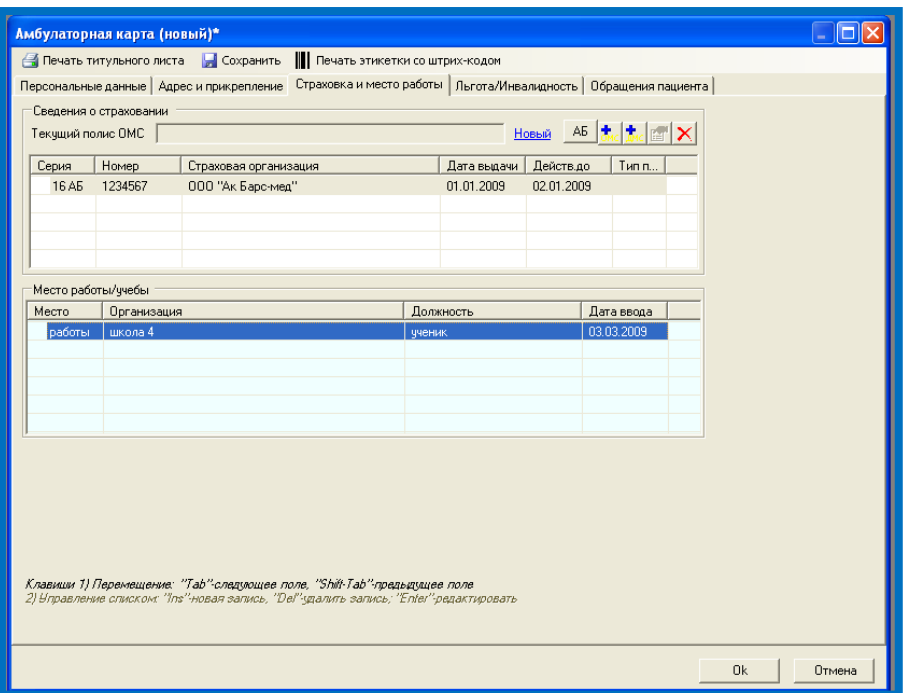

На вкладке «Льгота/Инвалидность» отображаются данные о льготах пациента и данные об инвалидности.

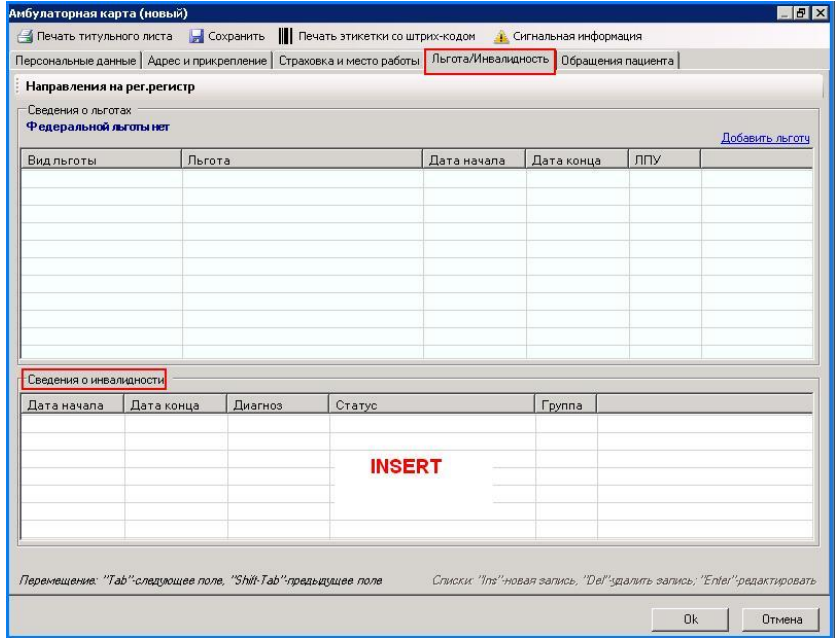

Для добавления данных по инвалидности нажать на разлинованном поле клавишу «INSERT».

В открывшейся форме заполнить данные по инвалидности.

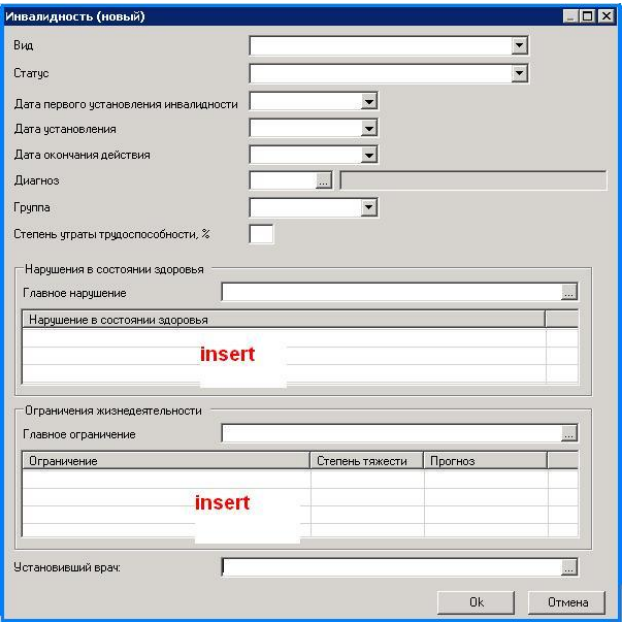

## *Запись на прием*

Перейти к вкладке **«**Обращения пациента**».** Нажать кнопку **«**Новый случай**»** ( либо нажать на разлинованном поле клавишу «INSERT».

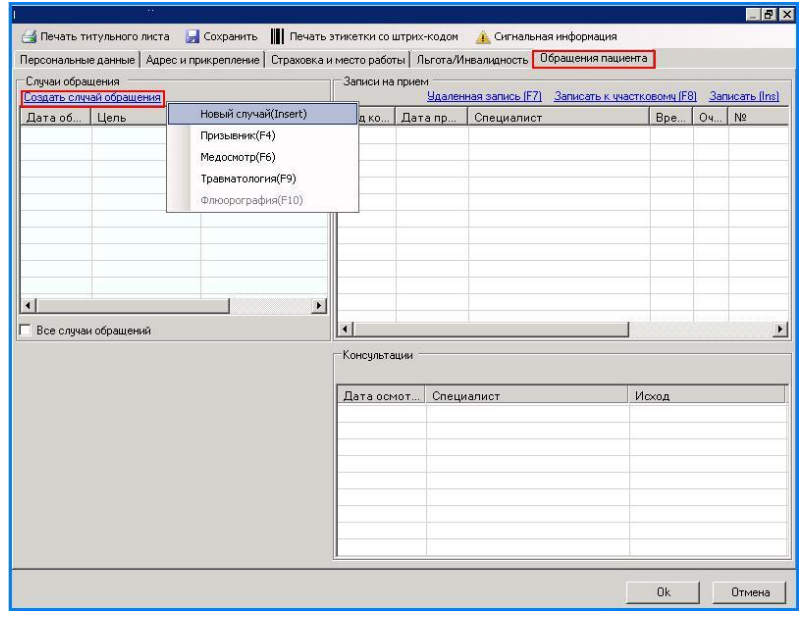

Указать кем направлен пациент, цель обращения, дата обращения. Нажать «ОК».

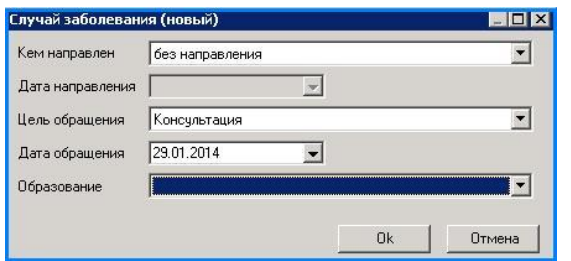

Далее выбрать специалиста, к которому пациент идет на прием, выбрать дату и время (время выбирается двойным нажатием левой кнопки мыши)

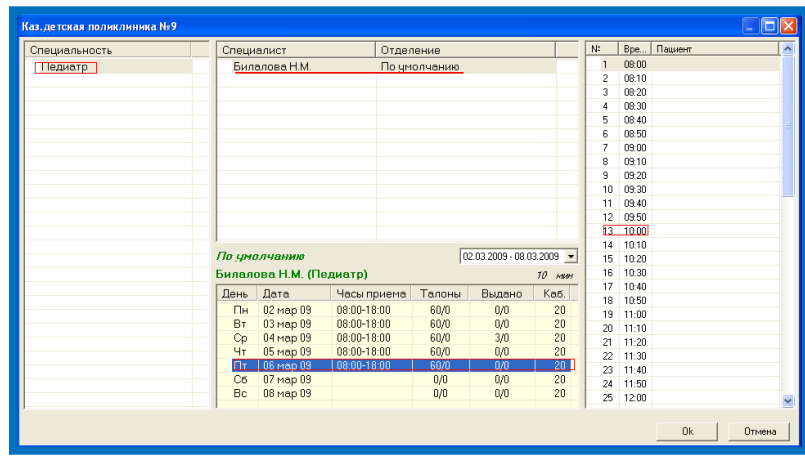

После этого выводится окно с запросом о печати стат. талона.

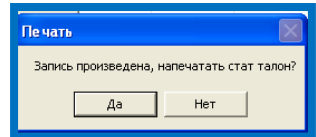

Далее перейти к следующему пациенту.

Также на закладке Обращения пациента можно быстро записаться к участковому врачу.

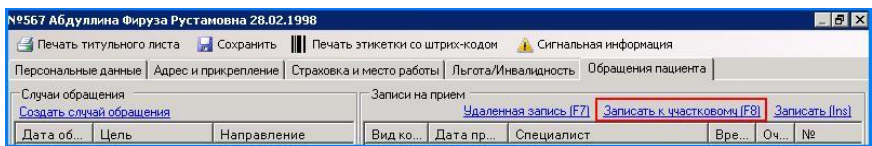

Для печати стат. талона необходимо нажать на кнопку Печать или на кнопку F9 на клавиатуре.

**ПРИМЕЧАНИЯ:** В случае, если данный пациент записывается сразу к нескольким специалистам, то вкладке **«ОБРАЩЕНИЯ ПАЦИЕНТА»** необходимо нажать **«Записать»**

# *Предварительная запись*

## *Предварительная запись с резервированием времени.*

Зайти в меню «РЕГИСТРАТУРА» выбрать пункт «РАСПИСАНИЕ» в списке выбрать нужного специалиста, дату и время приема. На выбранном времени нажать левой кнопкой мыши (2 раза).

В открывшейся форме ввести Фамилию Имя Отчество пациента. Отметить галочкой в поле «РЕЗЕРВИРОВАНИЕ ТАЛОНА НА 5 МИН. ДЛЯ СОЗДАНИЯ АМБ. ЗАПИСИ»

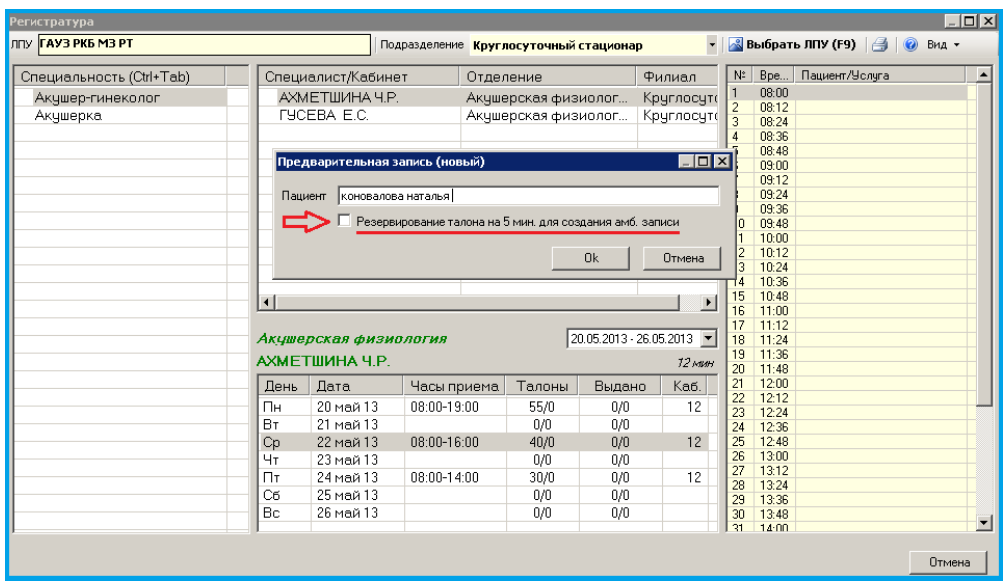

Произвести поиск пациента по заданным параметрам (либо ввести дополнительные параметры) Нажать ENTER.

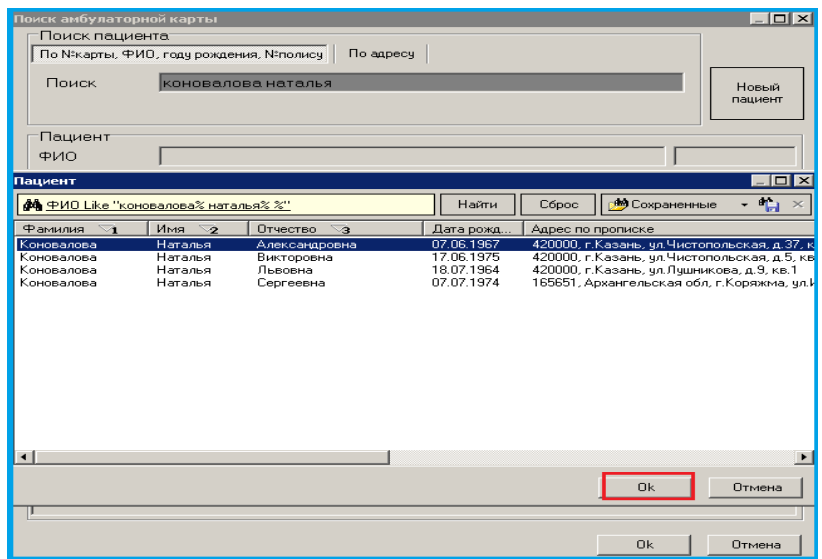

В открывшейся амбулаторной карте перейти на вкладку «Обращения пациента» нажать «Создать новый случай выбрать нужный пункт («Новый случай», «Призывник», «Медосмотр», «Травматология»)

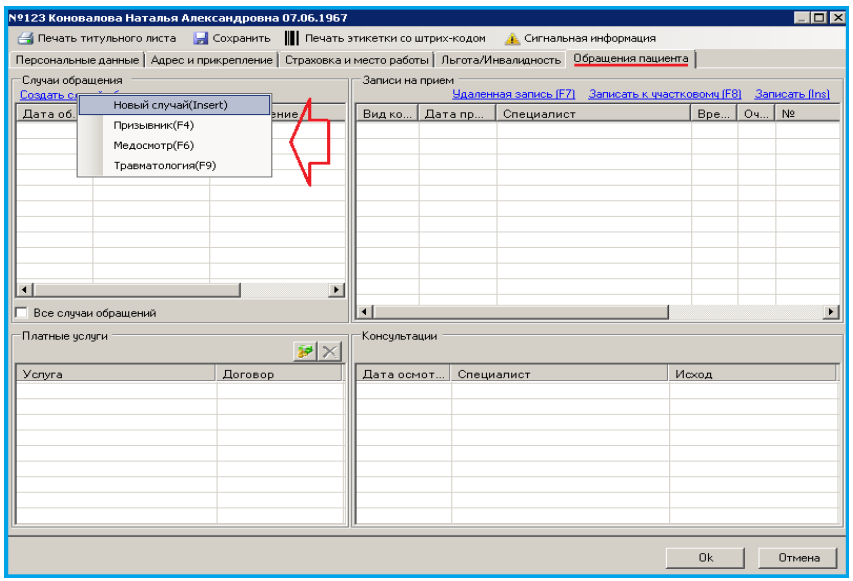

Указать, кем направлен пациент, либо выбрать пункт «Без направления», указать цель обращения. Нажать ОК.

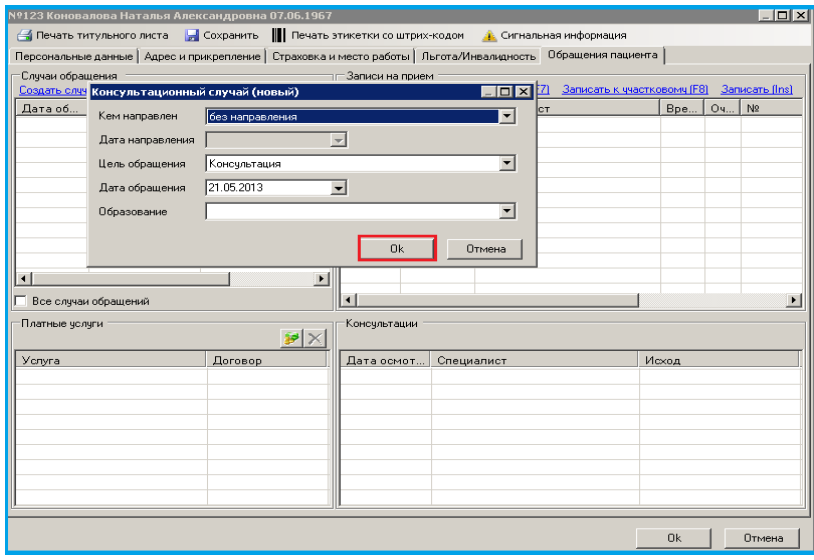

Пациент будет записан на зарезервированные дату и время к выбранному ранее специалисту.

Для просмотра амбулаторной карты, печати стат. талона и просмотра истории записи нажать правой кнопкой мыши на выбранную запись.

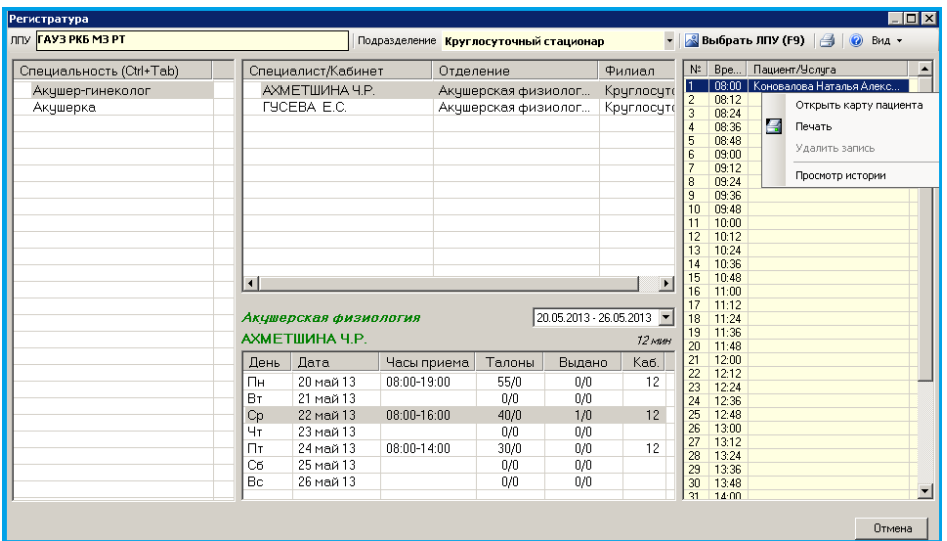

В случае если амбулаторная запись не была произведена, по истечении зарезервированного времени (5мин.) запись удаляется автоматически.

## *Предварительная запись без резервирования времени.*

Зайти в меню «Регистратура» выбрать пункт «Расписание» в списке выбрать нужного специалиста, дату и время приема. На выбранном времени нажать левой кнопкой мыши (2 раза). В открывшейся форме ввести Фамилию Имя Отчество пациента.

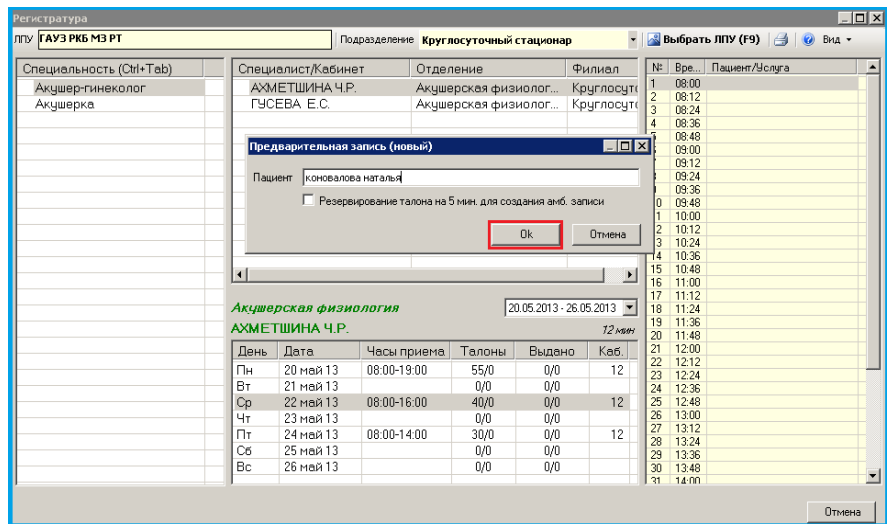

Данная запись отображается в << >>

Для создания амбулаторной записи нажать на выбранную запись правой кнопкой мыши и выбрать пункт «Записать пациента»

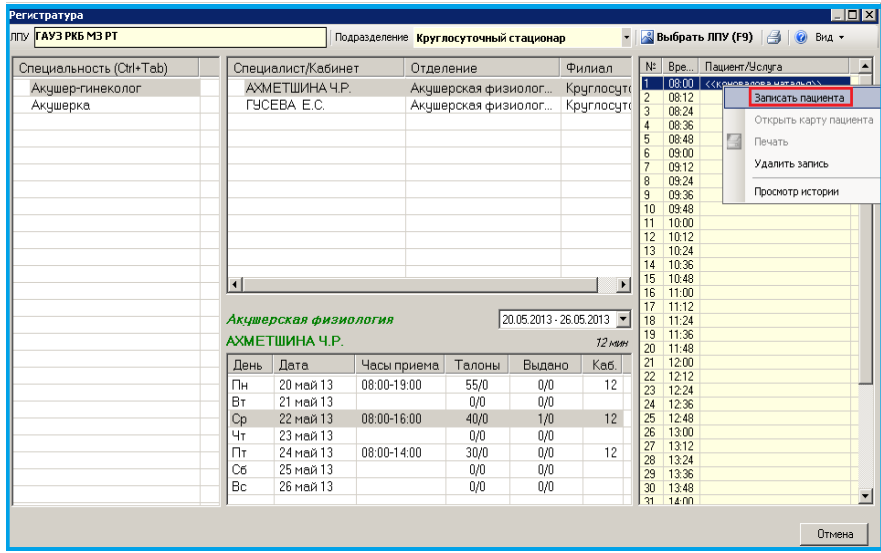

Произвести поиск пациента по заданным параметрам ( либо ввести дополнительные параметры) Нажать ENTER.

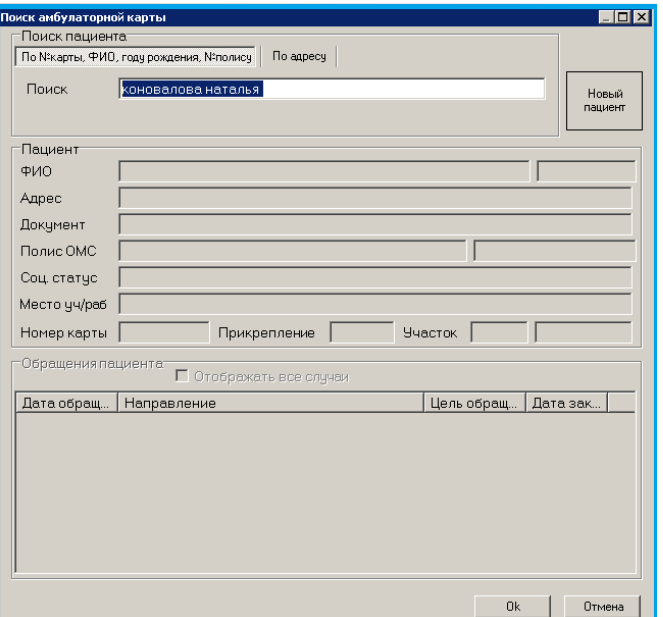

Выбрать из списка записываемого. Нажать ОК.

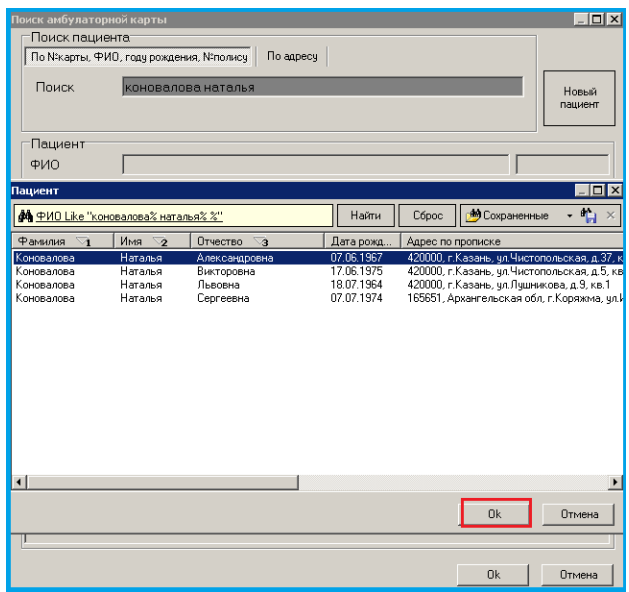

В открывшейся амбулаторной карте перейти на вкладку «Обращения пациента» нажать «Создать новый случай» выбрать нужный пункт («Новый случай», «Призывник», «Медосмотр», «Травматология»)

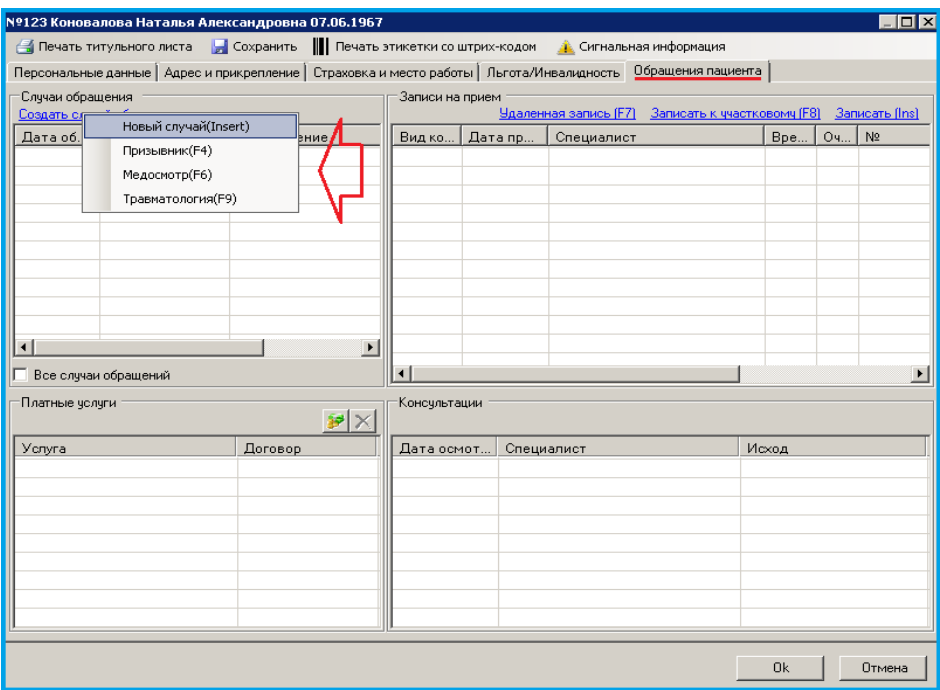

Указать кем направлен пациент, либо выбрать пункт «Без направления», указать цель обращения. Нажать ОК.

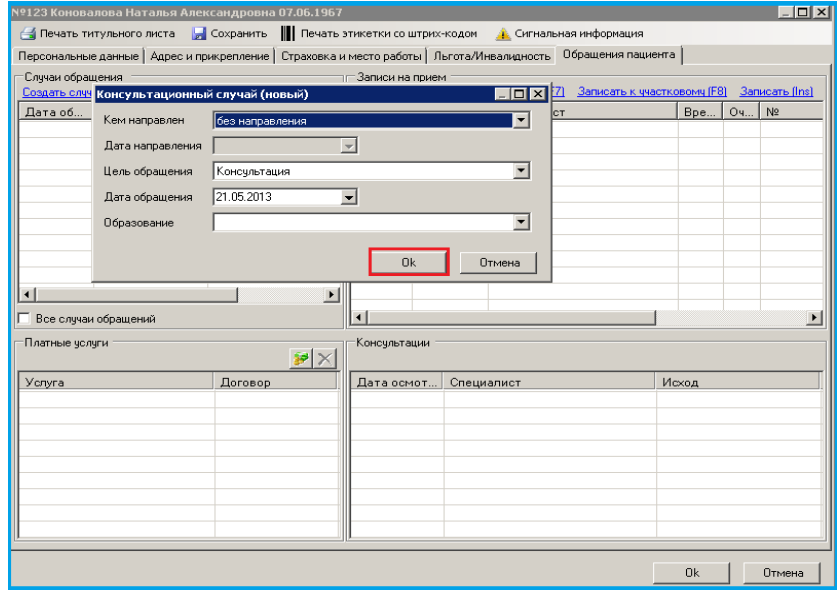

Пациент будет записан на зарезервированные дату и время к выбранному ранее специалисту.

## *Вызов на дом*

В меню выбираем «Вызов на дом». В открывшейся форме вводим адрес (улицу, номер дома) далее нажимаем кнопку « Найти». Также можно произвести поиск пациента через строку «Поиск» (ввести Ф.И.О. пациента) и нажать «TAB».

Для редактирования данных о пациенте нажать «Исправить».

Указать информацию о вызове: повод, дополнительные сведения.

Указать участок, к которому прикреплен пациент.

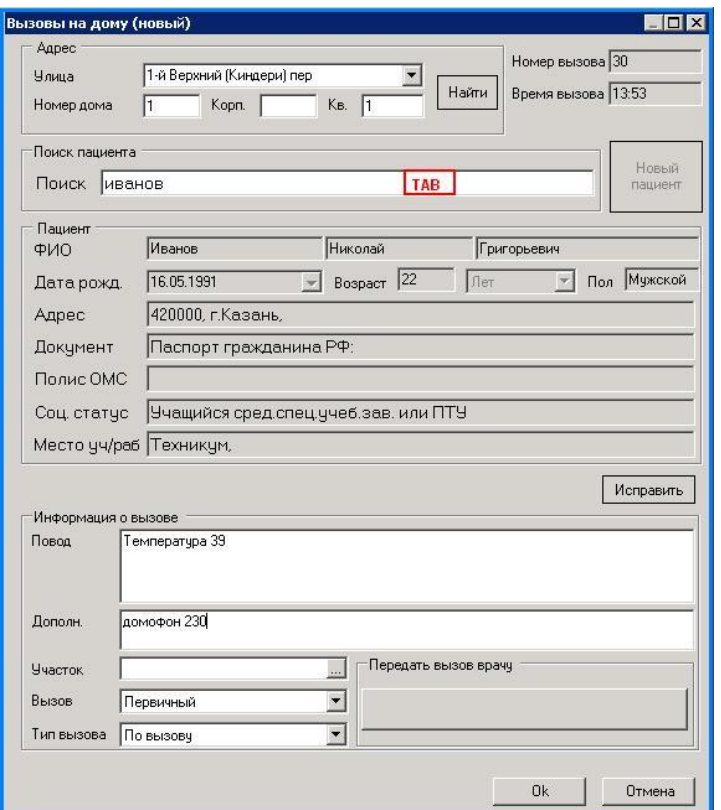

 Для того чтобы каждый врач видел на своем рабочем месте вызовы на дом, нужно нажать в меню кнопку «Передача вызовов на участок».

# *Передача вызовов на участок*

Для того чтобы каждый врач видил на своем рабочем месте вызовы на дом, нужно нажать в меню кнопку «Передача вызовов на участок». В появившемся окне выбираем участок и ниже формируем вызовы. (При отсутствии компьютера на рабочем месте врача, список необходимо распечатать).

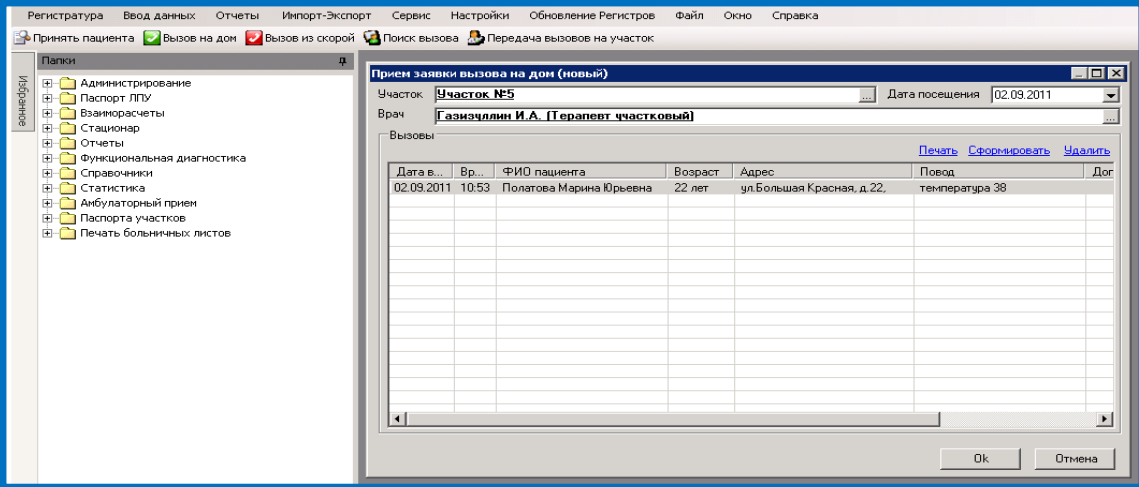

# *АРМ «Оператор»*

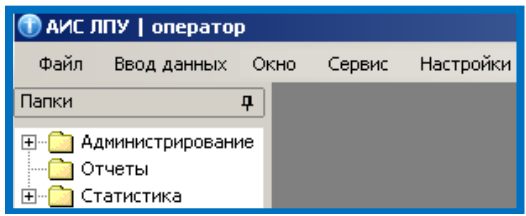

## *Ввод стат. талона по поликлинике*

**Ввод стат.талона по поликлинике** осуществляется в случае существующего обращения пациента, когда в программе стат.талону присвоен номер. Этот номер отображается в печатной форме стат. талона.

## **Действия:**

В строке меню нажать **Ввод данных,** выбрать **Ввод талонов по поликлинике:**

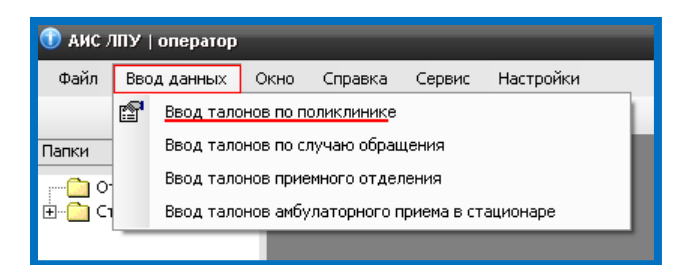

В открывшемся окне ввести номер стат. талона (см. печатную форму стат.талона):

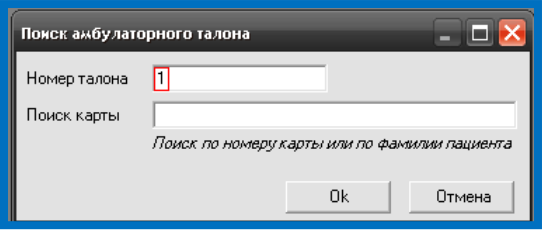

Или номер карты (см. печатную форму стат. талона):

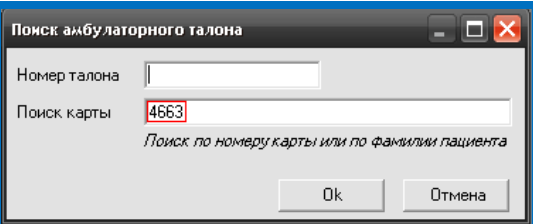
В открывшейся форме - не заполненный стат. Талон:

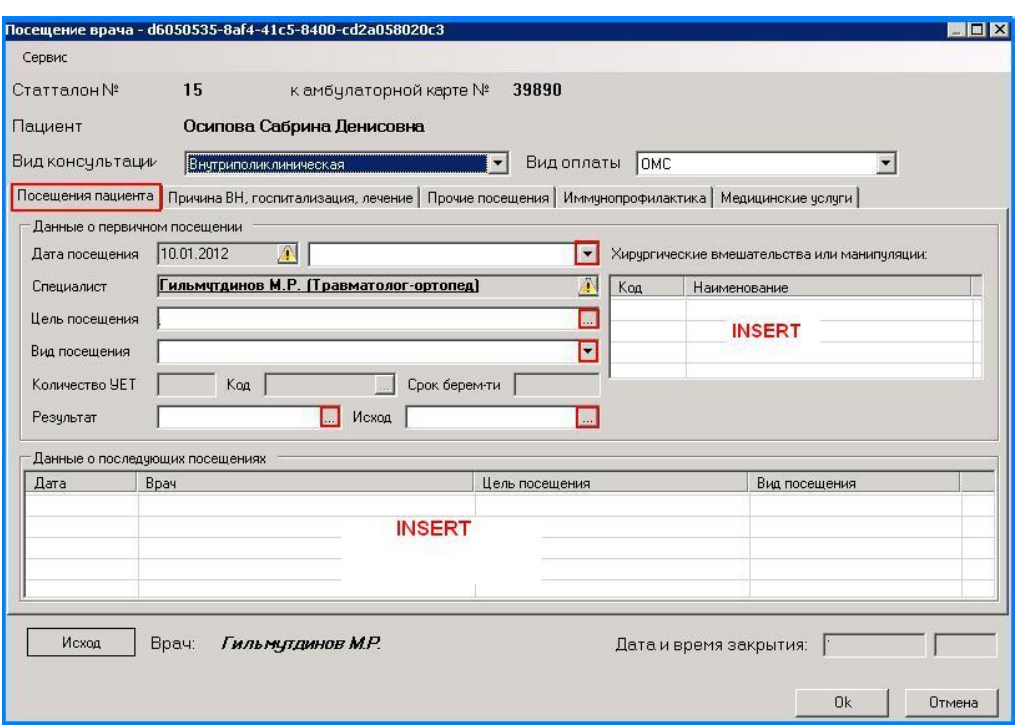

Указать: цель посещения, вид посещения, результат посещения, исход посещения, хирургические вмешательства и манипуляции вводятся при помощи клавиши INS.Также ввести повторные посещения (клавиша INS).

На вкладке «Причина ВН, госпитализация, лечение» отображается информация о выданных листах нетрудоспособности, случаях госпитализации, выписанных льготных медикаментах.

Возможно добавление нового листа нетрудоспособности с формы, нажатием на разлинованном поле клавиши «INSERT».

Возможна печать списка выписанных рецептов.

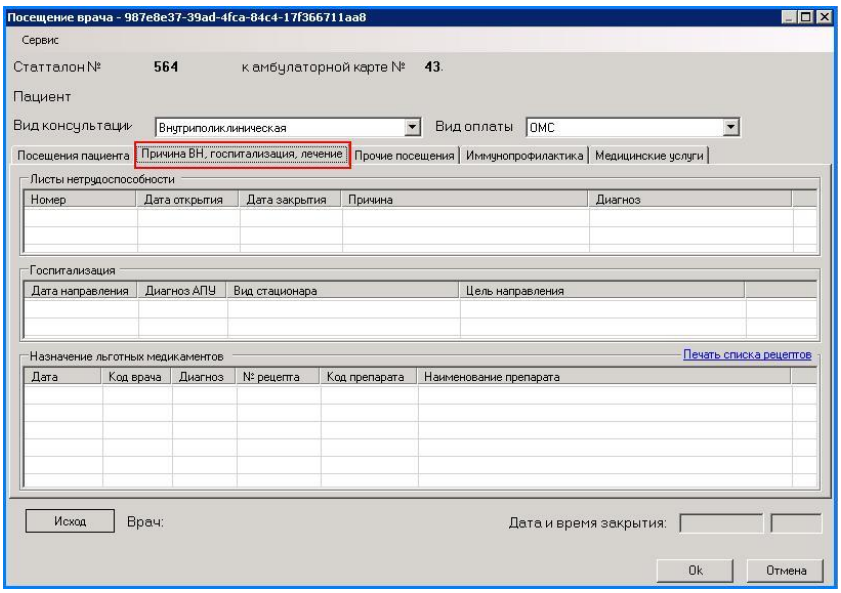

На вкладке «Прочие посещения» ввести проведенные консультации заведующей, а также внутриполиклинические консультации у других специалистов при помощи клавиши «INSERT».

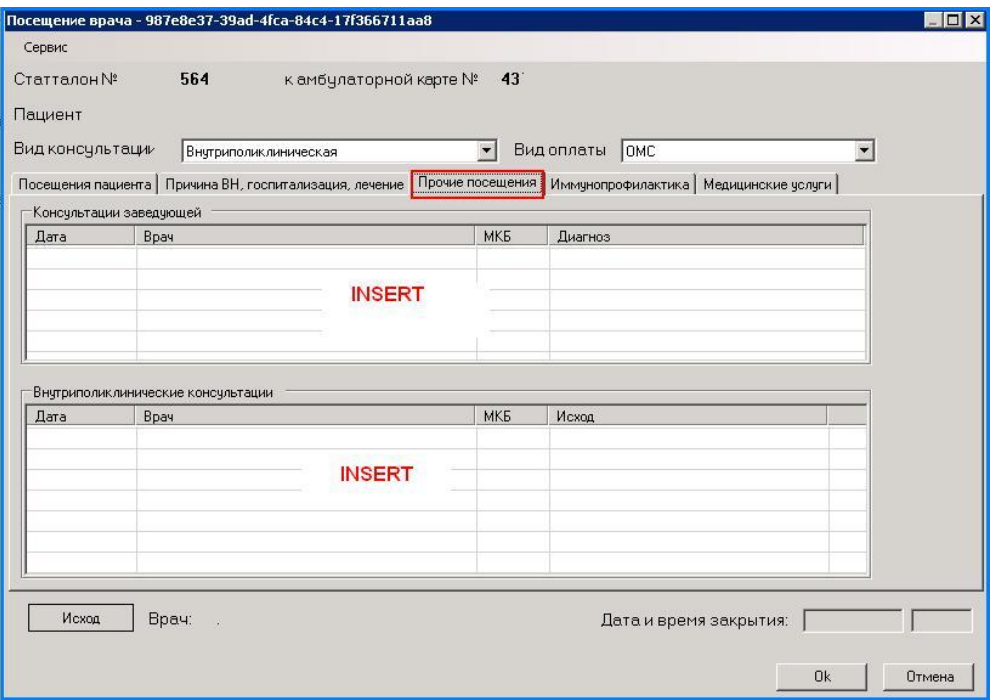

На вкладке «Иммунопрофилактика» отображаются записи о проведенных вакцинациях.

Для добавления данных о вакцинации, выбрать вид вакцинации и заполнить форму.

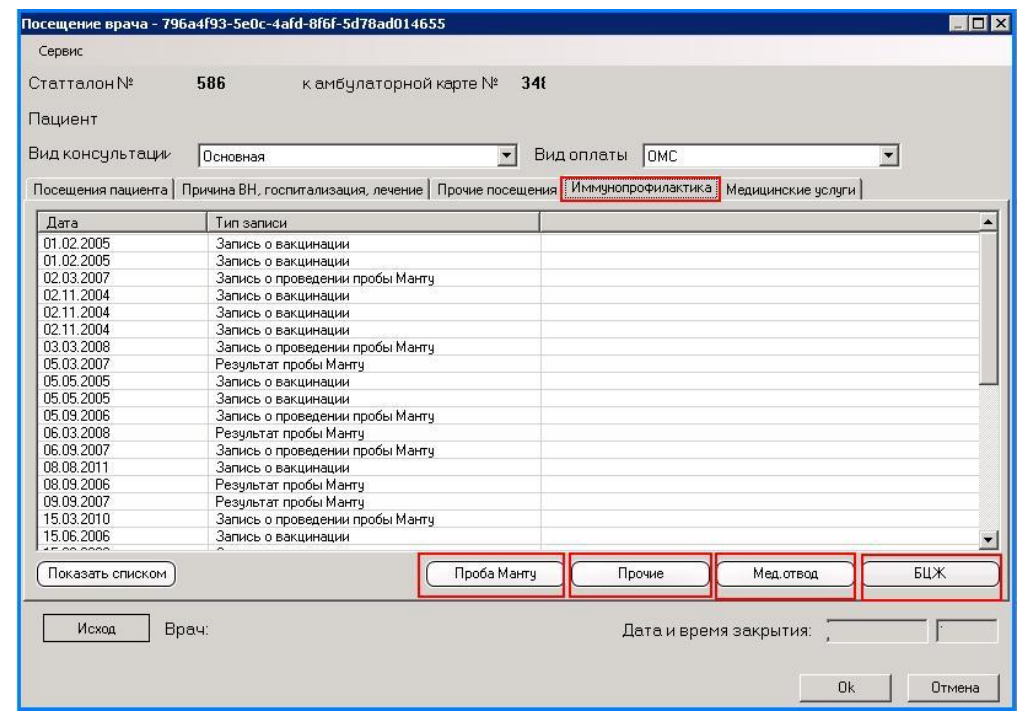

## *Проба Манту.*

Заполнить данные о вакцинации. Для ввода результата воспользуйтесь кнопкой «Ввод результата».

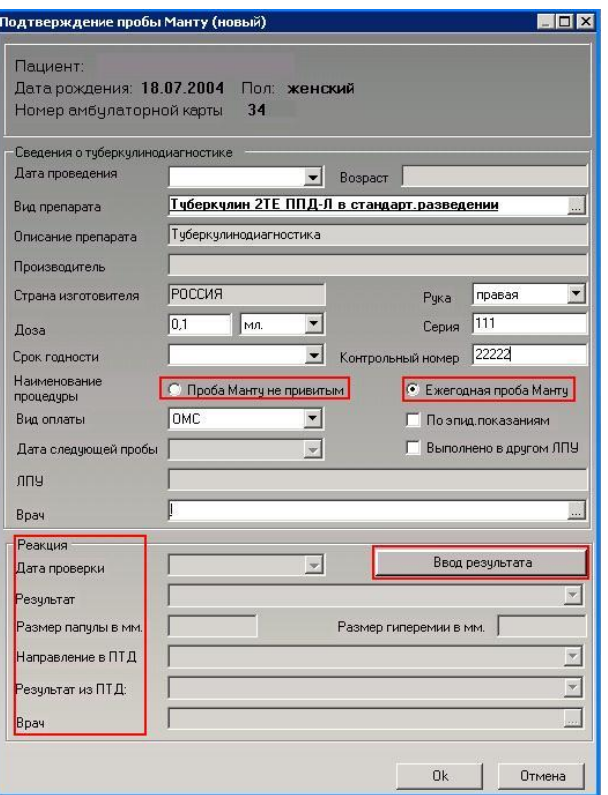

## *БЦЖ.*

Ввести данные о выполненной вакцинации. Вид препарата выбирается из справочника, ссылка на который расположена в конце строки.

Указать если вакцинация выполнена в другом ЛПУ (отметить соответствующее поле галкой).

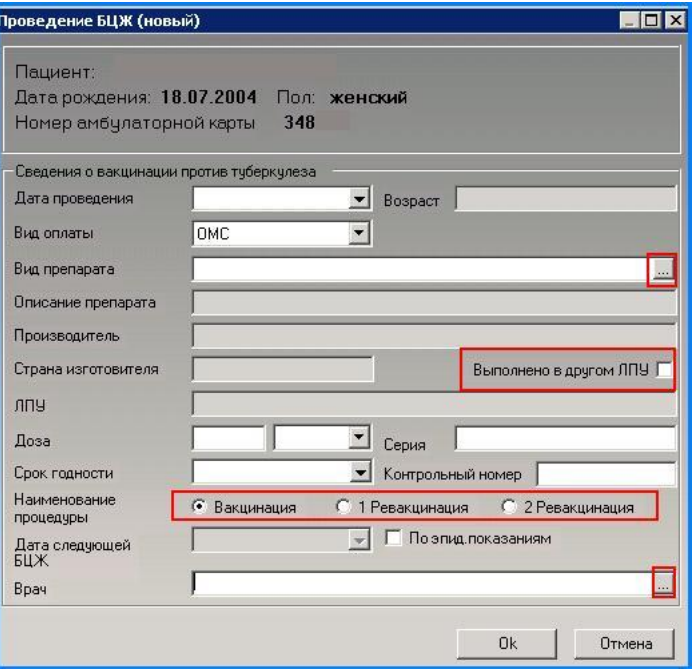

*Прочие вакцинации.*

Для введения данных по вакцинации заполнить информацию на форме: дата проведения, выбрать вид препарата из справочника, ссылка на который расположена в конце строки, доза, серия и номер вакцины. Указать если вакцинация выполнена в другом ЛПУ (отметить соответствующее поле галкой).

Добавить вид прививки, нажав «**+**» в поле «Наименование прививок». Далее выбрать из справочника, ссылка на который расположена в конце строки, вид проводимой прививки, дату следующей вакцинации.

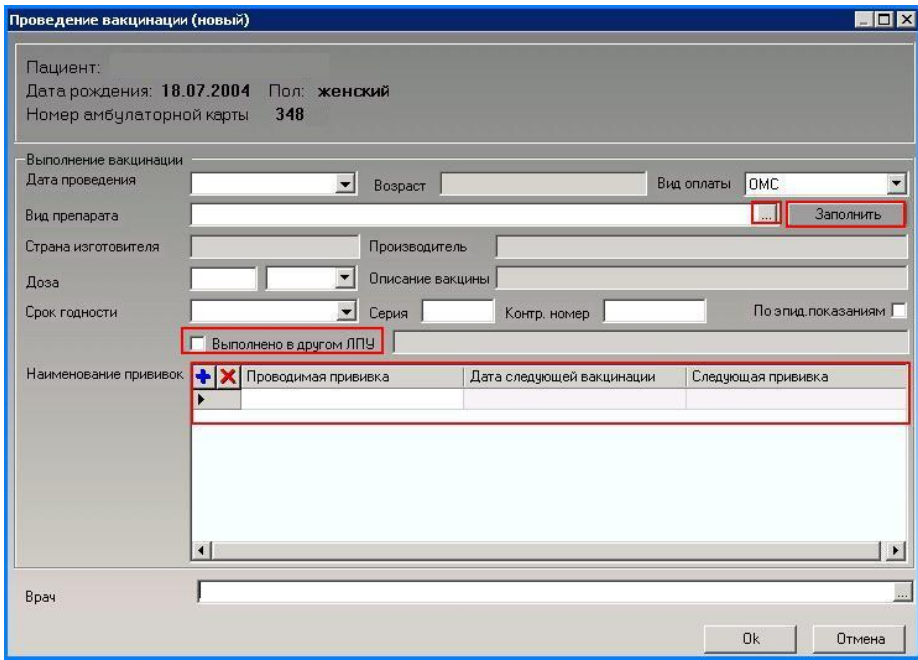

## *Мед. отвод.*

Указать дату отмены, выбрать из справочника причину отмены, наименование групп прививок выводится нажатием клавиши «INSERT» на разлинованном поле. В поле диагноз указывается код МКБ. В поле «Перенос на дату» указывается дата, на которую перенесена вакцинация.

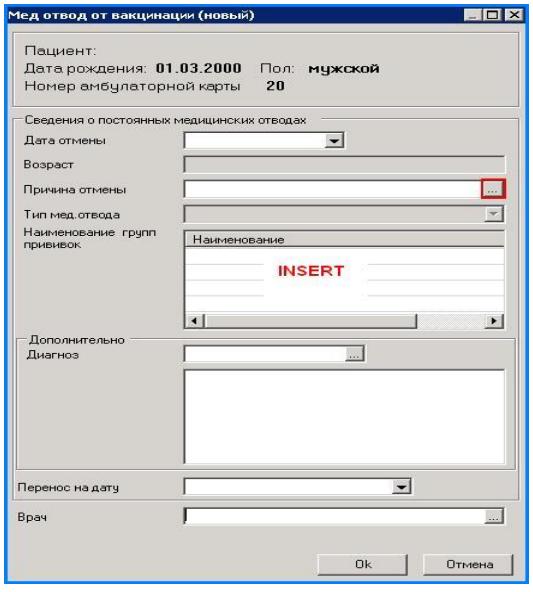

Если нужно закрыть случай, нажать «Исход»

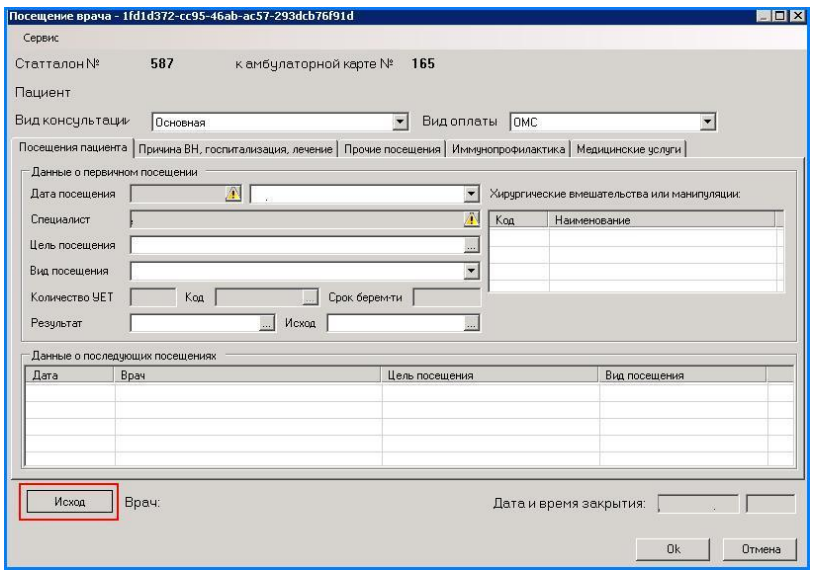

Заполните форму: диагноз (код МКБ), характер заболевания, стадия заболевания, «Д» наблюдение, группа «Д» учета, данные об осложнении основного заболевания (код МКБ), данные о сопутствующих заболеваниях (добавить клавишей INS), исход обращения, врач.

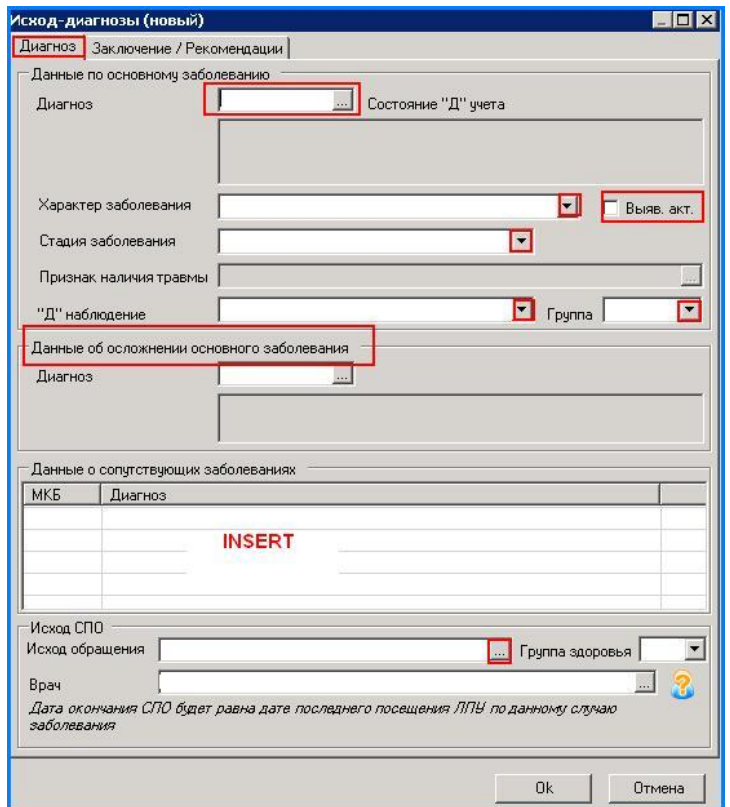

### Нажмите ОК**.**

Если нужно ввести повторные консультации, добавьте запись в разделе **Данные о последующих посещениях.**

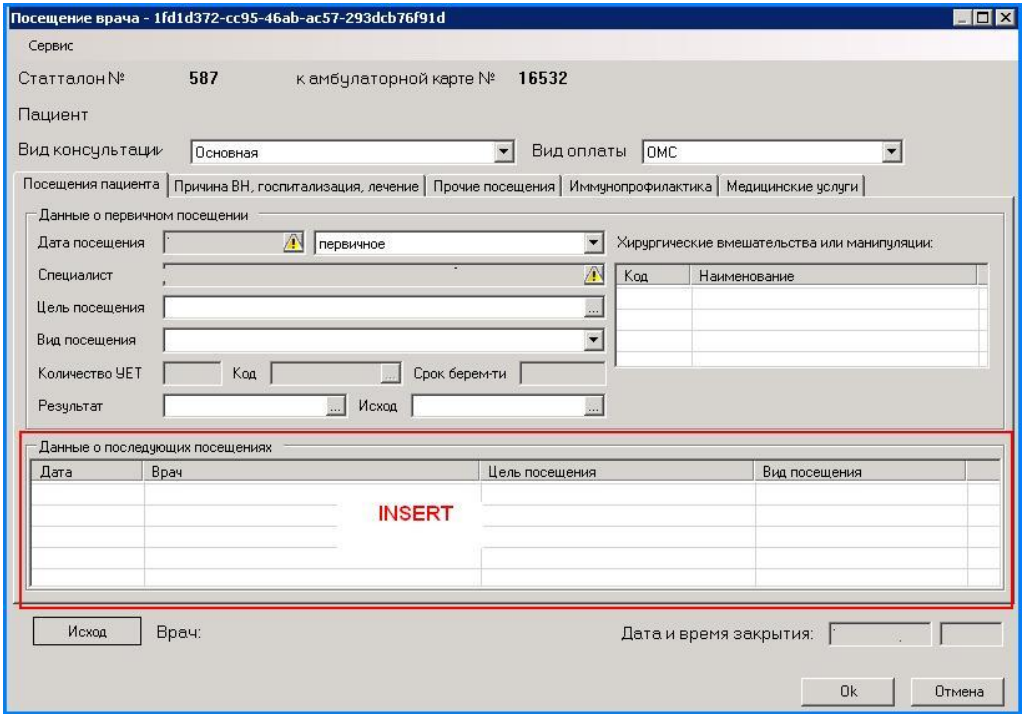

- 1) Щелкнуть мышью в поле **Данные о последующих посещениях,** нажать **INSERT.**
- 2) Заполнить данные в открывшемся окне **Повторный осмотр врача (новый),** нажать **ОК:**

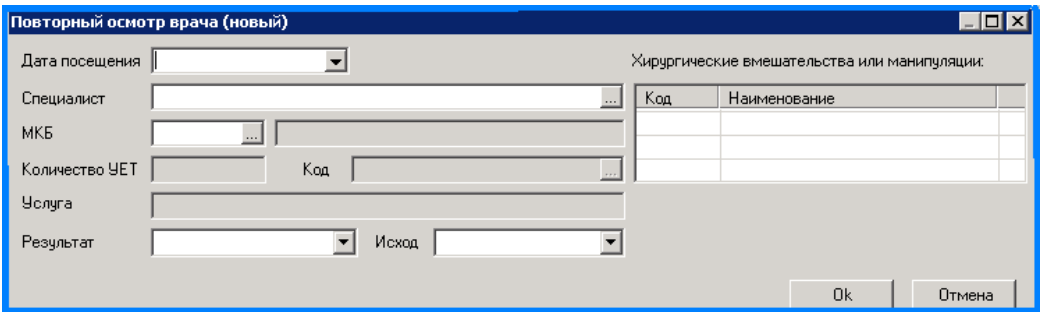

3) Закройте случай (см. пункт **1.5**).

# *Ввод стат. талона по случаю обращения*

**Ввод стат. талона по случаю обращения** осуществляется с регистрацией обращения. **Действия:** 

В строке меню нажать **Ввод данных,** выбрать **Ввод талонов по случаю обращения:**

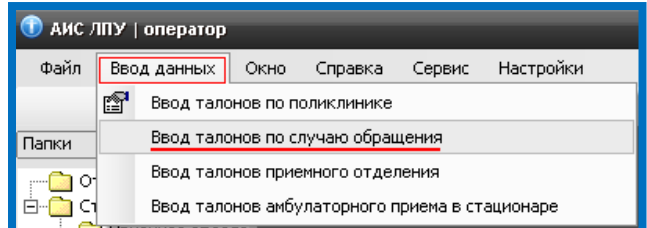

Осуществить поиск пациента по номеру полиса или по ФИО или по номеру ЭМК. Нажать **ENTER** или **ОК:**

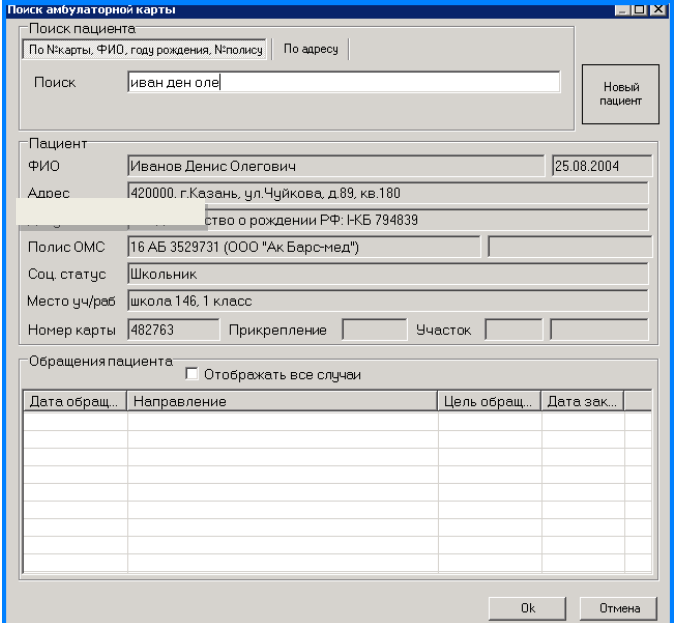

### Добавить **Обращение пациента:**

- 1) Щелкнуть мышью в поле «Обращение пациента»**,** нажать "INSERT**»**
- 2) В открывшемся окне нажать «Обращение»:

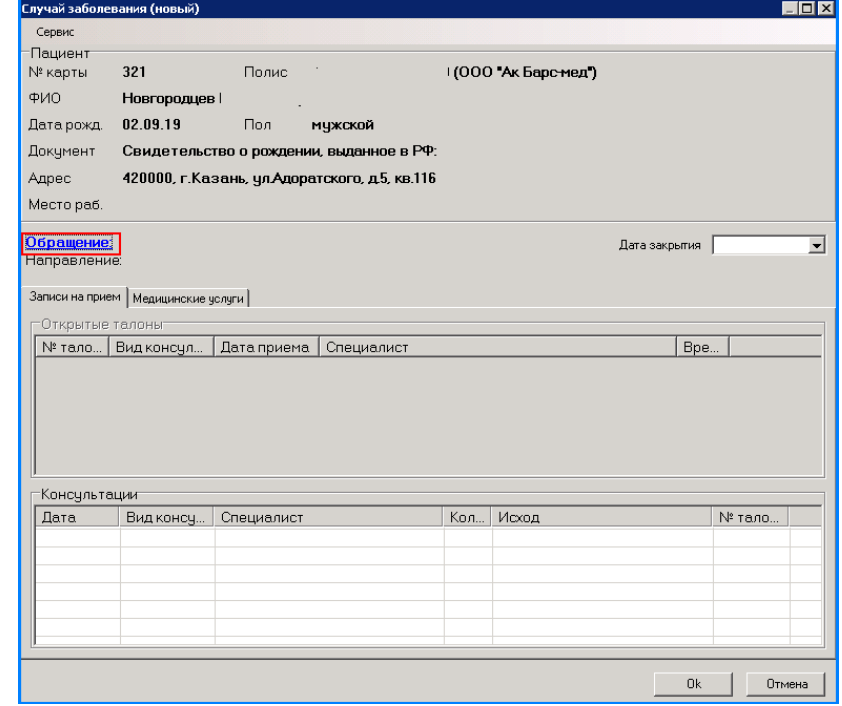

### Заполнить форму **Случай заболевания (новый),** нажать **ОК:**

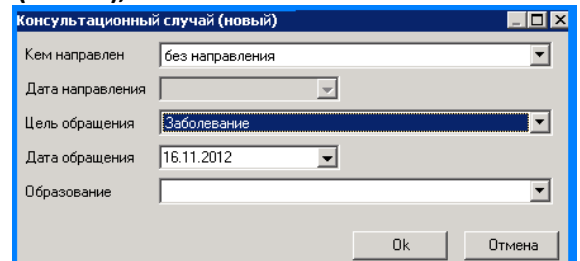

### В случае заболевания открыто новое обращение:

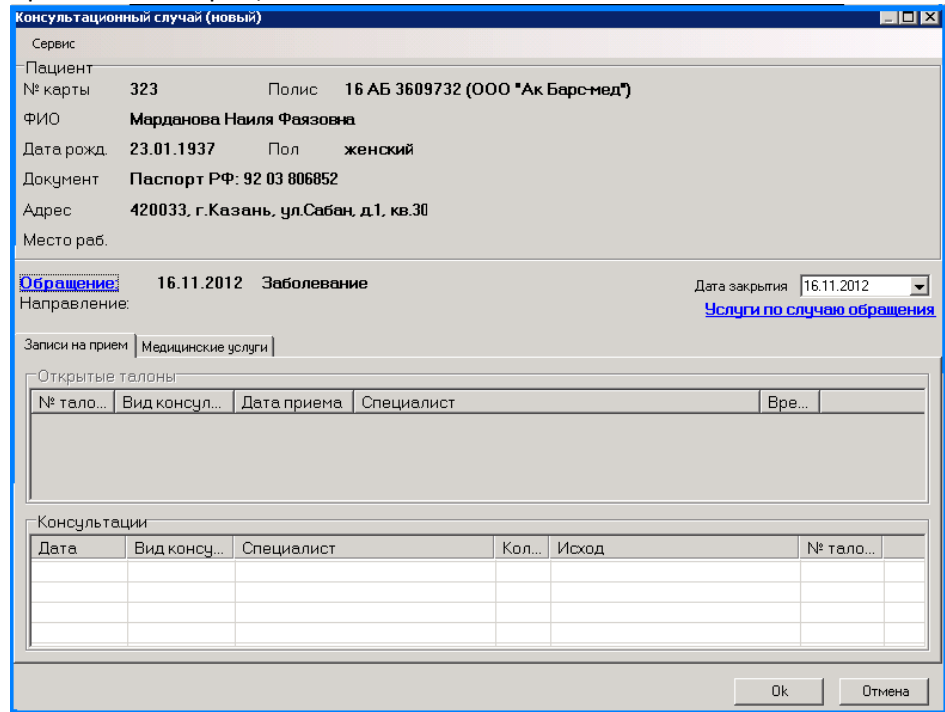

Добавление консультаций:

- 1) Щелкнуть мышью в поле **Консультации,** нажать **INSERT**
- 2) Заполнить форму **Амбулаторный осмотр врача (новый)** (см. пункт **1.3 – 1.7**)

# *Создание шаблона стат. талона.*

Заполнить информацию стат.талона

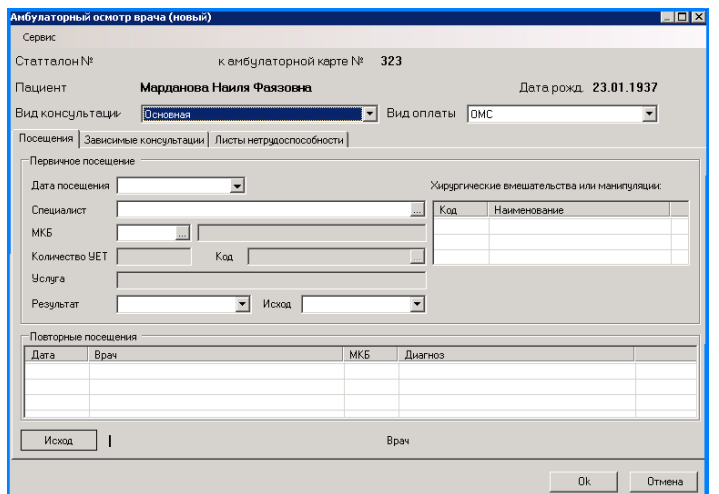

### Нажать 2раза **CTRL** В открывшейся ссылке нажать **Новый шаблон:**

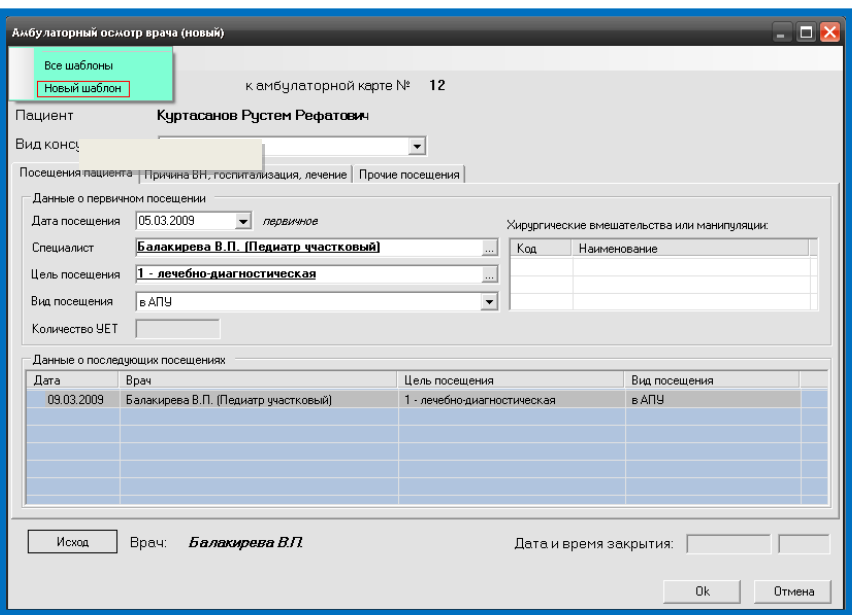

Ввести **Наименование** и **Категорию** шаблона, нажать **ОК**:

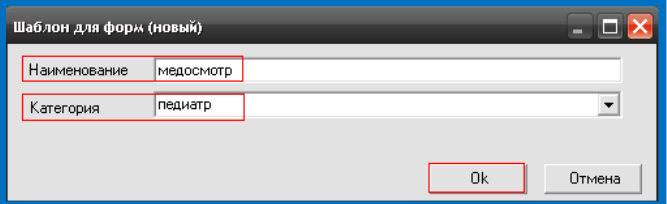

К ссылке добавлен шаблон категории **педиатр,** под названием **медосмотр:**

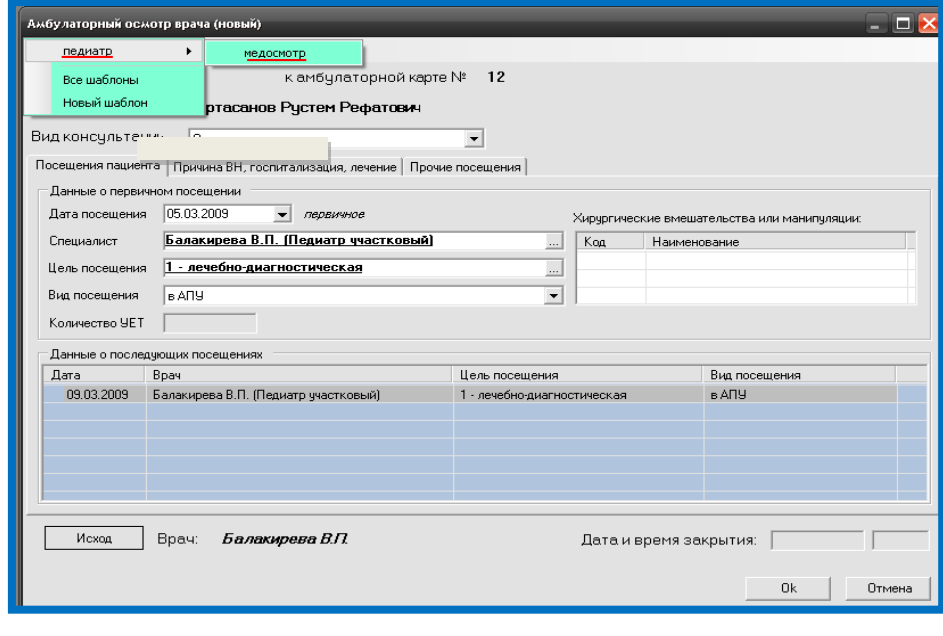

Закройте форму: **X** или ОК.

**Применение шаблона:**

- 1) Выбрать ЭМК (см. пункт **2.2**)
- 2) Щелкнуть мышью в поле **Обращение пациента,** нажать**INSERT**
- 3) Нажать 2раза **СTRL**
- 4) Выбрать нужный шаблон
- 5) Закрыть форму: **Хитали ОК.**

## *Рецепт молочной кухни*

В меню «Ввод данных» выбрать пункт «Ввод рецептов по молочной кухни»

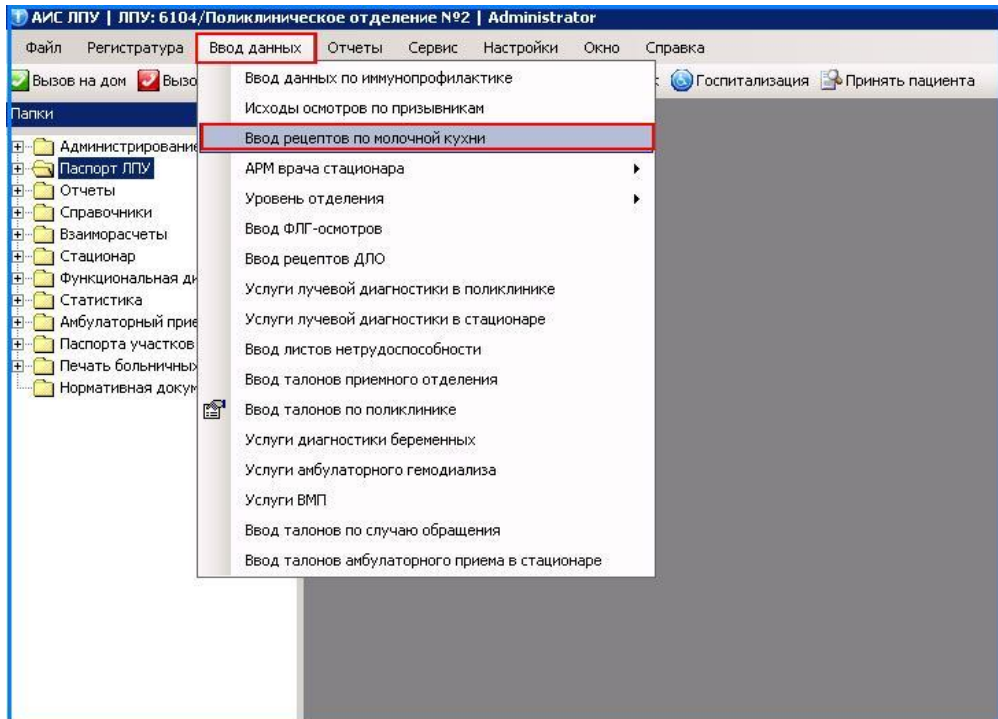

Найти пациента в базе данных:

- 1. При помощи Ф.И.О.
- 2. При помощи № амбулаторной карты

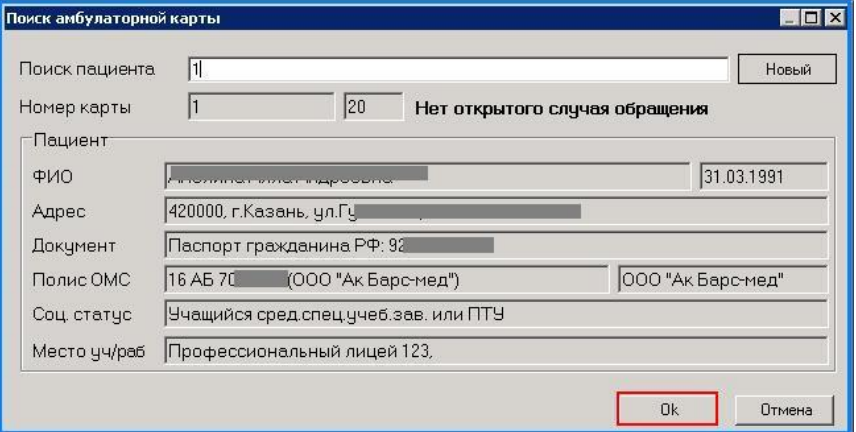

Нажать «ОК»

Для добавления нового рецепта, на разлинованном поле нажать клавишу «INSERT»

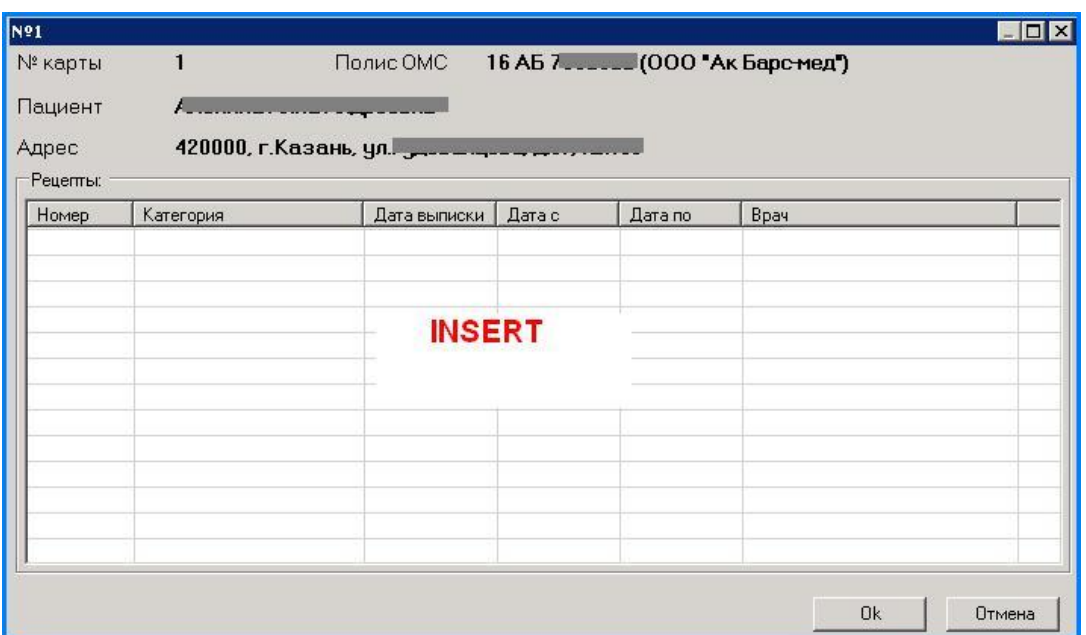

Поле Номер не заполнять, номер рецепта присвоится автоматически после выписки рецепта.

Указать: категорию, заболевание (код МКБ), период действия рецепта, врач, пункт ДМК.

Для добавления продукта на разлинованном поле нажать клавишу «INSERT» и выбрать нужный продукт из открывшегося справочника.

Для добавления справки, необходимо перейти на вкладку «Справки» и на разлинованном поле нажать клавишу «INSERT», далее добавить данные справки.

Указать категорию рецепта, выбрав нужное поле галкой.

Для печати рецепта нажать «Печать бланка»

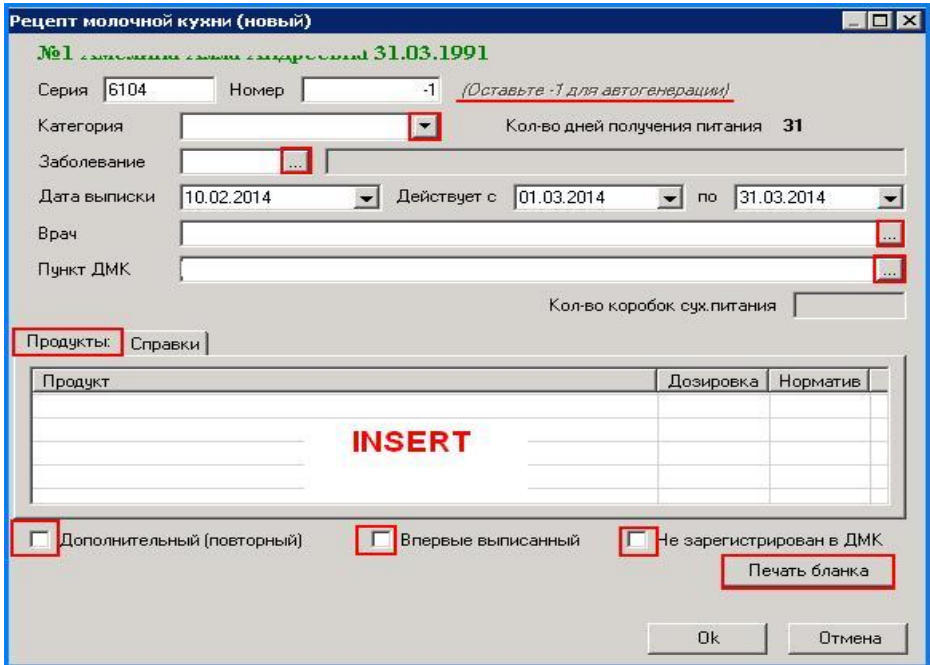

# *Ввод рецептов ДЛО*

В меню «Ввод данных» выбрать пункт «Ввод рецептов ДЛО»

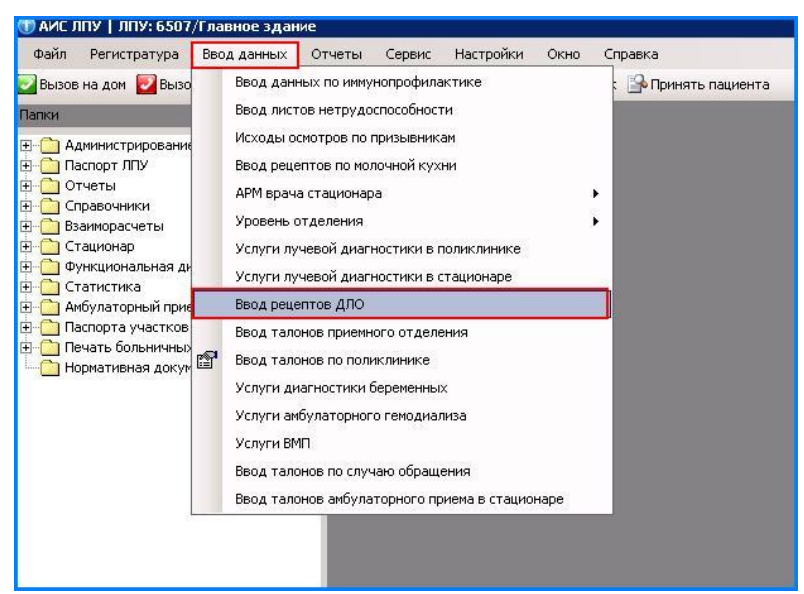

Найти пациента в базе данных:

- 1. При помощи Ф.И.О.
- 2. При помощи № амбулаторной карты

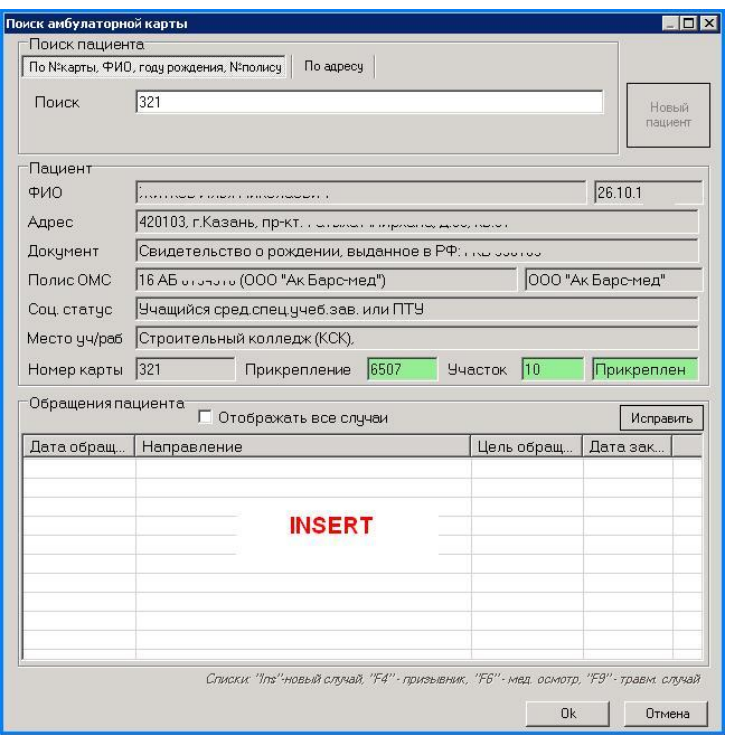

В открывшейся форме нажать «Добавить»

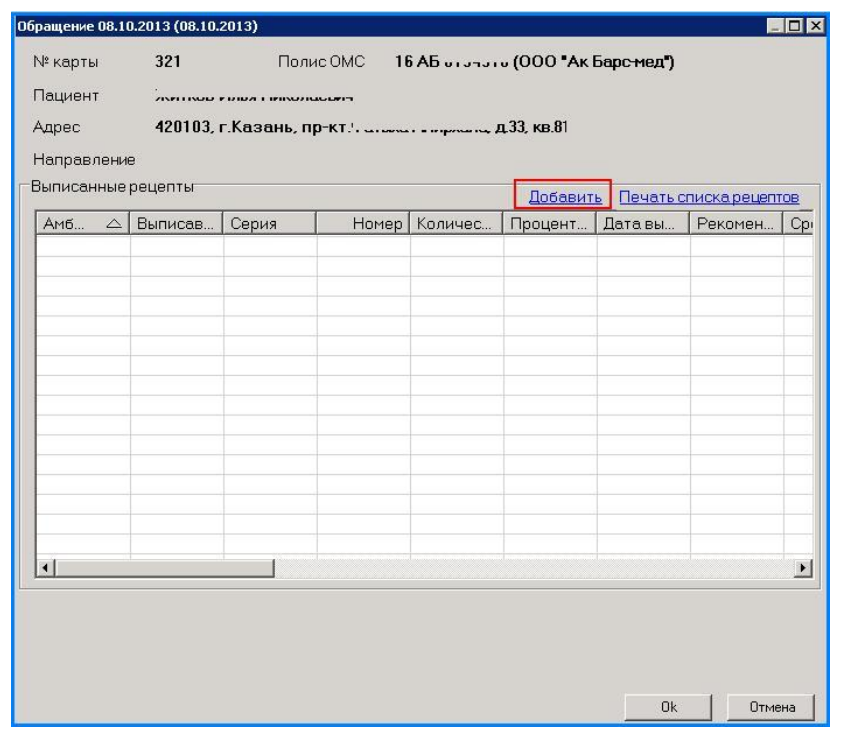

Заполнит данные рецепта согласно льготе (федеральный или региональный). СМ. стр.

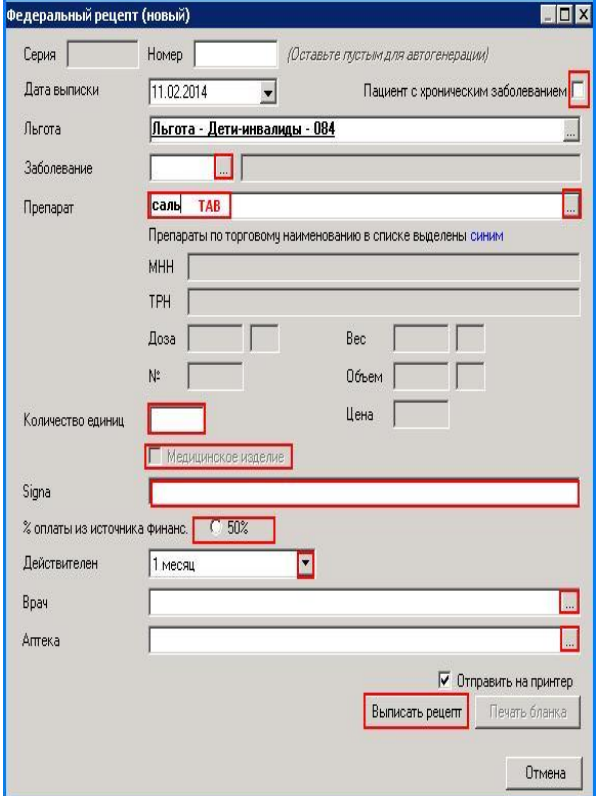

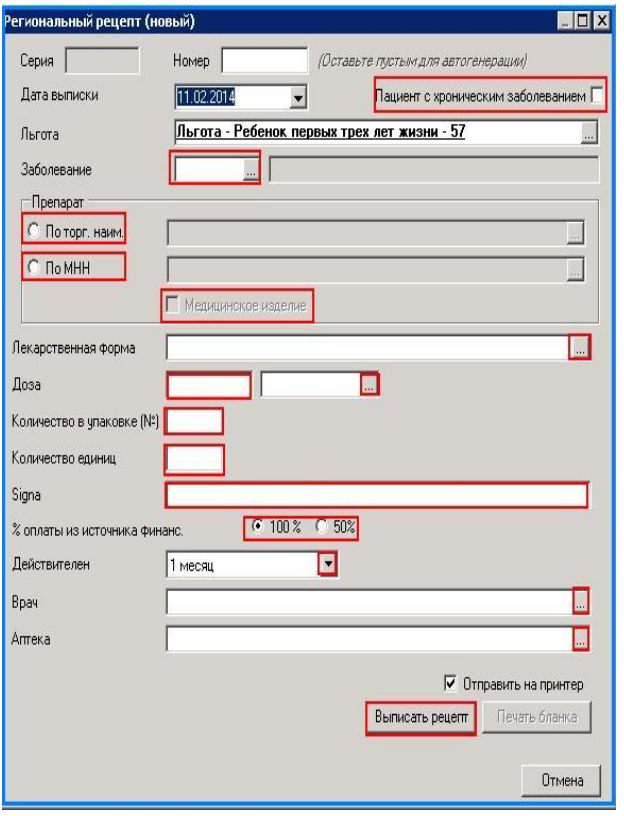

# *Ввод ФЛГ-осмотров*

В меню «Ввод данных» выбрать пункт «Ввод ФЛГ-осмотров.

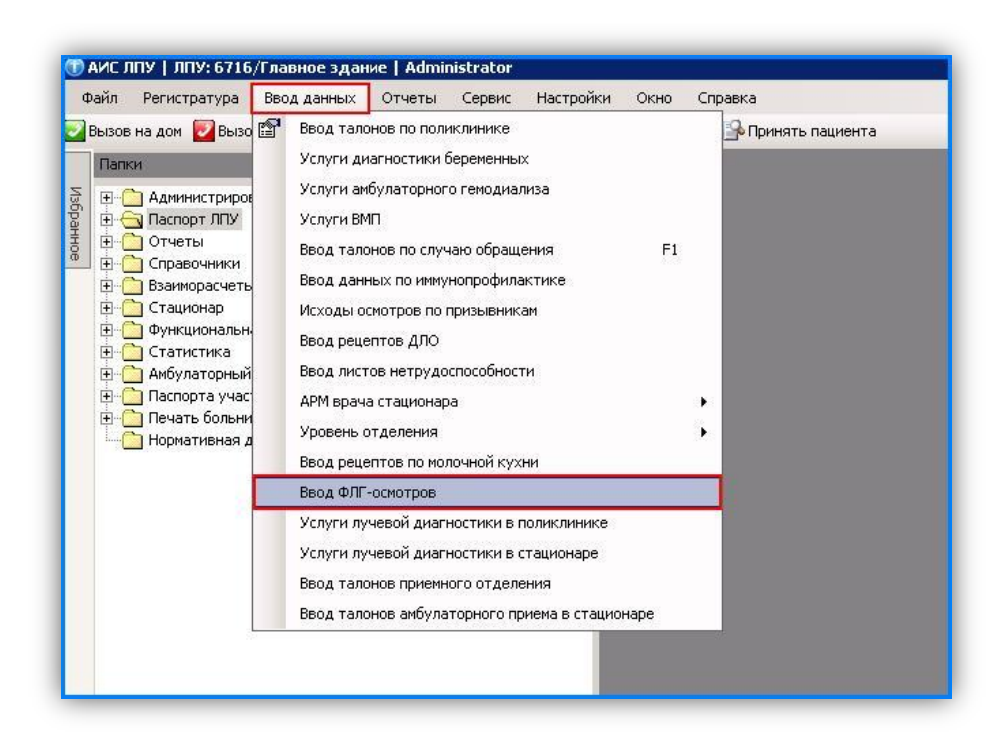

Найти пациента в базе данных:

- 1. При помощи Ф.И.О.
- 2. При помощи № амбулаторной карты

Для добавления нового ФЛГ-осмотра на разлинованном поле нажать клавишу «INSERT»

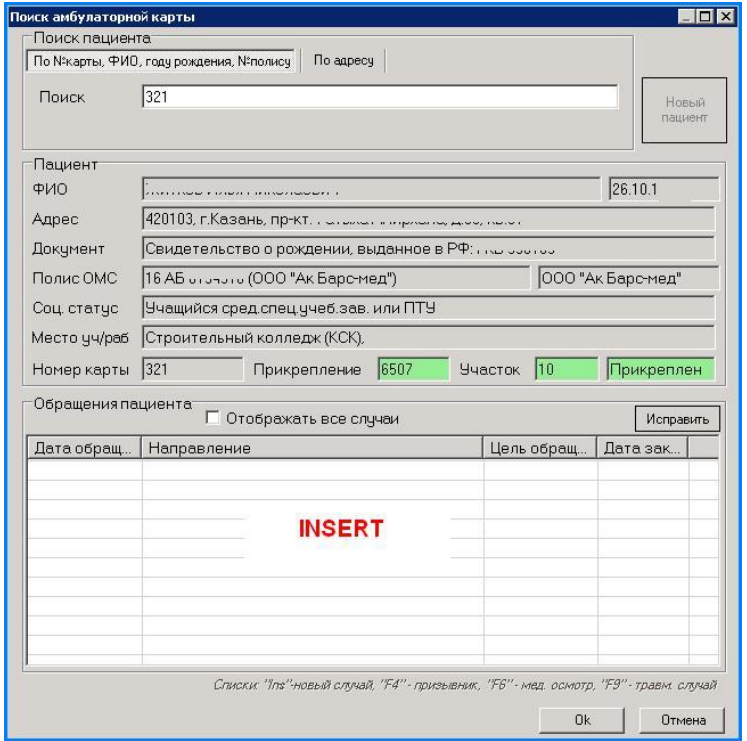

Указать: дата, цель, № кадра, ЛПУ, врач, тип обследования, вид оплаты, контингент, группа риска, доп.группа риска. Данные поля выбираются справочниками, ссылка на которые предоставлена в конце каждой строки.

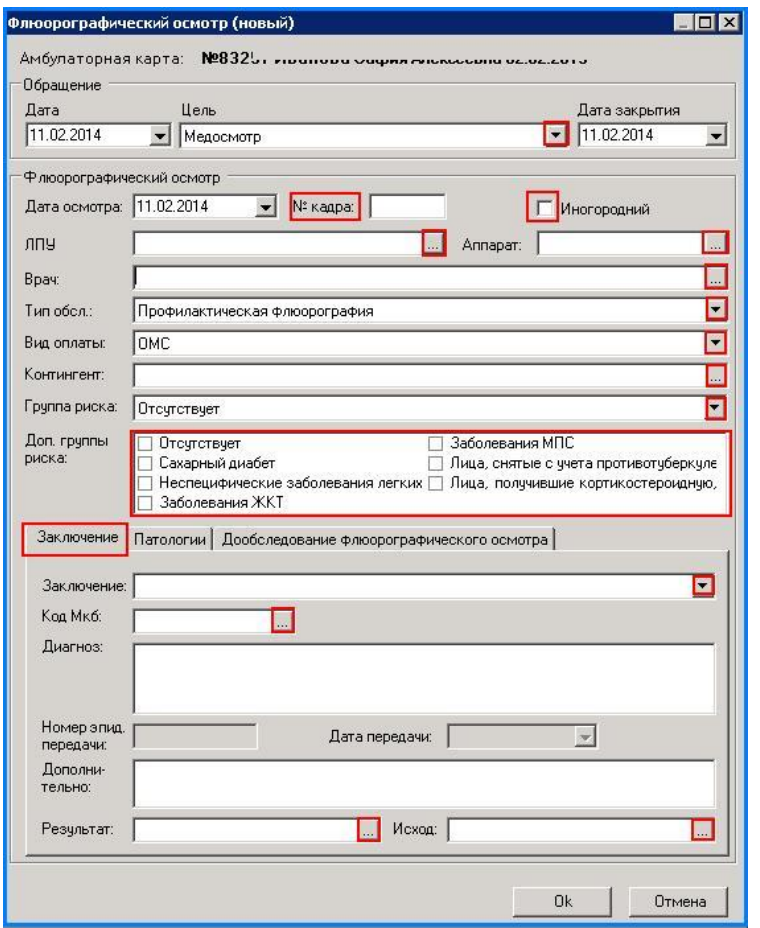

На вкладке «Заключение» выбрать заключение, указать код МКБ, результат и исход.

На вкладке «Патологии» и «Дообследование флюорографического осмотра» добавить данные о патологиях при помощи клавиши «INSERT» на разлинованном поле.

# *Ввод случая диспансеризации 14-летних подростков*

1. Запись пациентов на прием производится через модуль системы «АРМ регистратура».

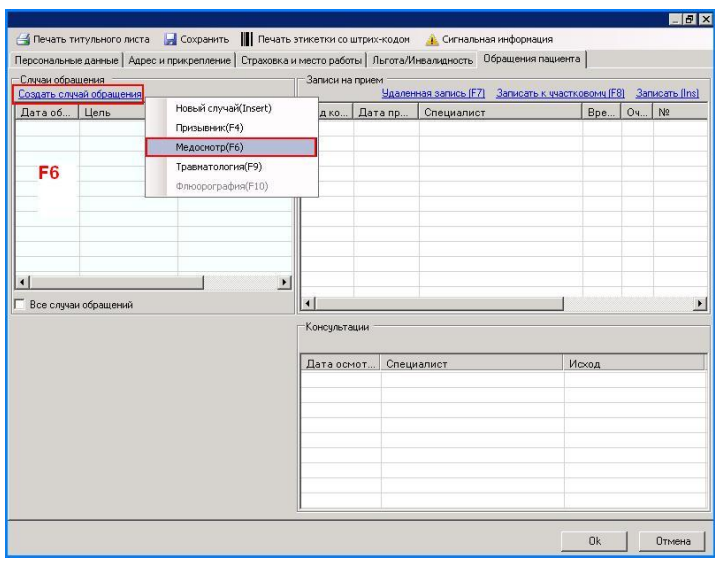

2. На вкладке «Обращение пациента» нажать «Создать случай обращения» и выбрать пункт «Медосмотр» либо нажать кнопку {F6}. Далее при необходимости записать на время к каждому специалисту.

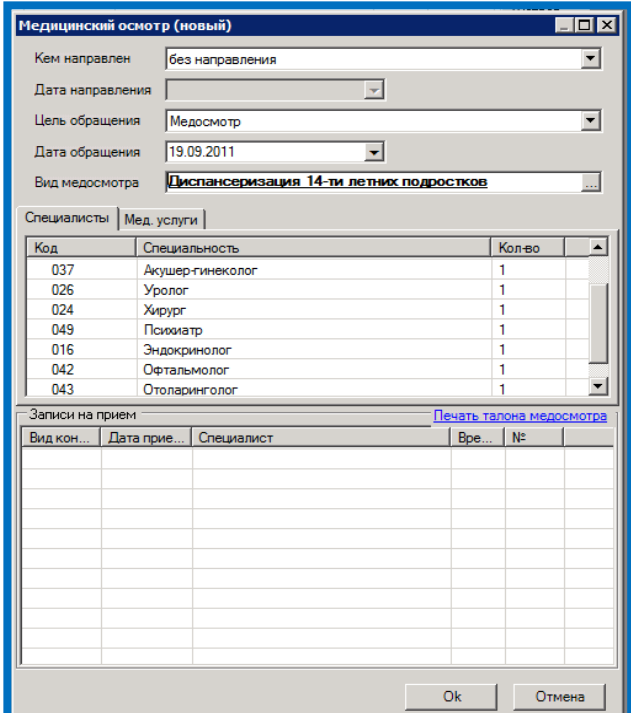

- 3. Внести результаты осмотра и закрыть случай обращения через модуль системы «АРМ врача» или «АРМ оператора».
- 4. При вводе посещений по ДД через вкладку «Ввод талонов по случаю обращения» («АРМ оператора») на вкладке «Обращение пациента» на пустом поле нажать {**F6}**

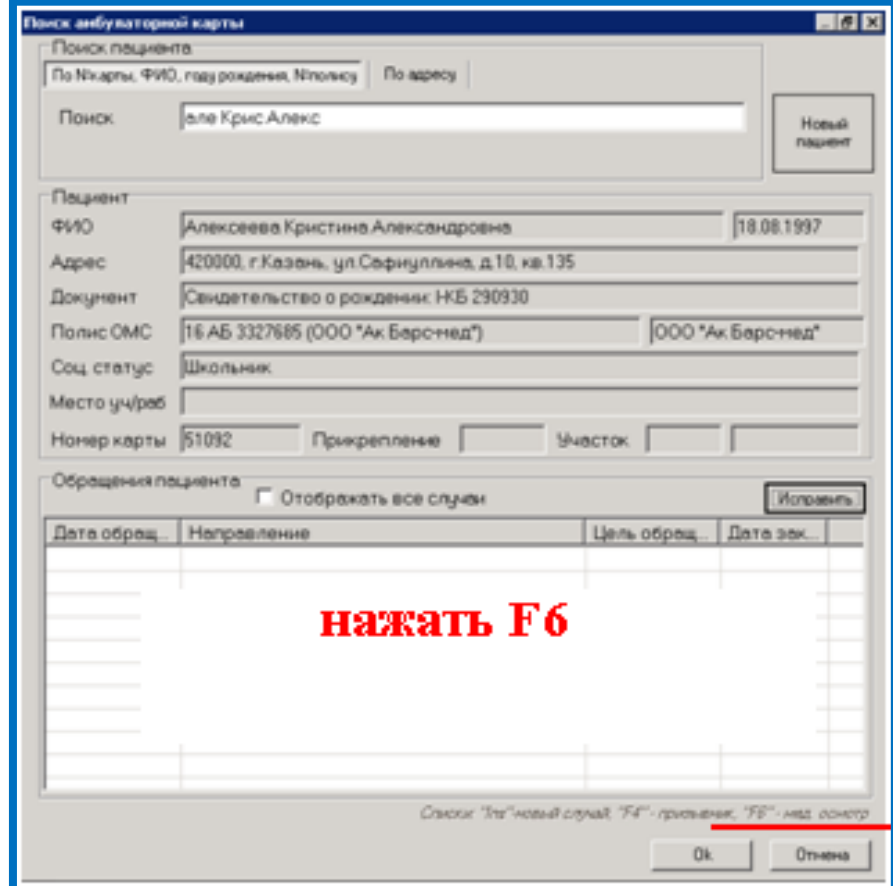

5. Откроется окно ввода нового случая медицинского осмотра.

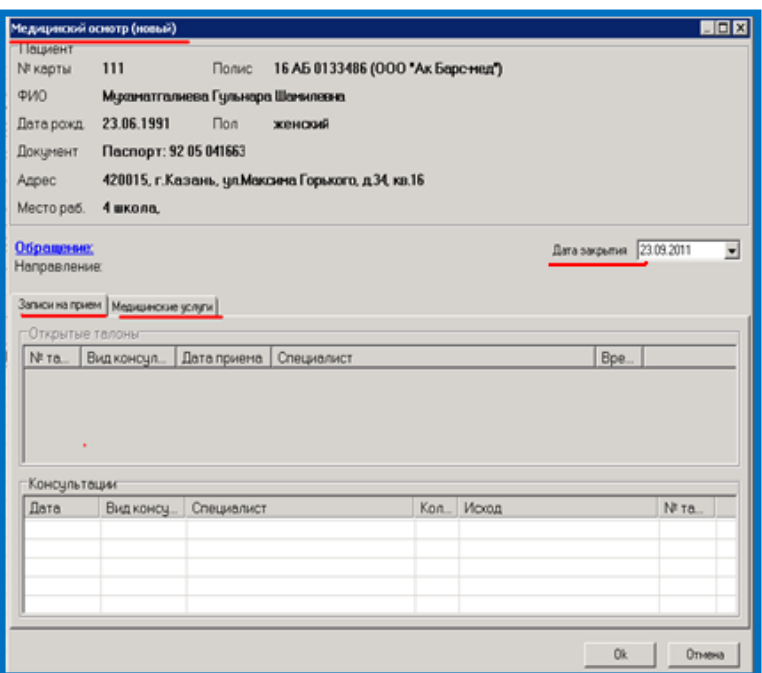

- 6. Посещения врачей «записи на прием»
- 7. Проведенные услуги «медицинские услуги»
- 8. При вводе медицинских услуг проведенных по диспансеризации услуги выбираются из соответствующего справочника, кодировка таких услуг начинается с буквы Д (например, Д03 – клинический анализ крови, Д04-клинический анализ мочи и т.д.)
- 9. Посещения и медицинские услуги по диспансеризации детей 14 лет включаются в соответствующий счет-реестр по законченному случаю на дату закрытия обращения
- 10. (дата закрытия должна быть равна дате завершения медосмотра).

# *Формирование заявки на льготные медикаменты*

При формировании новой заявки рекомендуем обновить справочники лекарственных средств и загрузить заявочный список (для региона Татарстан через программу Rloader). Для создания новой заявки в меню **«Сервис»** выбираем пункт «**Формирование заявки по ДЛО»**

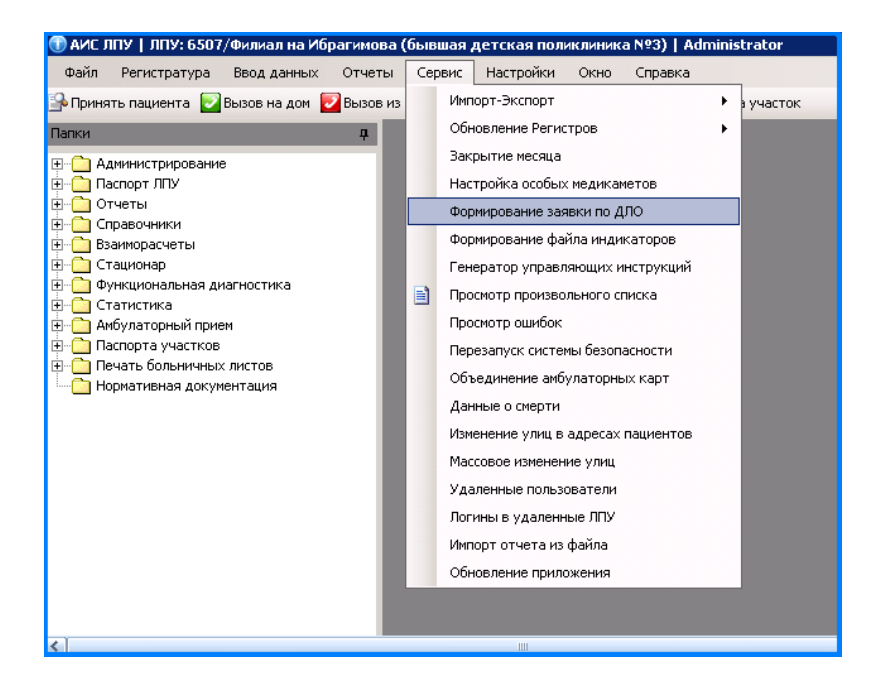

На пустом поле щелкнуть правой кнопкой мыши, в контекстном меню выбрать «Новый»

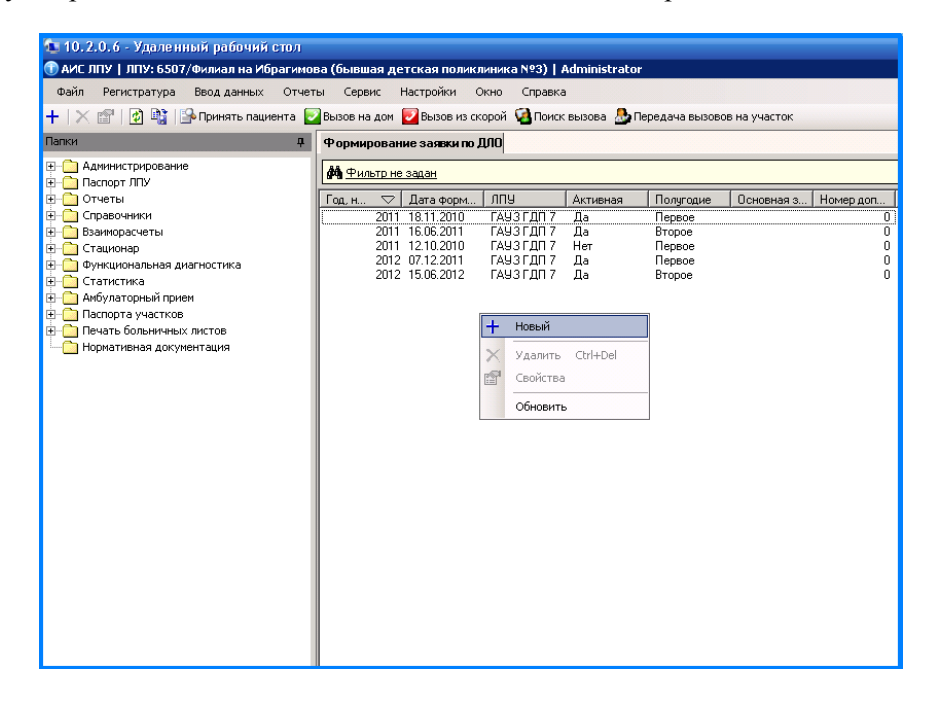

В этом случае будет создана форма ввода данных по заявке.

Выбрать из списка полугодие, на которое создается заявка, ставим дату заявки. Если тип заявки «основная», то в поле номер 0, если «дополнительная», то проставляем номер заявки.

Для добавления препарата щелкнуть мышью на поле **Препараты** и нажать клавишу **Insert.** 

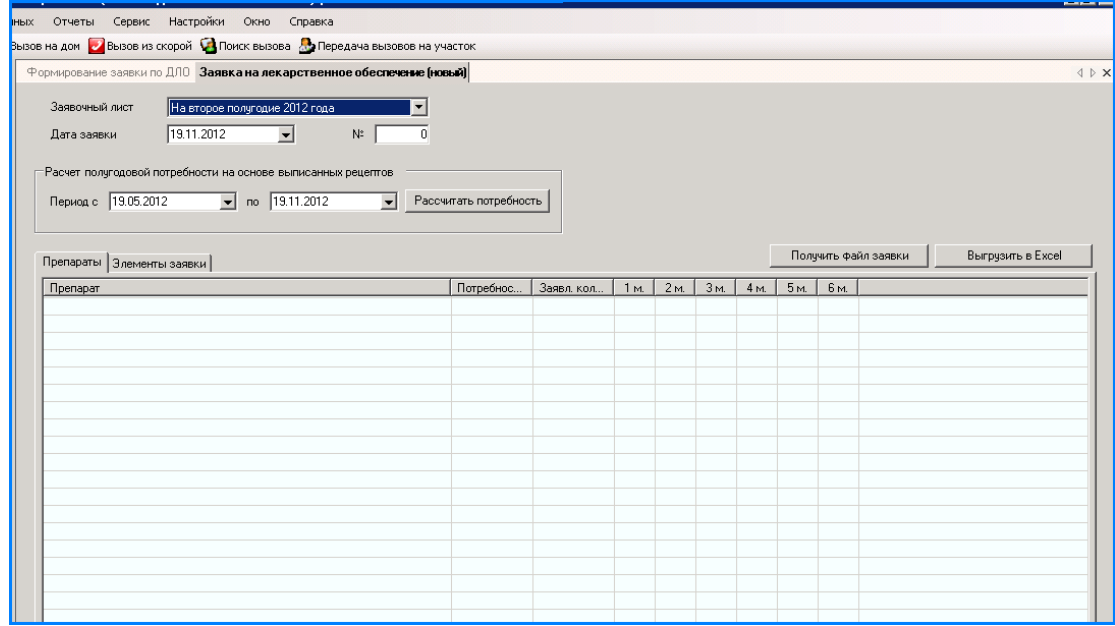

## Форма ввода потребности в препарате по заявке

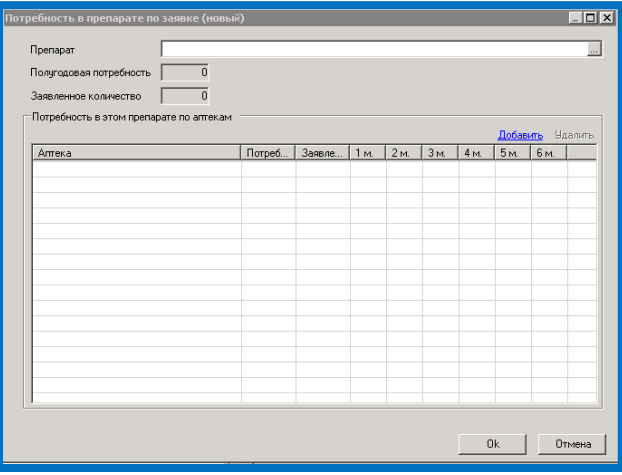

## Выбрать препарат из списка

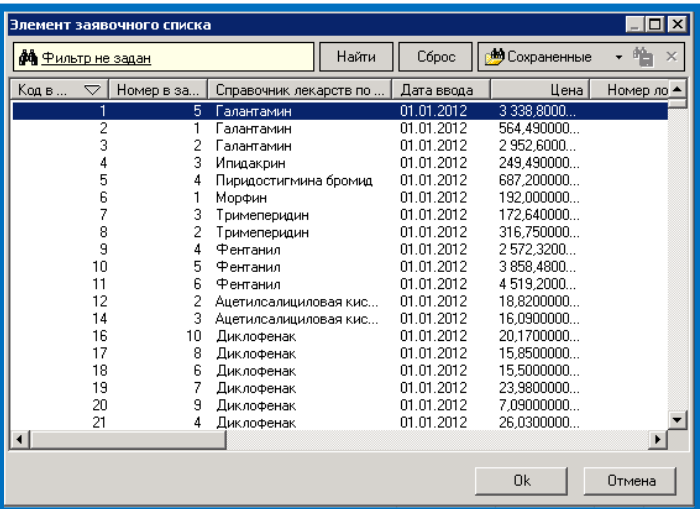

Выбираем аптеку из справочника, заполняем заявленное количество по данному препарату, количество по месяцам можно распределить как вручную, так и автоматически (нажать кнопку  $\frac{1}{20}$  - распределить по месяцам)

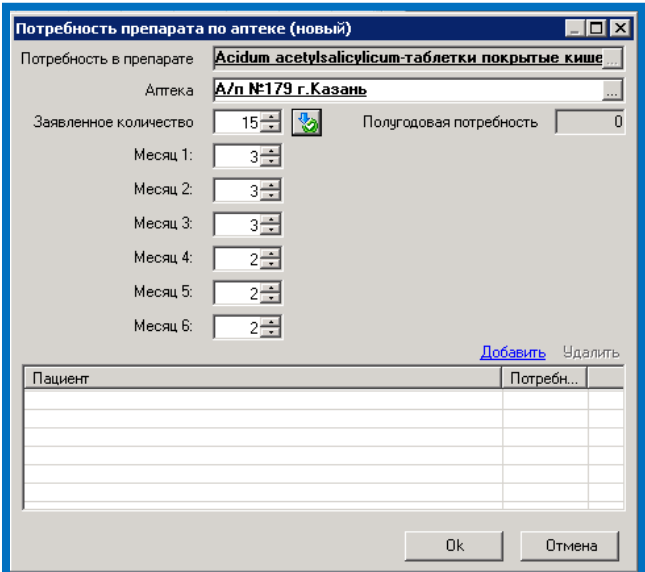

В поле «Пациент» реализована возможность распределения препарата по пациентам, для этого необходимо нажать кнопку «Добавить» в открывшемся окне выбрать пациента и проставить ему полугодовую потребность

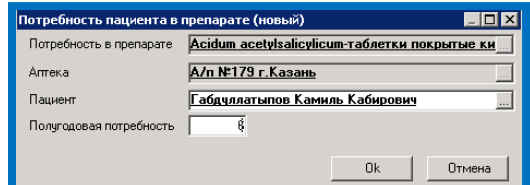

После заполнения получаем форму потребности в препарате по аптекам

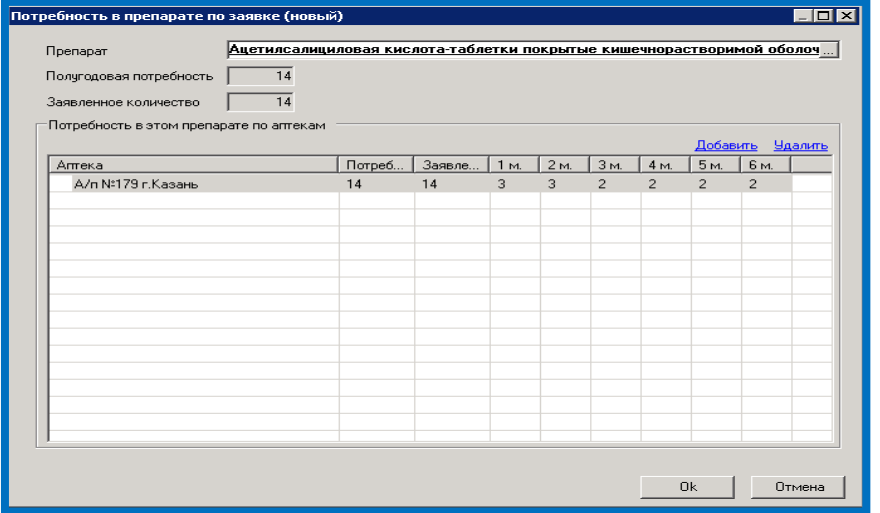

В процессе внесения всех препаратов, включенных в заявку, внизу формы можно посмотреть итоговую сумму и сумму по месяцам.

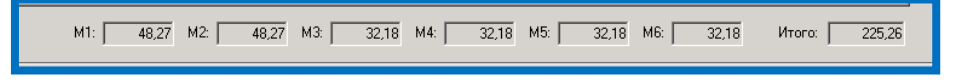

После завершения работы по формированию заявки на полугодие необходимо сохранить файл с помощью кнопки «Получить файл заявки» и «Выгрузить в EXCEL».

# *АРМ Иммунопрофилактика*

Открыть вкладку «Ввод данных» «Ввод данных по иммунопрофилактике». Найти пациента (по Ф.И.О.; № карты).

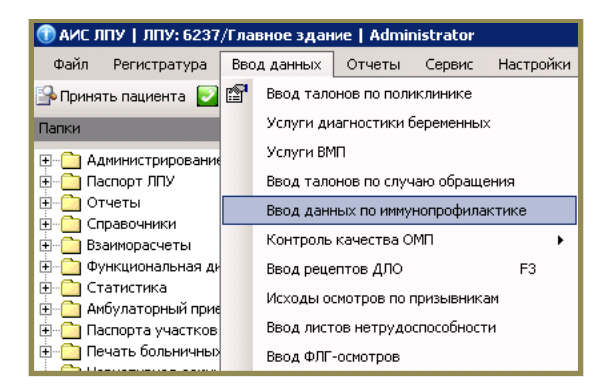

Найти пациента (по Ф.И.О.; № карты) Если пациент не найден в базе, необходимо его зарегистрировать: см. «Создание электронной медицинской карты».

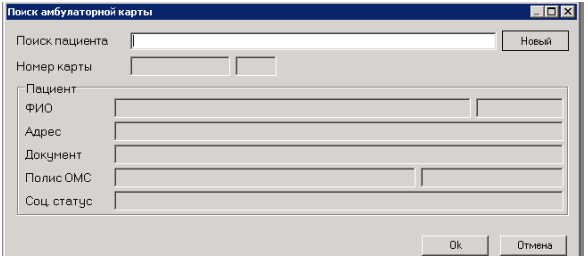

В открывшейся форме доступен просмотр и редактирование данных введенных вакцинаций. Возможно получение данных о вакцинации из других ЛПУ (кнопка «Получить из других ЛПУ)».

Для печати формы нажать «Печать».

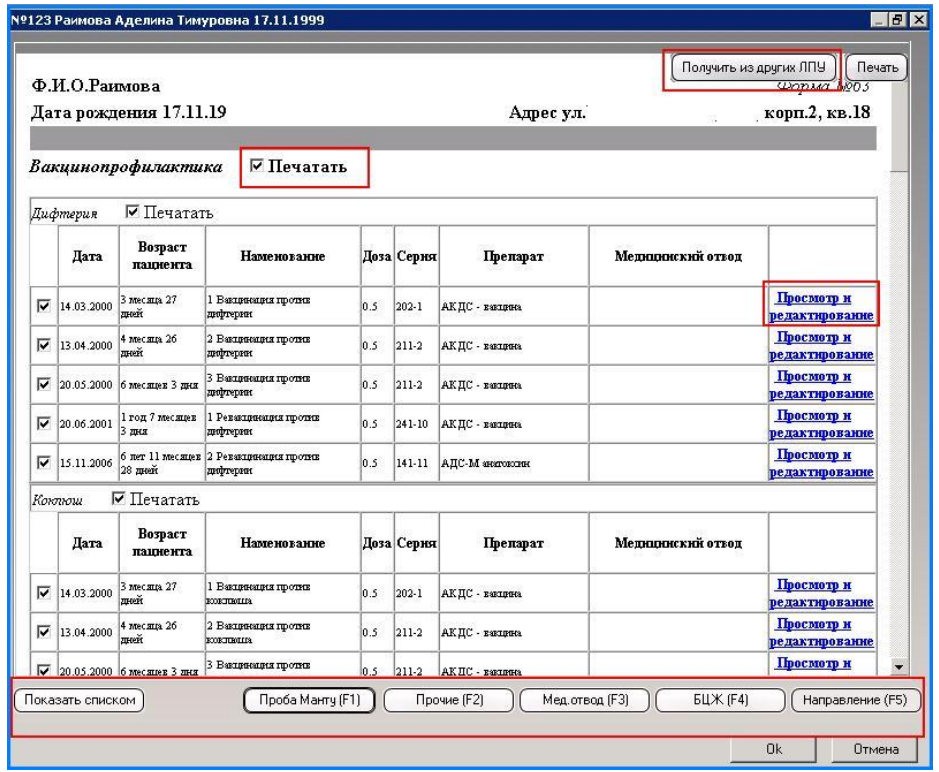

Для добавления данных о вакцинации, выбрать вид вакцинации и заполнить форму.

## *Проба Манту.*

Заполнить данные о вакцинации. Для ввода результата воспользуйтесь кнопкой «Ввод результата».

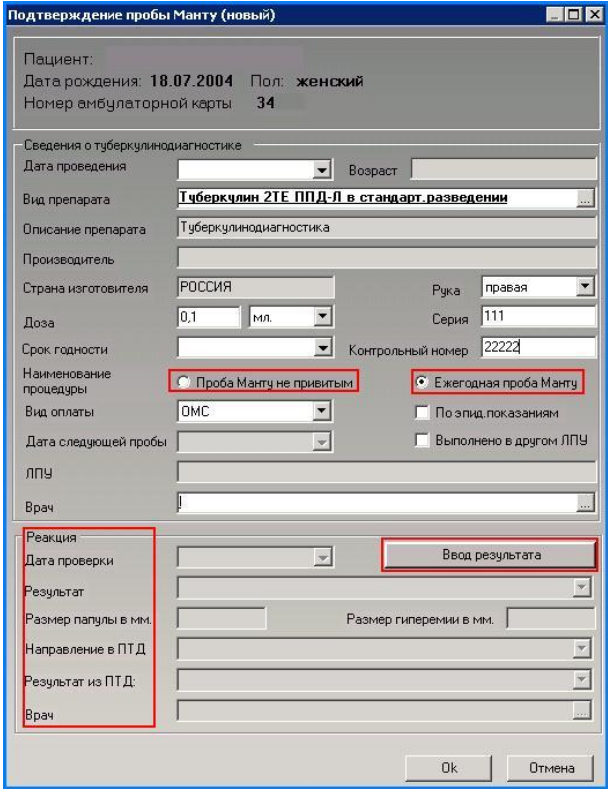

## *БЦЖ.*

Ввести данные о выполненной вакцинации. Вид препарата выбирается из справочника, ссылка на который расположена в конце строки.

Указать если вакцинация выполнена в другом ЛПУ (отметить соответствующее поле галкой).

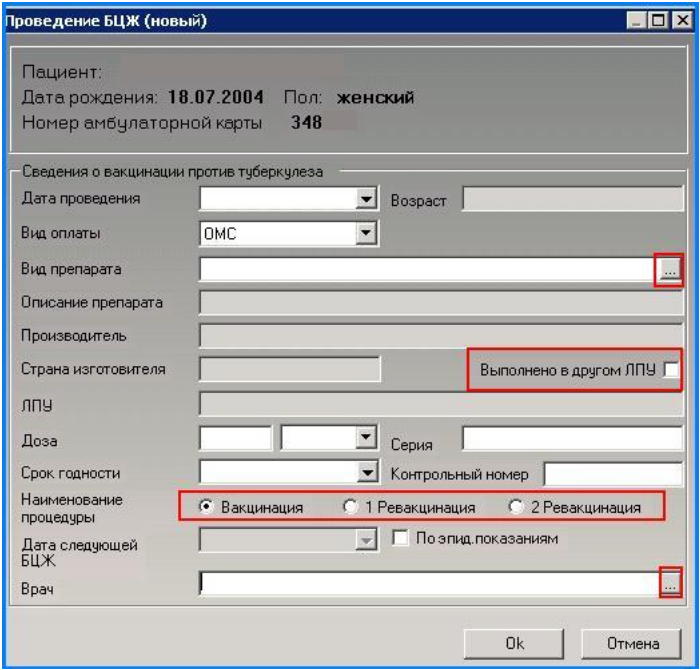

### *Прочие вакцинации.*

Для введения данных по вакцинации заполнить информацию на форме: дата проведения, выбрать вид препарата из справочника, ссылка на который расположена в конце строки, доза, серия и номер вакцины. Указать если вакцинация выполнена в другом ЛПУ (отметить соответствующее поле галкой).

Добавить вид прививки, нажав «**+**» в поле «Наименование прививок». Далее выбрать из справочника, ссылка на который расположена в конце строки, вид проводимой прививки, дату следующей вакцинации.

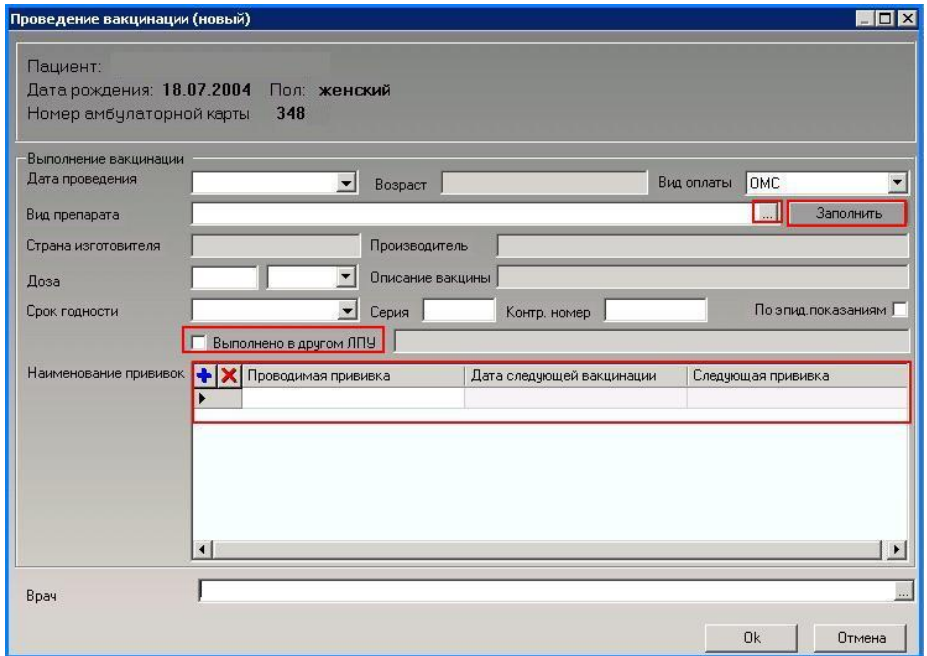

## *Мед. отвод.*

Указать дату отмены, выбрать из справочника причину отмены, наименование групп прививок выводится нажатием клавиши «INSERT» на разлинованном поле. В поле диагноз указывается код МКБ. В поле «Перенос на дату» указывается дата, на которую перенесена вакцинация.

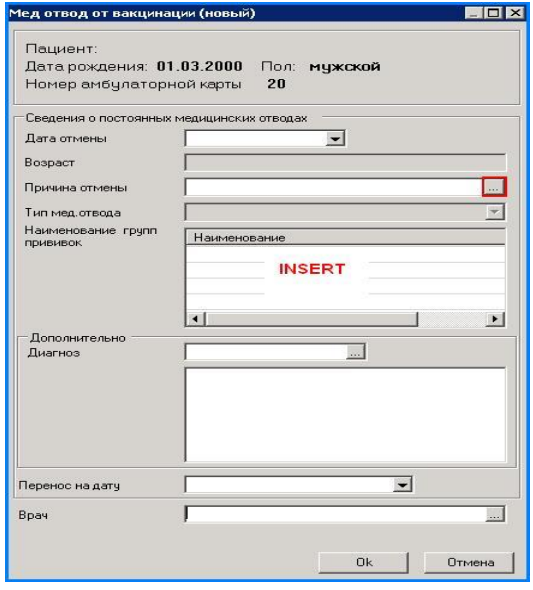

# *АРМ «Участкового врача и врача-специалиста»*

Автоматизированное рабочее место врача лечебно-профилактического учреждения позволяет вести персонифицированный учет посещений и оказанных услуг. Предоставляет быстрый доступ к медицинским картам пациентов заведенных в системе, дает возможность выписать рецепт, направление, вести учет листов нетрудоспособности, работать с обновляемыми медицинскими справочниками.

## *Поиск ЭМК пациента*

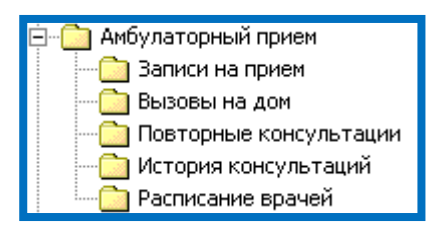

Предварительно записанный к специалисту пациент обозначен в папке «Амбулаторный прием». Она содержит подпапки, в которых сгруппированы записи пациентов к врачу по определенному виду. Выбрав нужную папку, в окне монитора появляется соответствующий список записанных пациентов, из которого и нужно выбрать необходимого.

• Принять пациента Если пациент попадает на прием врача без записи, его ЭМКа находится с помощью формы для поиска «Принять пациента» (по Ф.И.О.; по номеру полиса; № карты; по адресу). Добавление нового пациента в базу данных происходит также через эту форму (см. АРМ регистратура).

## *Вкладка ЭМК «текущий осмотр»*

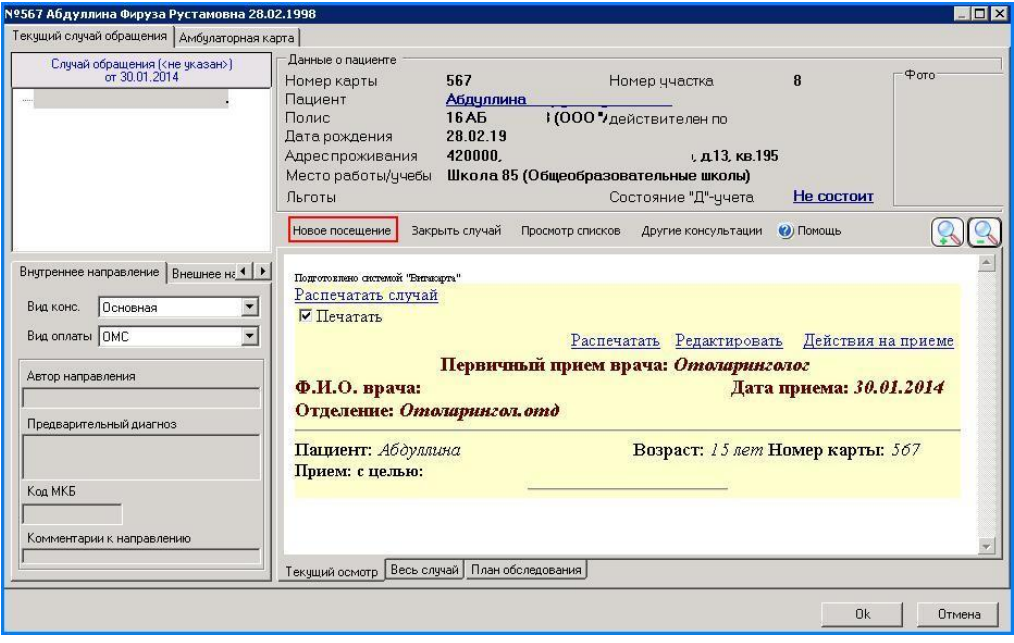

Начальное действие при заполнении данных по текущему осмотру в электронной медицинской карте (ЭМК) - добавление нового посещения.

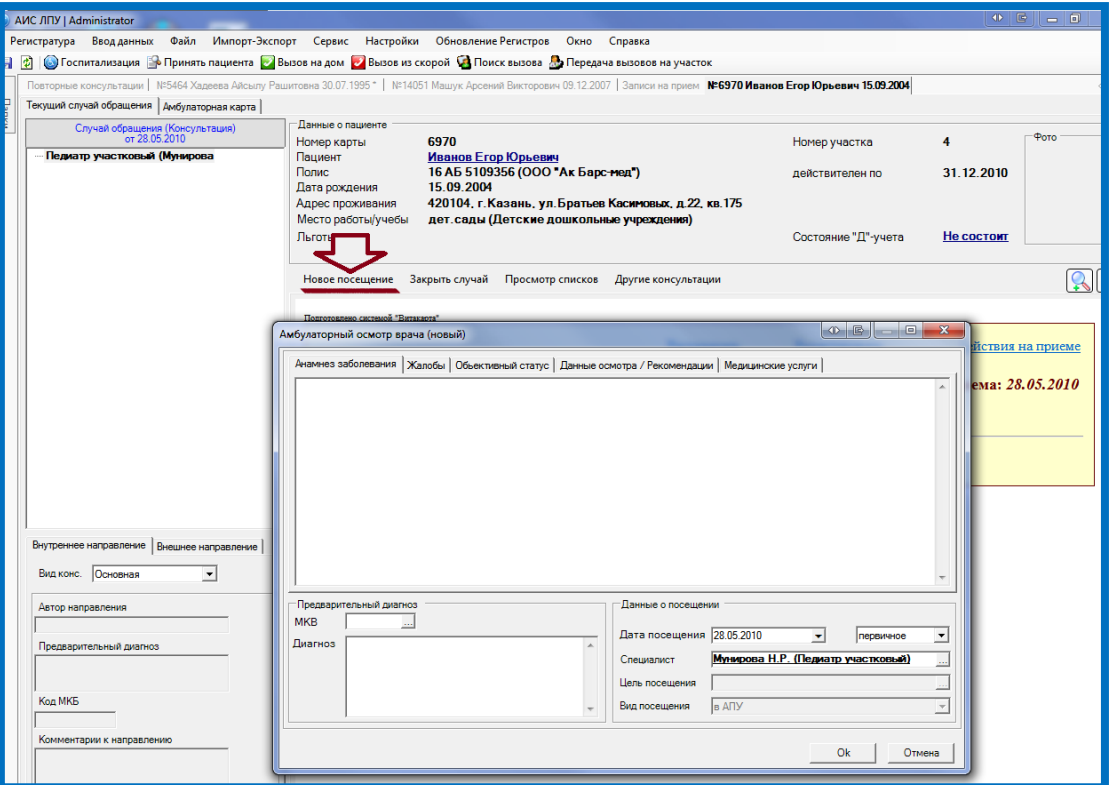

Внести информацию осмотра с градацией на соответствующие вкладки (анамнез заболевания (выбрать вид анамнеза: нажать «+» и отметить галочкой), жалобы, объективный статус, данные осмотра/ рекомендации). Либо воспользоваться шаблонами:

1. двойным нажатием на клавишу CTRL

2. правой кнопкой мыши, в контекстном меню выбрать уже существующий, либо создать новый.

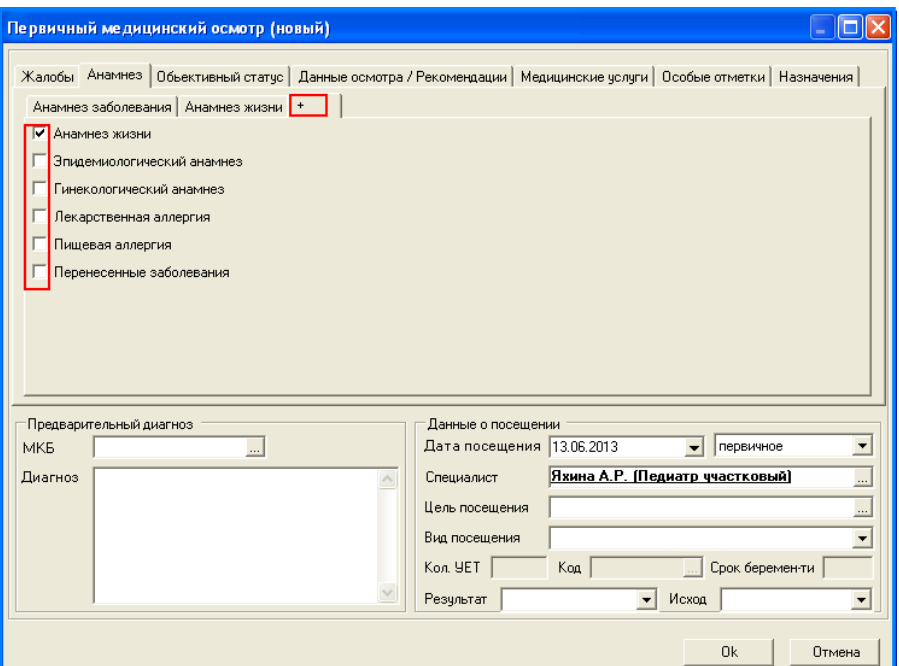

Код предварительного диагноза вносится из справочника МКБ-10, ссылка на который расположена в конце строки.

Указать дату посещения можно из календаря, в случае предварительной записи пациента на прием (через регистратуру, другим специалистом и т.д.) дата будет указана по умолчанию.

Признак посещения (первичное/повторное) доступен для редактирования.

Поля: «специалист», «цель посещения», «вид посещения» заполняются из соответствующих справочников.

На вкладке «Рекомендации» указываются рекомендации пациенту. Функция «распечатать» выводит на печать информацию по осмотру на выбранную дату.

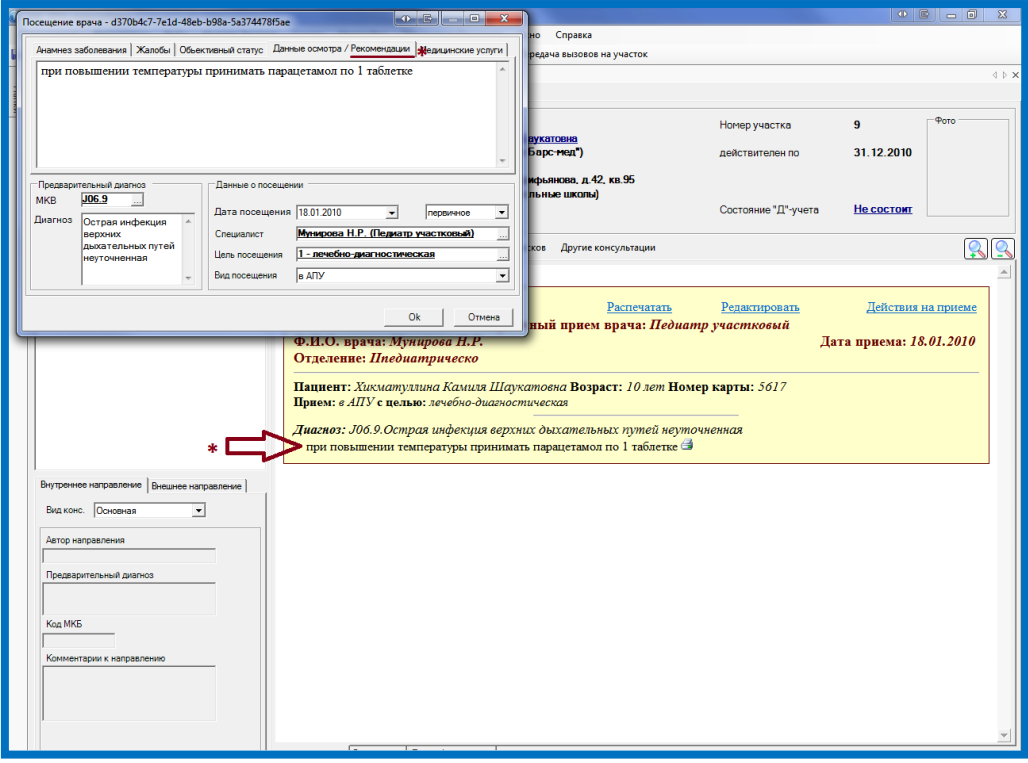

# *Вкладка «Действия на приеме»*

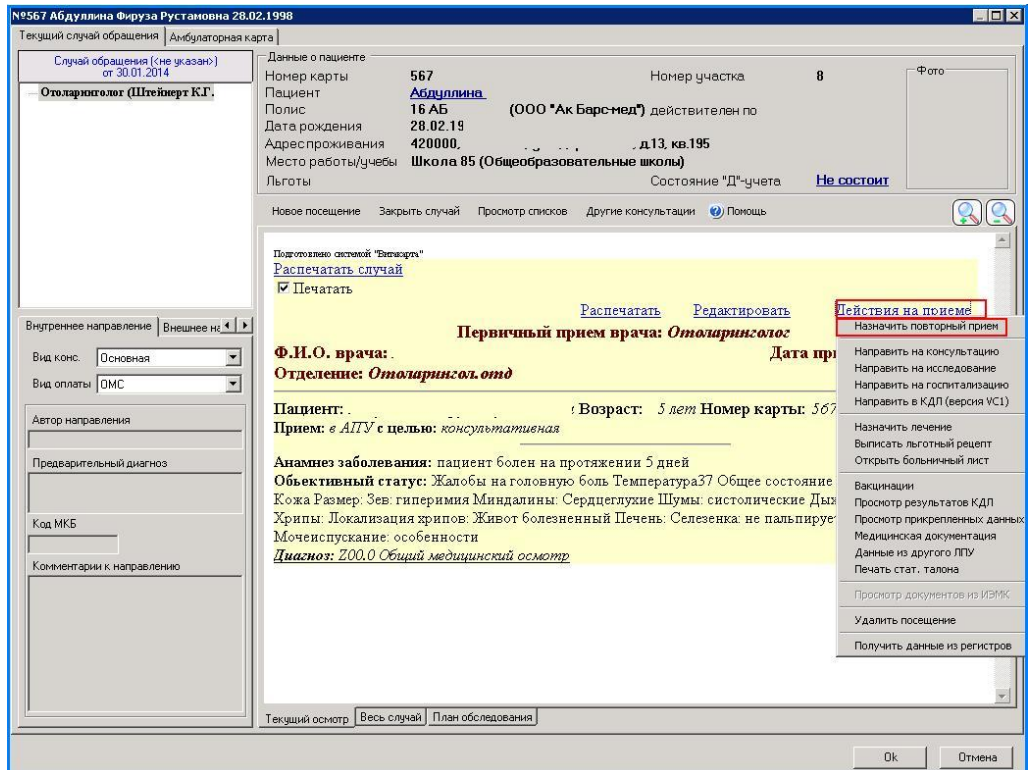

1. **Повторный прием**: выбрать пункт «Повторный прием» в меню «Действия на приеме». При необходимости указать комментарий к направлению.

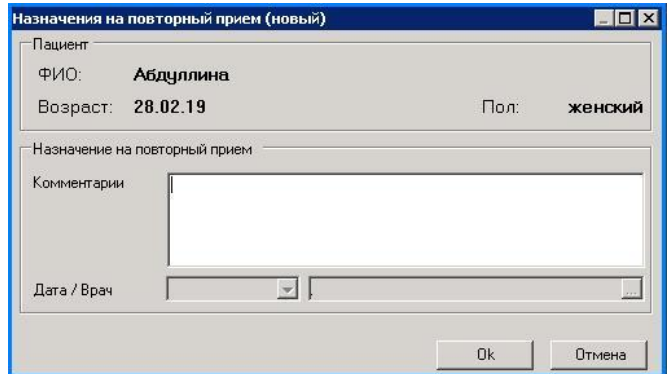

Пациенту назначается повторный прием путем выбора дня и времени приема в расписании. Повторные талоны, обозначены бледно серым цветом.

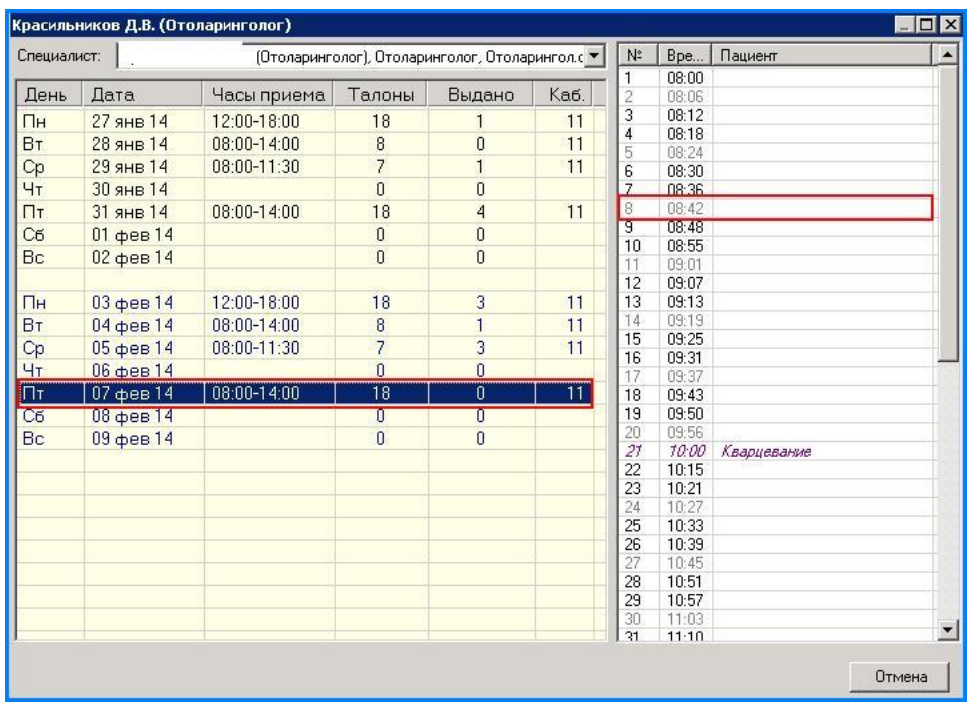

### 2. **Направление на консультацию**

Для записи на консультацию на вкладке «Действия на приеме» выбрать «Направить на консультацию»

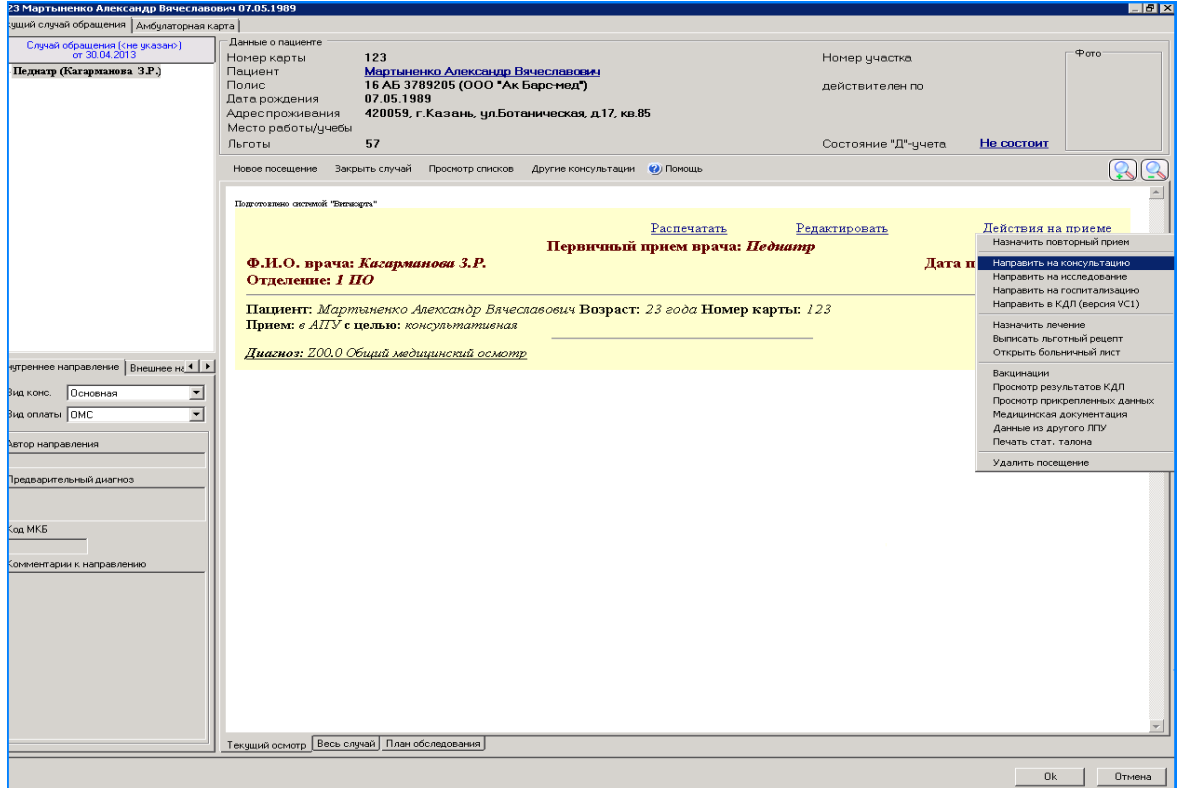

Далее выбрать специальность, поставить галку в поле «Требуется запись» (если предполагается запись)

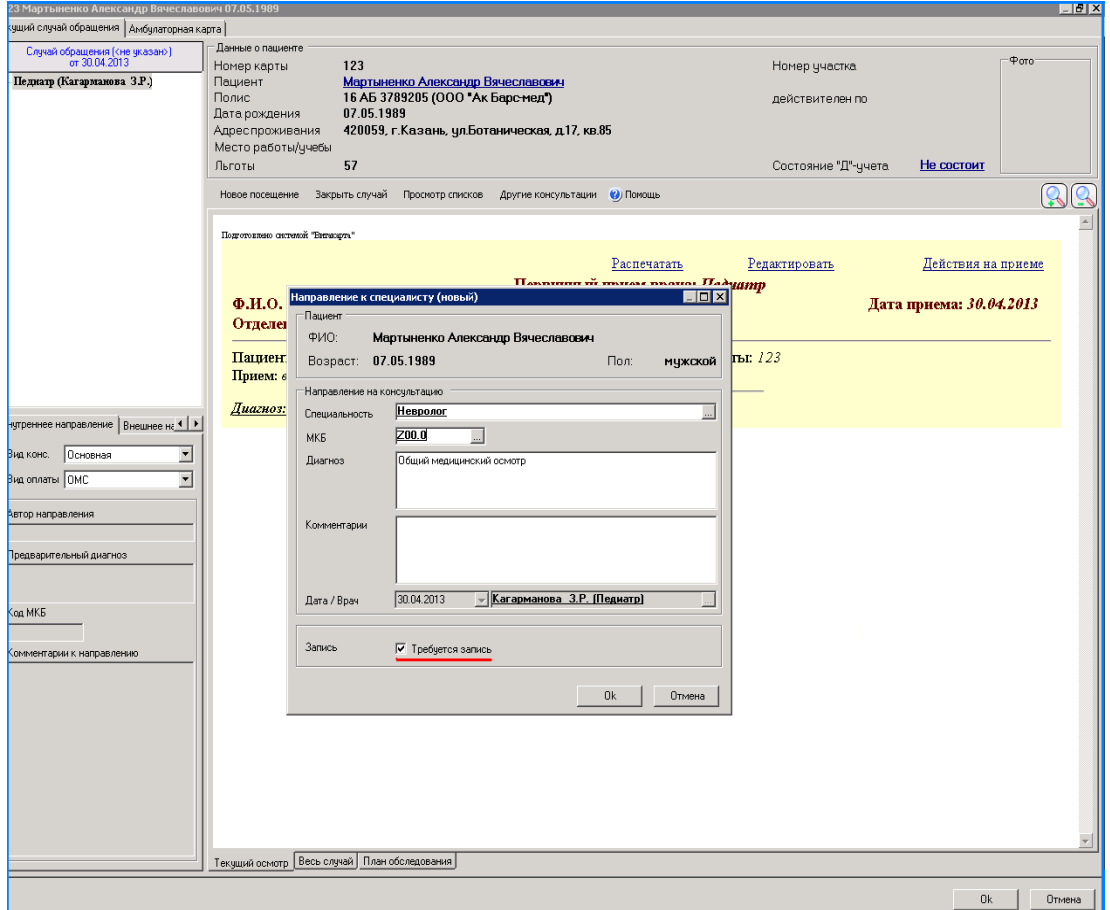

Выбрать из списка нужного специалиста, дату и время. (Для записи кликнуть на выбранное время мышкой 2раза)

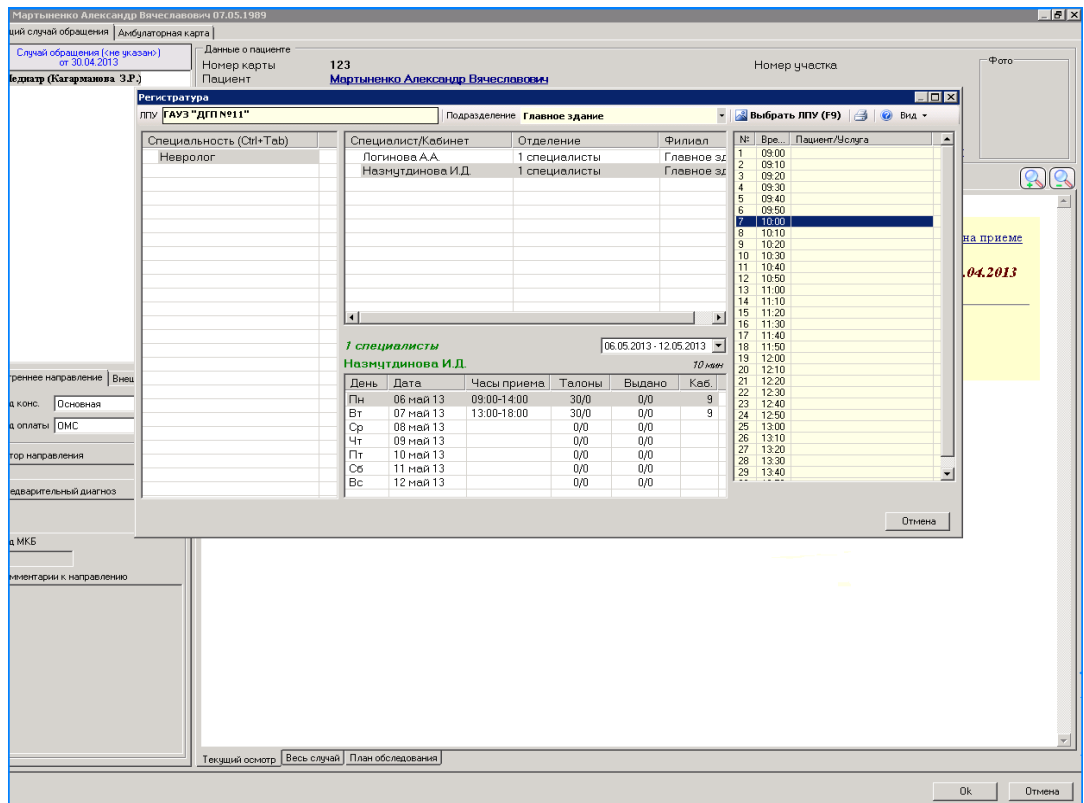

### 3. **Направление на исследование**

На вкладке «Действия на приеме» выбрать «Направление на исследование»

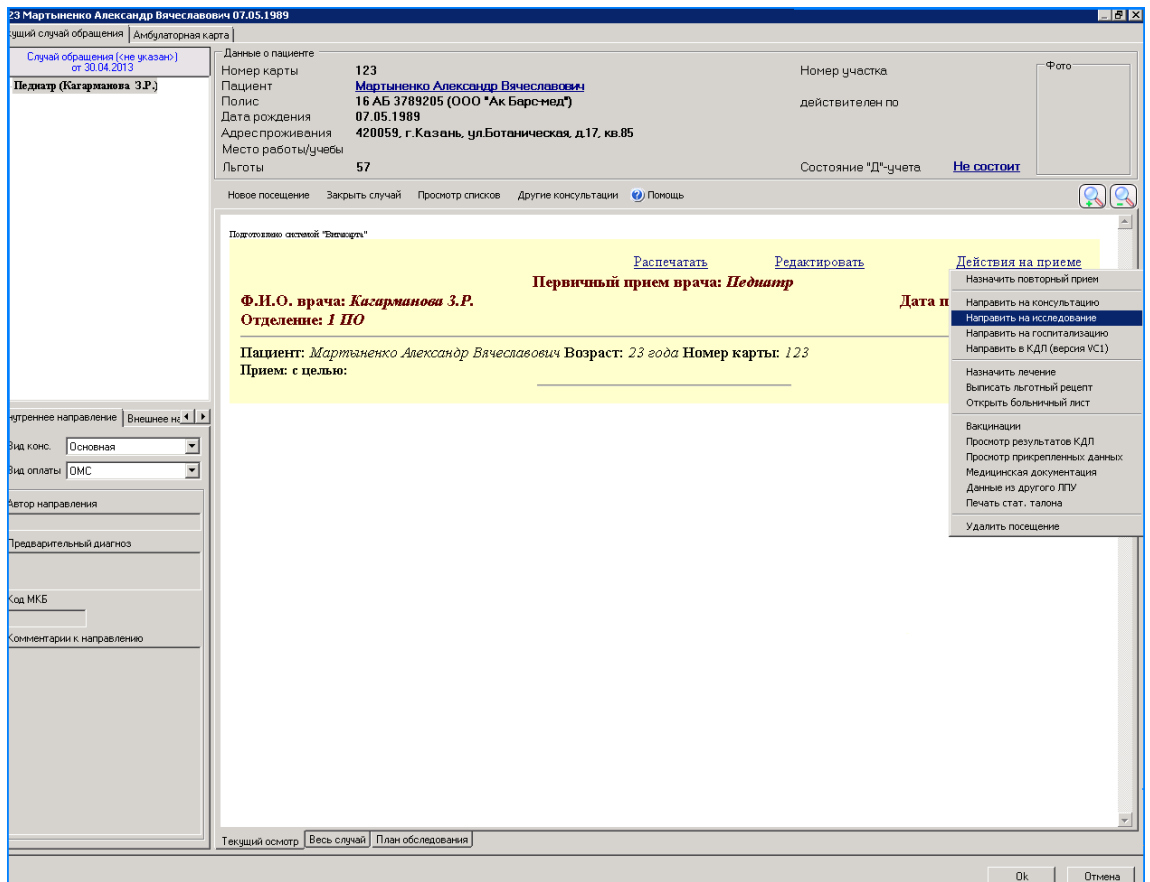

Выбрать исследование из справочника, ссылка на который расположена в конце строки, в поле «Требуется запись» поставить галочку (если предполагается запись) Нажать «ОК»

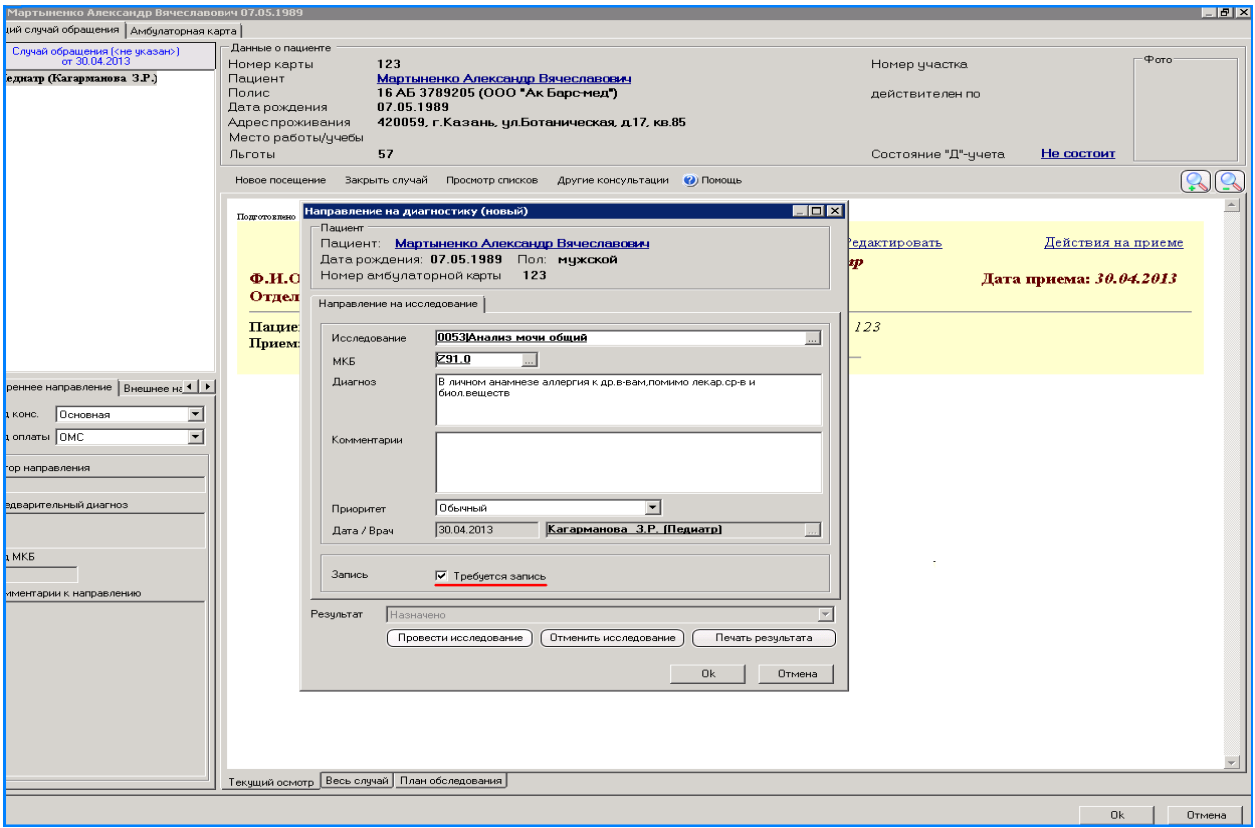

Далее выбрать специалиста, дату и время. (Для записи кликнуть на выбранное время мышкой 2раза)

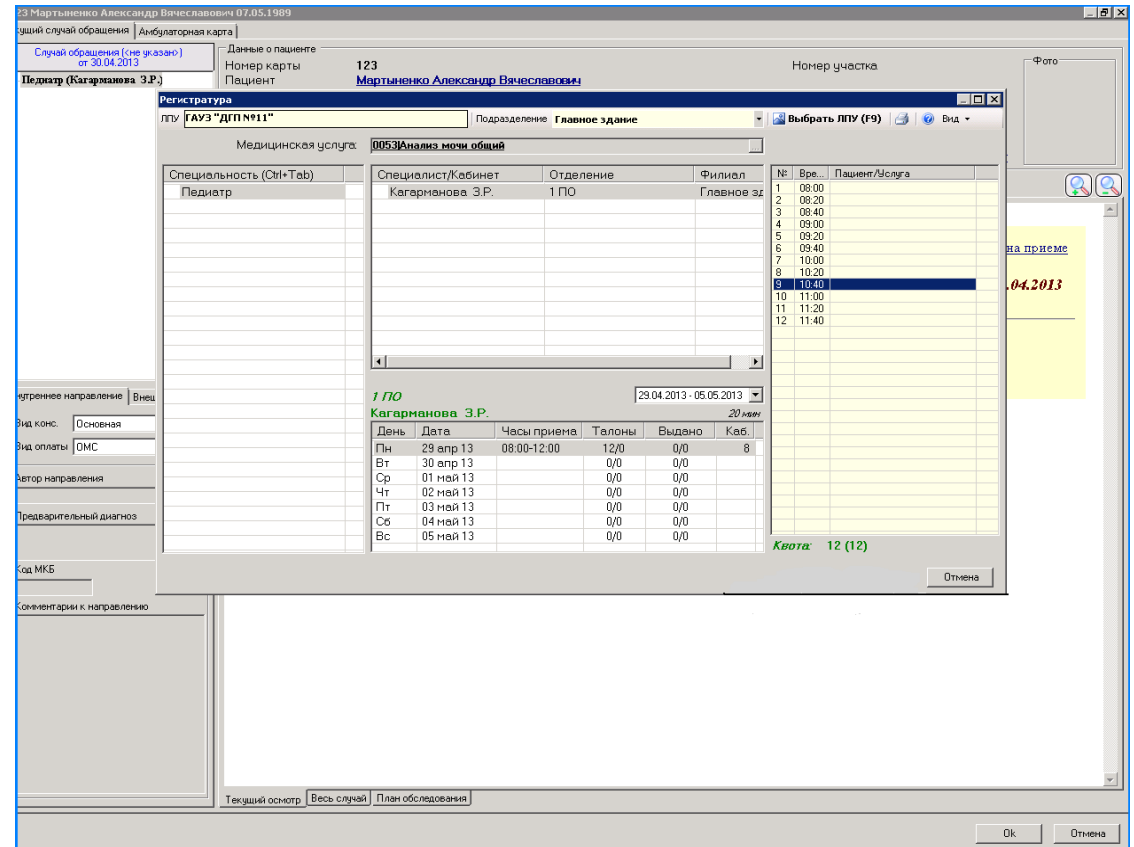

Для просмотра данных о результатах исследования и для выбора параметров исследования нажать «Провести исследование».

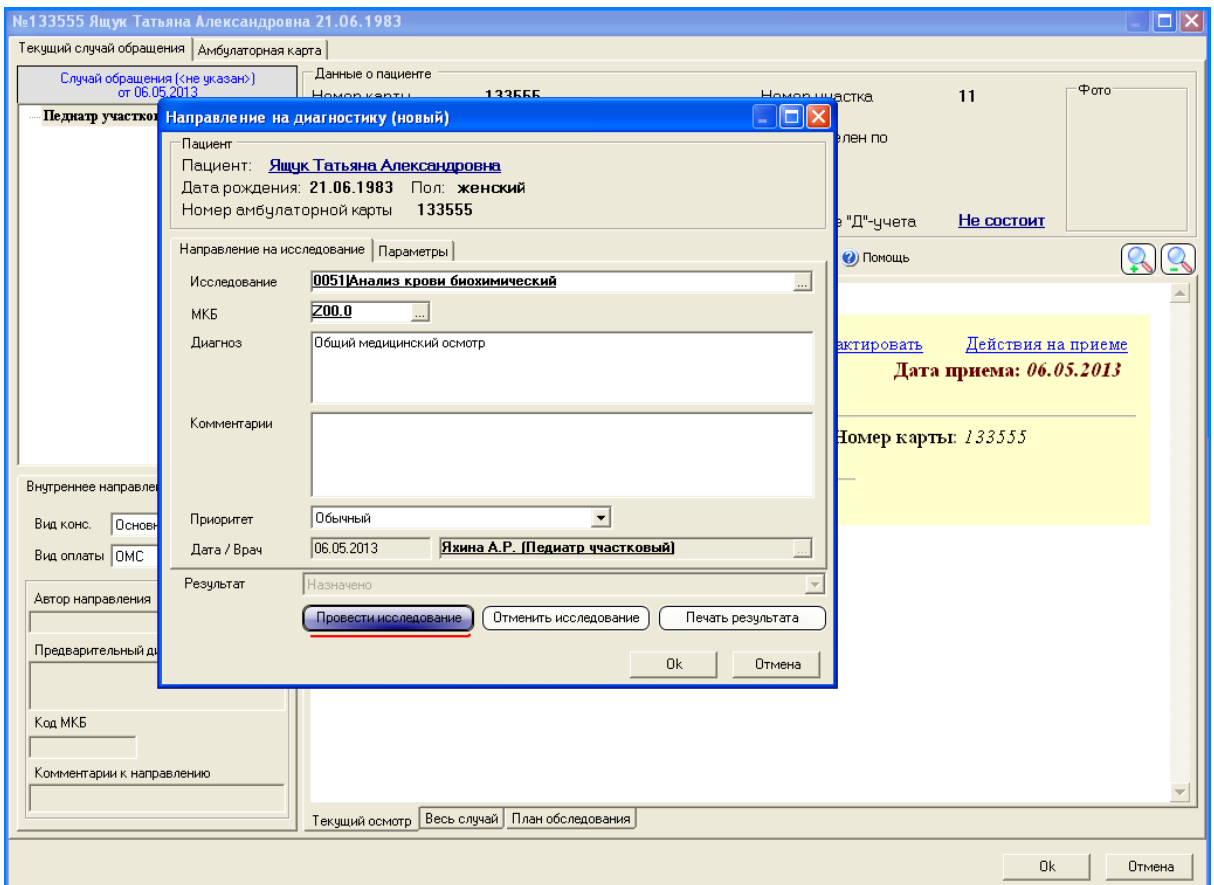

На вкладке «Параметры» выбрать параметры данного исследования. (Показатели выбираются галочкой).

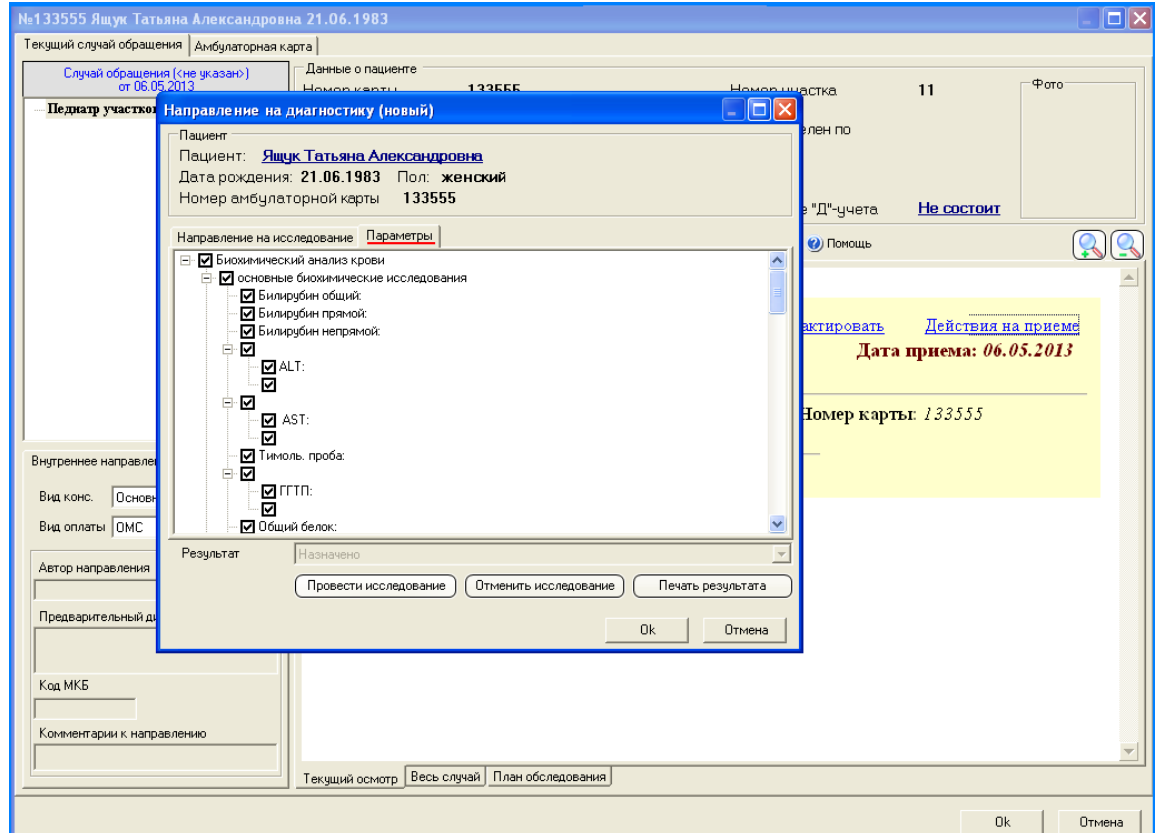

На вкладке «Параметры исследования» просмотреть результаты исследования с помощью кнопки «Результаты анализа».

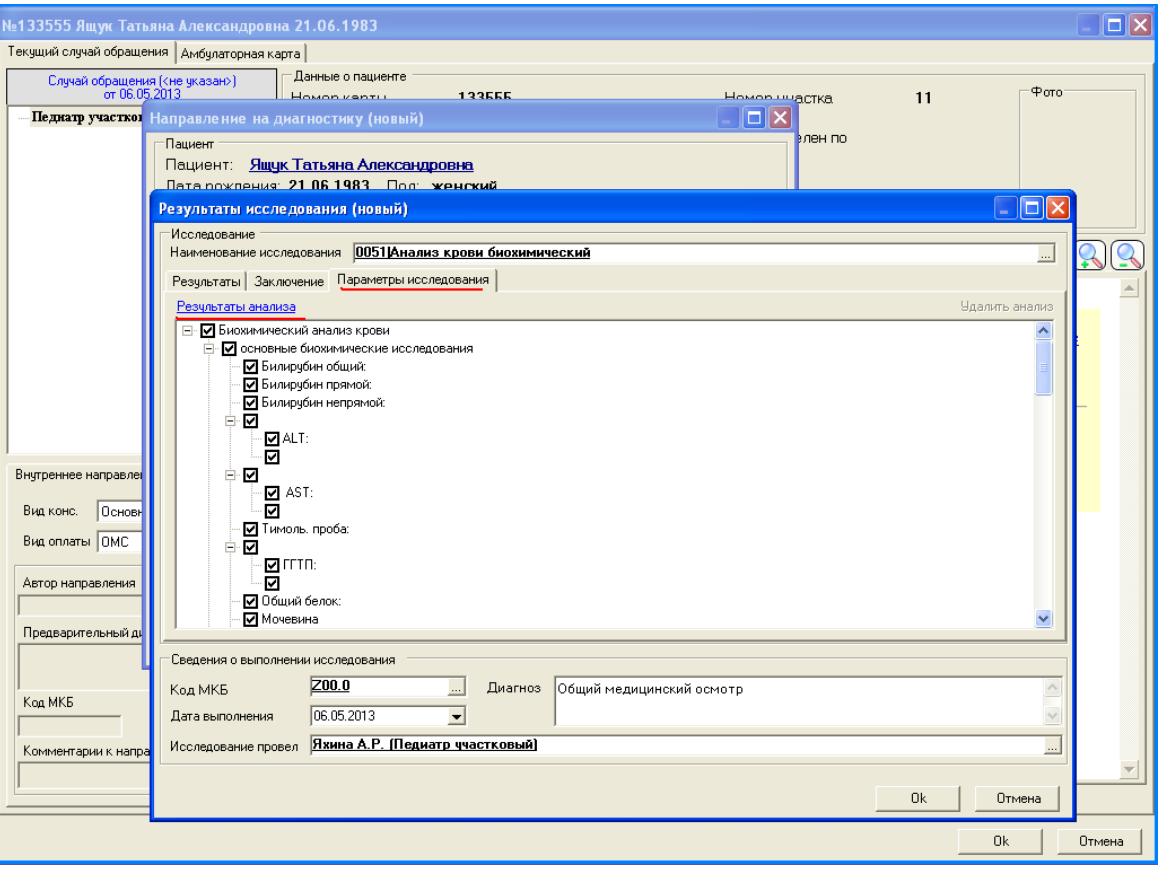

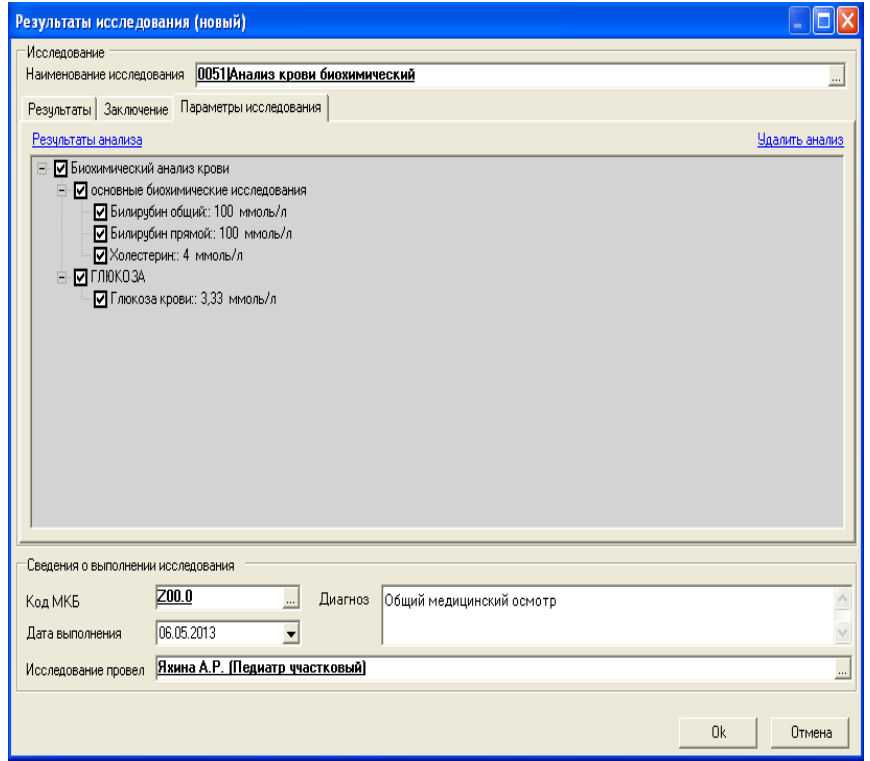

#### Для того чтобы отменить исследование нажать «Отменить исследование»

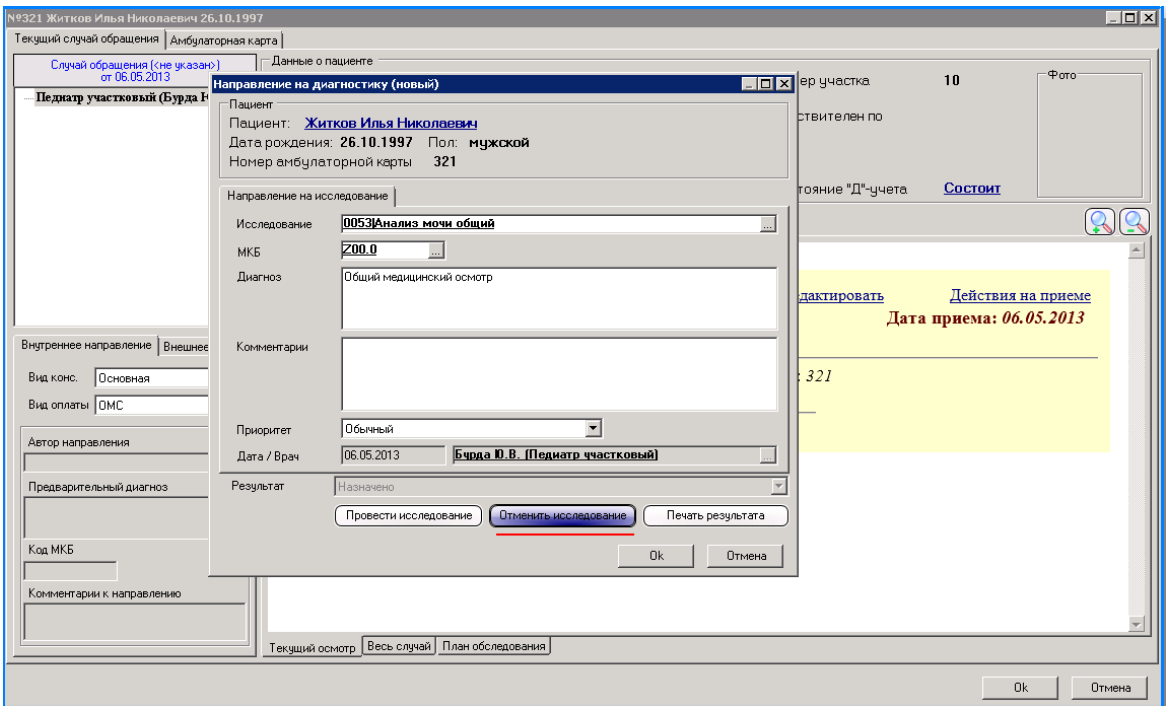

Заполнить поля: «Причина отмены» и «Дата отмены».

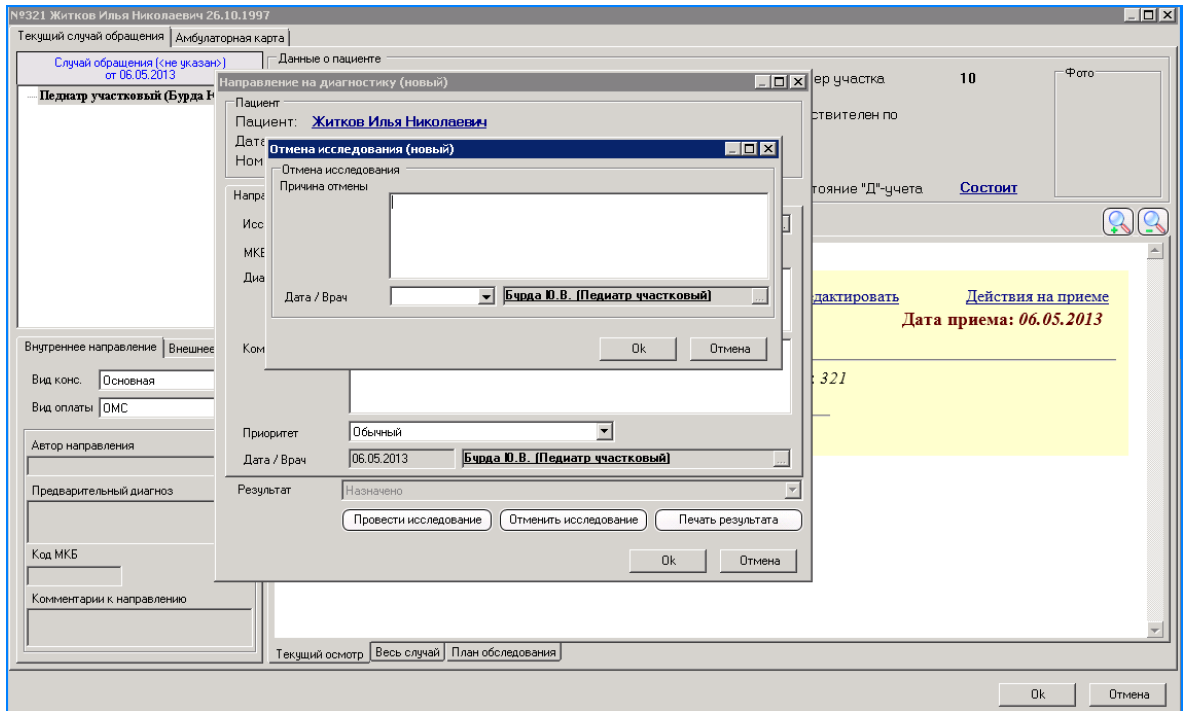

Для того чтобы распечатать результат исследования нажать «Печать результата»

### 4. **Направление на госпитализацию**

В меню «Действия на приеме» выбрать пункт «Направление на госпитализацию».

Заполнить форму направления.

При существовании ЭМК пациента в другом ЛПУ, возможен удаленный доступ к ее данным(«данные из другого ЛПУ»).

На странице текущего осмотра будет указана вся информация по направлению.

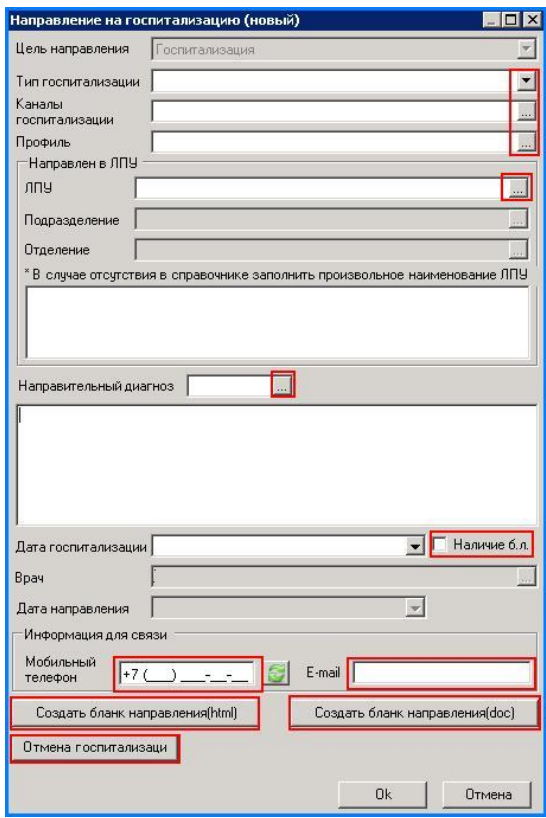

### 5. **Выписка льготного рецепта**

На вкладке «Действия на приеме» выбрать пункт «Выписка льготного рецепта».

# *Федеральный рецепт*

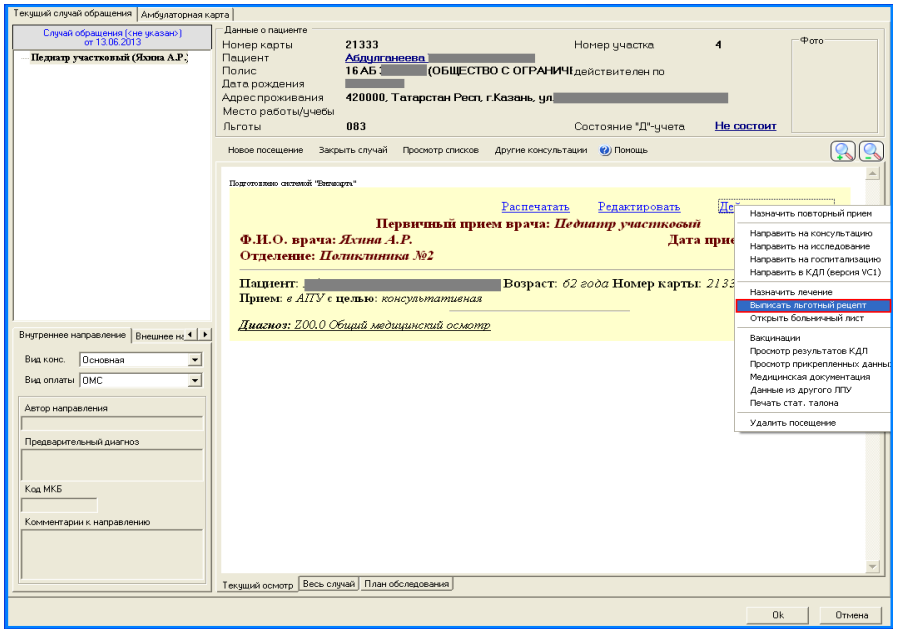

Поле «Номер» оставить пустым, номер рецепта присвоится автоматически после выписки рецепта.

При необходимости отметить поле «Пациент с хроническим заболеванием» галкой (данная надпись отобразится в рецепте).

Указать заболевание в виде шифра МКБ, либо выбрать из справочника в конце строки.

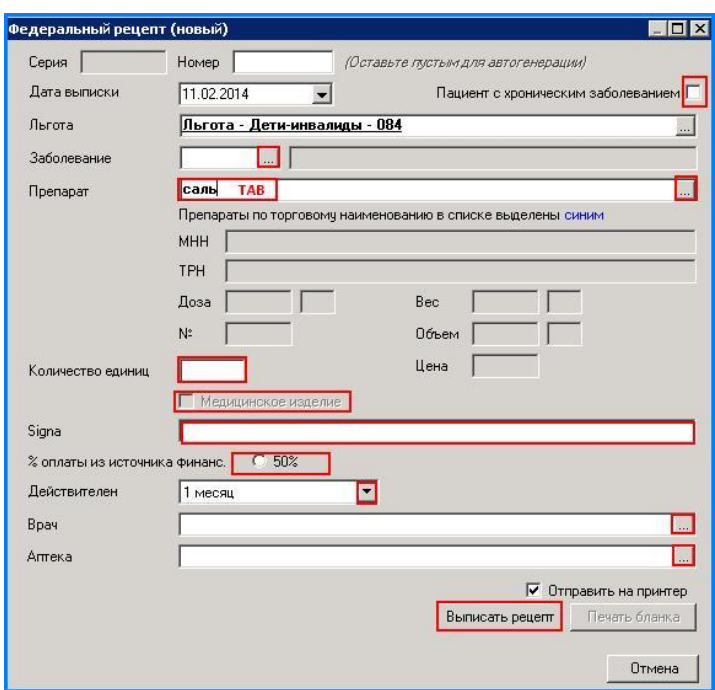

Выбрать препарат:

Существует 2 вида поиска препарата:

1. Выбрать из справочника, ссылка на который предоставлена в конце строки.

2. По названию препарата (возможно, вводить несколько начальных букв) и нажать кнопку «TAB». Выбрать нужный препарат из справочника. Полное наименование и дозировка препарата отображается внизу таблицы.

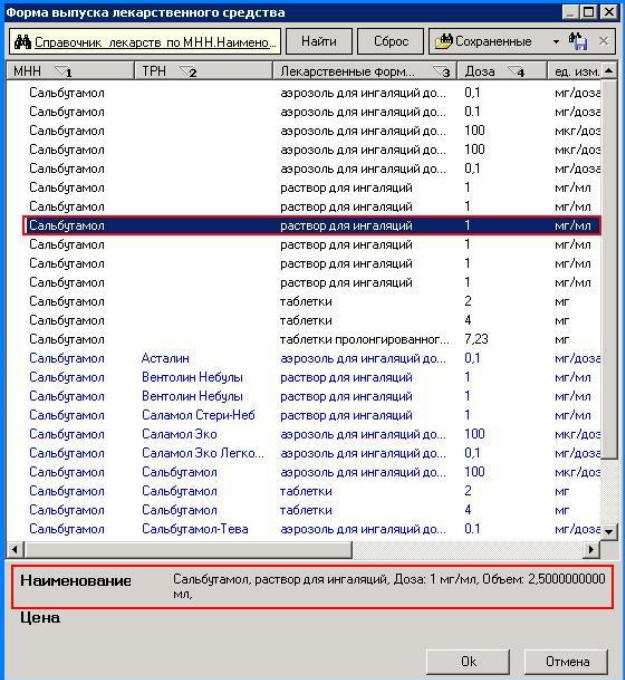

В случае если из справочника будет выбрано медицинское изделие, то поле «Медицинское изделие» будет отмечено галкой автоматически.

Указать количество единиц, в поле Signa указать способ приема.

Выбрать % оплаты.
#### Нажать «Выписать рецепт»

Для печати рецепта нажать «Печать бланка»

#### *Региональный рецепт*

В меню «Действия на приеме» выбрать «Выписать льготный рецепт».

Поле «Номер» оставить пустым, номер рецепта присвоится автоматически после выписки рецепта.

Произвести поиск препарата по торговому наименованию либо по международному наименованию (МНН) – выбрать соответствующее поле.

Существует 2 вида поиска препарата:

- 1. Выбрать из справочника, ссылка на который предоставлена в конце строки.
- 2. По названию препарата (возможно, вводить несколько начальных букв) и нажать кнопку «TAB».

Выбрать лекарственную форму из справочника, ссылка на который расположена в конце строки.

В случае если из справочника будет выбрано медицинское изделие, то поле «Медицинское изделие» будет отмечено галкой автоматически.

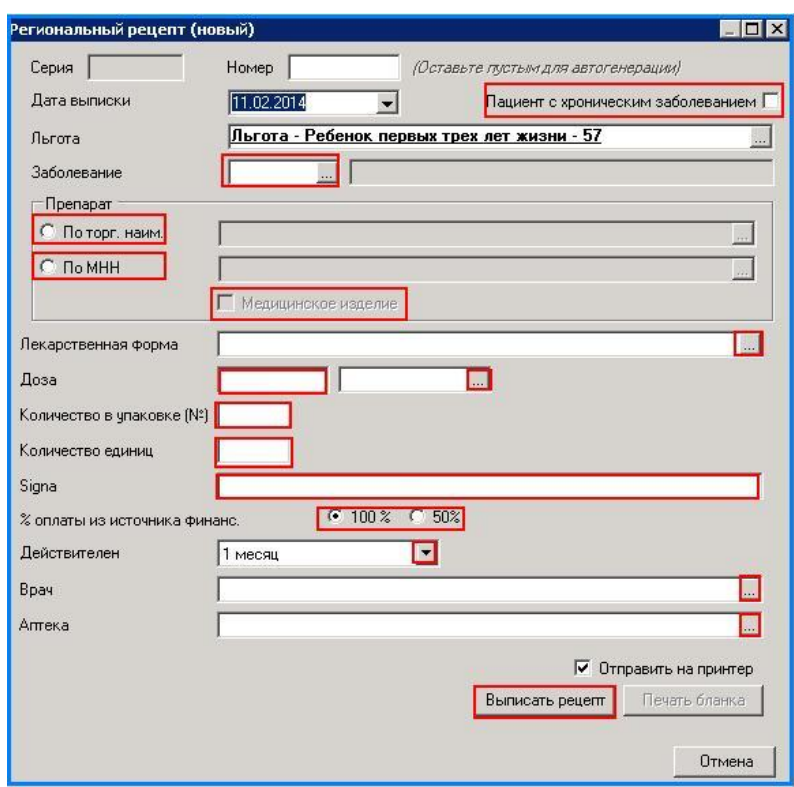

В открывшемся справочнике выбрать препарат (лекарственная форма, доза, форма выпуска, объем указаны внизу). Нажать «ОК».

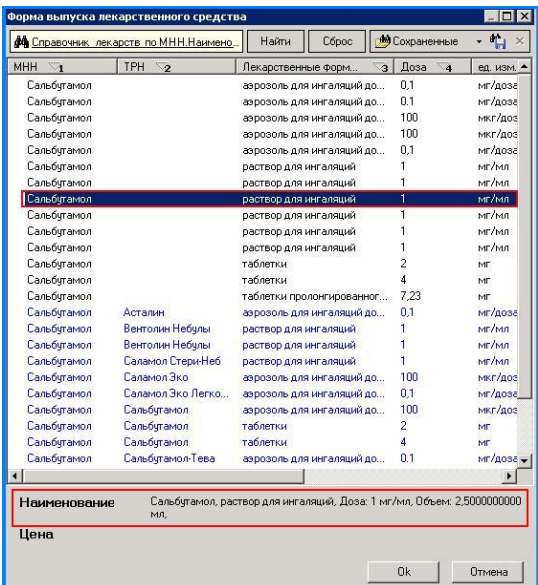

Указать дозу, количество в упаковке, количество единиц, в поле Signa указать способ приема.

Указать процент оплаты из источника финансирования. Срок действия рецепта. Выбрать врача и аптеку.

Указать: количество единиц, в поле Signa указать способ приема, выбрать % оплаты, срок действия рецепта, врач, аптека.

Нажать «Выписать рецепт». Для печати рецепта нажать «Печать бланка».

#### *Больничный лист*

Для выписки листка нетрудоспособности на вкладке «Действия на приеме» выбираем пункт «Открыть больничный лист».

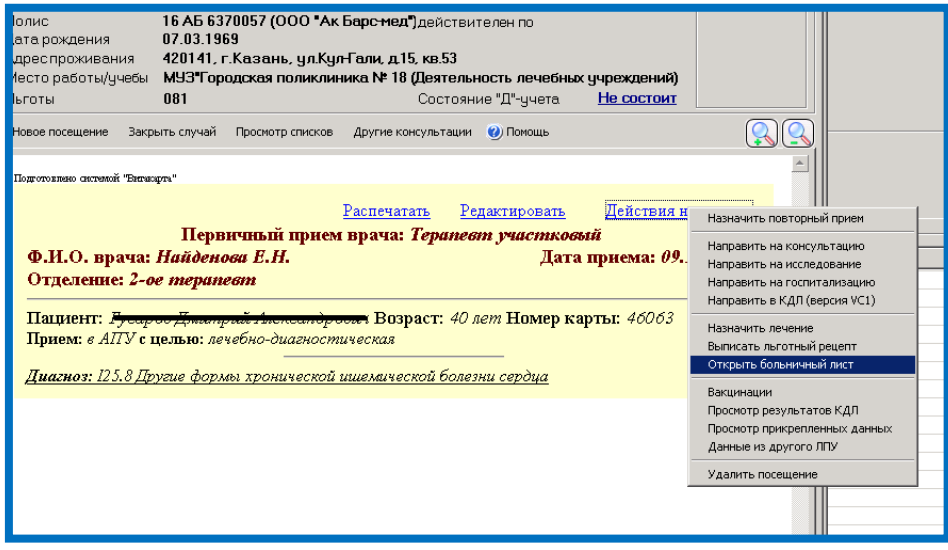

На рабочей панели отображаются данные листка нетрудоспособности, которые расположены в соответствии с формой бланка больничного листа.

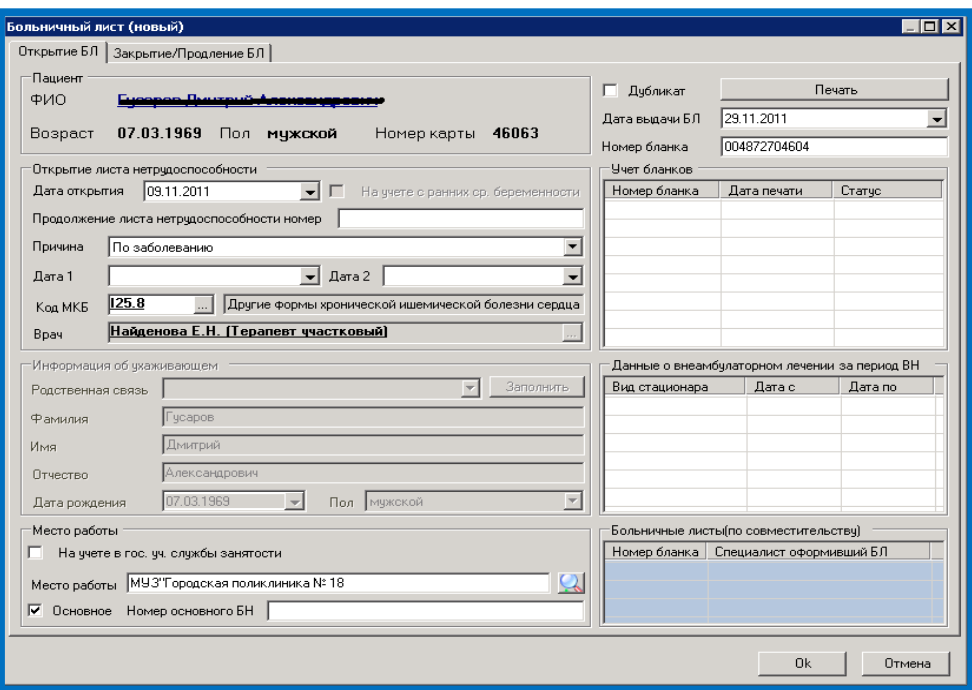

Вносим данные по листку нетрудоспособности:

- *дата открытия* - дата открытия листка нетрудоспособности;

- *причина* - выбираем из списка причину нетрудоспособности (заболевание, травма, карантин, отпуск по беременности и родам и т.д.);

- *продолжение листа нетрудоспособности номер* - указывается только в том случае, если есть предыдущие листки нетрудоспособности;

- *дата 1* – проставляется дата изменения причины нетрудоспособности, предполагаемая дата родов, дата начала путевки;

- *дата 2* – проставляется дата окончания путевки;

- *код МКБ и Врач* проставляются автоматически из ранее созданного случая обращения(код МКБ можно отредактировать, выбрав из справочника);

В разделе *Место работы* указать официальное наименование организации. При нажатии на кнопку в появившемся окошке можно выбрать место работы, указанное в электронной медицинской карте пациента.

если получатель пособия *состоит на учете в государственных учреждениях службы занятости* , то поставить галочку в данном поле.

Если место работы является *основным*, то ставим галочку в соответствующее поле.

*Номер основного ЛН* – номер листка, выданный по основному месту работы, если этот ЛН выдан для места работы по совместительству;

*- номер бланка* – номер листа нетрудоспособности. Состоит из 12 цифр, указанных на ЛН под штрих-кодом;

Продление или закрытие больничного листа на вкладке «ЗАКРЫТИЕ/ПРОДЛЕНИЕ БЛ». На разлинованном поле нажать клавишу «INSERT» далее отметить дату продления «с» и «по».

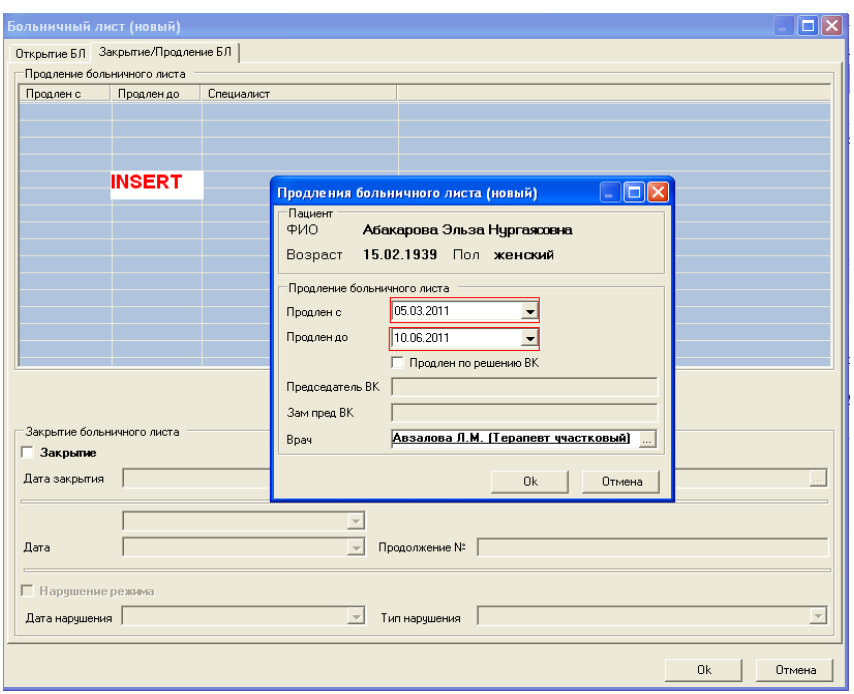

Для закрытия больничного листа отметить галочкой поле «Закрытие».

Указать дату закрытия, выбрать причину из списка.

При нарушении режима отметить галочкой в соответствующем поле и выбрать вид нарушения и дату.

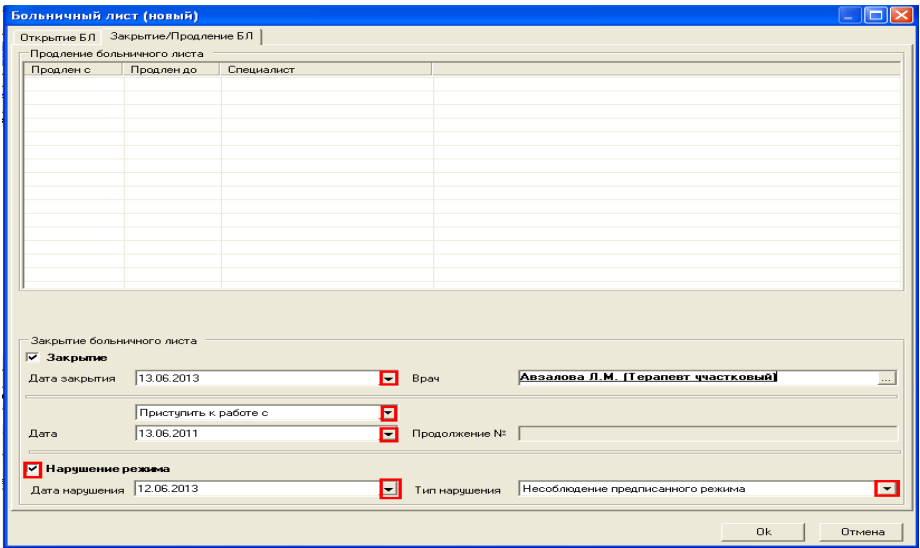

Исключается возможность открытия нового листа нетрудоспособности, при существование ранее внесенного со статусом «ОТКРЫТ».

## *ВАКЦИНАЦИИ*

На вкладке «Действия на приеме» выбрать пункт «Вакцинации»

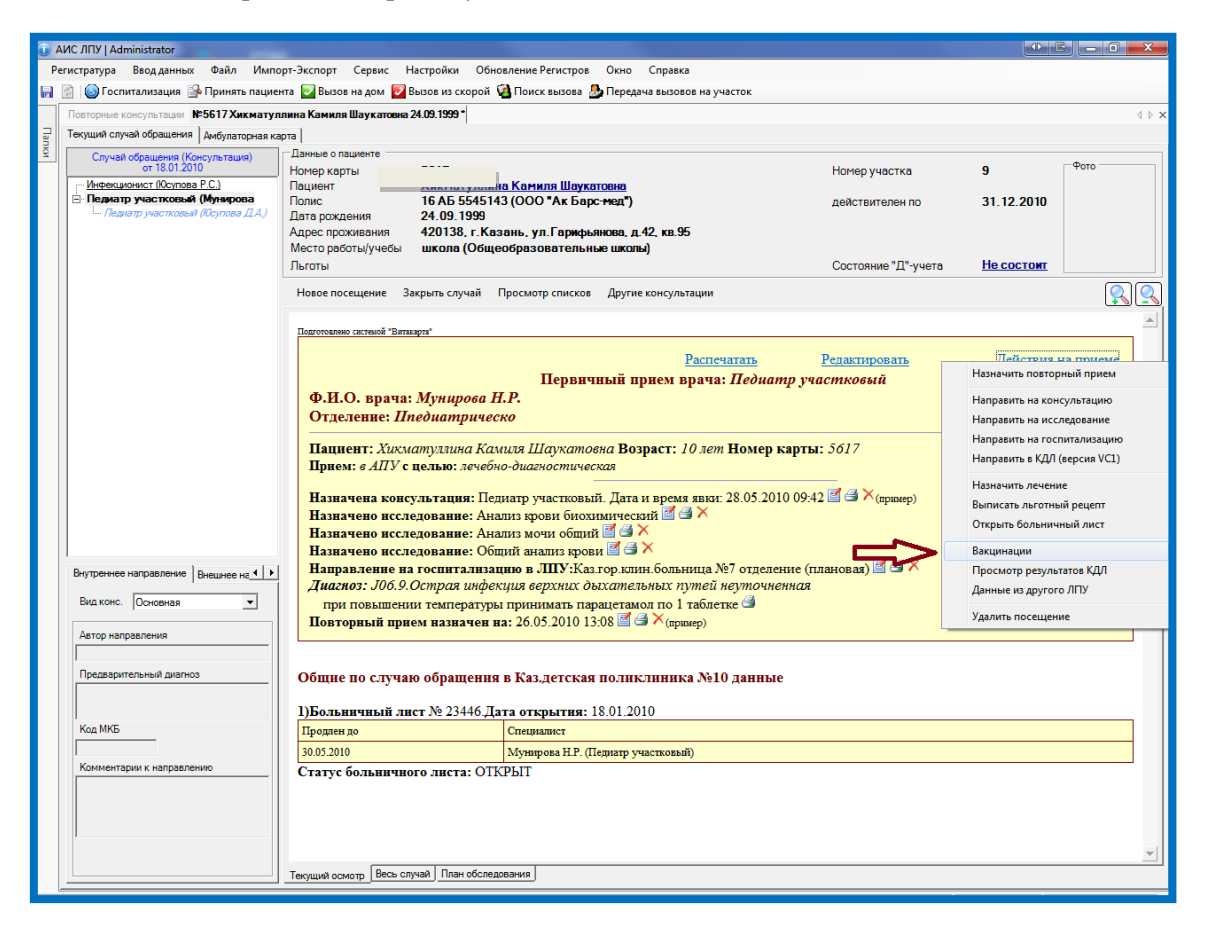

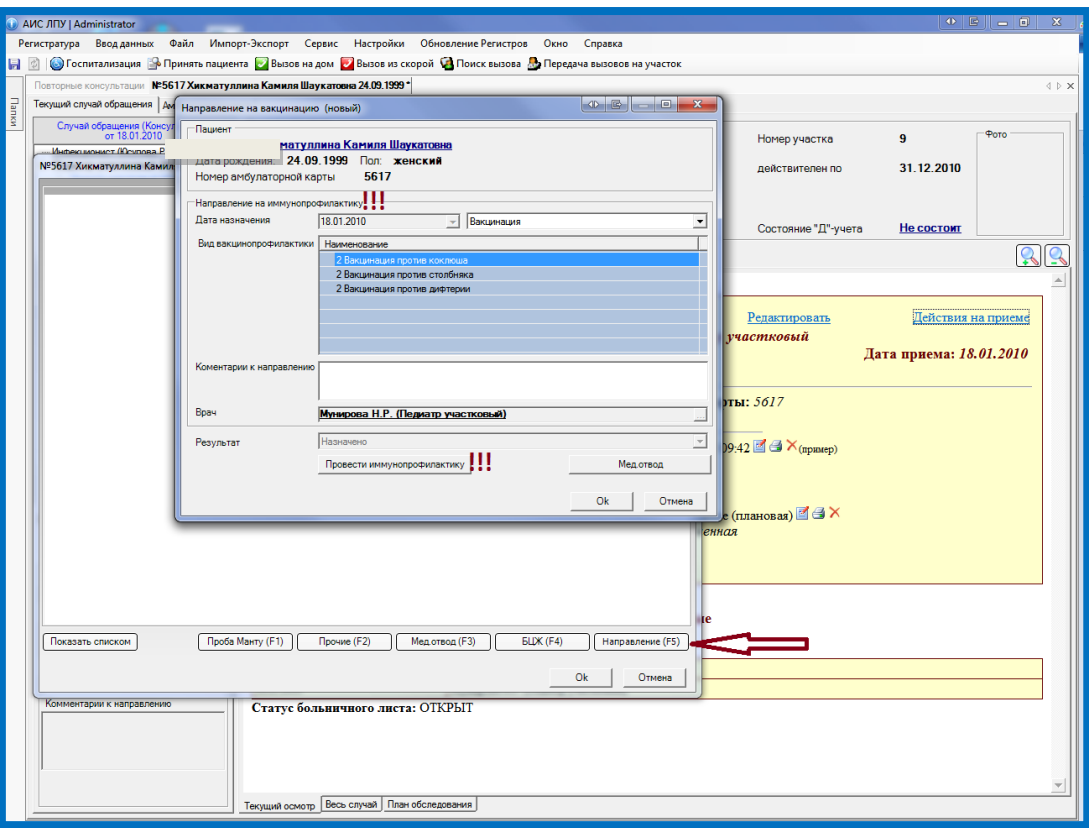

в меню вакцинации указываются:

- направление на иммунопрофилактику (направление(F5)). Заполнение поля «вид вакцинопрофилактики»

1.добавление вида вакцинации (клавиша Insert)

2. заполнение с помощью шаблонов (двойное нажатие клавиши Ctrl)

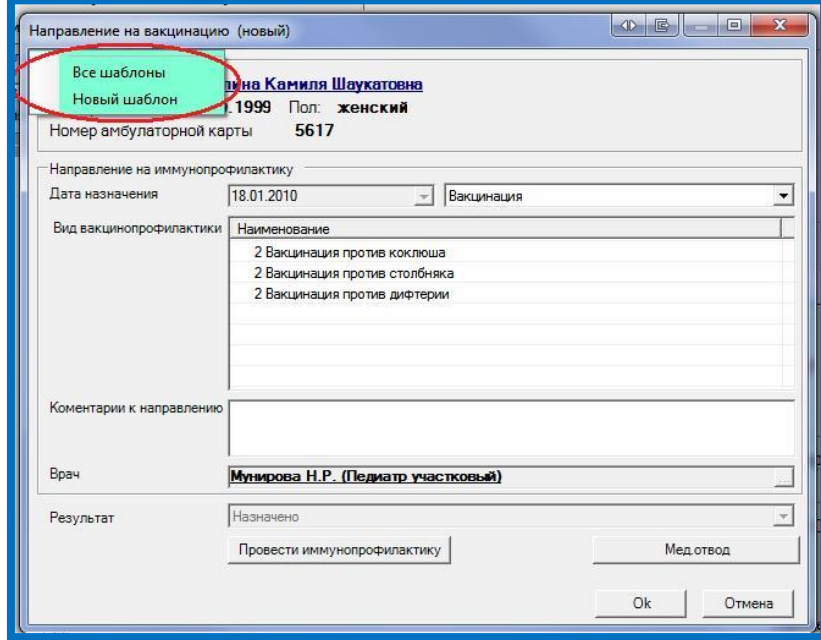

Направление на вакцинации также будет указано на листе текущего осмотра.

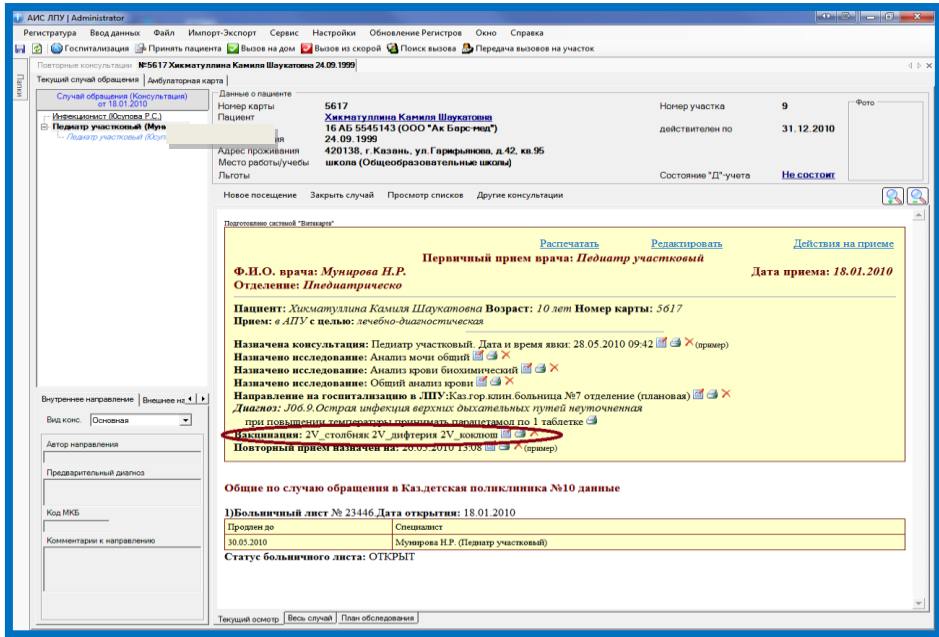

Результаты проведенных вакцинаций по данному направлению вносятся в поле «провести иммунопрофилактику».

- результаты проб Манту (проба Манту(F1))
- результаты проведенных вакцинаций (прочие(F2))
- постоянные и временные мед. отводы (мед. отвод(F3))
- результаты БЦЖ (БЦЖ(F4))

При необходимости Форма №63 может быть распечатана.

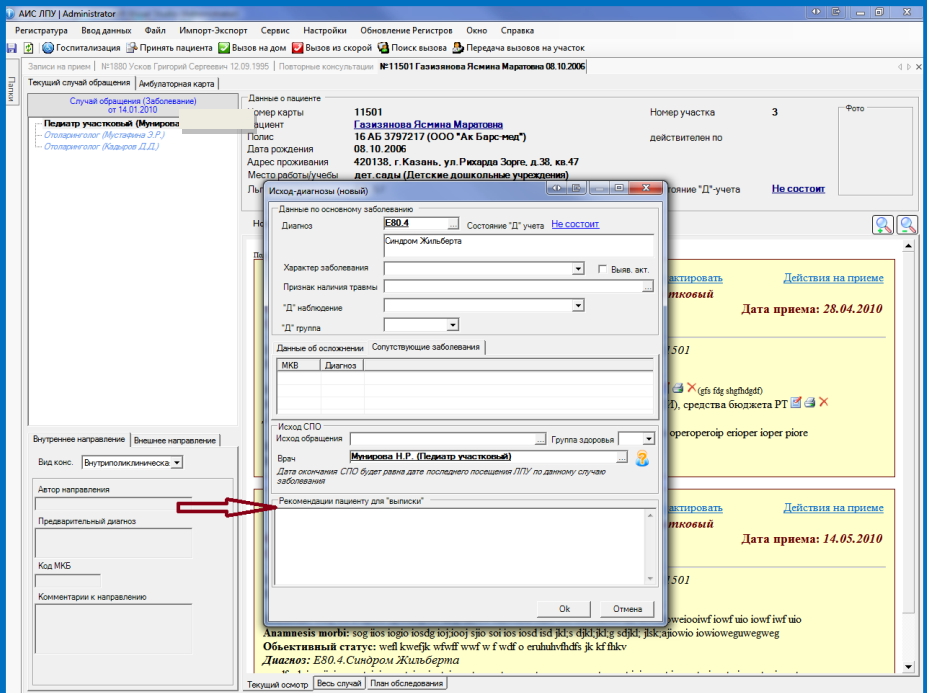

## *Вкладка «Закрыть случай»*

Поле «диагноз» будет заполнено по «предварительному диагнозу», в случае не совпадения возможно редактирование; справочник МКБ-10, представлен в виде ссылки в конце строки. Далее отражено состояние на диспансерном учете по данному пациенту.

Поля: «характер заболевания», «признак наличия травмы», «Д-наблюдение», «Д-группа», «исход обращения», «группа здоровья» при необходимости заполняются из соответствующих справочников.

Добавление диагнозов в графы «данные об осложнении», «сопутствующие заболевания» ( клавиша Insert)

Данные внесенные в поле «рекомендации пациенту для «выписки» будут отображены на вкладке «весь случай».

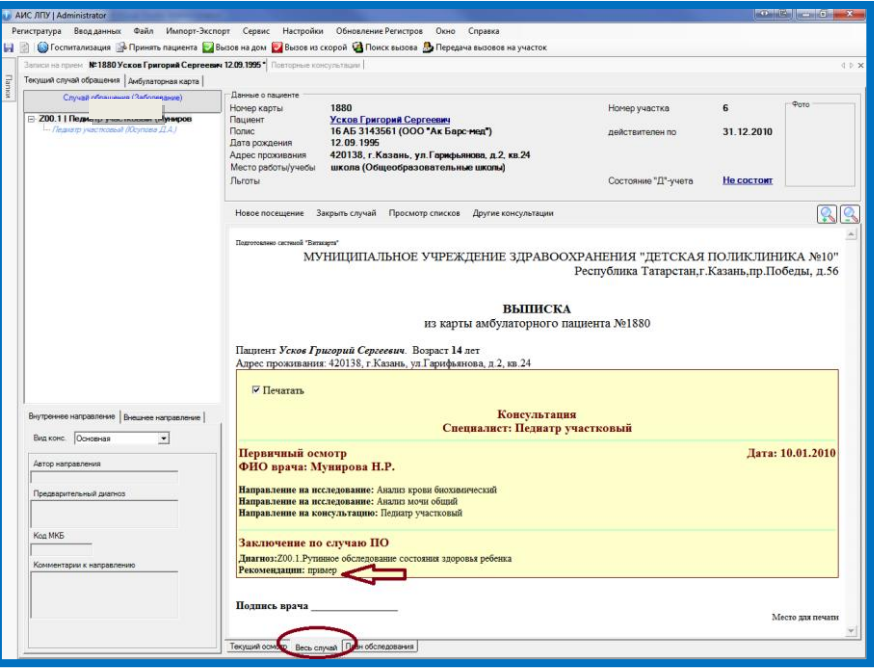

*Вкладка ЭМК «Весь случай»* 

При закрытии случая в ЭМК пациента, соответствующая надпись появится на вкладке «текущий осмотр»

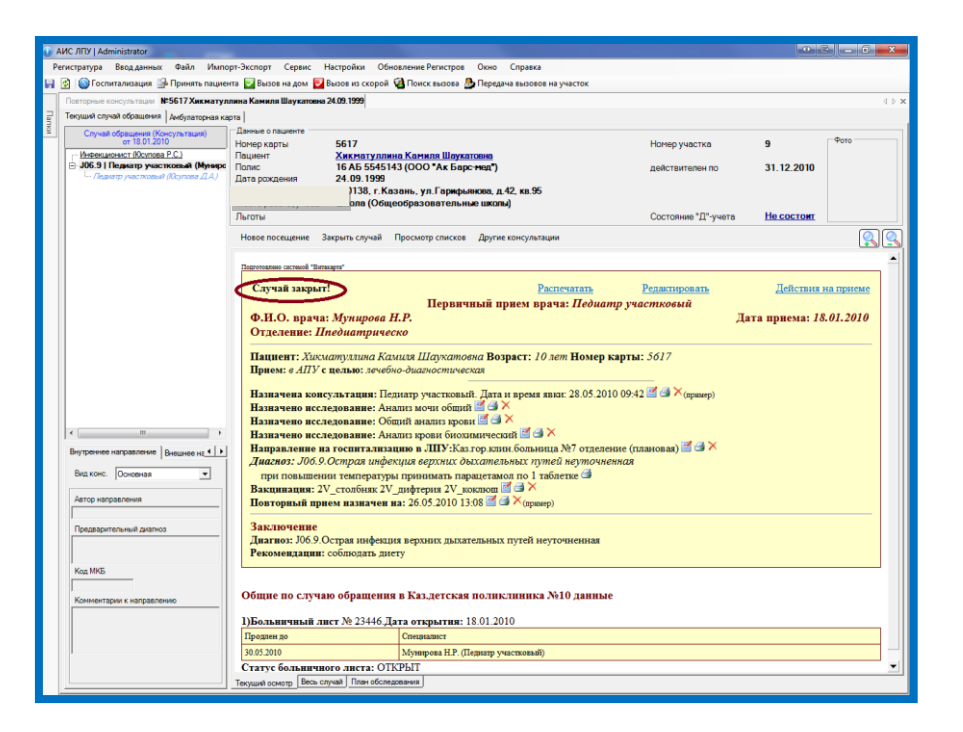

Распечатать внесенную информацию по данной консультации можно на вкладке «весь случай» (правая клавиша мыши/контекстное меню/печать).

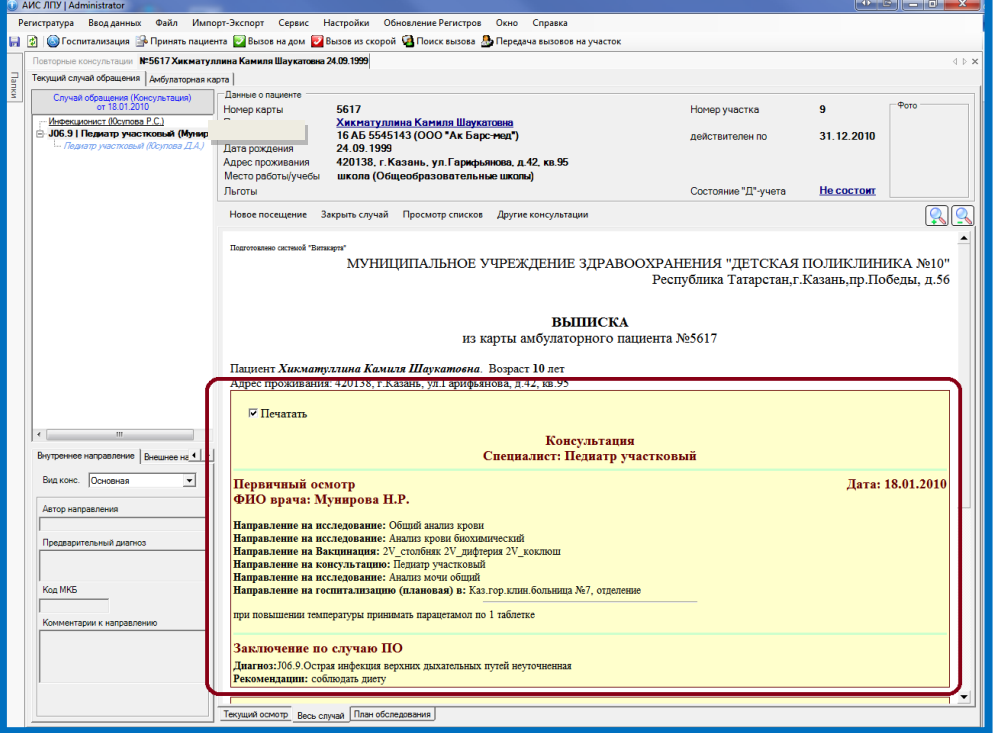

Другие консультации используются для внесения информации (клавиша Insert) по проведенным осмотрам заведующих, также других специалистов (при отсутствии компьютера на рабочем месте и т.д.).

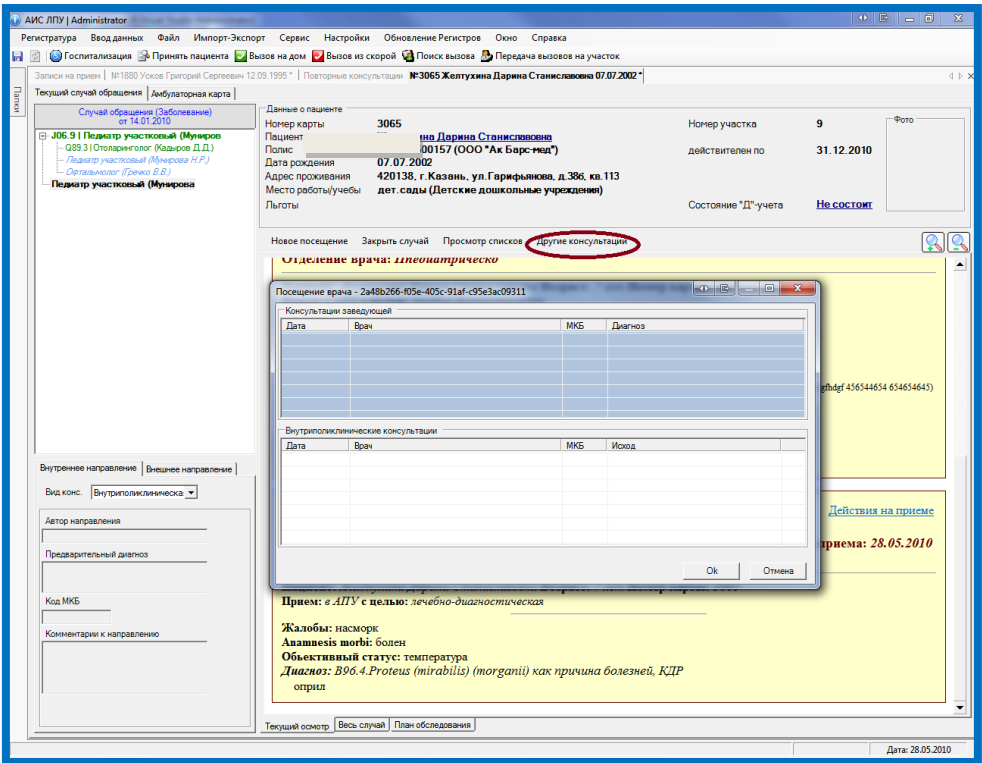

Консультации, проведенные заведующими, будут обозначены подчеркиванием.

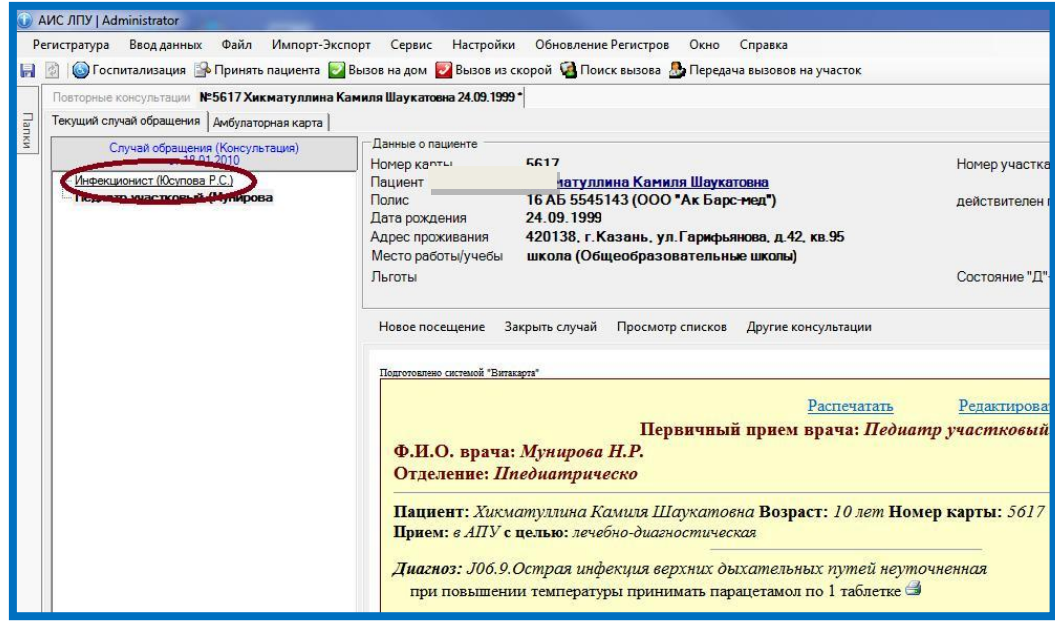

При внесении данных по внутриполиклинической консультации - информация из направления будет указана на странице слева.

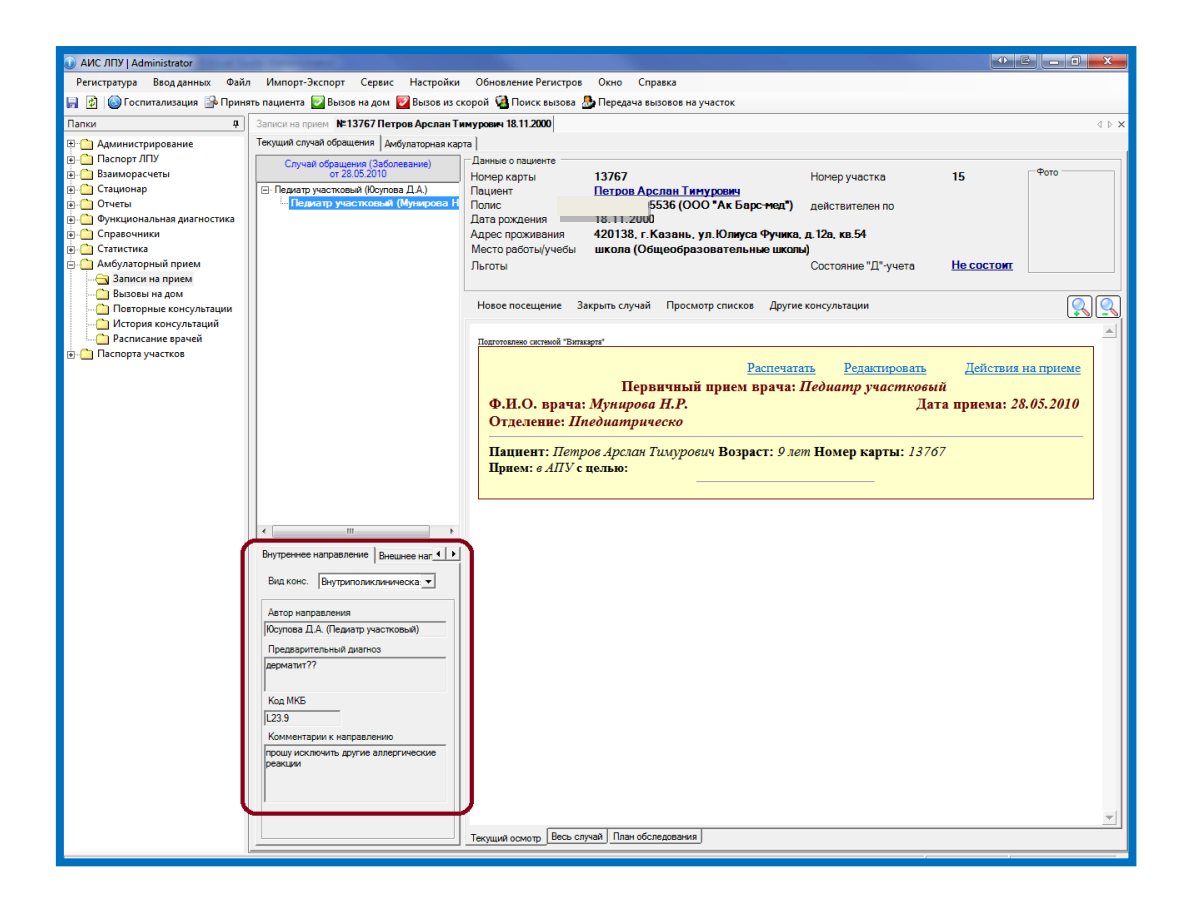

# *Вкладка «План обследования»*

Отображается информация по направлениям на консультации, проведению обследований другими специалистами. Результаты уже проведенных консультаций и обследований.

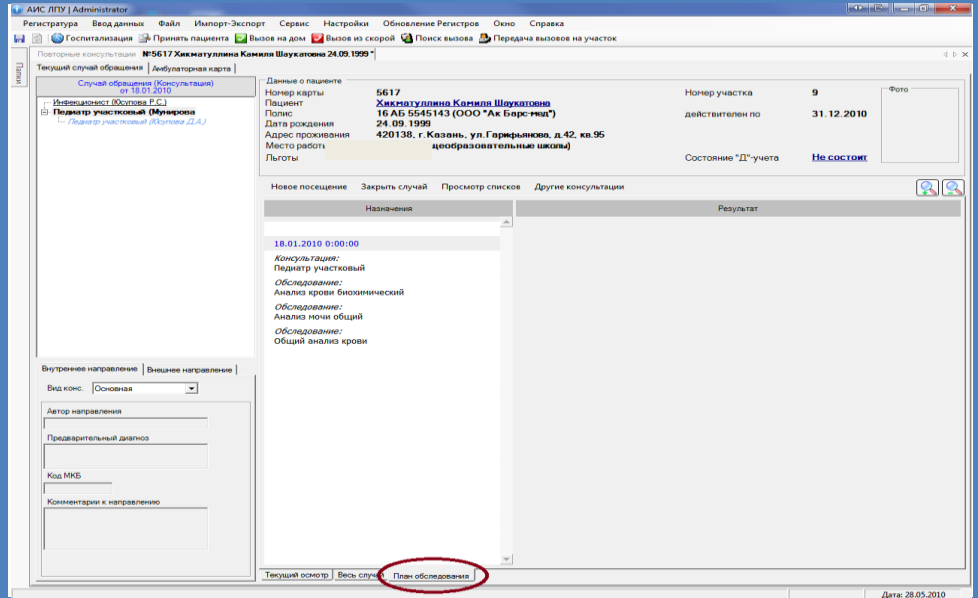

### *Вкладка «Амбулаторная карта»*

*Содержит общие данные по ЭМК пациента, которые включают: анамнез жизни, записи заключительных диагнозов, карта профилактических осмотров, сведения о назначении препаратов вызывающих привыкание, сведения о госпитализациях, аллергологический анамнез, жилищно-бытовые условия, рентгеновские исследования, сведения о санаторно-курортном лечении, паспорт призывника, диспансерное наблюдение, СМС оповещение, случаи заболеваний, больничные листы, выписанные рецепты, лабораторные исследования, иммунопрофилактика, профилактические осмотры. Каждая из этих форм заполняется по шаблонам введенных в базу. Так же в списках собрана информация по рецептам, больничным за весь период формирования карты. Можно просматривать все введенные лабораторные исследования и назначения.* 

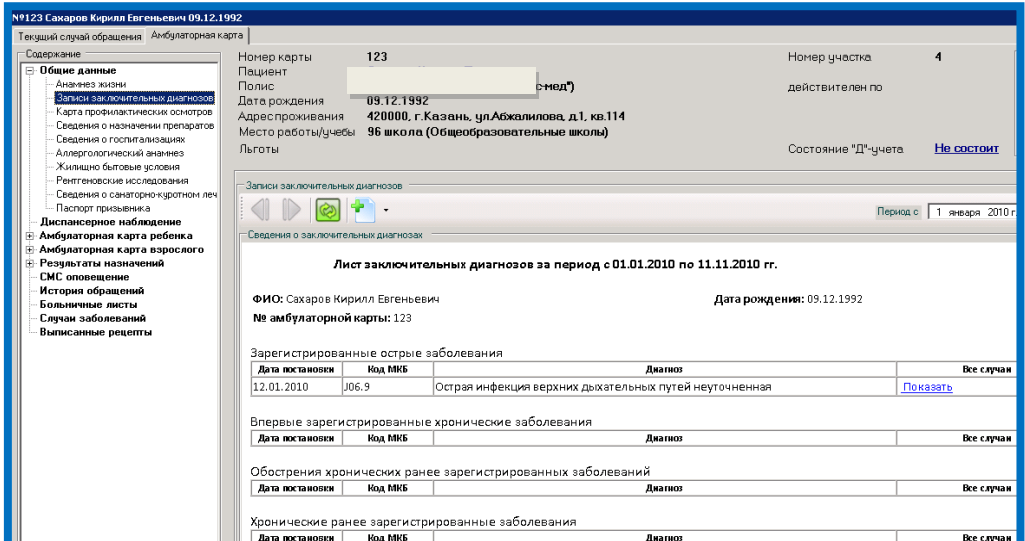